<span id="page-0-0"></span>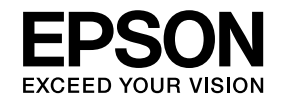

# **User's Guide**

**Multimedia Projector** EB-Z10005U EB-Z10000U EB-Z9875U EB-Z9870U **EB-Z9750U EB-Z11000W EB-Z9900W EB-Z9800W** EB-Z11005 EB-Z11000 **EB-Z9870** 

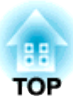

## <span id="page-1-0"></span>**Safety Instructions**

### Safety indications

The documentation and the projector use graphical symbols to show how to use the projector safely.

The indications and their meaning are as follows. Make sure you understand them properly before reading the guide.

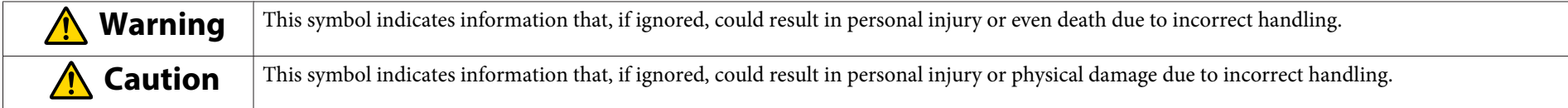

### General information indications

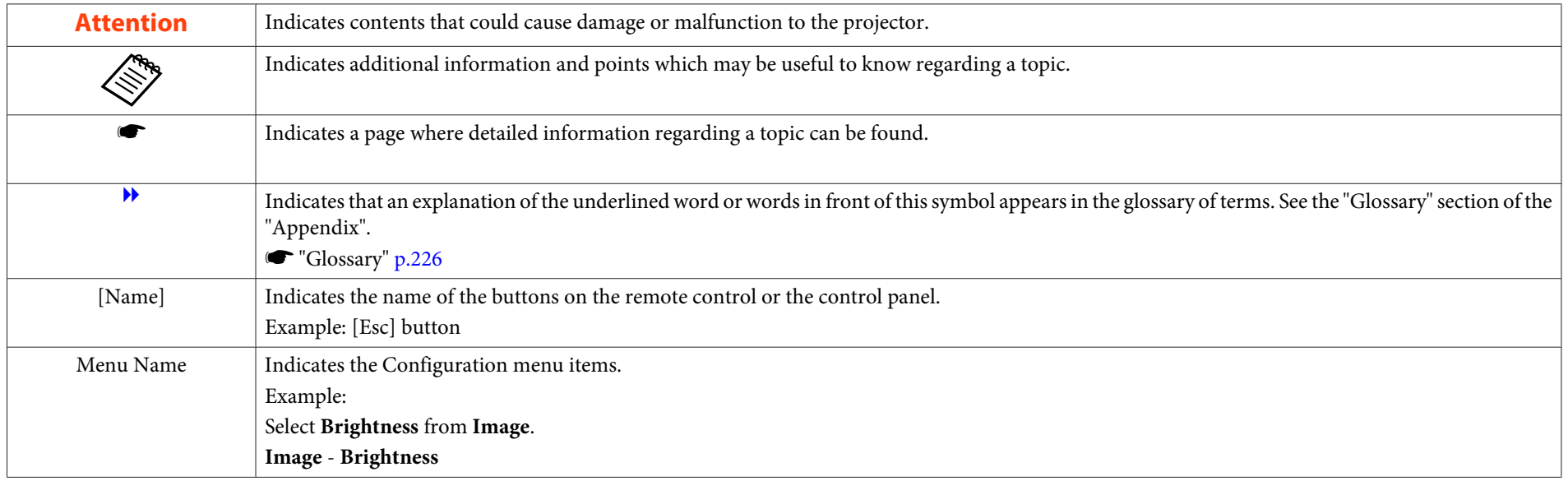

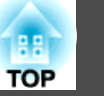

Make sure you read the following before you use the projector.

s *Safety [Instructions](#page-0-0)*

### **Warning and Cautions on Installation**

An optional ceiling mount is required when suspending the projector from <sup>a</sup> ceiling.

**•** "Optional [Accessories"](#page-197-0) p.198

### **Warning**

- Do not use or install the projector where it may be subject to water or rain, or high humidity, such as outdoors, in <sup>a</sup> bathroom, or shower room, and so on. Otherwise, it could cause <sup>a</sup> fire or electric shock.
- <sup>A</sup> special method of installation is required when suspending the projector from <sup>a</sup> ceiling (ceiling mount). If installation work is not carried out correctly, the projector could fall down. This may result in injury or accidents. Contact your local dealer or the nearest address provided in the Epson Projector Contact List.
	- s *Epson [Projector](#page-16-0) Contact List*
- When installing the projector on the ceiling, make sure you take measures to preven<sup>t</sup> it from falling such as passing <sup>a</sup> wire through the handles.
- If you use adhesives on the ceiling mount fixing points to prevent the screws from loosening, or if you use things such as lubricants or oils on the projector, the projector case may crack causing it to fall from its ceiling mount. This could cause an accident or injury to anyone under the ceiling mount.
- When installing or adjusting the ceiling mount, do not use adhesives to preven<sup>t</sup> the screws from loosening and do not use oils or lubricants and so on.
- Do not cover the projector's air intake vent or air exhaust vent. If either of the vents is covered, the internal temperature could rise and cause <sup>a</sup> fire.
- Do not place flammable objects in front of the lens. If you set the schedule to turn on the projector automatically, any flammable objects placed in front of the lens could cause <sup>a</sup> fire.
- Do not tie the power cord and other connection cables together. Otherwise, it could cause <sup>a</sup> fire.
- Only use the specified power-supply voltage. Otherwise, it could cause <sup>a</sup> fire or electric shock.

### **Safety Warning and Cautions <sup>4</sup>**

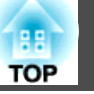

### **Warning**

• Be careful when handling the power cord. Otherwise, it could cause <sup>a</sup> fire or electric shock. Note the following when handling the power cord.

- Do not plug multiple power cords in a single electric outlet.
- Do not plug in the power cord if there are any foreign substances, such as dust, stuck to it.
- Make sure you insert the power cord all the way in.
- Do not plug in or unplug the power cord with wet hands.
- Do not pull the cord when unplugging the power cord. Make sure you hold it by the plug.
- Do not use a damaged power cord. Otherwise, it could cause a fire or electric shock. Note the following when handling the power cord.
	- Do not alter the power cord.
	- Do not place any heavy objects on the power cord.
	- Do not bend, twist, or pull the power cord forcibly.
	- Do not layout the power cord near a heating device.
- When using the power cord in an area where the power-supply voltage is less than <sup>120</sup> V, make sure that the power is supplied from an outlet with more than 15 A.
- Do not share the outlet that you are using for the projector with other devices.

#### **Caution**  $\sqrt{N}$

Do not place the projector on an unstable surface, such as on an unstable table or tilted surface. When projecting vertically, install the projector appropriately to preven<sup>t</sup> the projector from falling.

Otherwise it may cause an injury.

#### **Attention**

- Do not install the projector in <sup>a</sup> location that is subject to vibration or shock.
- Do not install the projector near <sup>a</sup> high-voltage line or object that generates magnetism. Otherwise the projector may not work correctly.
- Do not use or store the projector in <sup>a</sup> location that is subject to extreme temperatures. Also, avoid sudden temperature changes.

Make sure you use or store the projector in <sup>a</sup> place that is within the following operating or storage temperature ranges.

- Operating temperature range:  $0$  to  $+50^{\circ}C^*$  (No condensation)
- Storage temperature range: -10 to +60˚C (No condensation)
- \* At an altitude of 0 to 1,499 m, the operating temperature is 0 to +50˚C when **Power Consumption** is set to **ECO** or **Temp Interlock**, and 0 to +45˚C when it is set to **Normal**. At an altitude of 0 to 1,500 m, the operating temperature is 0 to +45˚C when **Power Consumption** is set to **ECO** or **Temp Interlock**, and 0 to +40˚C when it is set to **Normal**.
- When using at an altitude of 1,500 <sup>m</sup> or more, set **High Altitude Mode** to **On**.
- s **Extended Operation High Altitude Mode** p.[122](#page-121-0)

### **Safety Warning and Cautions <sup>5</sup>**

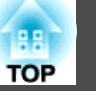

#### **Attention**

• When projecting with the projector tilted, do not tilt it at more than the specified angle. This may cause malfunctions or accidents to occur.

**Angle of tilt** (when <sup>a</sup> standard lamp is attached)

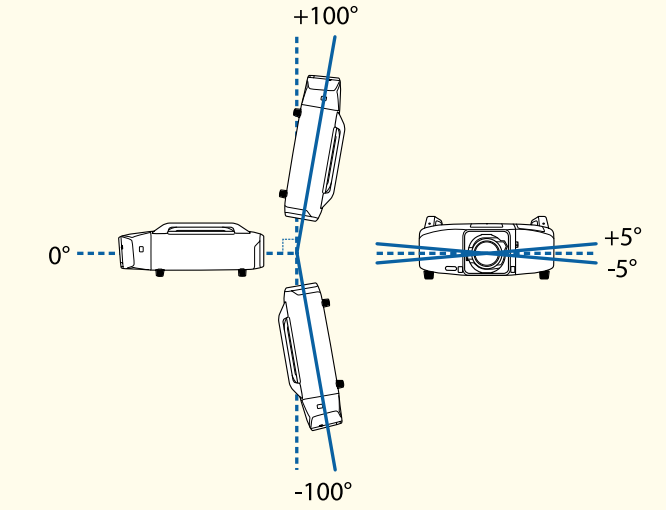

Do not use the projector upside down.

Using the projector at angles not shown in the illustrations above may damage it or cause an accident.

For the operating conditions when attaching the lamp unit (for portrait use), see the following.

- **S** "Notes on portrait [projection"](#page-5-0) p.6
- Once installation is complete, make sure you se<sup>t</sup> the **Direction**. Otherwise the lamp's operating life may be reduced significantly.
	- Setting the direction" p.30
- Using the projector at an improper angle or setting the Configuration menu incorrectly causes malfunctions and shortens the operating life of optical parts.

#### **Attention**

• Make sure there is <sup>a</sup> gap at least as wide as shown in the following illustration between the wall and the air exhaust vent and the air intakevent.

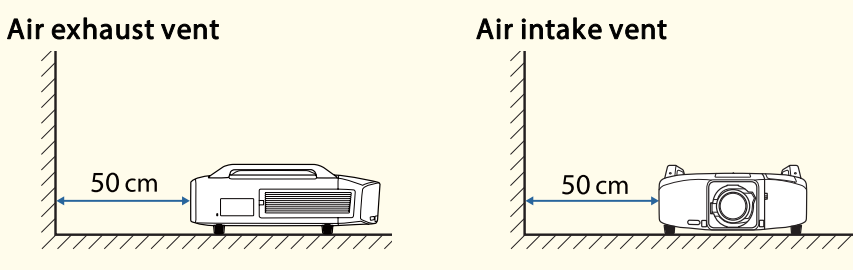

• When setting up multiple projectors, make sure there is a gap at least as wide as shown in the following illustration between the projectors. Also, make sure that the heat from the air exhaust vent does not go into the air intake vent.

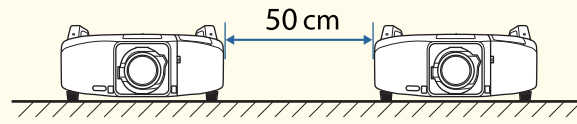

• Do not place the projector directly on top of another projector.

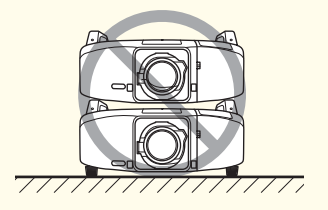

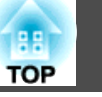

#### <span id="page-5-0"></span>**Attention**

- When installing the projector on <sup>a</sup> surface other than the floor, use the four ceiling mount fixing points to secure the projector. Never detach the handles. If you use the projector without handles, it may cause <sup>a</sup> malfunction.
- When installing the projector on the ceiling, remove the feet and attach the supplied foot covers.

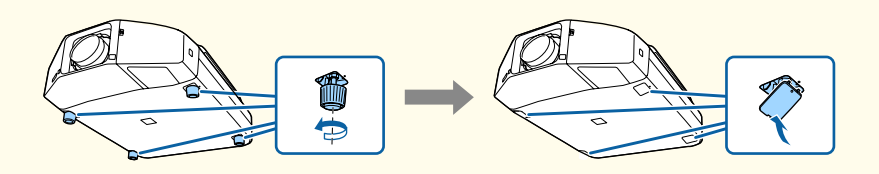

• The feet can be attached and removed. Note that the feet will detach if they are extended more than 10 mm.

After removing the feet, make sure you attach the supplied foot covers.

• Do not use the screw holes for the feet to secure the projector or attach other screws, and so on. Otherwise malfunctions may occur.

a• We recommend setting the focus, zoom, and lens shift at least <sup>20</sup> minutes after you start the projection, because images are not stable right after turning on the projector.

• When adjusting the vertical lens shift, adjust by moving the image from the bottom to the top. If it is adjusted from the top to the bottom, the image position may move down slightly after adjusting.

#### **Notes on portrait projection**

An optional frame is required for portrait projection.

**•** "Optional [Accessories"](#page-197-0) p.198

#### **Attention**

- When performing portrait projection, attach lamp units (for portrait use) on both Lamp 1 and Lamp 2. If dedicated lamps are not used, the projector does not cool down correctly, and it may cause <sup>a</sup> malfunction.
	- **•** ["Optional](#page-197-0) Accessories" p.198
- Make sure you install the projector with the air intake vent facing down. If the air intake vent is facing up, the projector does not cool down correctly, and it may cause <sup>a</sup> malfunction.

#### **Angle of tilt**

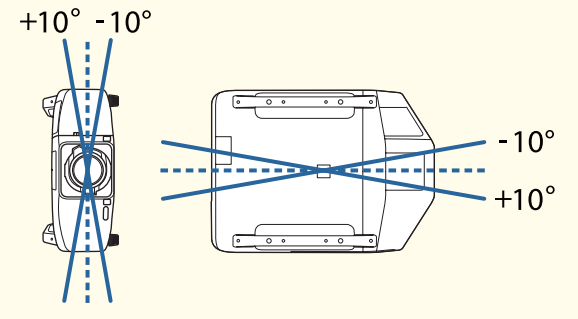

Using the projector at angles not shown in the illustrations above may damage it or cause an accident.

• Make sure that you install the projector with the air intake vent facing down and that there is <sup>a</sup> gap at least as wide as shown in the following illustration between the projector and the floor and so on.

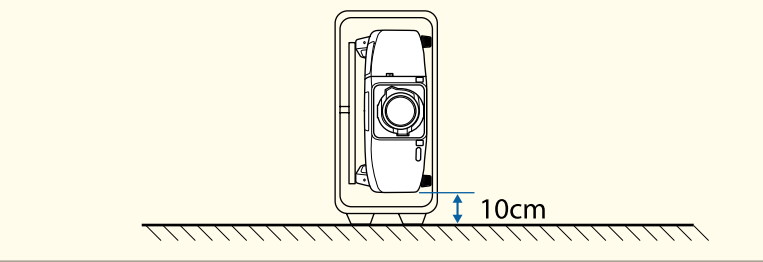

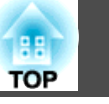

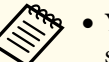

a• You cannot rotate the display direction for the menu, message, and so on.

- When performing portrait projection, you do not need to set the **Direction**.
- **Power Consumption** is disabled.
	- s **Settings Power Consumption** p.[121](#page-120-0)

### **Warning and Cautions on Usage**

### **Warning**

- Do not cover the projector's air intake vent or air exhaust vent. If either of the vents is covered, the internal temperature could rise and cause <sup>a</sup> fire.
- Do not look into the lens while projecting.

### **Caution**

Do not place objects that may become warped or otherwise affected by heat near the air exhaust vent and do not pu<sup>t</sup> your face or hands near the vent while projection is in progress.

### **Attention**

- Do not repeatedly turn off the power and immediately back on. Turning the power on and off frequently may shorten the lamp's operating life.
- Only remove the lens unit when necessary. If dust or dirt enters the projector, projection quality deteriorates or it could cause <sup>a</sup> malfunction.
- Try not to touch the lens section with your hand or fingers. If fingerprints or oils are left on the surface of the lens, projection quality deteriorates.
- Store the projector with the lens unit attached. If the projector is stored without the lens unit, dust and dirt may ge<sup>t</sup> inside the projector and cause malfunctions or lower the quality of projection.
- Do not store the projector with the front side facing up.
- When storing, make sure you remove the batteries from the remote control. If the batteries are left in the remote control for an extended period of time, they may leak.

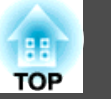

### **Notes on Transporting**

There are many glass parts and precision components inside the projector. To prevent damage due to impacts when transporting, handle the projector as follows.

#### $\bigwedge$  **Caution**

The projector should not be carried by one person. Two people are needed to unpack or carry the projector.

### **Attention**

- When Moving Nearby
	- Turn off the power to the projector and disconnect all cables.
	- Attach the cover to the lens.

#### • When Transporting

After checking the points in "When Moving Nearby", prepare the following and then pack up the projector.

- Retract the feet for storing.
- Remove the lens unit if an optional lens, other than the standard zoom lens, is attached.

Attach the standard zoom lens if the projector has a built-in lens. If the projector does not have a lens, attach the cover that was on the lens mount when you purchased the projector.

- The vertical and horizontal lens shifts are positioned in the center.
- Enclose the projector securely in packaging material to protect it from shock, and place it into a strong cardboard container. Be sure to notify the carrier company that it is precision equipment.

### **Contents**

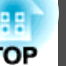

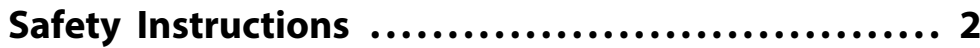

### **[Introduction](#page-12-0)**

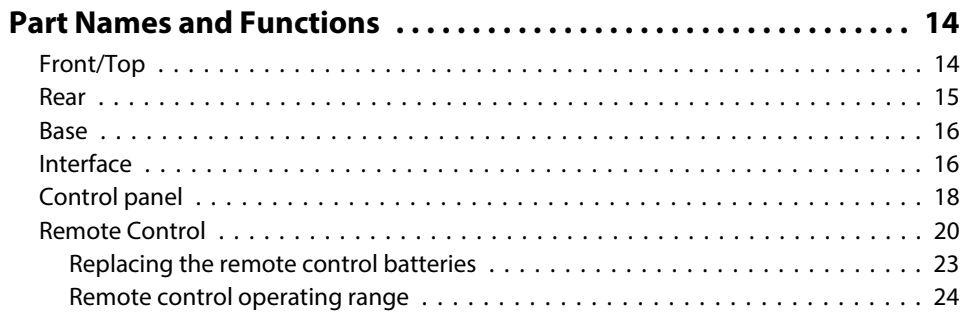

### **[Preparing the Projector](#page-24-0)**

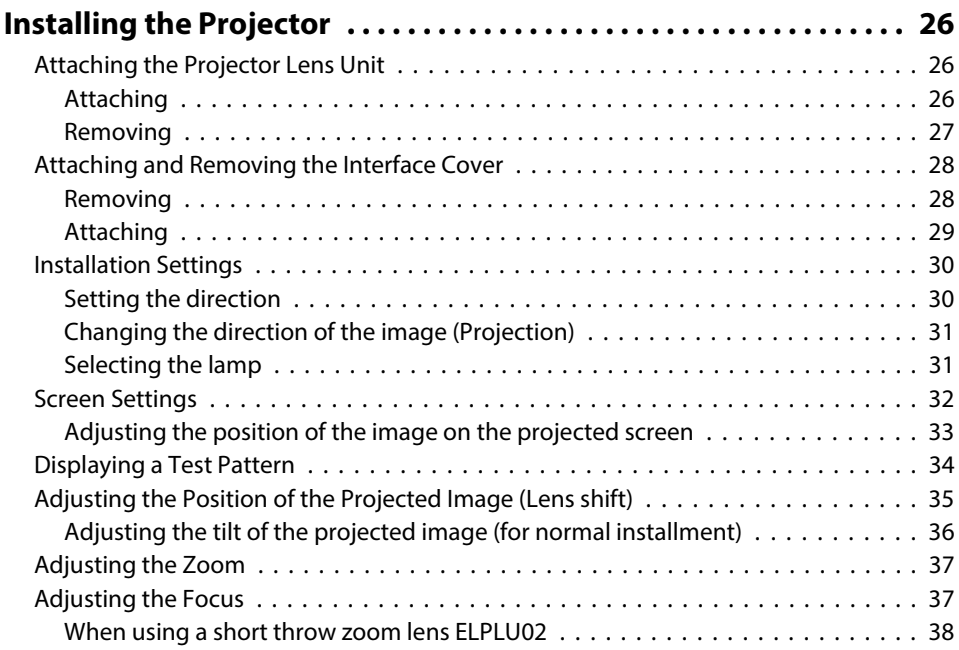

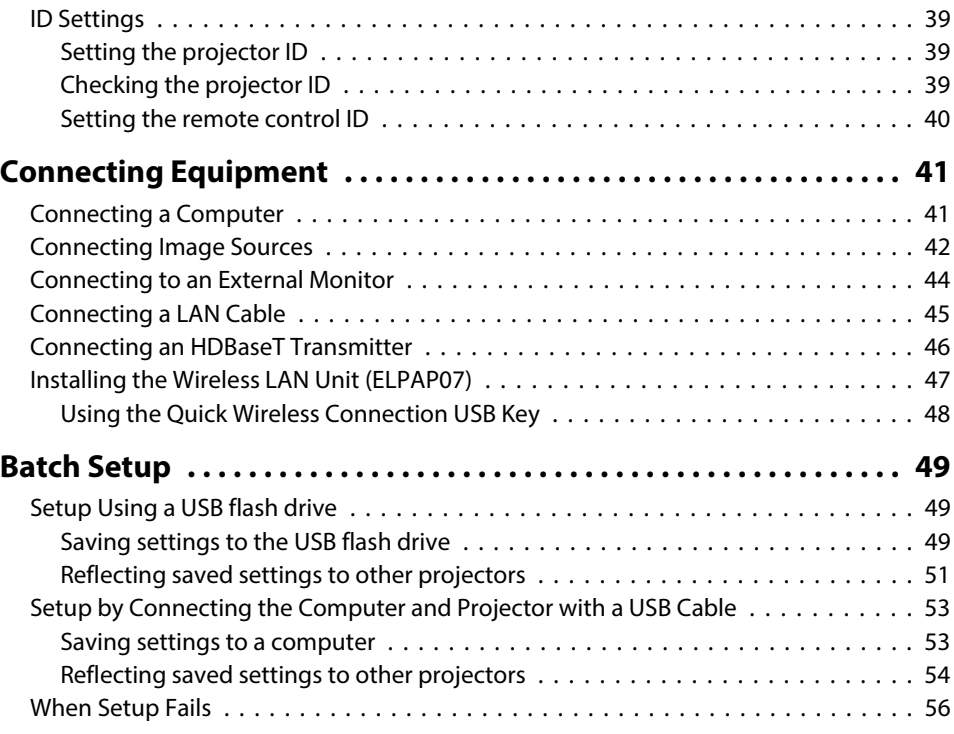

### **[Basic Usage](#page-56-0)**

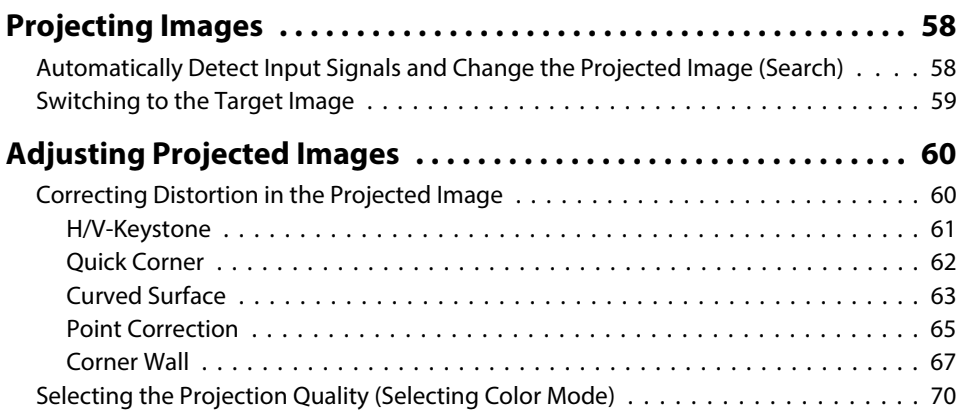

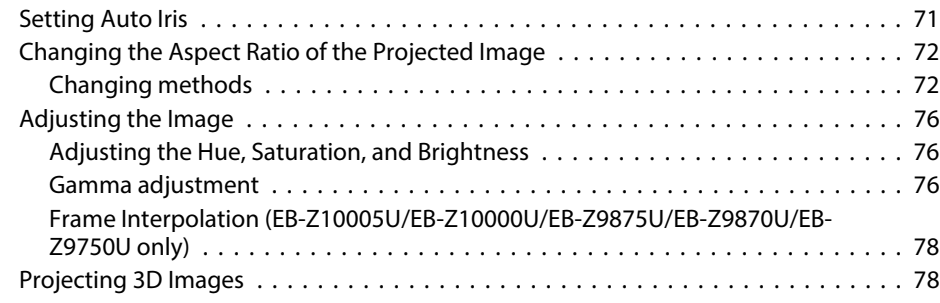

### **[Useful Functions](#page-78-0)**

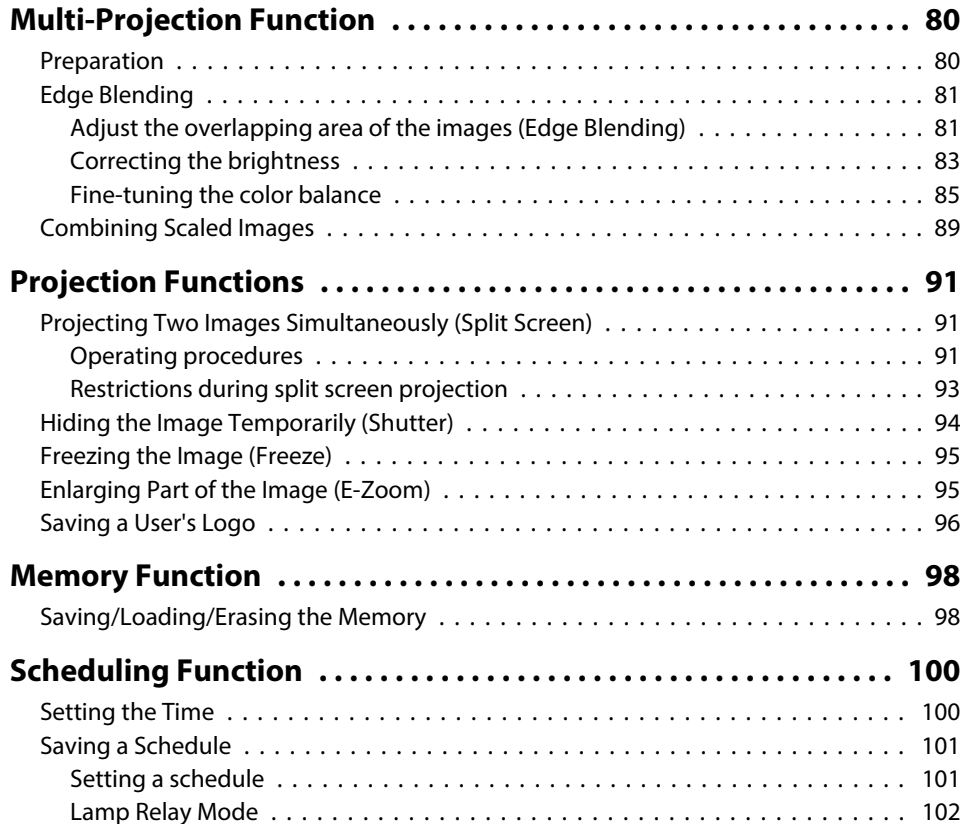

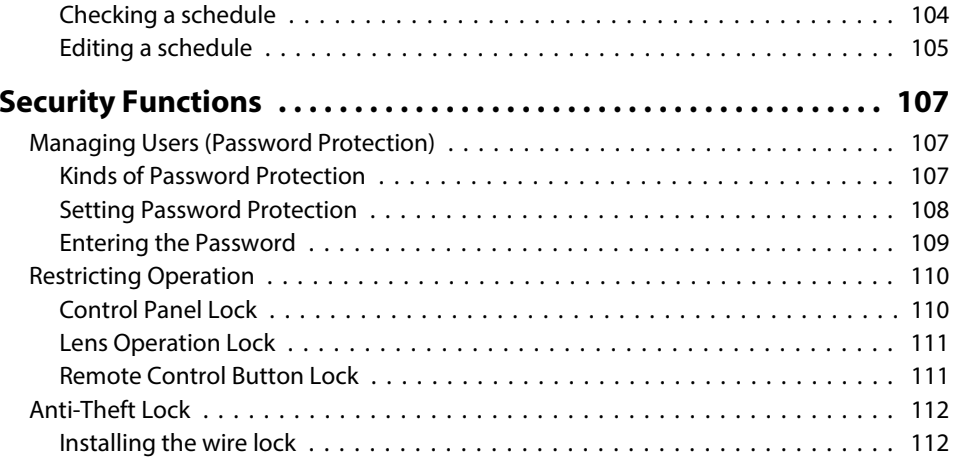

### **[Configuration Menu](#page-112-0)**

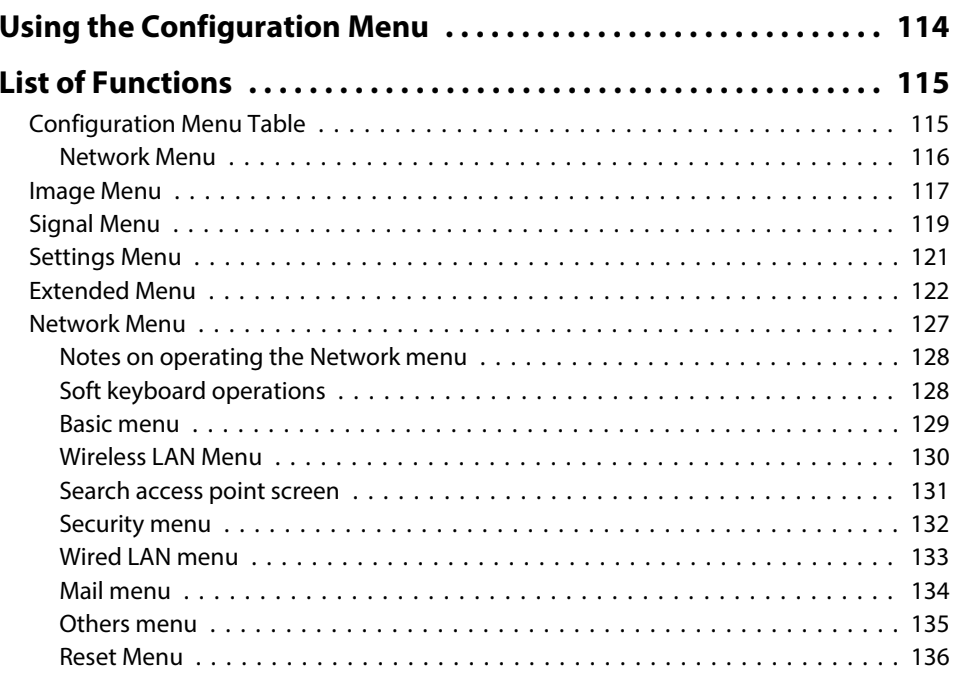

### **[Troubleshooting](#page-138-0)**

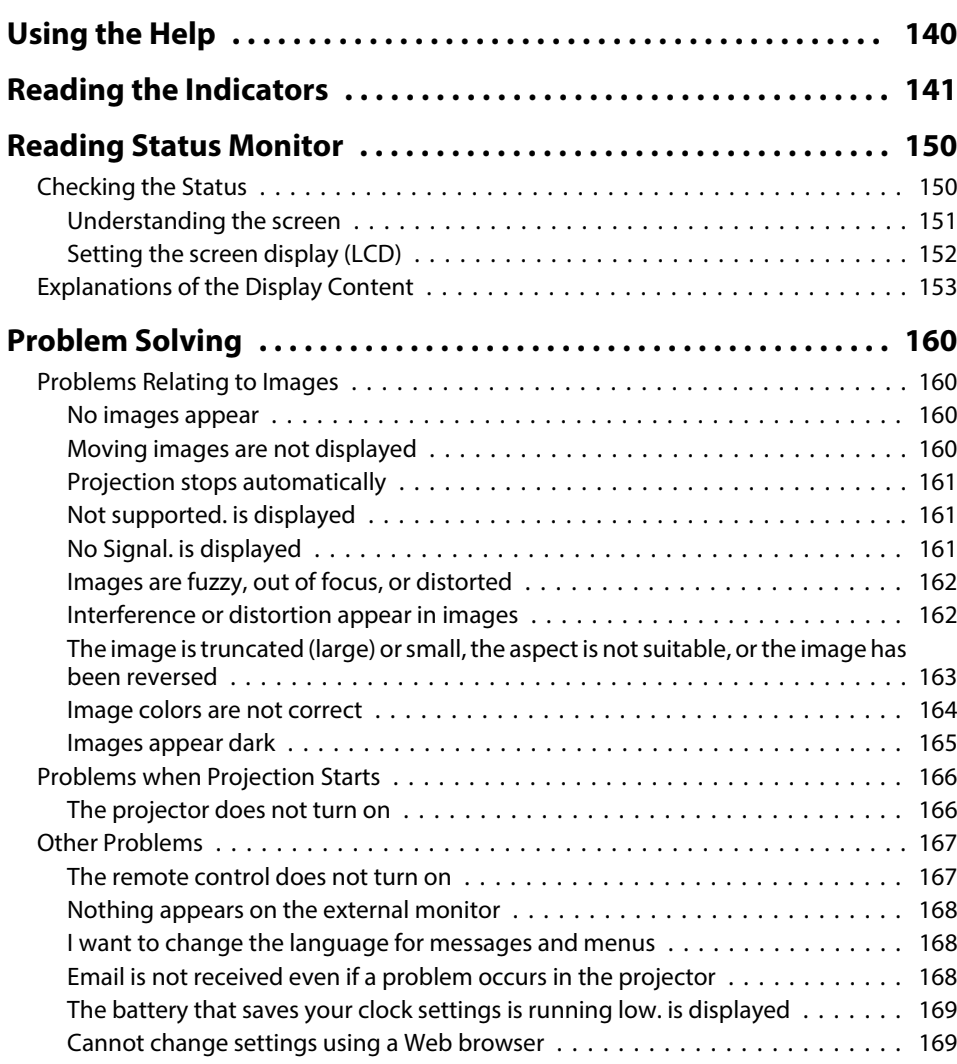

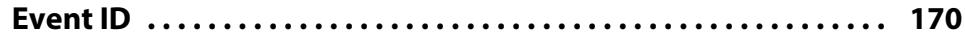

### **[Maintenance](#page-170-0)**

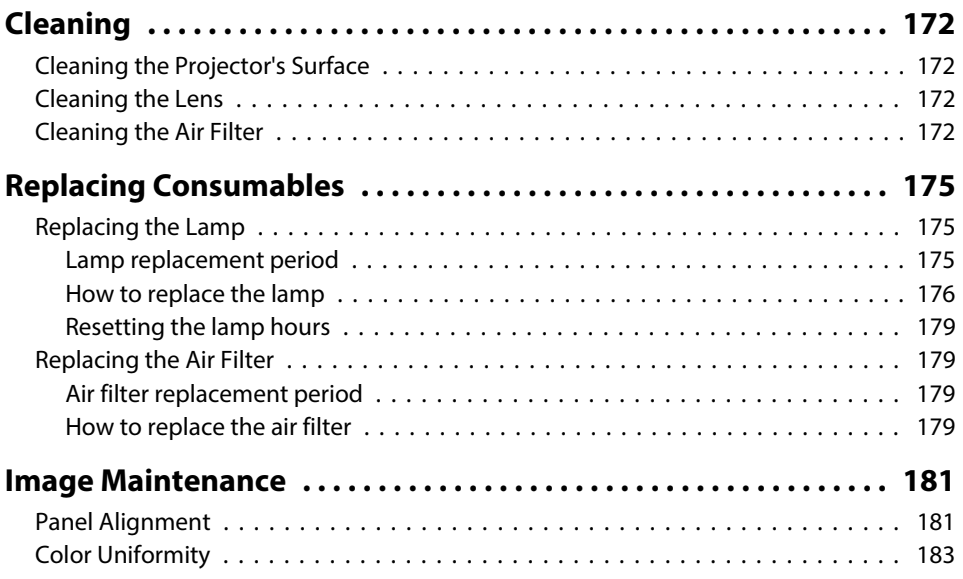

### **[Appendix](#page-184-0)**

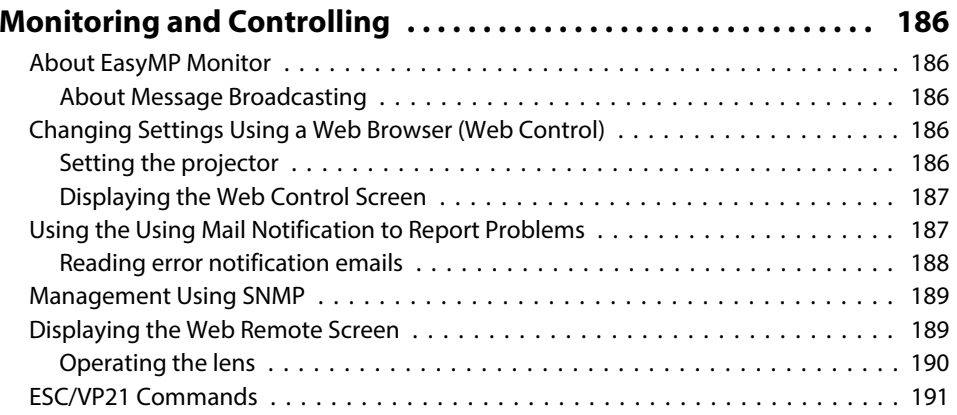

**TOP** 

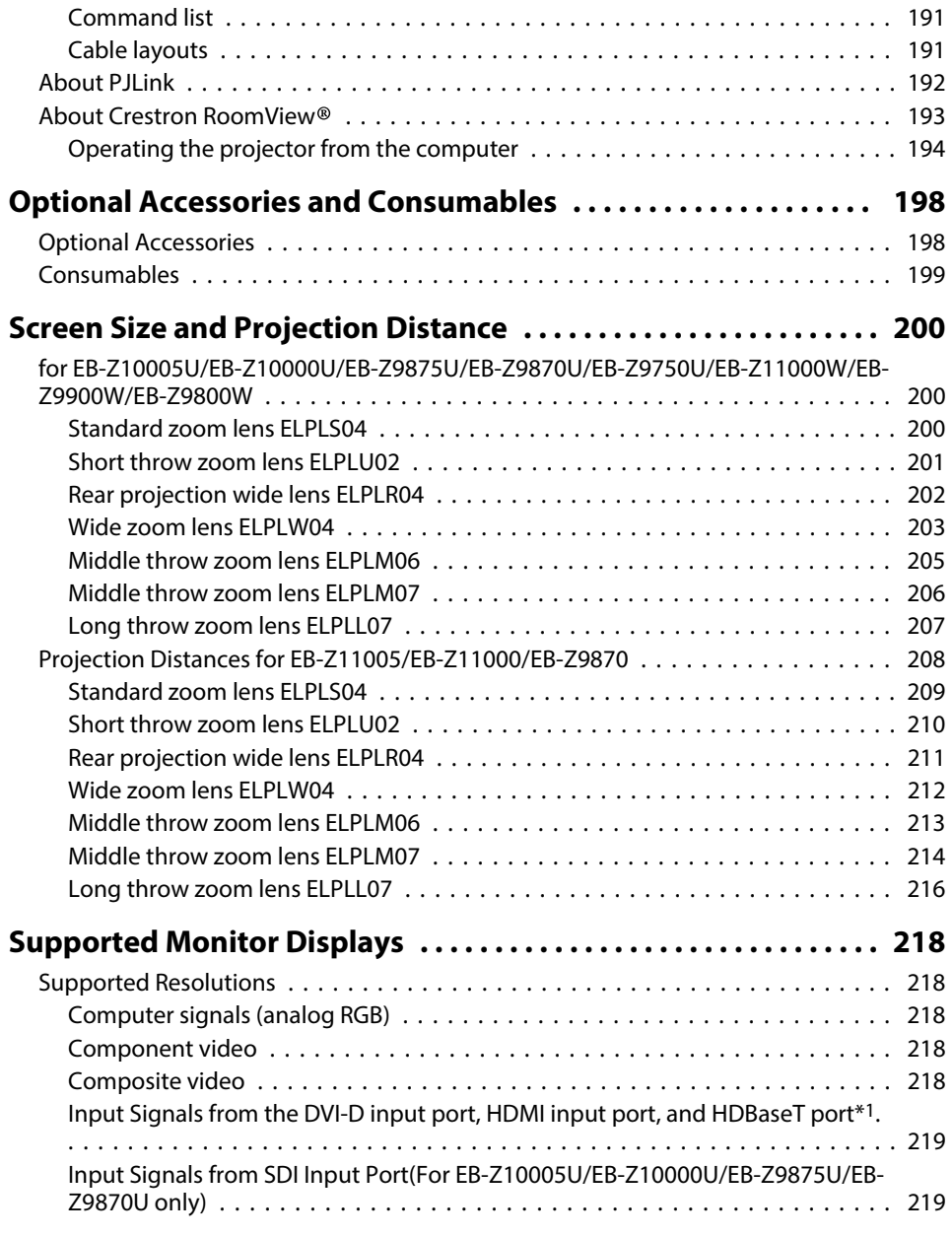

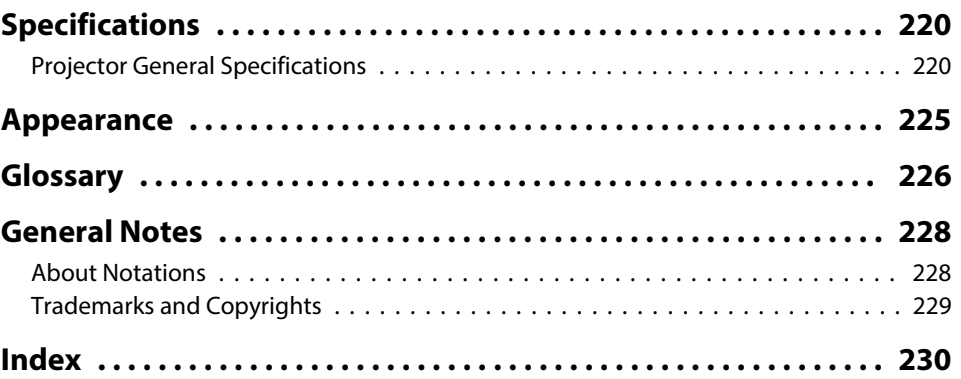

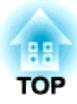

## <span id="page-12-0"></span>**Introduction**

This chapter explains the names for each part.

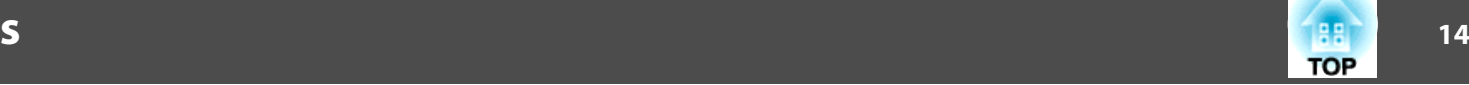

<span id="page-13-0"></span>The illustrations in this guide are for projectors with the standard zoom lens ELPLS04.

### **Front/Top**

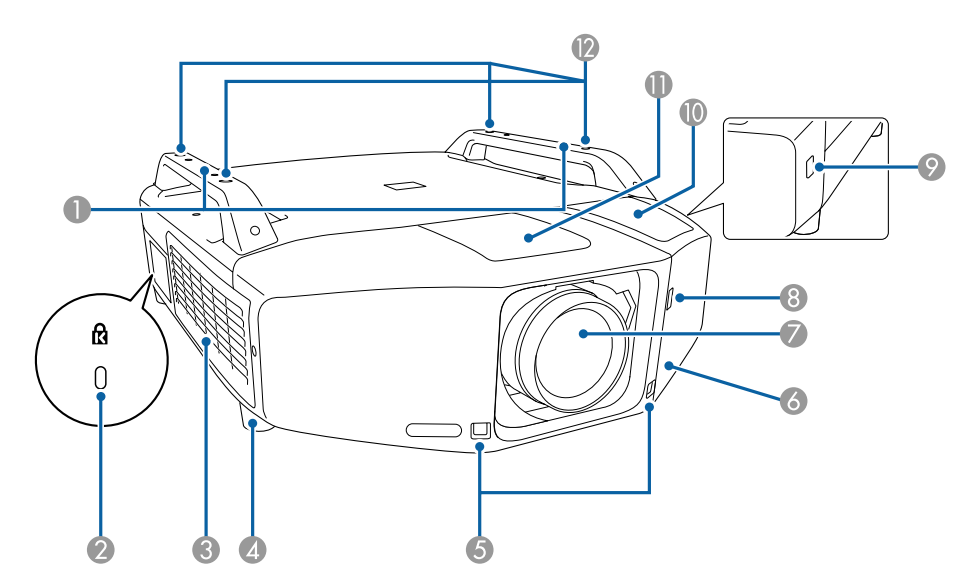

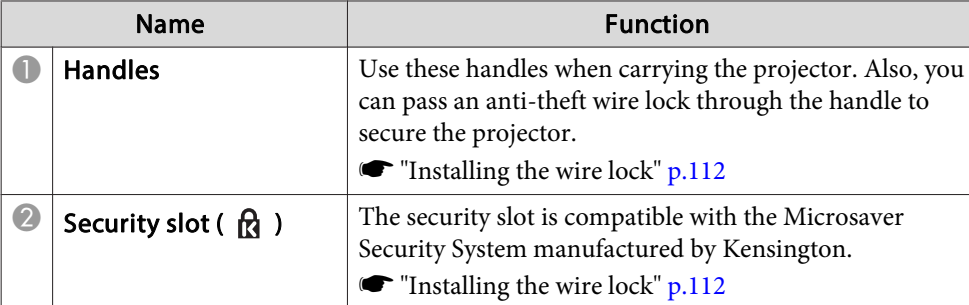

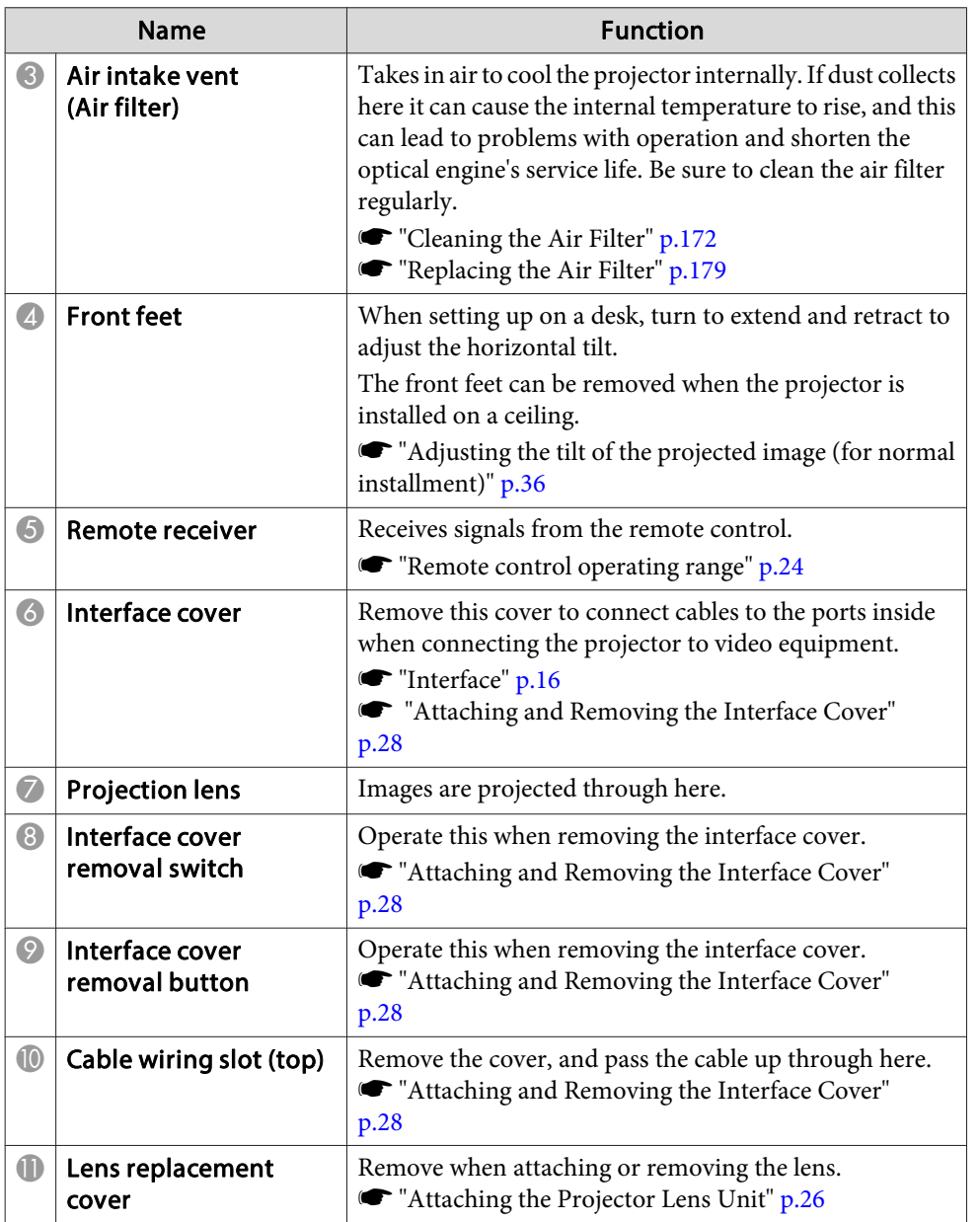

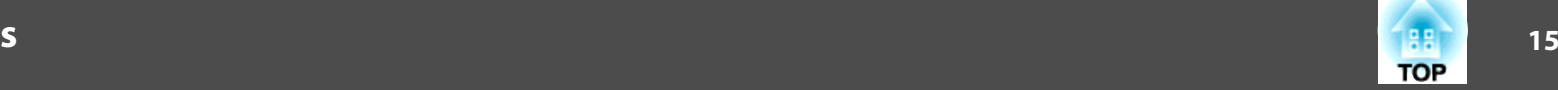

п

<span id="page-14-0"></span>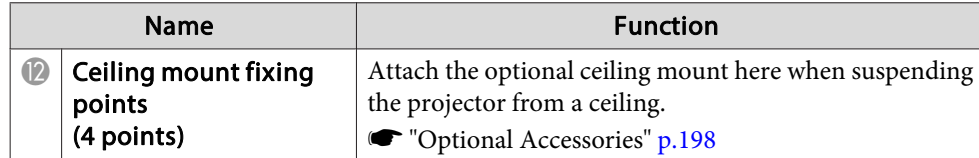

### **Rear**

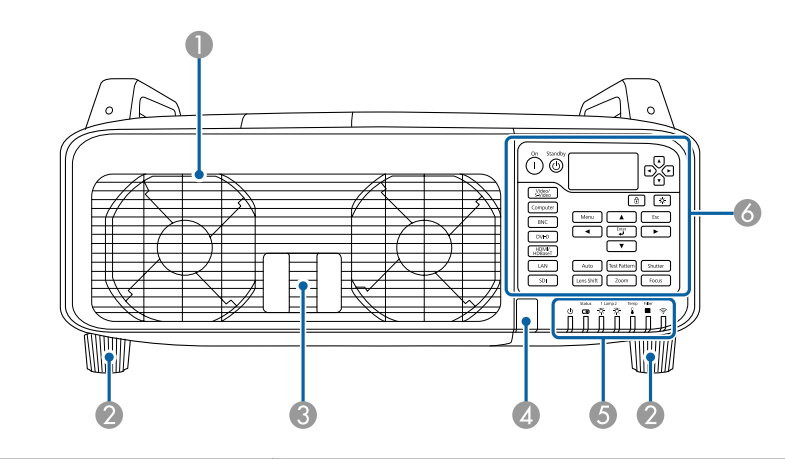

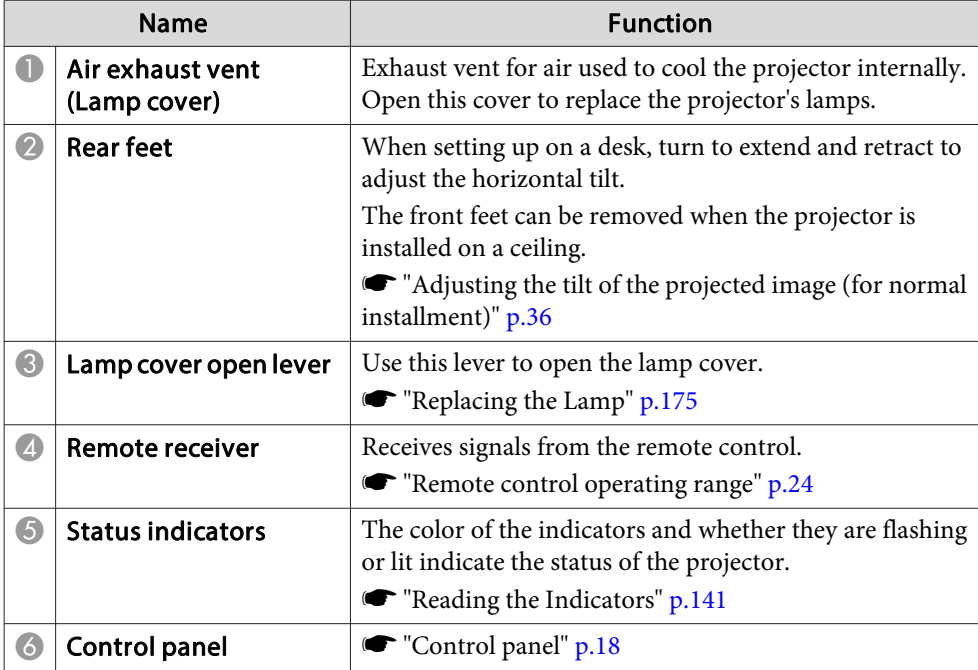

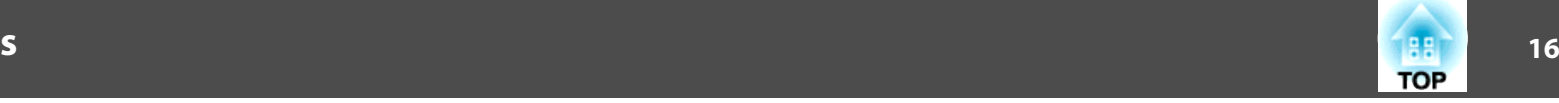

### <span id="page-15-0"></span>**Base**

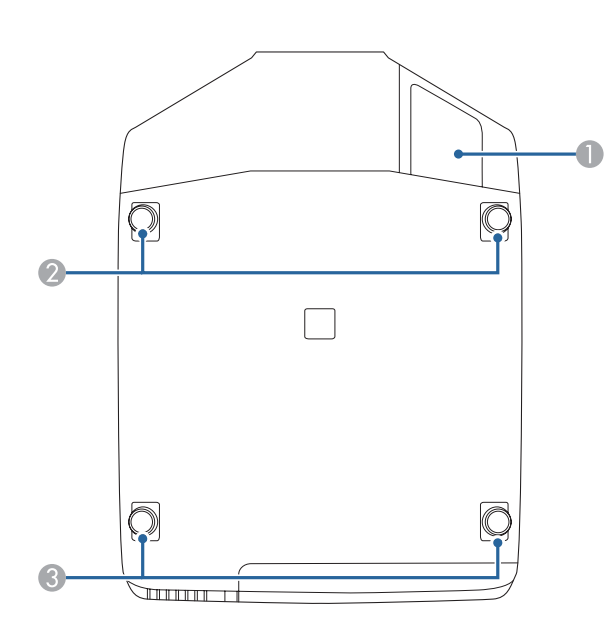

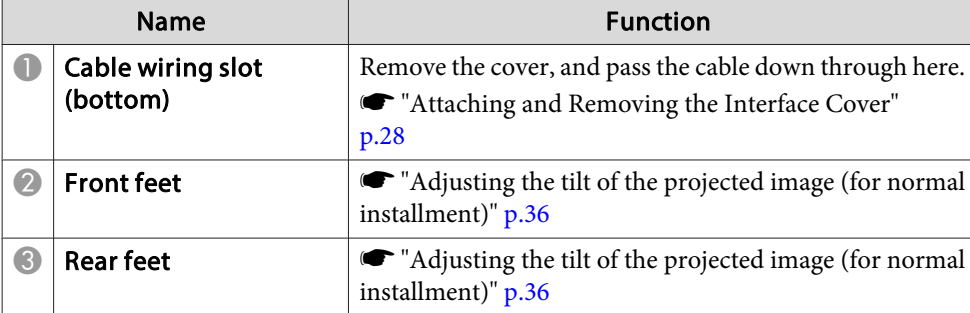

### **Interface**

You can access the following ports by removing the interface cover. For information on how to remove the interface cover and connect video equipment, see the following.

- **s** ["Attaching](#page-27-0) and Removing the Interface Cover" p.28
- **•** ["Connecting](#page-40-0) Equipment" p.41

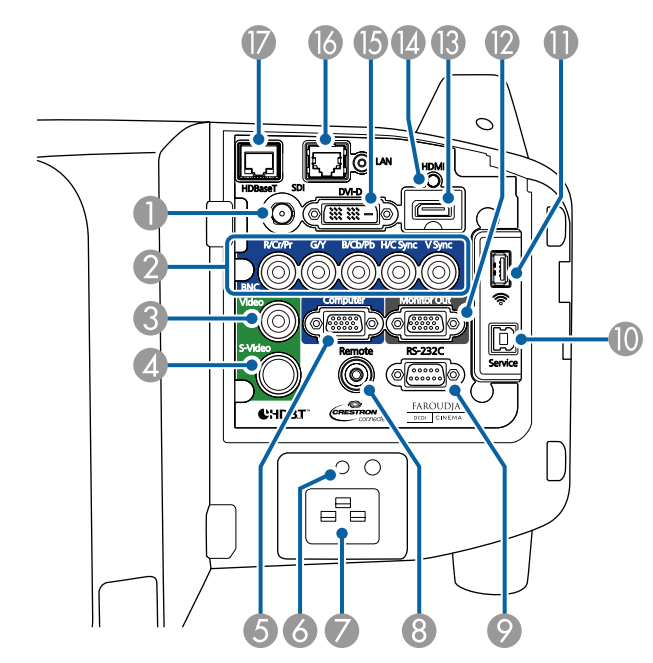

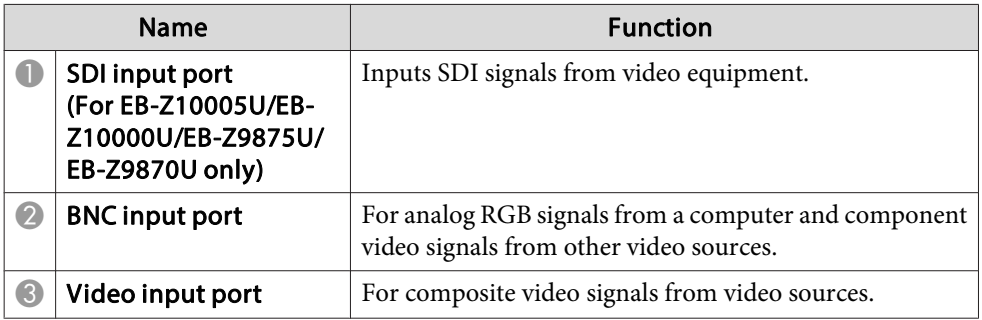

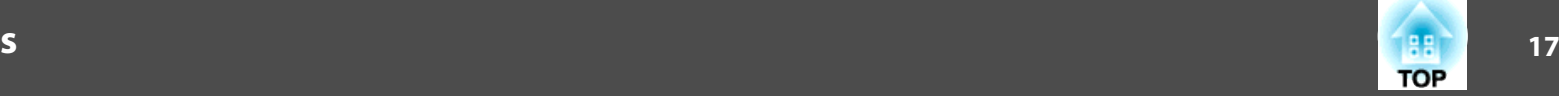

<span id="page-16-0"></span>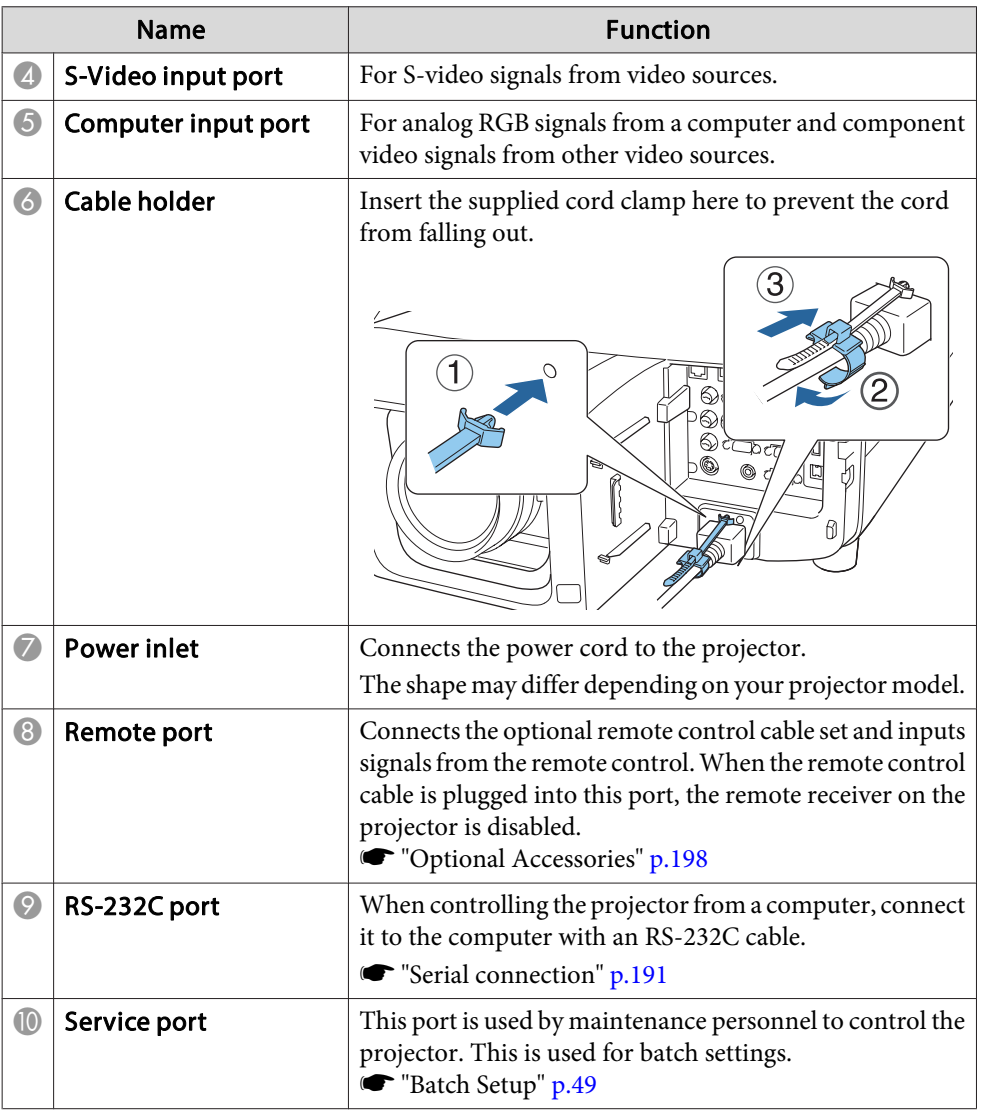

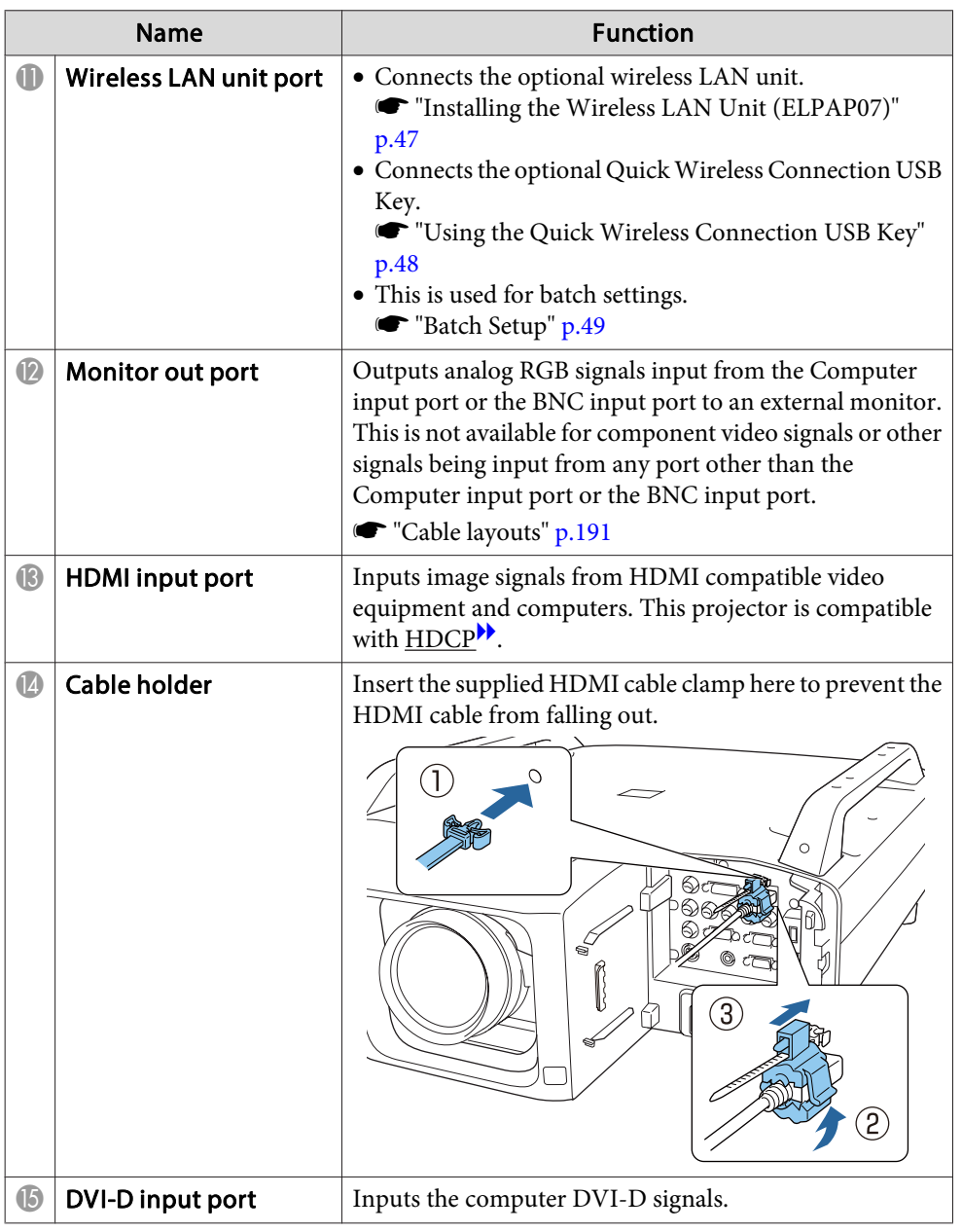

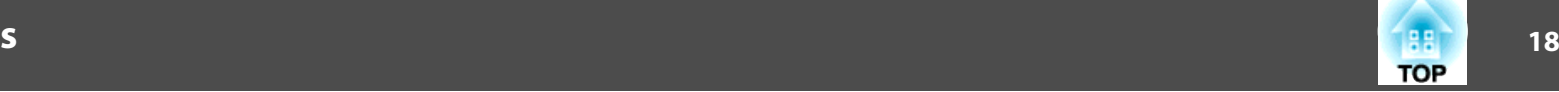

<span id="page-17-0"></span>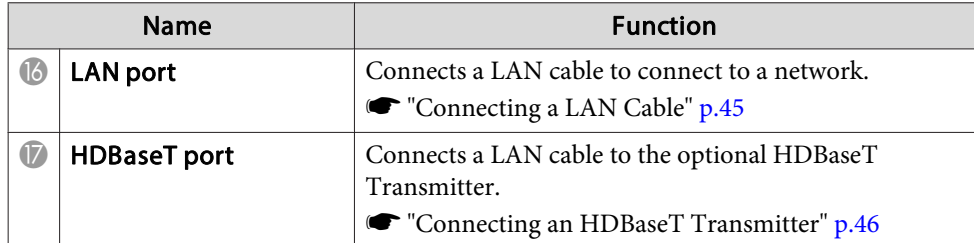

**Control panel**

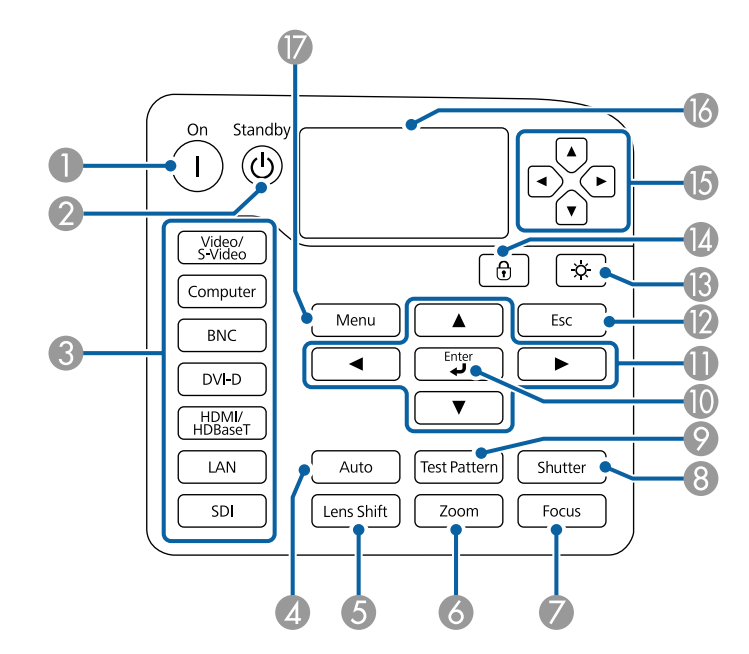

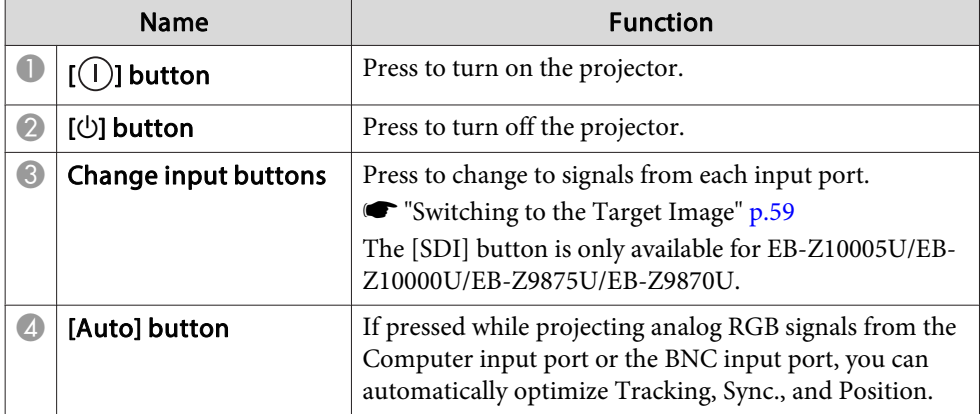

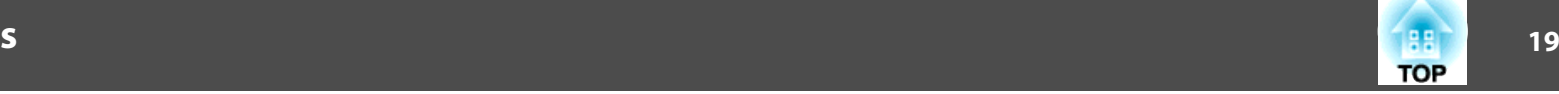

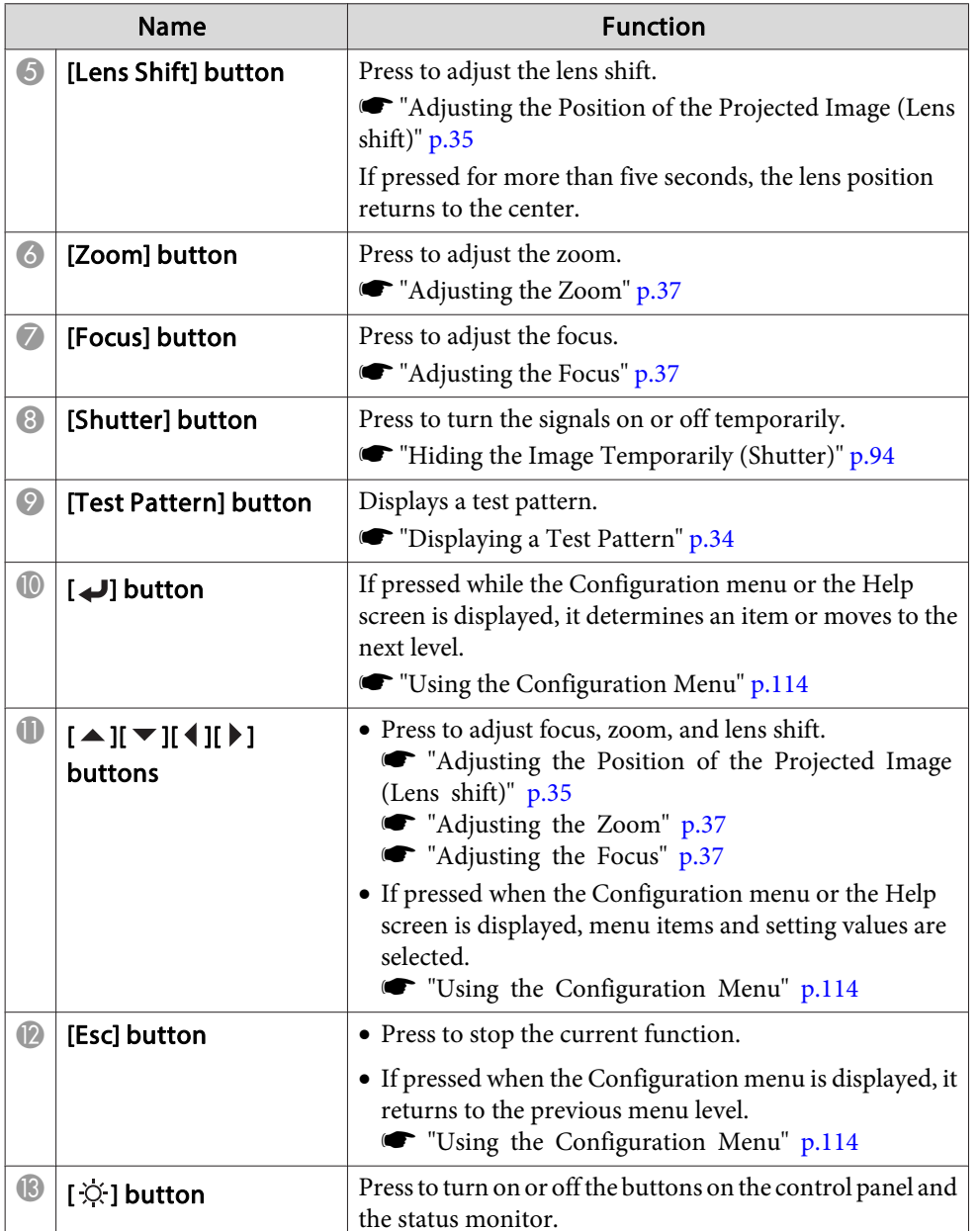

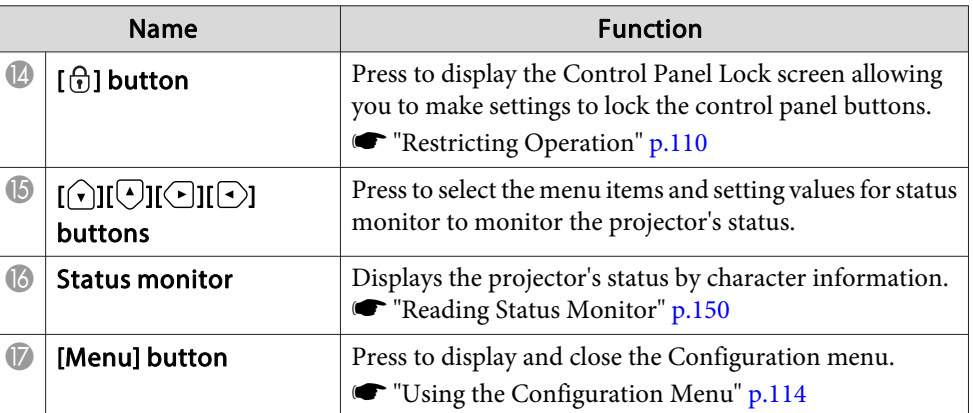

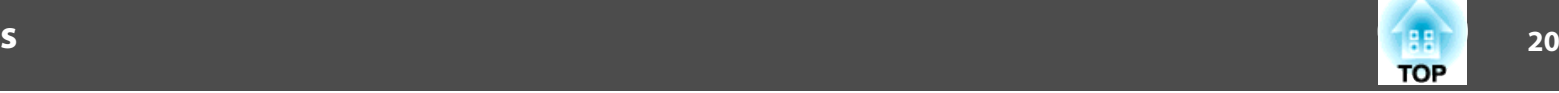

### <span id="page-19-0"></span>**Remote Control**

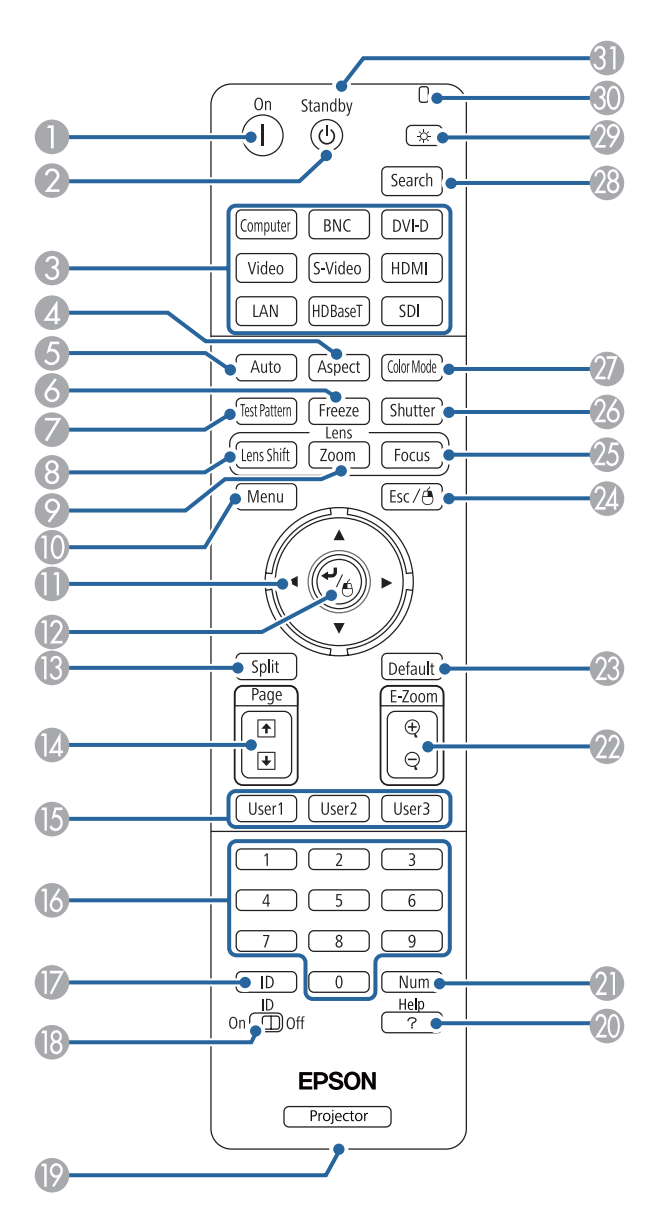

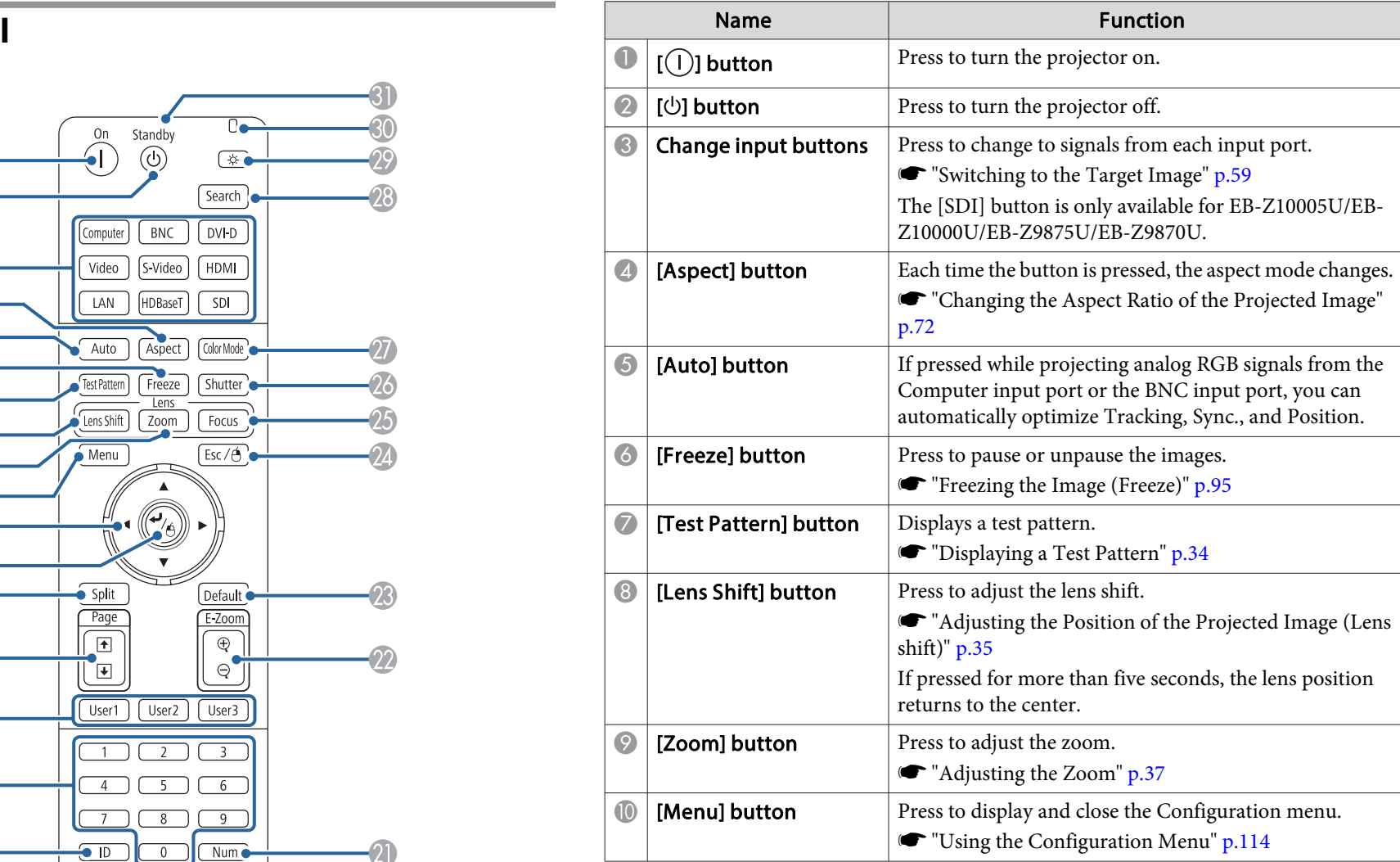

 $\mathbf{I}$ 

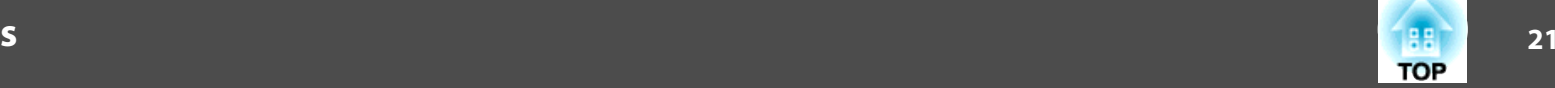

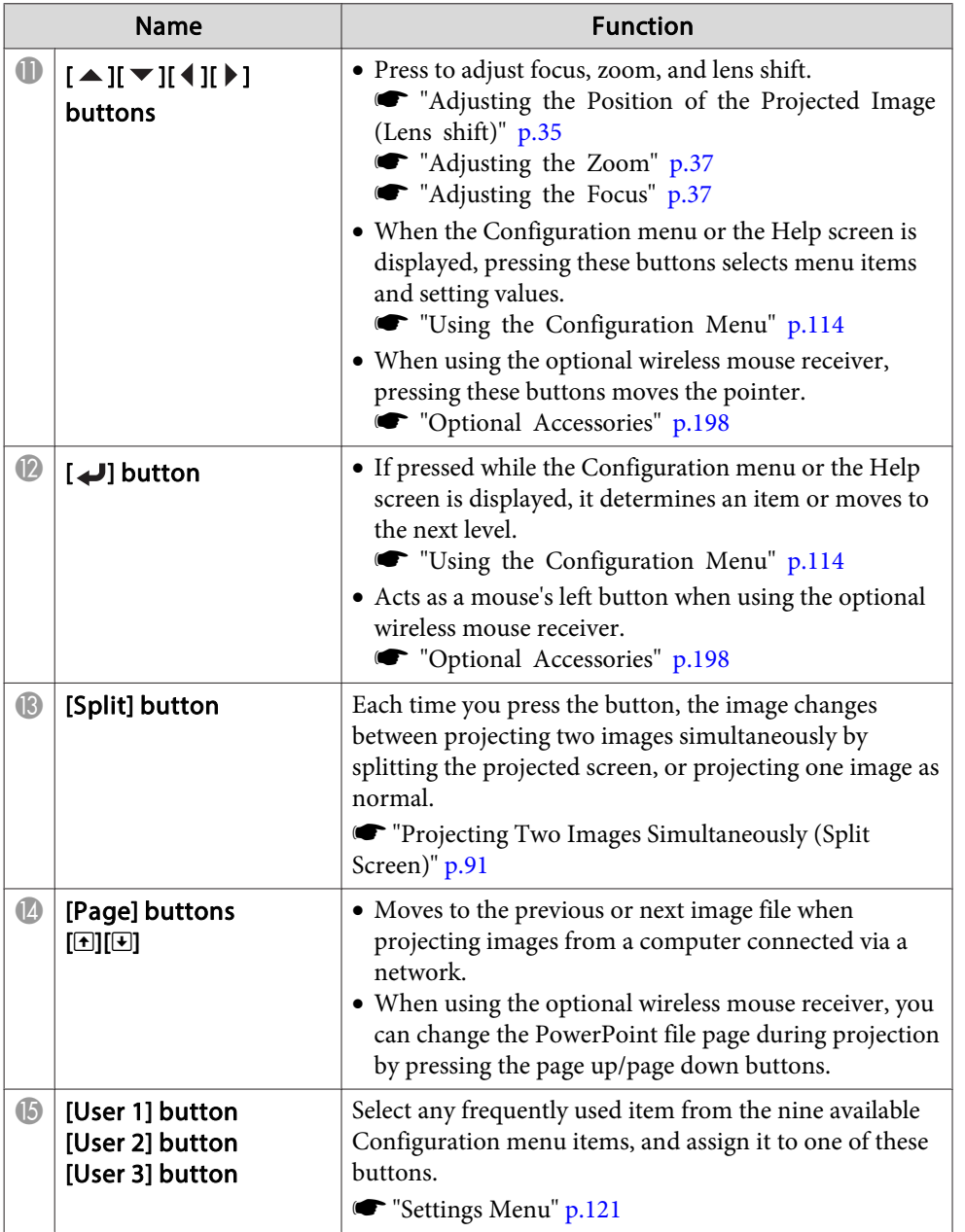

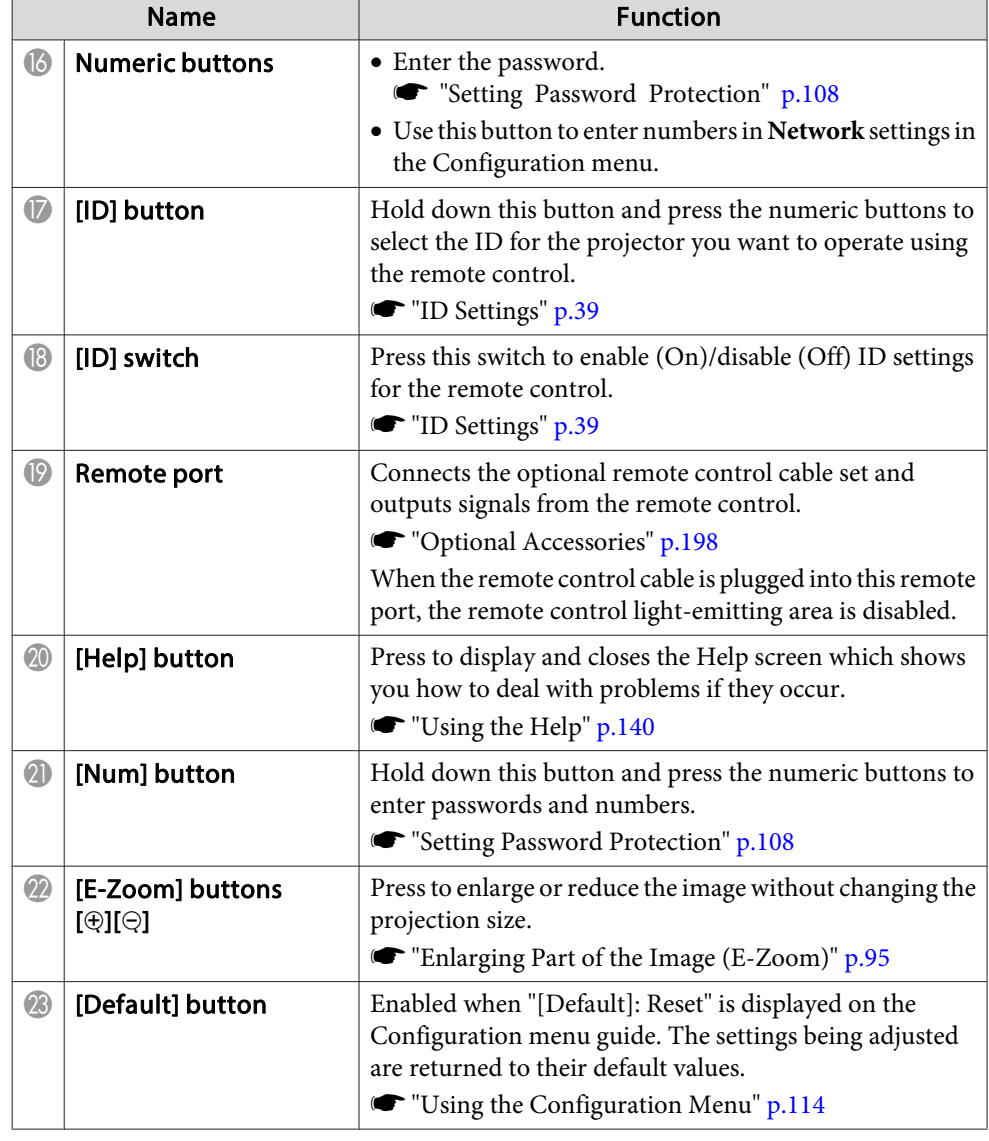

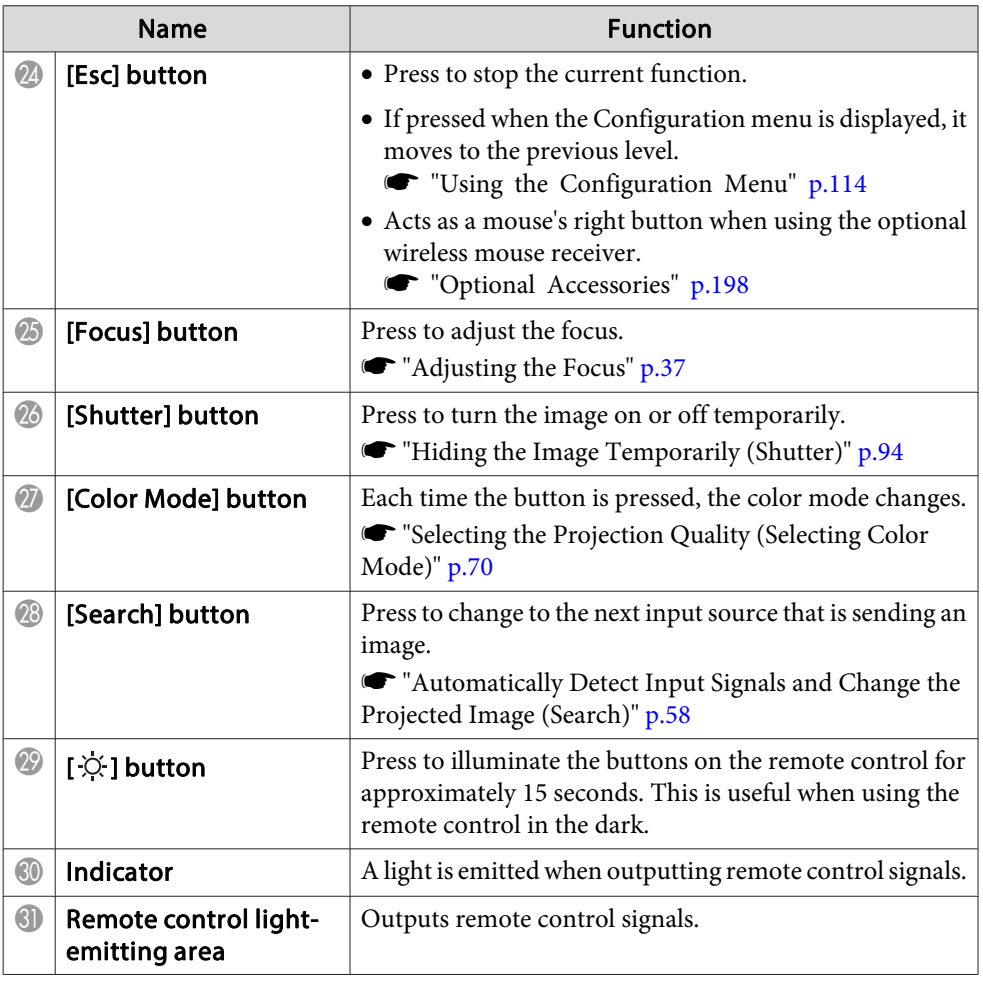

You can perform the following operations by simply pressing one of the buttons on the remote control.

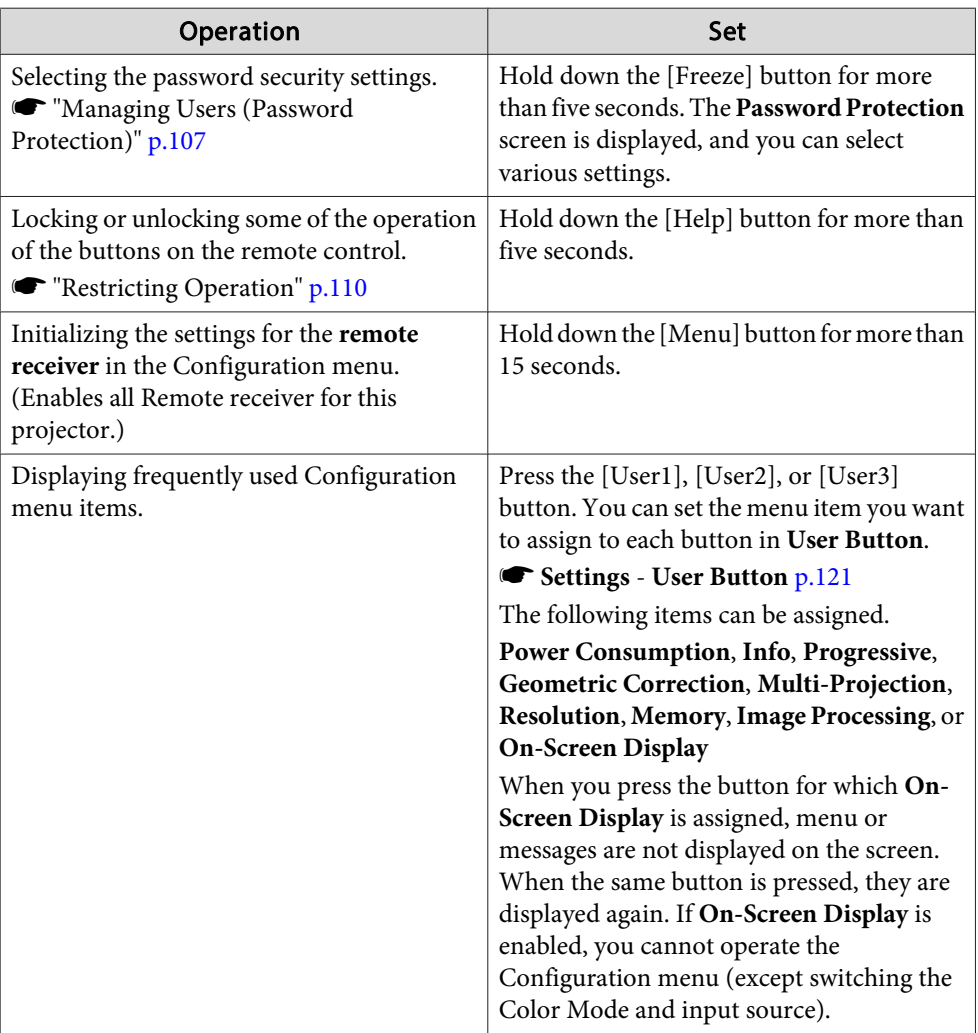

#### <span id="page-22-0"></span>**Replacing the remote control batteries**

If delays in the responsiveness of the remote control occur or if it does not operate after it has been used for some time, it could mean that the batteries are running low. When this happens, replace them with new batteries. Have two AA size alkaline or manganese batteries ready. You cannot use other batteries excep<sup>t</sup> for the AA size alkaline or manganese.

#### **Attention**

a

Make sure you read the following manual before handling the batteries.

s *Safety [Instructions](#page-0-0)*

Remove the battery cover.

Release the battery compartment cover catch, and then lift up the cover.

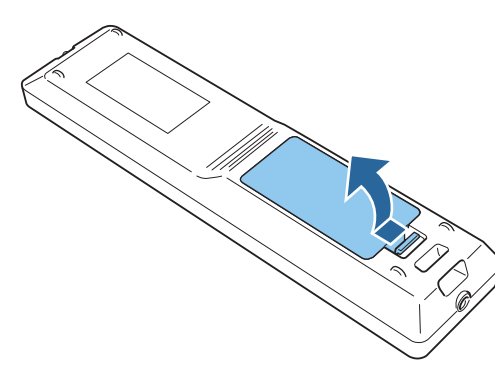

2

Replace the old batteries with new batteries.

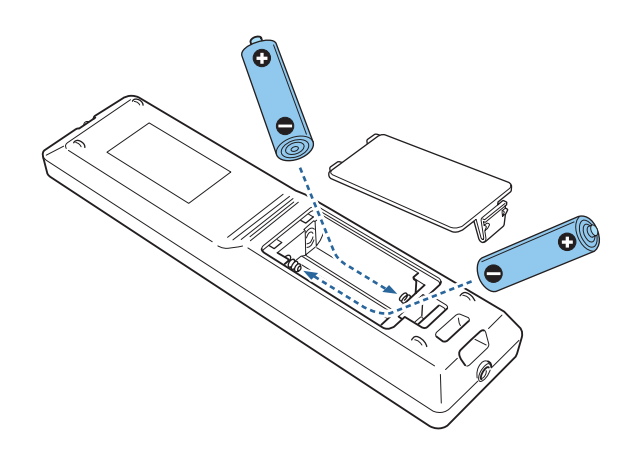

#### **Caution**  $\sqrt{N}$

Check the positions of the (+) and (-) marks inside the battery holder to ensure the batteries are inserted the correct way.

If the batteries are not used correctly, they could explode or leak causing <sup>a</sup> fire, injury, or damage to the product.

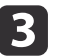

#### Reattach the battery cover.

Press the battery compartment cover until it clicks into place.

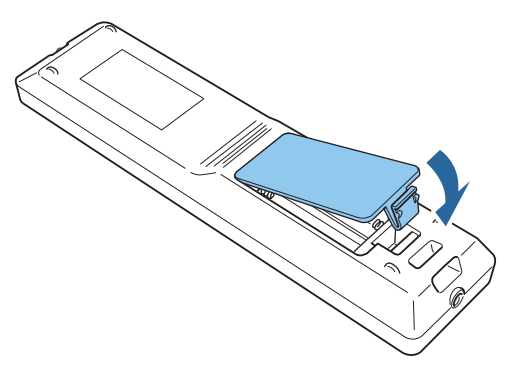

**TOP** 

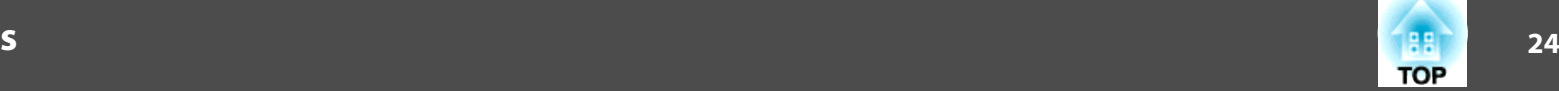

### <span id="page-23-0"></span>**Remote control operating range**

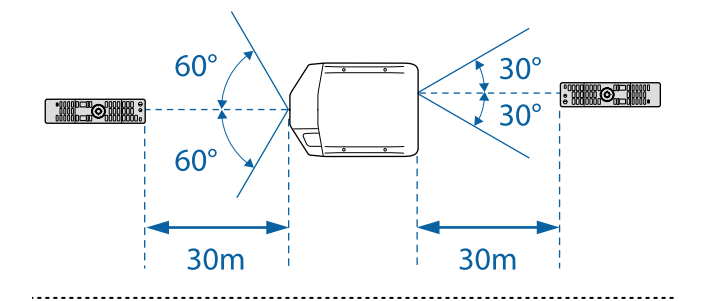

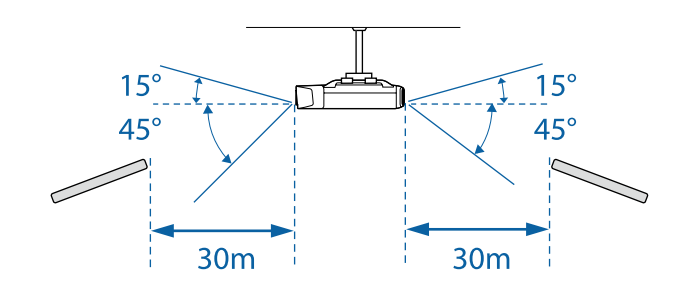

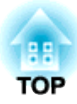

## <span id="page-24-0"></span>**Preparing the Projector**

This chapter explains how to install the projector and connect projection sources.

## <span id="page-25-0"></span>**Installing the Projector 26**

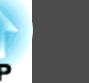

### **Attaching the Projector Lens Unit**

#### **Attaching**

a

#### **Attention**

- Do not attach the lens unit when the projector's lens insertion section is facing up. Dust or dirt could enter the projector.
- Try not to touch the lens section with your hand or fingers. If fingerprints or oils are left on the surface of the lens, projection quality deteriorates.

aTo make sure that keystone correction is performed correctly, set the **Lens Type** in the Configuration menu according to the lens you are using.

s **Extended** - **Operation** - **Advanced** - **Lens Type** p.[122](#page-121-0)

Remove the lens replacement cover.

Lightly press the lens replacement cover. When the rear par<sup>t</sup> rises, remove the lens replacement cover.

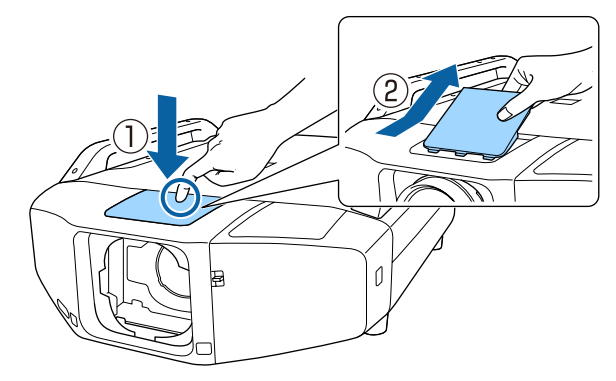

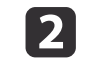

Turn the lock lever counterclockwise.

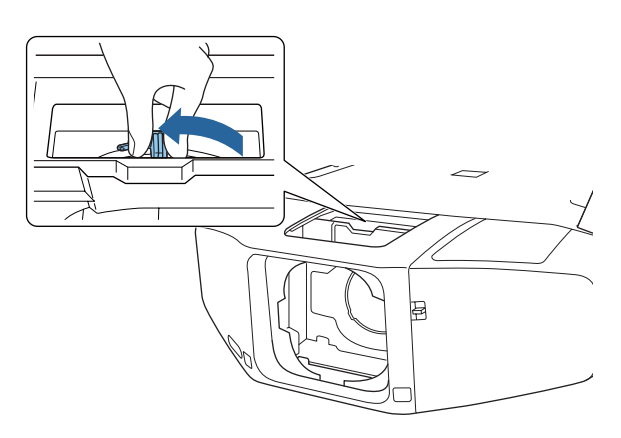

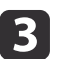

Insert the lens unit straight into the lens insertion section with the white circle on the lens on top.

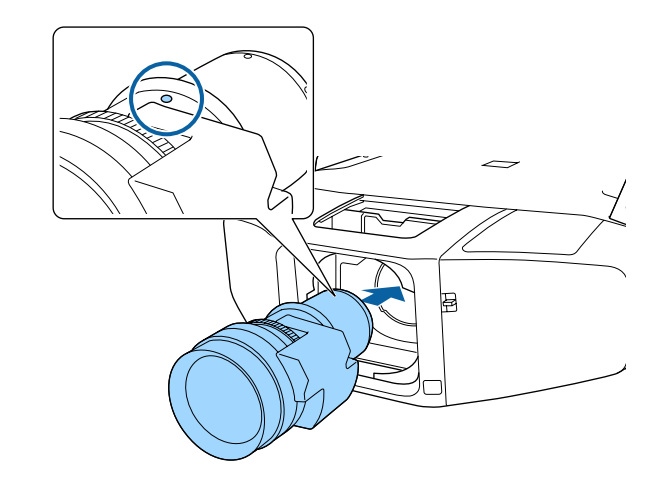

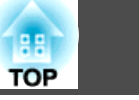

<span id="page-26-0"></span>**d** While holding the lens unit firmly, turn the lock lever clockwise until it is locked.

Check that the lens cannot be detached.

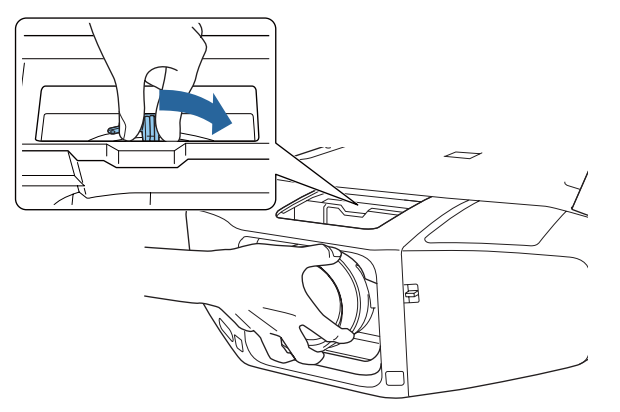

e

Attach the lens replacement cover.

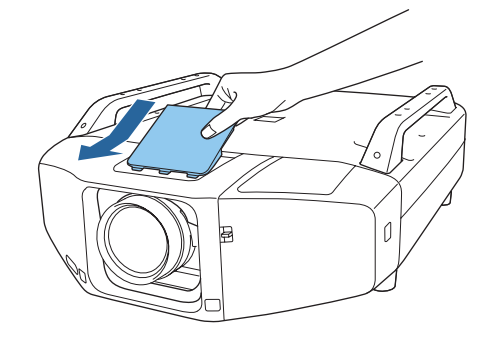

#### **Removing**

### **Attention**

When replacing the lens unit, turn off the power first. If lens shift has been performed, set the lens shift to the center before replacing the lens unit. **•** ["Adjusting](#page-34-0) the Position of the Projected Image (Lens shift)" p.35

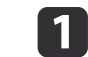

### Remove the lens replacement cover.

Lightly press the lens replacement cover. When the rear par<sup>t</sup> rises, remove the lens replacement cover.

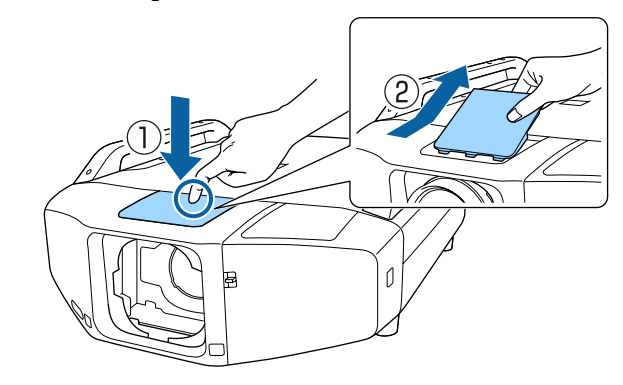

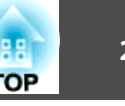

<span id="page-27-0"></span>2

While holding the lens unit firmly, turn the lock lever counterclockwise until it is unlocked.

Pull the lens unit straight out as it is released.

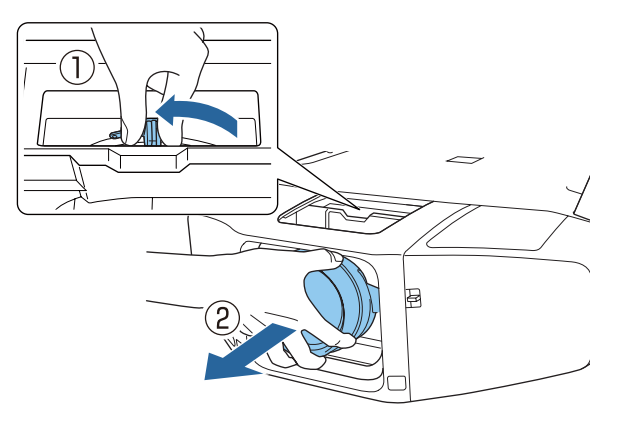

### **Attaching and Removing the Interface Cover**

Remove the interface cover before installing the projector so that it is easier to connect the cable after installation.

### **Removing**

While pushing up the switch, press the button on the side and pull **the interface cover straight out.**

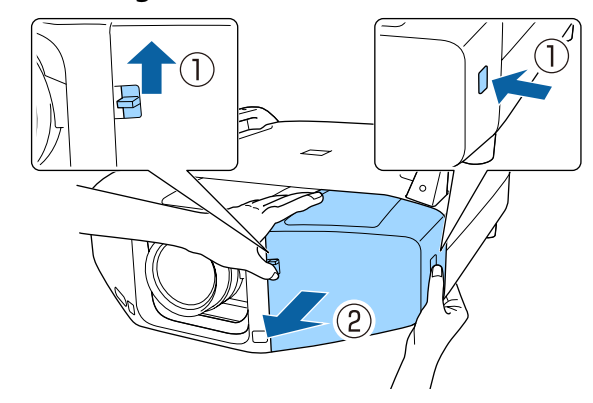

## <span id="page-28-0"></span>**Installing the Projector <sup>29</sup>**

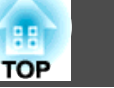

### **Attaching**

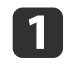

 Remove the top cover when passing the connected cables from the top. Remove the bottom cover when passing the connected cables from the bottom.

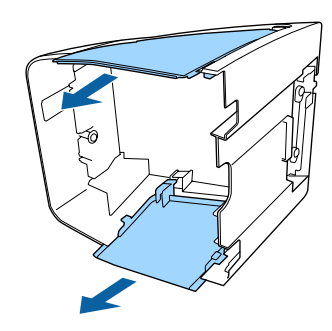

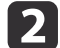

Press the interface cover along the guide until it clicks into place.

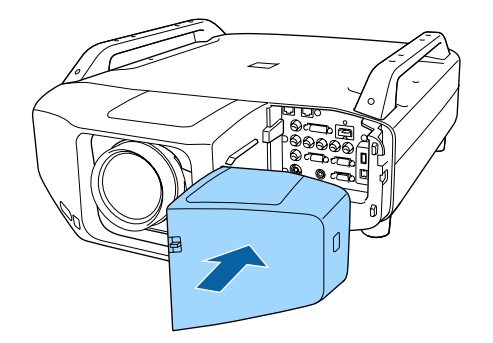

# **TOP**

### <span id="page-29-0"></span>**Installation Settings**

### **Setting the direction**

When installation is complete, set the **Direction** in the Configuration menu according to the vertical installation angle.

#### **Attention**

Make sure you set the **Direction** correctly. Otherwise the lamp's operating life may be reduced significantly.

When performing portrait projection, you do not need to set the **Direction**.

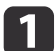

Press the  $[$ ( $\widehat{I}$ )] button to turn on the projector.

If the images are out of focus, press the [Focus] button to adjust.

**s** ["Adjusting](#page-36-0) the Focus" p.37

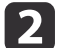

 $\blacksquare$ 

Press the [Menu] button.

Select **Direction** from **Extended**.

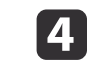

Press the  $[\triangle][\blacktriangledown]$  buttons to select the installation angle based on the direction of the projector, and then press the  $[\triangle]$  button.

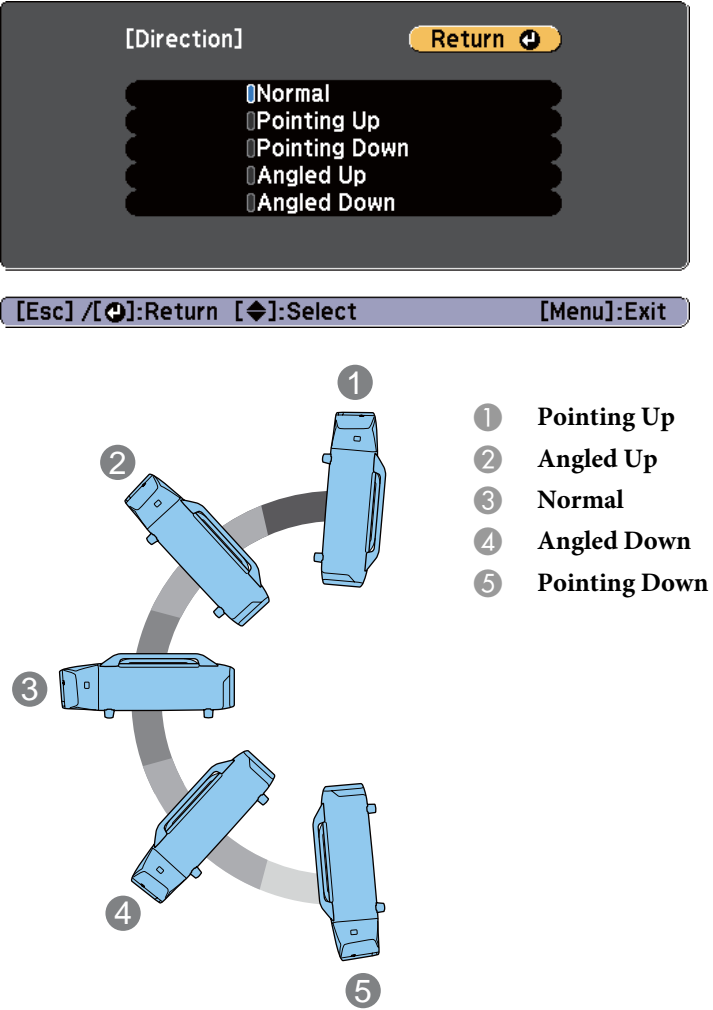

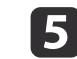

When the settings are complete, press the [Menu] button.

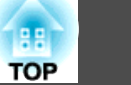

### <span id="page-30-0"></span>**Changing the direction of the image (Projection)**

You can change the direction of the image using **Projection** mode in the Configuration menu.

#### **s** Extended - Projection p.[122](#page-121-0)

When Front is used, the image directions for each projection mode are as follows.

#### Front (default) Front/Upside Down

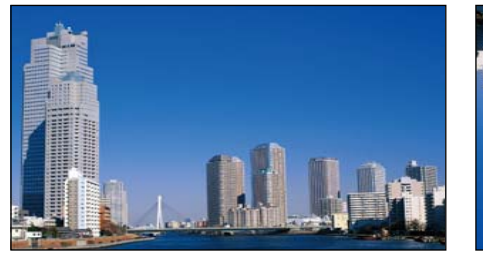

Rear

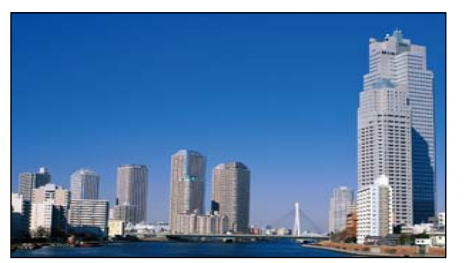

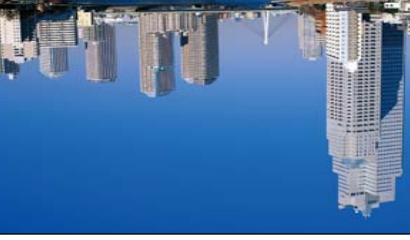

Rear/Upside Down

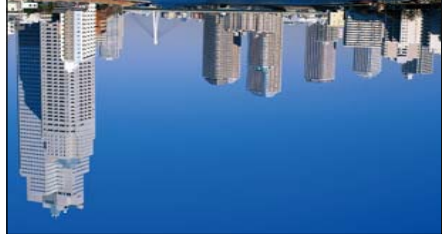

#### **Selecting the lamp**

When the installation is complete, select the lamps you want to turn based on the usage or condition.

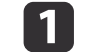

Press the [Menu] button while projecting.

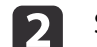

- Select **Lamp Select** from **Extended**.
- l 3 Select the lamp to be turned on, and then press the  $[\triangleleft]$  button. The lamp turns on according to the selection.

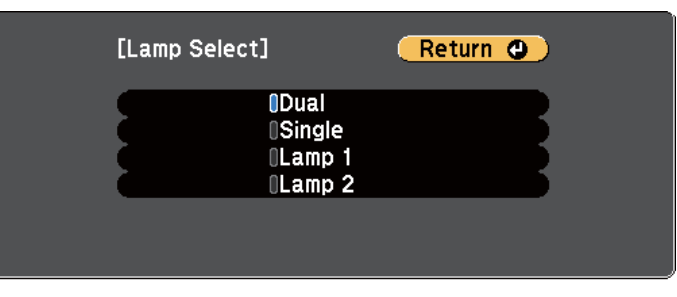

#### [Esc] /[O]:Return [<sup>2</sup>]:Select

[Menu]:Exit

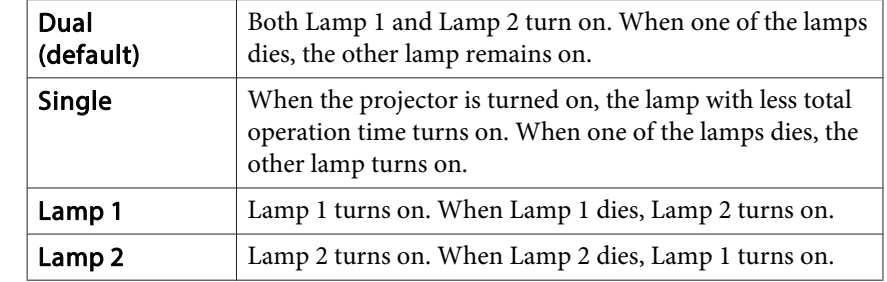

![](_page_30_Picture_25.jpeg)

Press the [Menu] button to finish making settings.

![](_page_31_Picture_1.jpeg)

- <span id="page-31-0"></span>You can specify the date and time and automatically switch the lamps.
	- Scheduling Function" p.100
	- Approximately <sup>120</sup> seconds after changing the **Lamp Select** settings, you cannot change **Lamp Select** or turn off the projector.
	- Note that switching the settings for **Lamp Select** in a short time may deteriorate the lamps or cause <sup>a</sup> malfunction.
	- When performing Multi-Projection, set it to **Dual**.
	- When a problem or warning occurs in the projector, you may not be able to set **Lamp Select**.
	- When the brightness of the lamps is reduced due to Temp Interlock, you cannot set **Lamp Select**.
	- s **Settings Power Consumption** p.[121](#page-120-0)

### **Screen Settings**

Set the Screen Type according to the aspec<sup>t</sup> ratio of the screen being used. The area where the image is displayed matches the shape of the screen.

The settings for the **Screen Type** at the time of purchase are as follows:

- WUXGA/WXGA projector: **16:10**
- XGA projector: **4:3**

a

- Press the [Menu] button while projecting.
- **•** "Using the [Configuration](#page-113-0) Menu" p.114

![](_page_31_Picture_18.jpeg)

Select **Display** from **Extended**.

![](_page_31_Picture_20.jpeg)

- 
- Select **Screen Type** from **Screen**.

![](_page_31_Picture_23.jpeg)

Select the screen's aspect ratio from **4:3**, **16:9**, and **16:10**.

The shape of the background test pattern changes depending on the setting.

![](_page_31_Picture_26.jpeg)

<span id="page-32-0"></span>e

![](_page_32_Picture_1.jpeg)

Press the [Menu] button to finish making settings.

- a• When you change the Screen Type, adjust the aspec<sup>t</sup> ratio for the projected image as well.
	- **•** ["Changing](#page-71-0) the Aspect Ratio of the Projected Image" p.72
	- This function does not suppor<sup>t</sup> Message Broadcasting (an EasyMP Monitor plugin).

### **Adjusting the position of the image on the projected screen**

You can adjust the position of the image if there are margins between the edge of the image and the projected screen frame due to the Screen Type setting.

The Screen Position cannot be adjusted in the following situations.

- If you are using <sup>a</sup> WUXGA/WXGA projector and the **Screen Type** is set to **16:10**
- If you are using an XGA projector and the **Screen Type** is set to **4:3**

Example: If you are using <sup>a</sup> WUXGA/WXGA projector and the **Screen Type** is set to **4:3**

![](_page_32_Picture_12.jpeg)

You can move the image to the left and right.

![](_page_32_Picture_14.jpeg)

 Press the [Menu] button while projecting. **•** "Using the [Configuration](#page-113-0) Menu" p.114

![](_page_32_Picture_16.jpeg)

- Select **Display** from **Extended**.
- $\overline{\mathbf{3}}$
- Select **Screen Position** from **Screen**.
- | 4 Use  $[\triangle][\blacktriangledown][\triangle][\blacktriangleright]$  buttons to adjust the position of the image. You can check the current display position by using the background test pattern.

![](_page_32_Picture_21.jpeg)

![](_page_32_Picture_22.jpeg)

Press the [Menu] button to finish making settings.

### <span id="page-33-0"></span>**Displaying a Test Pattern**

<sup>A</sup> test pattern can be displayed to adjust the projection status without connecting video equipment.

The shape of a test pattern depends on the setting in **Screen Type**. Set the **Screen Type** first.

Screen [Settings"](#page-31-0) p.32

![](_page_33_Picture_5.jpeg)

Press the [Test Pattern] button while projecting.

![](_page_33_Picture_7.jpeg)

Press the  $[ \cdot ] [ \cdot ]$  buttons on the remote control or the  $[ \cdot ]$  button on the control panel to change the test pattern.

![](_page_33_Figure_10.jpeg)

![](_page_33_Figure_11.jpeg)

The following image adjustments can be made while the test pattern is being displayed.

![](_page_33_Picture_377.jpeg)

- \*<sup>1</sup> Except for Customized
- \*2 Except for Black Level

![](_page_33_Picture_16.jpeg)

3

aTo set menu items that cannot be set while the test pattern is being displayed or to fine-tune the projected image, project an image from the connected device.

Press the [Esc] button to close the test pattern.

**TOP** 

### <span id="page-34-0"></span>**Installing the Projector 35**

**TOP** 

### **Adjusting the Position of the Projected Image (Lens shift)**

The lens can be shifted to adjust the position of the projected image, for example, when the projector cannot be installed directly in front of the screen.

The ranges within which the image can be moved are shown below. The position of the projected image cannot be moved to both the horizontal and vertical maximum values.

EB-Z10005U/EB-Z10000U/EB-Z9875U/EB-Z9870U/EB-Z9750U/EB-Z11000W/EB-Z9900W/EB-Z9800W

![](_page_34_Figure_6.jpeg)

- Center of lens
- B Projected image when lens shift is set in the center
- $\bullet$  Maximum motion range: V $\times$ 60%
- When the horizontal direction is at the maximum value:  $V \times 31\%$

#### EB-Z11005/EB-Z11000/EB-Z9870

![](_page_34_Figure_12.jpeg)

- Center of lens
- Projected image when lens shift is set in the center
- C Maximum motion range: V×56% (When using a short throw zoom lens ELPLU02, if you move it more than 50%, part of the screen cannot be displayed correctly.)
- When the horizontal direction is at the maximum value:  $V\times32\%$

![](_page_34_Picture_17.jpeg)

- a• When adjusting the vertical lens shift, adjust by moving the image from the bottom to the top. If it is adjusted from the top to the bottom, the image position may move down slightly after adjusting.
- We recommend setting the focus, zoom, and lens shift at least <sup>20</sup> minutes after you start the projection, because images are not stable right after turning on the projector.
- The image will be clearest when both the vertical and horizontal lens shift are set in the center.
- Hold down the [Lens Shift] button for approximately five seconds, the position of the lens returns to the center.
- The rear short throw zoom lens ELPLR04 does not suppor<sup>t</sup> lens shift.

![](_page_35_Picture_1.jpeg)

<span id="page-35-0"></span>![](_page_35_Picture_2.jpeg)

Press the [Lens Shift] button.

![](_page_35_Picture_4.jpeg)

![](_page_35_Picture_279.jpeg)

 $\boxed{2}$ 

Press the  $[\triangle][\blacktriangledown][\blacktriangle][\blacktriangleright]$  buttons to adjust the position of the projected image.

#### Using the remote control Using the control panel

![](_page_35_Picture_9.jpeg)

![](_page_35_Figure_10.jpeg)

[Esc] : Exit

 $\blacktriangleright$ K.

| 3

Press the [Esc] button to finish the adjustment.

**[I<◆I:Adjust Lens Shift** 

### **Adjusting the tilt of the projected image (for normal installment)**

Extend and retract the front feet and rear feet to adjust the projector's horizontal and vertical tilt. You can adjust within <sup>a</sup> range of ±3.5°.

![](_page_35_Picture_16.jpeg)

- A Extend the front feet and rear feet.
- **B** Retract the front feet and rear feet.

#### **Attention**

The front feet and rear feet can be attached and removed. Note that the feet will detach if they are extended more than <sup>10</sup> mm.
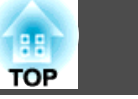

#### <span id="page-36-0"></span>**Adjusting the Zoom Adjusting the Focus** Press the [Zoom] button. a Press the [Focus] button. aUsing the remote control Using the control panel Using the remote control Using the control panel  $\pmb{\nabla}$ Auto | | Aspect | | ColorMode Auto | | Aspect | | ColorMode HDMI/<br>HDBaseT  $\overline{\mathbf{v}}$ Shutter Freeze Test Pattern Freeze **Test Pattern Shutter** LAN Auto Test Pattern **Test Pattern** Shutter Auto Lens  $\boxed{\text{Zogm}}$ Lens Shift Focus Lens Shift Zoom Focus SDI Zoom Lens Shift ens Shift Zoom Focus Menu Menu  $Esc/6$  $\bigcirc$ Press the  $[4]$ [ $\blacktriangleright$ ] buttons to adjust.  $\boxed{2}$ Press the  $[4]$ [ $\blacktriangleright$ ] buttons to adjust.  $\overline{\mathbf{2}}$ Using the remote control Using the control panel Using the remote control Using the control panel  $\begin{pmatrix} 0 \\ 0 \end{pmatrix} = \begin{pmatrix} -\infty \\ -\infty \end{pmatrix}$  $\begin{tabular}{|c|c|c|c|c|} \hline $\psi$ & $\mathbb{R}$ \\ \hline \end{tabular}$  $Esc/eta$ Menu Menu  $\left[\right.5c/\left(\frac{1}{\sqrt{2}}\right)\right]$ Esc Menu  $\blacktriangle$ Menu  $\blacktriangle$ Esc Enter<br>الله Ente  $\overline{\mathbf{v}}$  $\overline{\mathbf{v}}$ Default Test Pattern Spli Auto Shutte Default Test Pattern Auto  $\zeta$ <sub>hi</sub> K  $\blacktriangleright$  $\blacksquare$  $\mathbf{E}$ **[ O]:Adjust Zoom** [Esc] : Exit] **[ [ ⊕ ]: Adjust Focus** [Esc] : Exit] Press the [Esc] button to finish the adjustment.  $\blacksquare$  Press the [Esc] button to finish the adjustment. 13

### **Installing the Projector <sup>38</sup>**

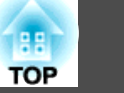

#### **When using <sup>a</sup> short throw zoom lens ELPLU02**

Follow the steps below to adjust the focus when the lens is shifted up, down, left, or right using the lens shift function.

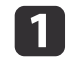

Turn the distortion ring counterclockwise until it cannot go any further.

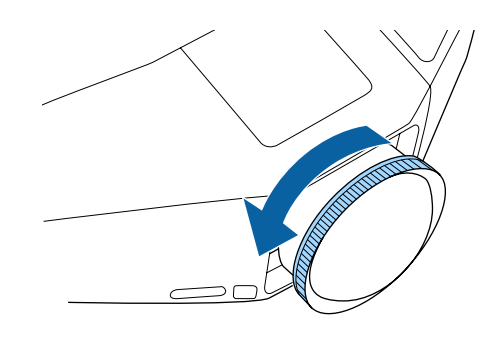

 $\overline{\mathbf{2}}$ 

Focus the image around the center of the lens.

**•** ["Adjusting](#page-36-0) the Focus" p.37

Example: When the lens shift is turned all the way down.

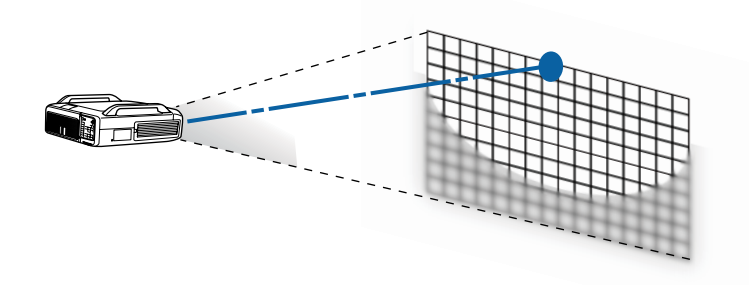

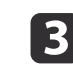

 Correct screen distortion using the distortion ring. When correcting distortion, the area around the edges of the image is also focused.

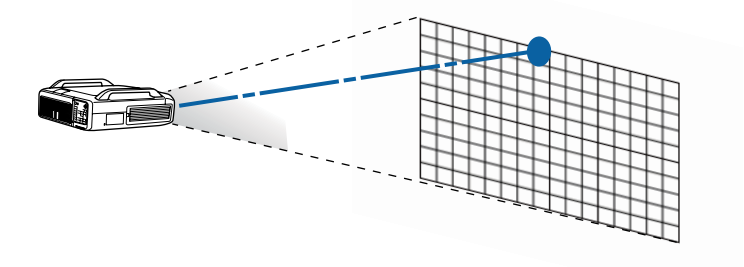

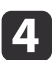

#### Focus the entire screen.

If the area around the lens axis is out of focus, fine-tune by turning the distortion ring.

### <span id="page-38-0"></span>**ID Settings**

When an ID is set for the projector and the remote control, you can use the remote control to operate only the projector with <sup>a</sup> matching ID. This is useful when you use multiple projectors together.

- a• Operation using the remote control is possible only for projectors that are within the operating range of the remote control.
	- **•** ["Remote](#page-23-0) control operating range" p.24
	- When **Remote Control Type** is set to **Simple** from **Operation Advanced** in the Configuration menu, you cannot set the remote control ID.
		- **S** ["Extended](#page-121-0) Menu" p.122
	- IDs are ignored when the **projector ID** is set to **Off** or the remote control ID is set to **0**.

### **Setting the projector ID**

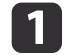

Press the [Menu] button while projecting.

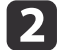

 $\boxed{3}$ 

- Select **Multi-Projection** from **Extended**.
- Select **Projector ID**, and then press the  $[\rightarrow]$  button.

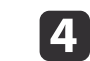

Select the ID you want to set, and then press the  $[\rightarrow]$  button.

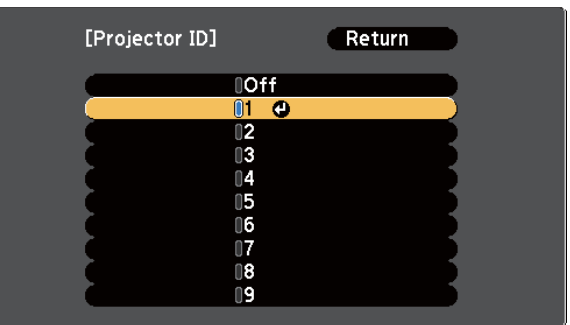

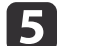

Press the [Menu] button to close the Configuration menu.

#### **Checking the projector ID**

During projection, press the [Help] button while holding down the [ID] button.

#### Remote control

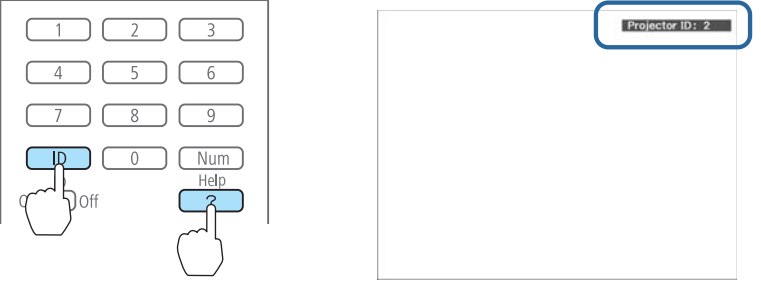

When you press the buttons, the current projector ID is displayed on the projection screen. It closes after about three seconds.

**TOP** 

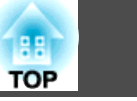

### **Setting the remote control ID**

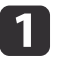

Set the remote control [ID] switch to On.

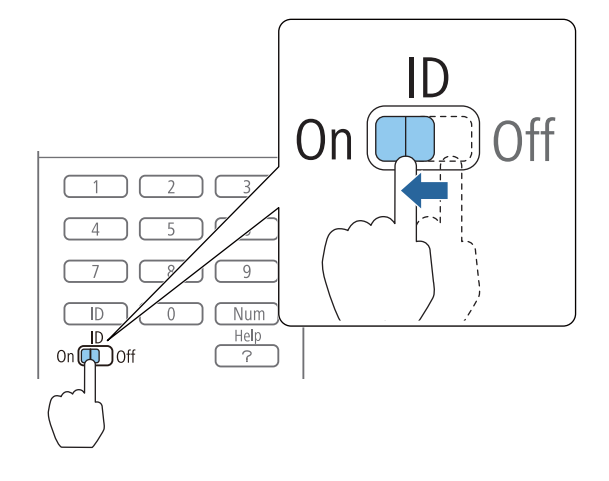

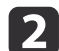

While holding down the [ID] button, press the number of the ID for the ID of the projector you want to operate.

• ["Checking](#page-38-0) the projector ID" p.39

#### Remote control

User1 | | User2 | | User3  $\overline{\mathsf{a}}$ Num

Once this setting has been made, the projector that can be operated by the remote control is limited.

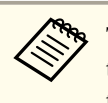

The remote control ID setting is saved in the remote control. Even if the remote control batteries are removed to replace them and so on, the stored ID setting is retained. However, if the batteries are left out for <sup>a</sup> long time, it is reset to the default value (ID0).

The por<sup>t</sup> name, location, and connector orientation differ depending on the source being connected.

### **Connecting a Computer**

To project images from <sup>a</sup> computer, connect the computer using one of the following methods.

- A **When using the supplied computer cable** Connect the computer's display output port to the projector's Computer input port.
- **2** When using a commercially available 5BNC cable Connect the computer's display output port to the projector's BNC input port.
- C **When using a commercially available HDMI cable**

Connect the HDMI port on the computer to the projector's HDMI input port.

**2** When using a commercially available DVI-D cable

Connect the DVI-D port on the computer to the projector's DVI-D input port.

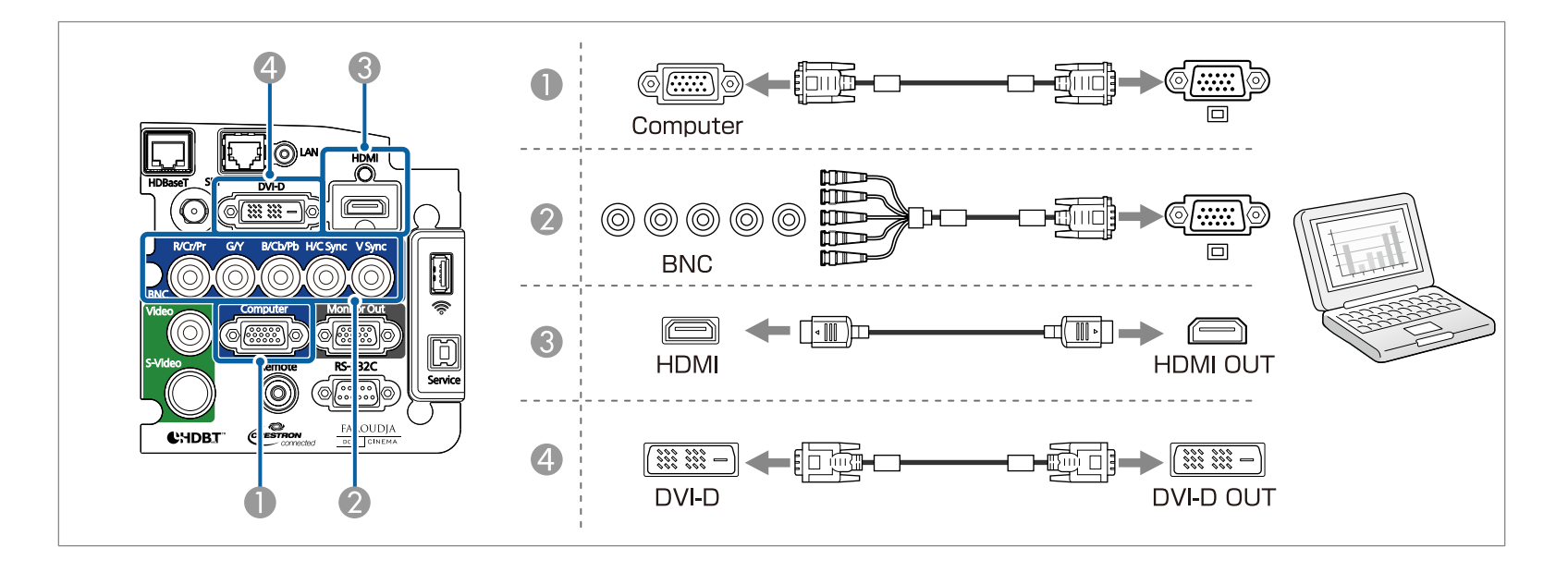

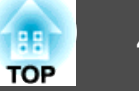

### **Connecting Image Sources**

To project video images, connect the computer using one of the following methods.

- A **When using a commercially available BNC video cable (composite input)** Connect the video output port on the image source to the projector's Video input port.
- **2** When using a commercially available RCA video cable

Use a commercially available BNC/RCA adapter and connect the video output port on the image source to the projector's Video input port.

C **When using a commercially available S-video cable**

Connect the S-video output port on the image source to the projector's S-Video input port.

- D **When using an optional component video cable (D-sub/component converter)**
	- **•** ["Optional Accessories" p.198](#page-197-0)

Connect the component output port on the image source to the projector's Computer input port.

- E **When using a commercially available component video cable (RCA) and BNC/RCA adapters** Connect the component output port on the video equipment to the projector's BNC input port (R/Cr/Pr, G/Y, B/Cb/Pb).
- **6** When using a commercially available HDMI cable

Connect the HDMI port on the image source to the projector's HDMI input port.

G **When using a commercially available BNC video cable (SDI input, EB-Z10005U/EB-Z10000U/EB-Z9875U/EB-Z9870U only)**

Connect the SDI port on the image source to the projector's SDI input port.

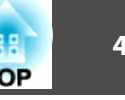

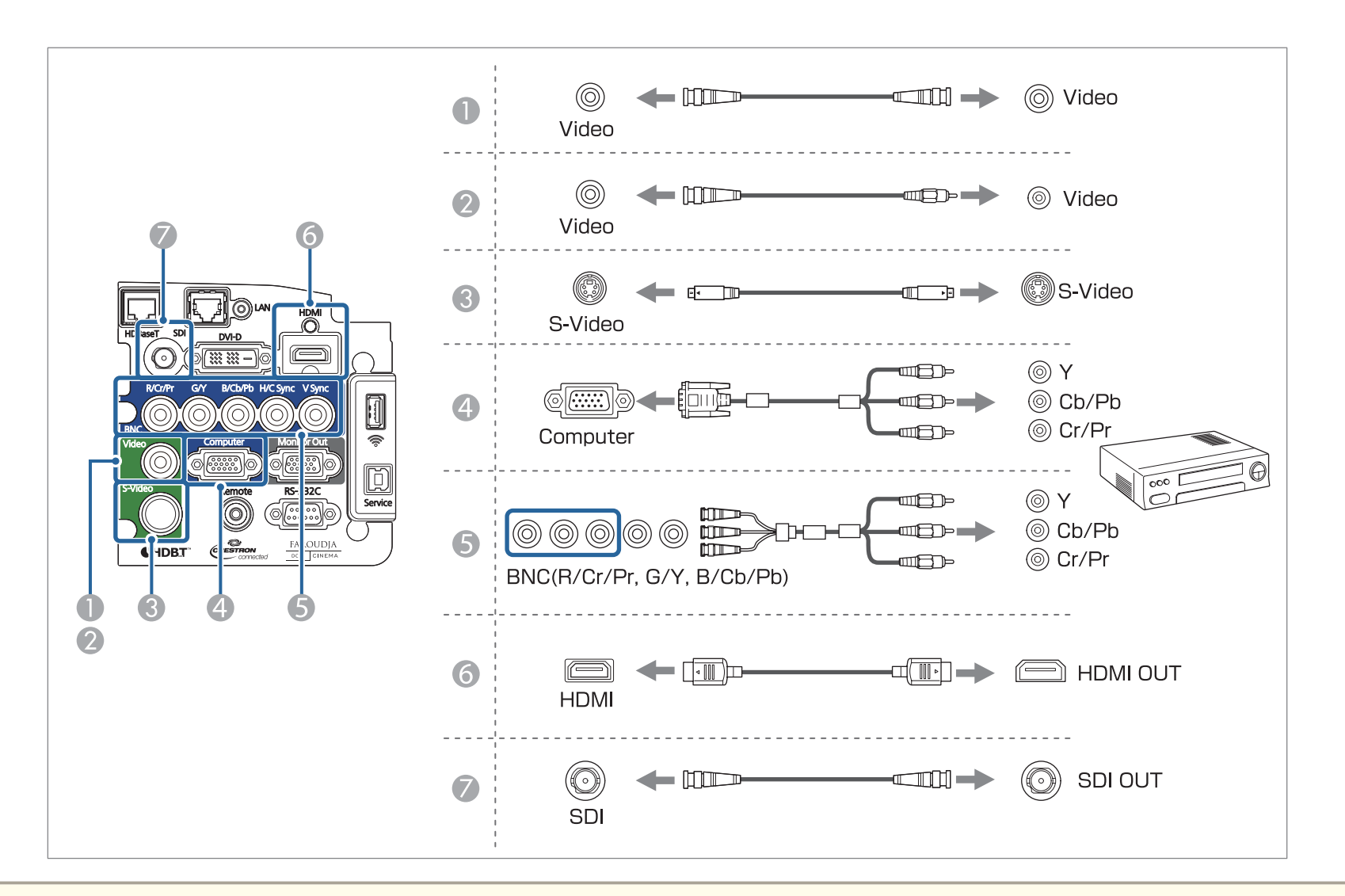

#### **Attention**

- If you connect it to the projector when the input source is on, it could cause <sup>a</sup> malfunction.
- If the orientation or shape of the plug differs, do not try to force it in. The device could be damaged or could malfunction.

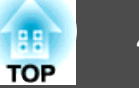

If the source you want to connect to has an unusually shaped port, use the cable supplied with the device or an optional cable to connect to the projector.

### **Connecting to an External Monitor**

Connect the external monitor to the projector's Monitor Out por<sup>t</sup> using the cable supplied with the external monitor.

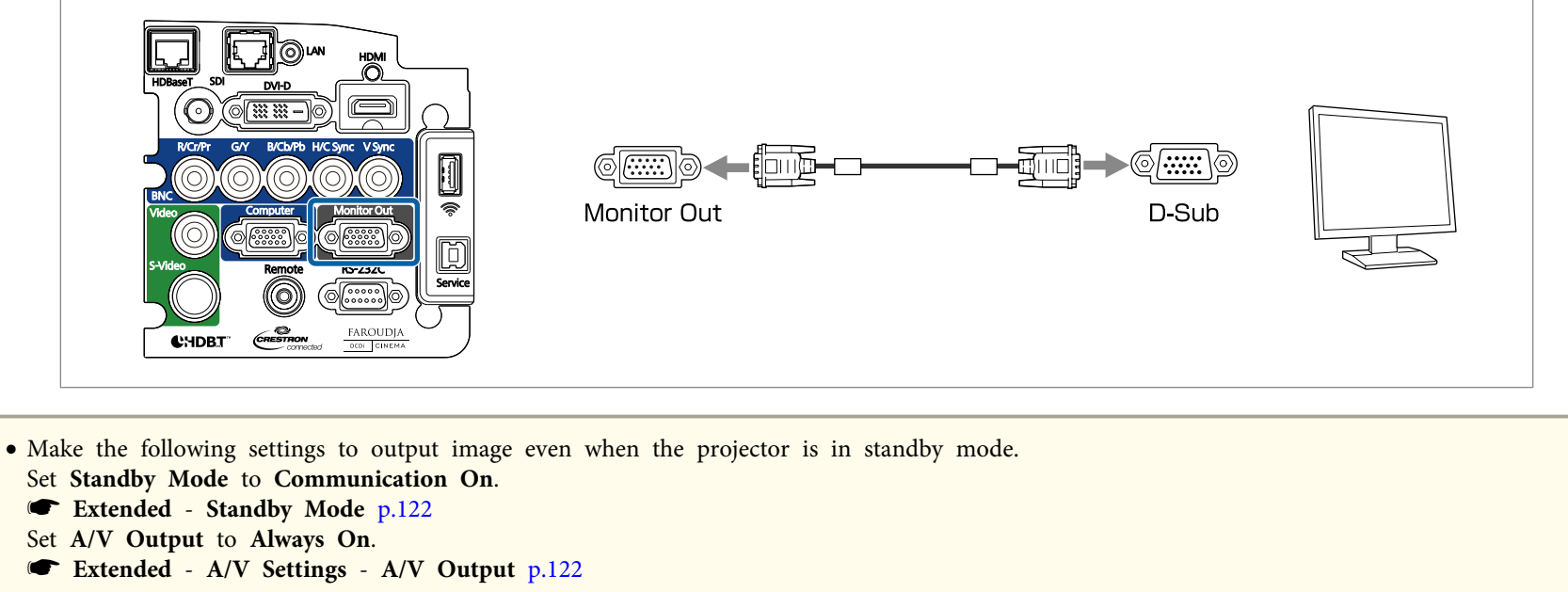

- Only analog RGB signals from the Computer input por<sup>t</sup> or BNC input por<sup>t</sup> can be output to an external monitor. You can set which signals to output in **Monitor Out**.
	- s **Extended A/V Output Monitor Out** p.[122](#page-121-0)

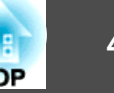

## **Connecting a LAN Cable**

Connect <sup>a</sup> LAN por<sup>t</sup> on network hubs or other equipment to the projector's LAN por<sup>t</sup> with <sup>a</sup> commercially available 100BASE-TX or 10BASE-T LAN cable.

By connecting <sup>a</sup> computer to the projector over <sup>a</sup> network, you can project images and check the status of the projector.

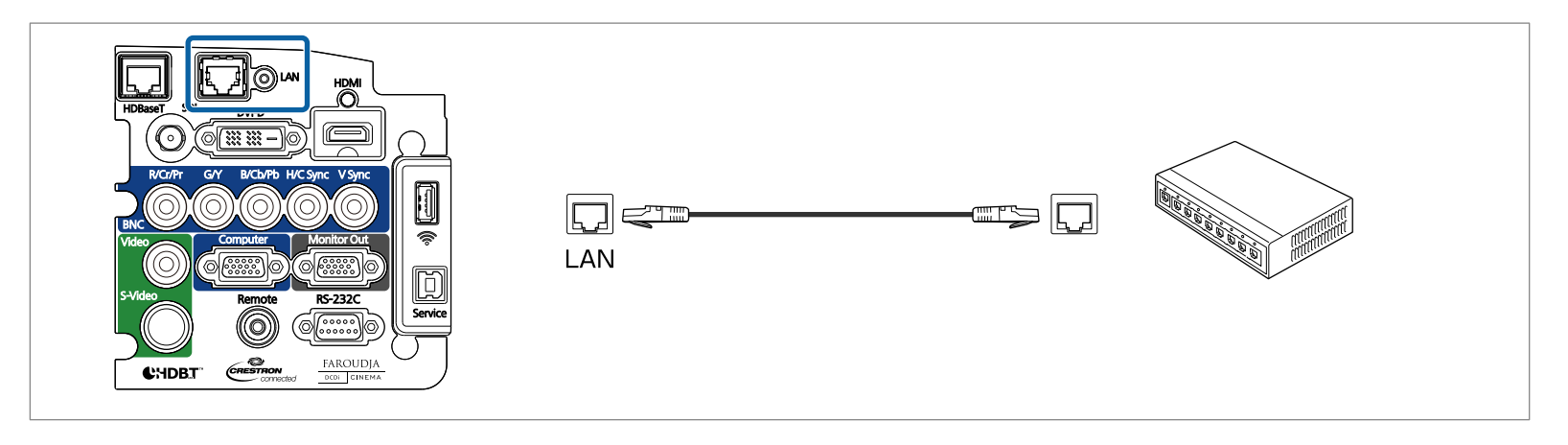

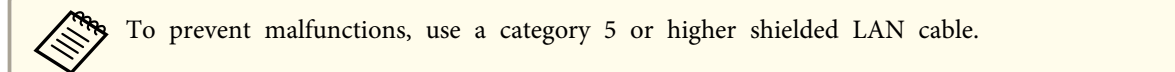

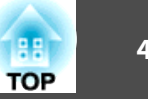

### **Connecting an HDBaseT Transmitter**

Connect the optional HDBaseT transmitter with a commercially available 100BASE-TX LAN cable.

**•** "Optional [Accessories"](#page-197-0) p.198

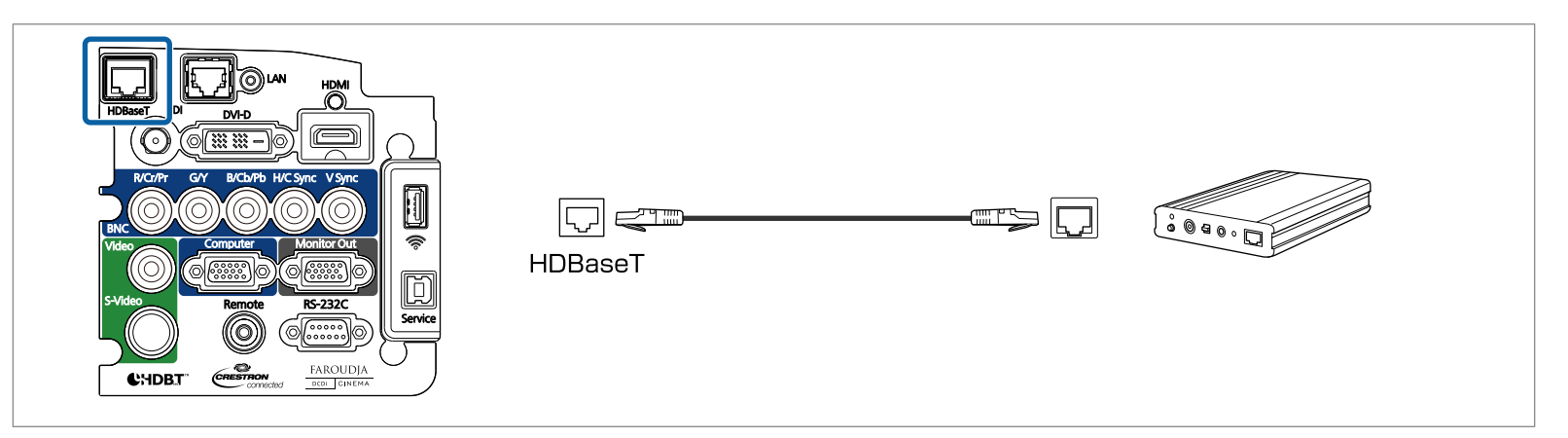

- Make sure you read the User's Guide supplied with the HDBaseT transmitter carefully before use.
	- Use <sup>a</sup> category 5e or category <sup>6</sup> shielded LAN cable.
	- When connecting or disconnecting the LAN cable, make sure you turn off the power for the projector and the HDBaseT transmitter.
	- When performing Ethernet communication or serial communication, or when using the wired remote control via HDBaseT port, set **Control Communications** to **On** in the Configuration menu.
		- s **Extended HDBaseT Control Communications** p.[122](#page-121-0)

Note that when **Control Communications** is set to **On**, the projector's LAN port, RS-232C port, and Remote por<sup>t</sup> are disabled.

- When using the Extron XTP transmitter or switcher, connect to the projector's HDBaseT port. Set **Extron XTP** to **On** (**Standby Mode** and **Control Communications** are automatically set to **On**).
	- s **Extended HDBaseT Extron XTP** p.[122](#page-121-0)

### <span id="page-46-0"></span>**Connecting Equipment <sup>47</sup>**

## **Installing the Wireless LAN Unit (ELPAP07)**

Remove the interface cover.

**s** ["Attaching](#page-27-0) and Removing the Interface Cover" p.28

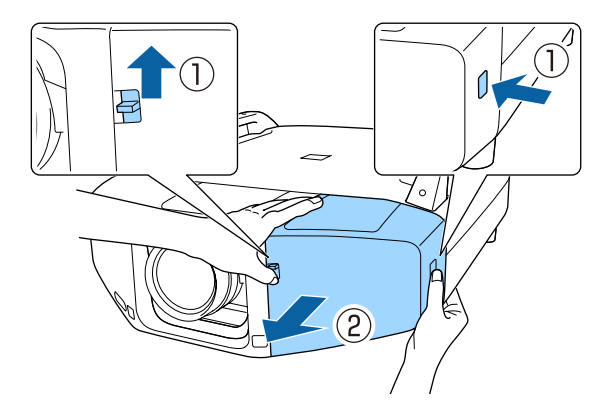

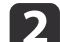

**f** 

Install the wireless LAN unit.

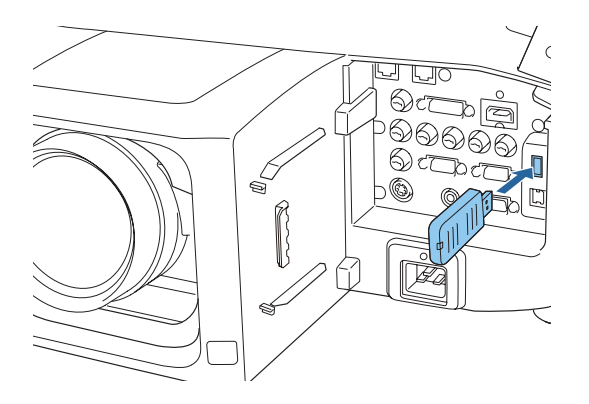

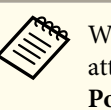

aWhen connecting <sup>a</sup> projector to which the wireless LAN unit is attached to <sup>a</sup> computer using <sup>a</sup> wireless LAN, set the **Wireless LAN Power** setting in the **wireless LAN** menu to **On**. (The default setting is **On**.)

**The ["Wireless](#page-129-0) LAN Menu" p.130** 

# **TOP**

#### **Using the Quick Wireless Connection USB Key**

Connect the optional Quick Wireless Connection USB Key to the wireless LAN unit installation section. Check the following points when connecting <sup>a</sup> computer to the projector using wireless LAN.

- The wireless LAN unit (ELPAP07) is connected to the projector.
- The projector is setup to connect to the network using wireless LAN. **s** ["Wireless](#page-129-0) LAN Menu" p.130

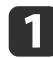

 Turn on the projector, and then press the [LAN] button. The following screen is displayed.

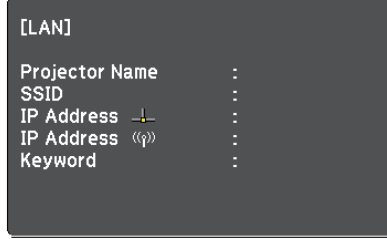

 $\boxed{2}$ 

Check that the SSID and IP address information are displayed, and then remove the wireless LAN unit.

**s** "Installing the Wireless LAN Unit [\(ELPAP07\)"](#page-46-0) p.47

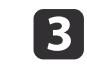

l 5

Insert the Quick Wireless Connection USB Key in the wireless LAN unit installation section.

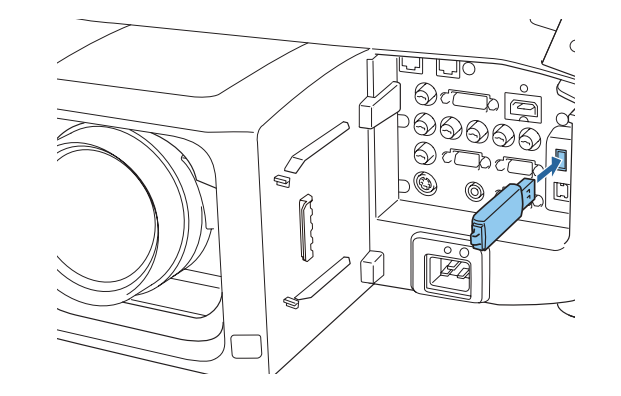

d When the message "Network information update complete. Remove the Quick Wireless Connection USB Key Adapter." is displayed, remove the Quick Wireless Connection USB Key.

After removing the Quick Wireless Connection USB Key, reattach the wireless LAN unit.

 Connect the Quick Wireless Connection USB Key to the computer. From this point on, see the user's guide supplied with the Quick Wireless Connection USB Key.

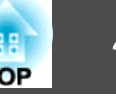

Once the Configuration menu content has been set for one projector, you can use it to perform batch setup for multiple projectors (batch setup function). The batch setup function is only for projectors with the same model number.

Use one of the following methods.

- Setup using <sup>a</sup> USB flash drive.
- Setup by connecting the computer and projector with <sup>a</sup> USB cable.
- Setup using EasyMP Network Updater.

This manual explains the USB flash drive and the USB cable methods.

- The following content is not reflected by the batch setup function. The Network menu settings (except for the Mail menu and the Others menu)
	- Lamp Hours and Status in the Info menu
- Perform batch setup before adjusting the projected image. Adjustment values for the projected image, such as Geometric Correction are reflected by the batch setup function. If batch setup is performed after adjusting the projected image, the adjustments you made may change.
- By using the batch setup function, the registered User's Logo is set for the other projectors. Do not register confidential information and so on as the User's Logo.

#### **Caution** $\sqrt{N}$

Performing batch setup is the customers responsibility. If batch setup fails due to a power failure, communication error, and so on, the customer is responsible for any repair costs incurred.

### **Setup Using a USB flash drive**

This section explains how to perform batch setup using <sup>a</sup> USB flash drive.

- 
- 
- <sup>OR</sup> Use a FAT format USB flash drive.<br>• The batch setup function cannot be used by USB flash drives that incorporate security functions. Use <sup>a</sup> USB flash drive that does not incorporate security functions.
	- The batch setup function cannot be used by USB card readers or USB hard disks.

#### **Saving settings to the USB flash drive**

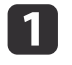

Disconnect the power cord from the projector, and check that all of the projector's indicators have turned off.

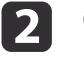

Connect the USB flash drive to the projector's wireless LAN unit port.

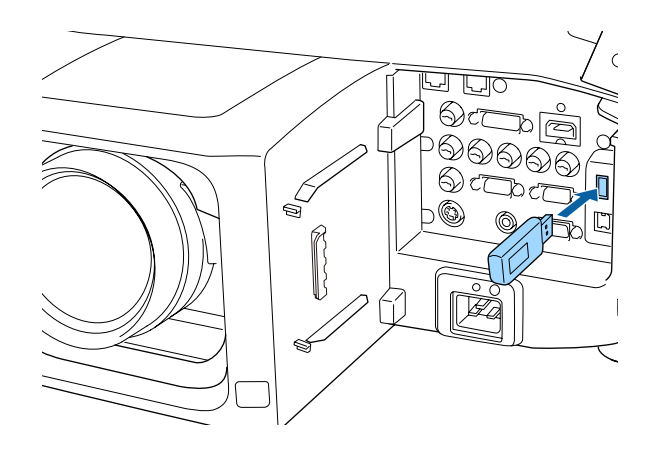

 $\boxed{3}$ 

- Connect the USB flash drive directly to the projector. If the USB flash drive is connected to the projector through a USB hub, the settings may not be saved correctly.
- Connect an empty USB flash drive. If the USB flash drive contains data other than the batch setup file, the settings may not be saved correctly.
- If you have saved <sup>a</sup> batch setup file from another projector to the USB flash drive, delete the file or change the file name. The batch setup function cannot overwrite <sup>a</sup> batch setup file.
- The file name for the batch setup file is PJCONFDATA.bin. If you need to change the file name, add text after PJCONFDATA. If you change the file name in any other way, the projector may not be able to recognize the file correctly.
- You can only use single-byte characters for the file name.

While holding down the [Esc] button on the remote control or the control panel, connect the power cord to the projector.

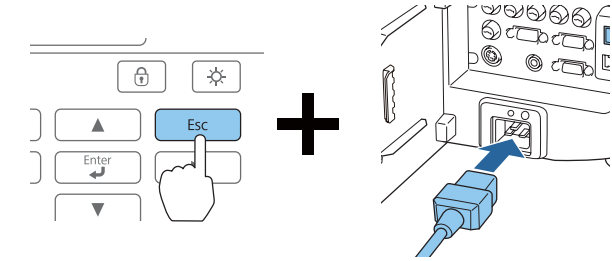

When the projector's indicators turn on as follows, release the [Esc] button.

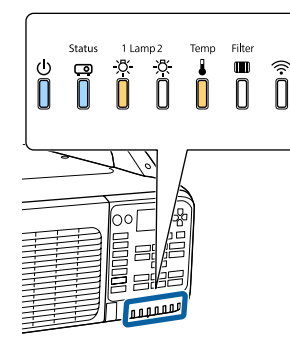

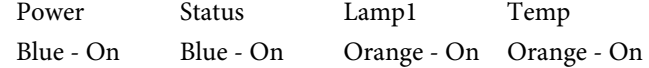

When all of the indicators start flashing, the batch setup file is being written.

#### $\bigwedge$  **Caution**

- Do not disconnect the power cord from the projector while the file is being written. If the power cord is disconnected, the projector may not start correctly.
- Do not disconnect the USB flash drive from the projector while the file is being written. If the USB flash drive is disconnected, the projector may not start correctly.

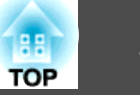

When writing completes normally, the projector enters standby status.

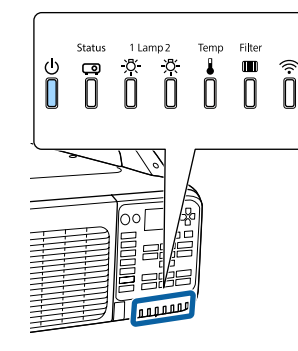

PowerBlue - On

When the projector is in standby status, remove the USB flash drive.

#### **Reflecting saved settings to other projectors**

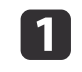

Disconnect the power cord from the projector, and check that all of the projector's indicators have turned off.

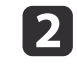

Connect the USB flash drive containing the saved batch setup file to the projector's wireless LAN unit port.

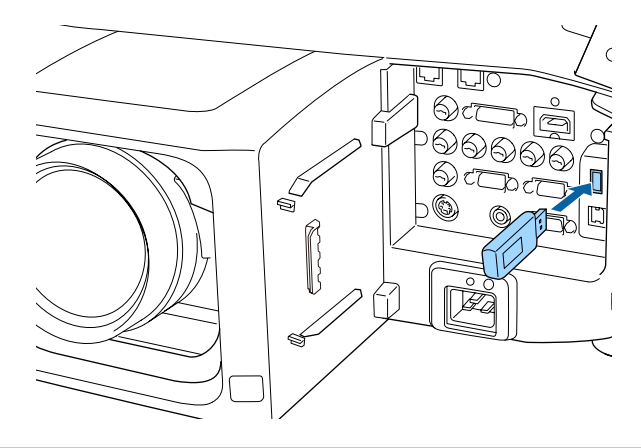

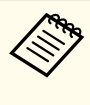

- a• When the USB flash drive contains <sup>1</sup> to <sup>3</sup> types of batch setup files, the file is reflected to the projector with the same model number. If there are multiple files for <sup>a</sup> projector with the same model number, the settings may not be reflected correctly.
- When there are four or more types of batch setup files on the USB flash drive, the settings may not be reflected correctly.
- Do not store any data excep<sup>t</sup> for the batch setup file on the USB flash drive. If the USB flash drive contains data other than the batch setup file, the settings may not be reflected correctly.

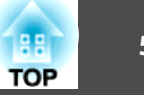

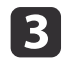

While holding down the [Menu] on the remote control or the control panel, connect the power cord to the projector.

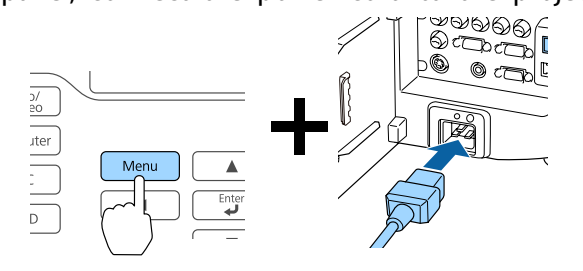

When the projector's indicators turn on as follows, release the [Menu] button.

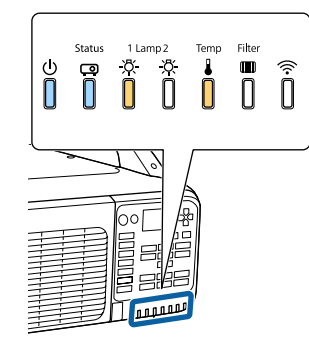

Power Status Lamp1 Temp Blue - On Blue - On Orange - On Orange - On

The indicators remain on for about 75 seconds.

When all of the indicators start flashing, the settings are being written.

#### **Caution**  $\sqrt{N}$

- Do not disconnect the power cord from the projector while the settings are being written. If the power cord is disconnected, the projector may not start correctly.
- Do not disconnect the USB flash drive from the projector while the settings are being written. If the USB flash drive is disconnected, the projector may not start correctly.
- d
- When writing completes normally, the projector enters standby status.

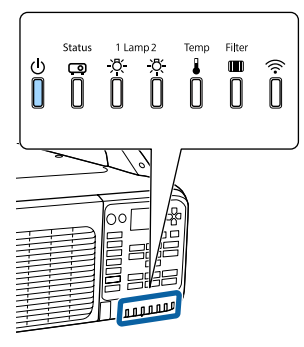

PowerBlue - On

When the projector is in standby status, remove the USB flash drive.

### **Batch Setup <sup>53</sup>**

**TOP** 

## **Setup by Connecting the Computer and Projector with a USB Cable**

The following operating systems support the batch setup function.

- Windows Vista and later
- Mac OS X 10.5.3 and later

### **Saving settings to <sup>a</sup> computer**

 $\blacksquare$ 

Disconnect the power cord from the projector, and check that all of the projector's indicators have turned off.

 $\boxed{2}$ Connect the computer's USB port to the projector's Service port with <sup>a</sup> USB cable.

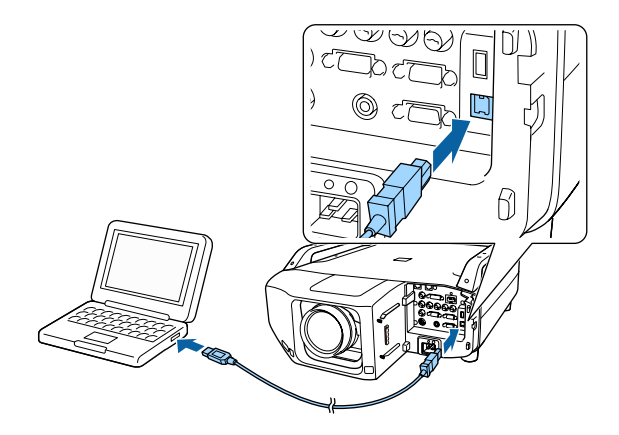

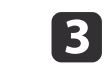

While holding down the [Esc] button on the remote control or the control panel, connect the power cord to the projector.

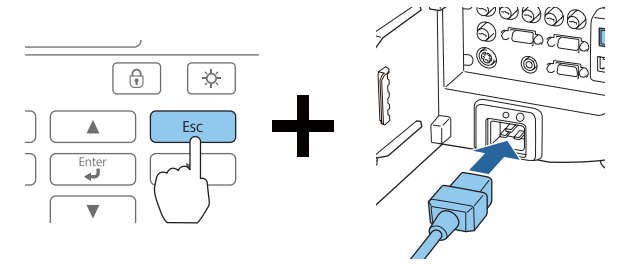

When all of the projector's indicators turn on, release the [Esc] button.

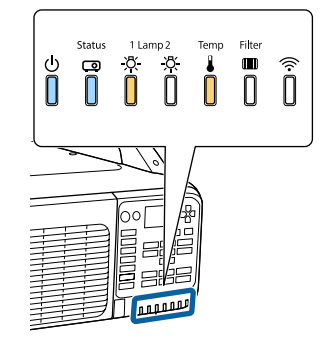

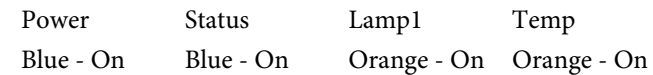

The projector is recognized as <sup>a</sup> removable disk by the computer.

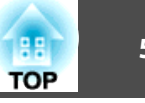

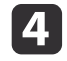

Open the removable disk, and save the batch setup file (PJCONFDATA.bin) to the computer.

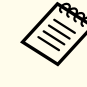

aIf you need to change the name of the batch setup file, add text after PJCONFDATA. If you change the PJCONFDATA section of the file name, the projector may not be able to recognize the file correctly.

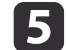

Perform "Remove USB device" on your computer, and then disconnect the USB cable.

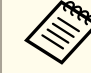

When using OS X, perform "Remove EPSON\_PJ".

The projector enters standby status.

#### **Reflecting saved settings to other projectors**

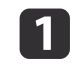

Disconnect the power cord from the projector, and check that all of the projector's indicators have turned off.

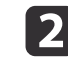

Connect the computer's USB port to the projector's Service port with <sup>a</sup> USB cable.

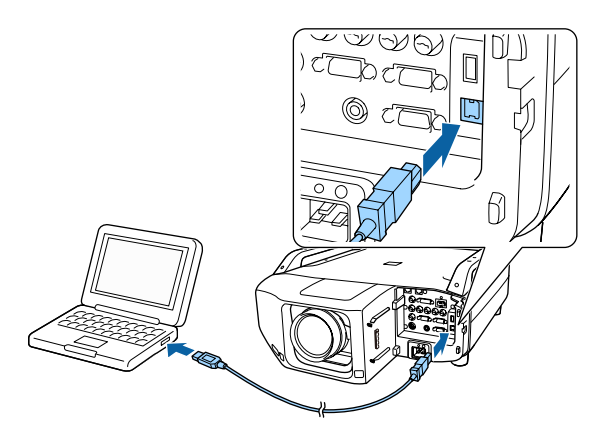

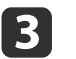

While holding down the [Menu] on the remote control or the control panel, connect the power cord to the projector.

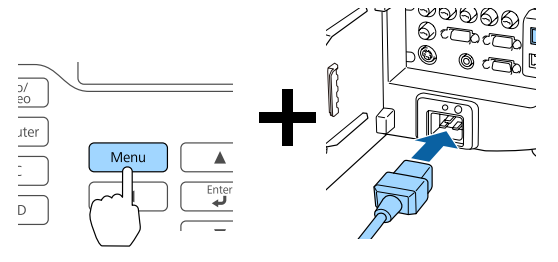

When the projector's indicators turn on as follows, release the [Menu] button.

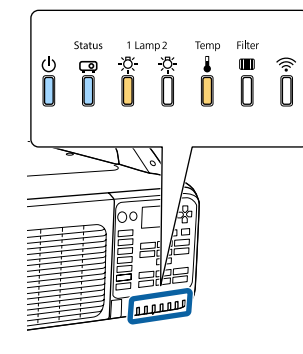

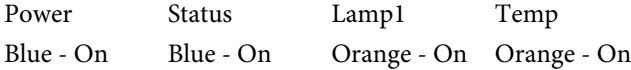

The projector is recognized as <sup>a</sup> removable disk by the computer.

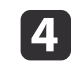

Copy the batch setup file (PJCONFDATA.bin) that you saved to your computer to the top level folder of the removable disk.

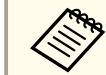

Do not copy any files or folders other than the batch setup file<br>to the removable disk.

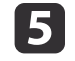

Perform "Remove USB device" on your computer, and then disconnect the USB cable.

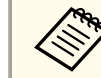

When using OS X, perform "Remove EPSON\_PJ".

When all of the indicators start flashing, the settings are being written.

#### $\bigwedge$  **Caution**

Do not disconnect the power cord from the projector while the settings are being written. If the power cord is disconnected, the projector may not start correctly.

When writing completes normally, the projector enters standby status.

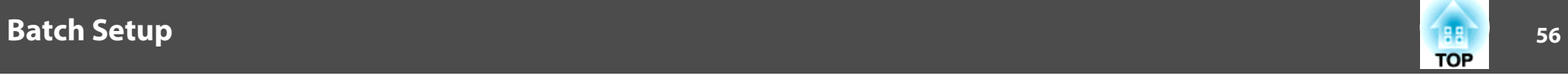

## **When Setup Fails**

The indicators notify you if an error occurs. Check the status of the indicators.

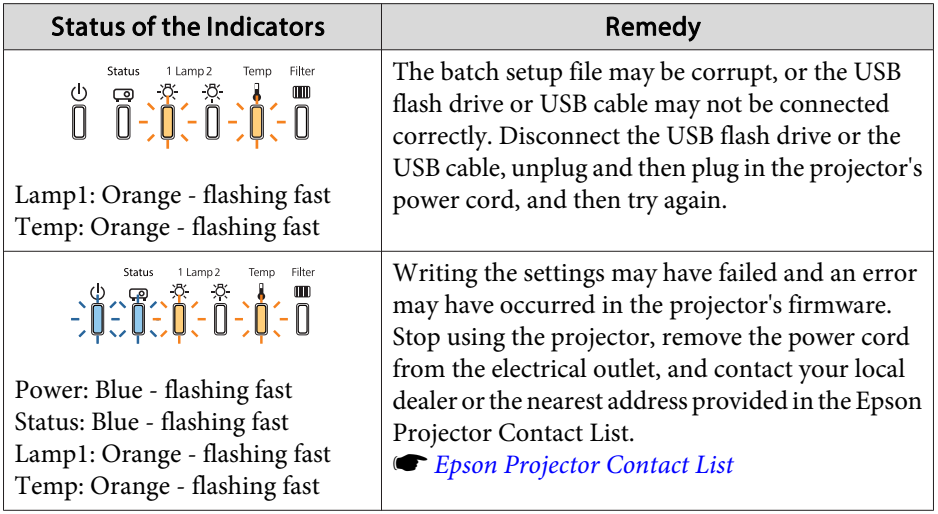

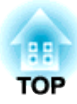

## **Basic Usage**

This chapter explains how to project and adjust images.

# **Projecting Images** 58

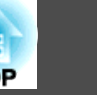

## **Automatically Detect Input Signals and Change the Projected Image (Search)**

Press the [Search] button on the remote control to project images from the por<sup>t</sup> currently receiving an image.

#### Remote control

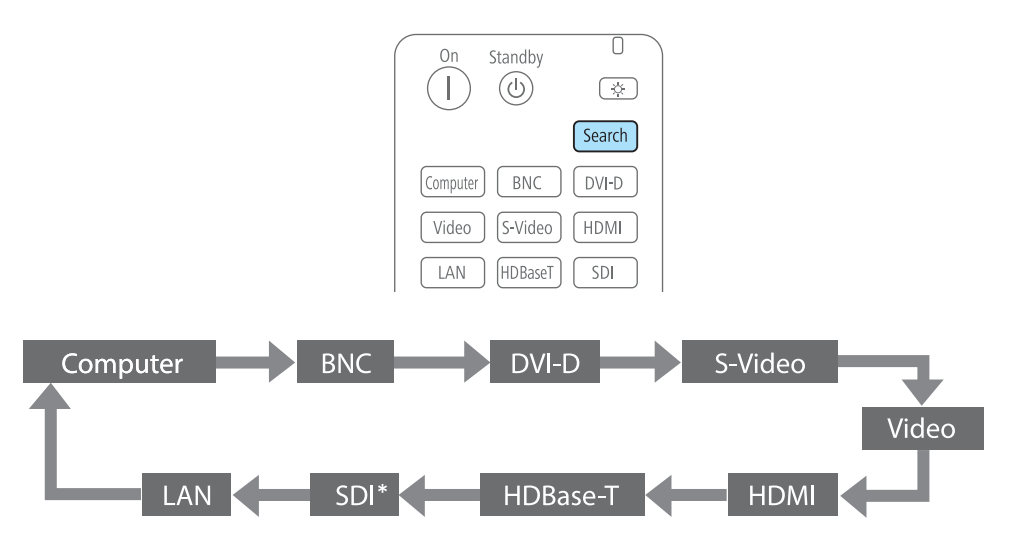

\* For EB-Z10005U/EB-Z10000U/EB-Z9875U/EB-Z9870U only

When multiple devices are connected, press the [Search] button on the remote control until the target image is projected.

When video equipment is connected, make sure that the equipment is ready to play, and then start this operation.

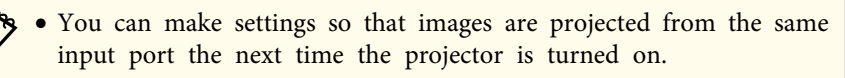

- s **Extended Operation Startup Source Search** p.[122](#page-121-0)
- The following screen is displayed while no image signals are input.

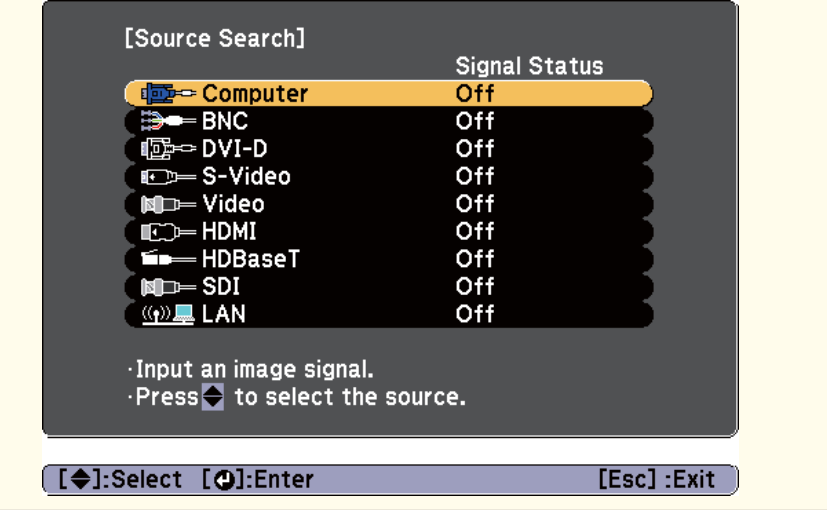

# **Projecting Images 59**

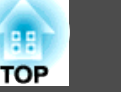

### **Switching to the Target Image**

You can change directly to the target image from the remote control or by pressing the following buttons on the control panel.

The following shows the input ports for each button.

#### Remote control

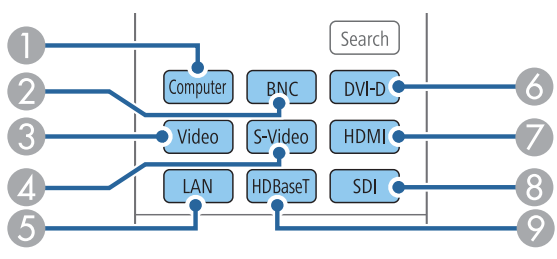

Control panel

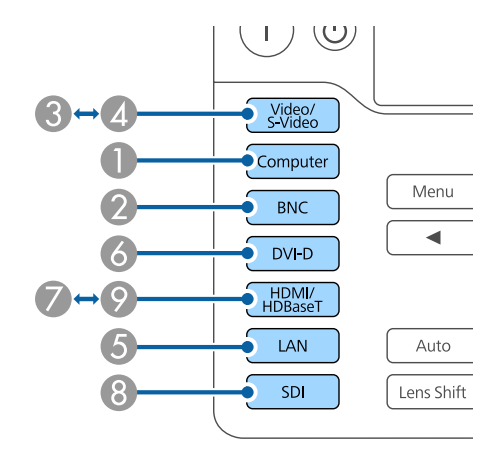

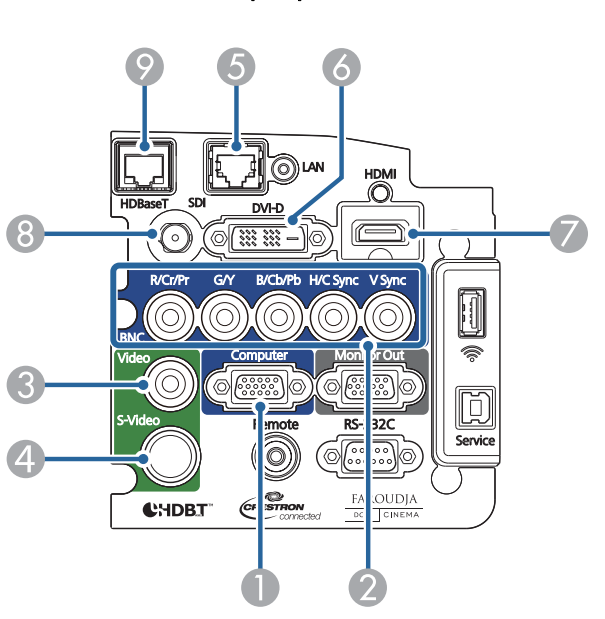

E Changes to images from a computer connected over the network.

H For EB-Z10005U/EB-Z10000U/EB-Z9875U/EB-Z9870U only

#### Input ports

# **Adjusting Projected Images <sup>60</sup>**

### **Correcting Distortion in the Projected Image**

You can correct keystone distortion in projected images using one of the following methods.

• H/V-Keystone

Manually correct keystone distortion in the horizontal and vertical directions independently.

 $\bullet$  ["H/V-Keystone"](#page-60-0) p.61

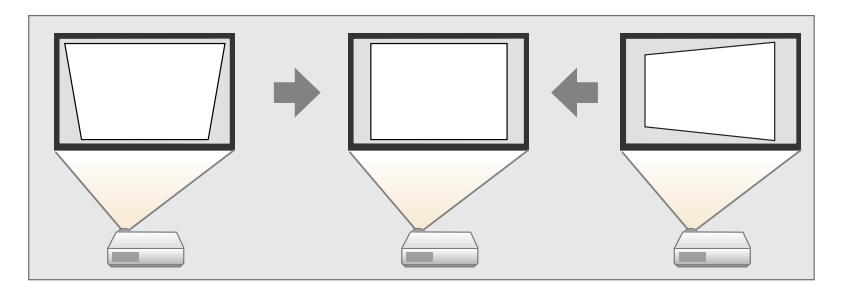

• Quick Corner

Manually correct the four corners independently.

C ["Quick](#page-61-0) Corner" p.62

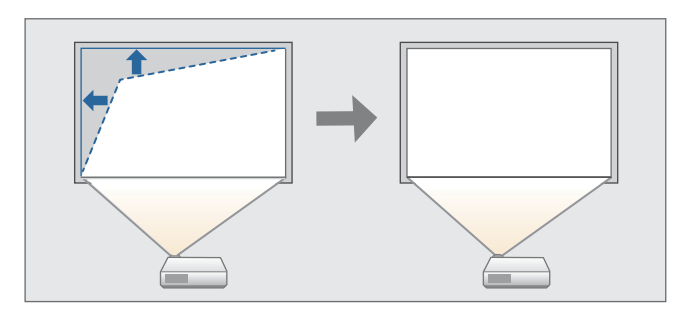

• Curved Surface

Manually correct distortion that occurs when projecting on <sup>a</sup> curved surface, and adjust the amount of expansion and contraction.

Curved Surface" p.63

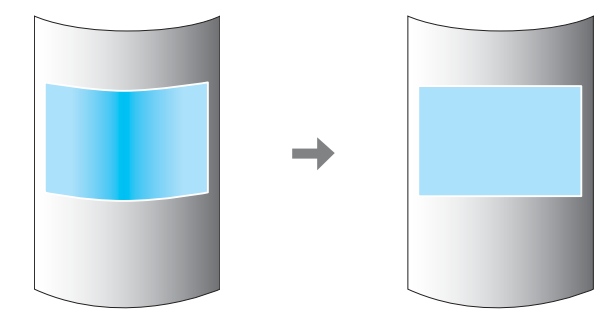

• Point Correction

Corrects slight distortion which occurs partially, or adjusts the image position in an overlapping area when projecting from multiple projectors.

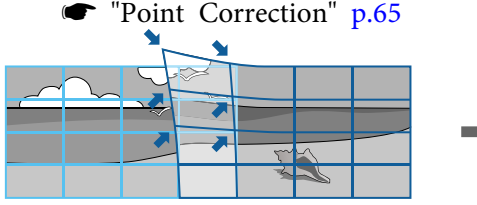

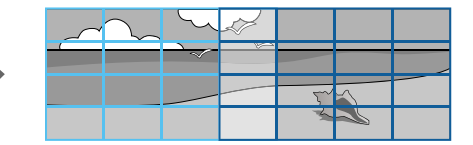

• Corner Wall

Manually correct distortion that occurs when projecting on a surface with right angles, such as <sup>a</sup> square pillar or the corner of a room, and adjust the amount of expansion and contraction.

Corner Wall" p.67

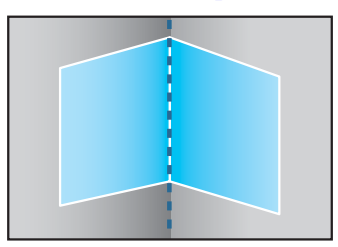

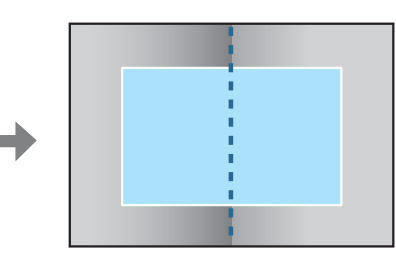

<span id="page-60-0"></span>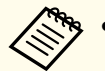

- a• You cannot combine multiple adjustment methods. However, you can use Point Correction after performing Curved Surface or Corner Wall.
- When you want to re-adjust the projection position and so on, if you want to release the correction status temporarily, set the **Geometric Correction** to **Off**. Even when it is set to **Off**, the correction values are saved.
	- s **Settings Geometric Correction** p.[121](#page-120-0)

#### **H/V-Keystone**

Manually correct keystone distortion in the horizontal and vertical directions independently. The angle of vertical and horizontal tilt for the projector can be corrected up to <sup>30</sup> degrees against the screen. (The specifications are when <sup>a</sup> standard zoom lens ELPLS04 is attached).

a

Press the [Menu] button while projecting.

- $\overline{\mathbf{2}}$
- Select **Geometric Correction** from **Settings**.
- $\boxed{3}$ Select **H/V-Keystone**, and then press the [J] button. When the message "If this setting is changed, the image may be distorted." is displayed, press the  $[\blacktriangle]$  button.
- d
- Press the  $[\triangle][\blacktriangledown]$  buttons to select the correction method, and then use the  $\left[\right. \left( \left. \bullet \right) \right]$  buttons to make the corrections.

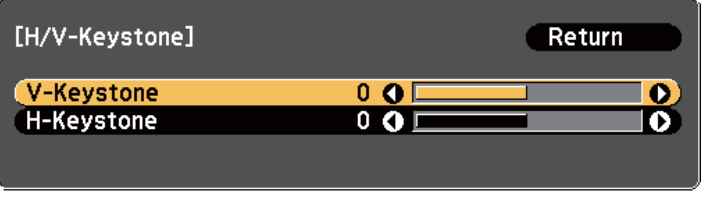

[Esc]:Return [♦]:Select [♦]:Adjust [Menu]:Exit [Default] : Reset

V-Keystone

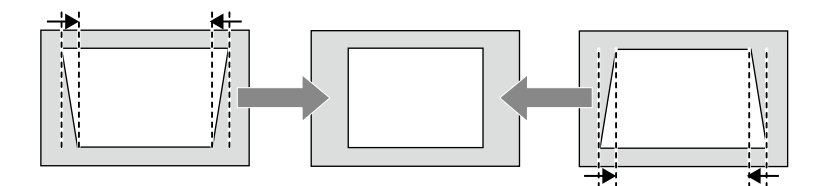

H-Keystone

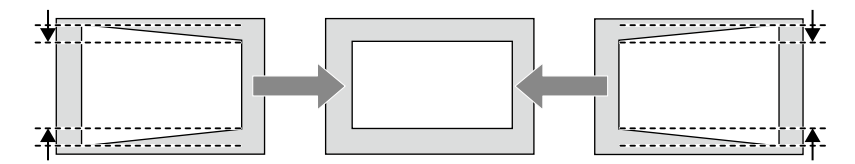

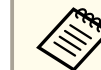

When you correct keystone distortion, the projected image may be reduced.

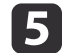

To complete the corrections, press the [Menu] button.

### <span id="page-61-0"></span>**Quick Corner**

This allows you to manually correct each of the four corners of the projected image separately.

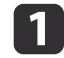

Press the [Menu] button while projecting.

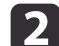

- Select **Geometric Correction** from **Settings**.
- **B** Select **Quick Corner**, and then press the [J] button. When the message "If this setting is changed, the image may be distorted." is displayed, press the  $[\bigcup]$  button again.
- l 4 Press the  $[\triangleright] [\triangleright]$  buttons to select the corner you want to adjust, and then press the  $[\bigtriangledown]$  button.

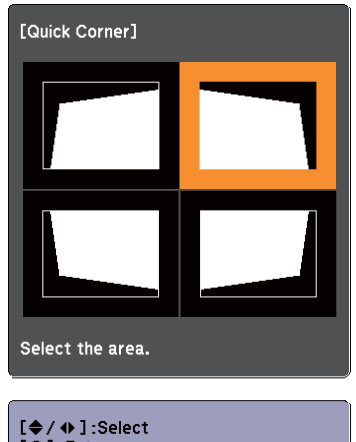

[O]:Enter [Esc] : Return (press for 2 seconds to reset/switch)

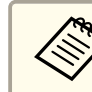

aIf the [Esc] button is presse<sup>d</sup> for approximately two seconds, the confirm default reset screen is displayed.

Select **Yes** to reset the result of Quick Corner corrections.

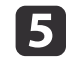

Press the  $[\triangle][\blacktriangledown][\blacktriangle][\blacktriangleright]$  buttons to correct the position of the corner.

When you press the  $\Box$  button, the screen shown in step 4 that allows you to select the area to be corrected is displayed.

If the message "Cannot adjust any further." is displayed while adjusting, you cannot adjust the shape any further in the direction indicated by the gray triangle.

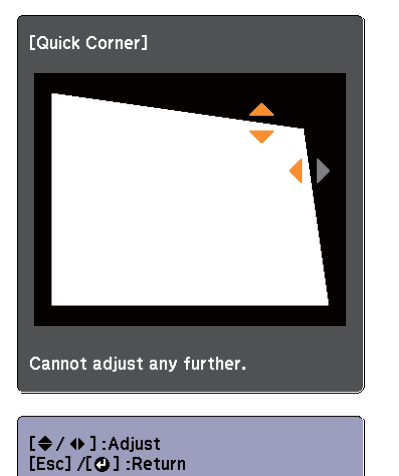

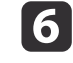

Repeat steps <sup>4</sup> and <sup>5</sup> as needed to adjust any remaining corners.

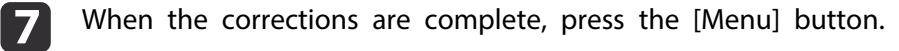

**TOP** 

### <span id="page-62-0"></span>**Curved Surface**

Manually correct distortion that occurs when projecting on <sup>a</sup> curved surface, and adjust the amount of expansion and contraction.

Project from the front with the horizontal lens shift in the center. **•** ["Adjusting](#page-34-0) the Position of the Projected Image (Lens shift)" p.35

• Project onto an arc surface with the same radius.

 If <sup>a</sup> large amount of adjustment is performed, the focus may not be uniform even after making adjustments.

Correction method

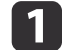

b

l 3

Press the [Menu] button while projecting.

Select **Geometric Correction** from **Settings**.

Select **Curved Surface**, and then press the [ ] button.

When the message "If this setting is changed, the image may be distorted." is displayed, press the  $[\blacktriangleleft]$  button.

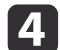

Select **Correct Shape**, and then press the [J] button.

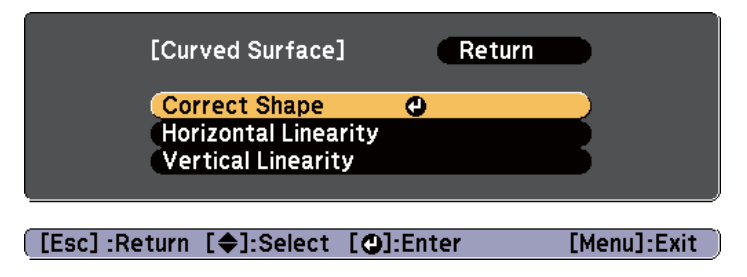

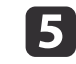

Press the  $[\triangle][\blacktriangledown][\triangle][\blacktriangleright]$  buttons to select the area you want to adjust, and then press the  $[\triangle]$  button.

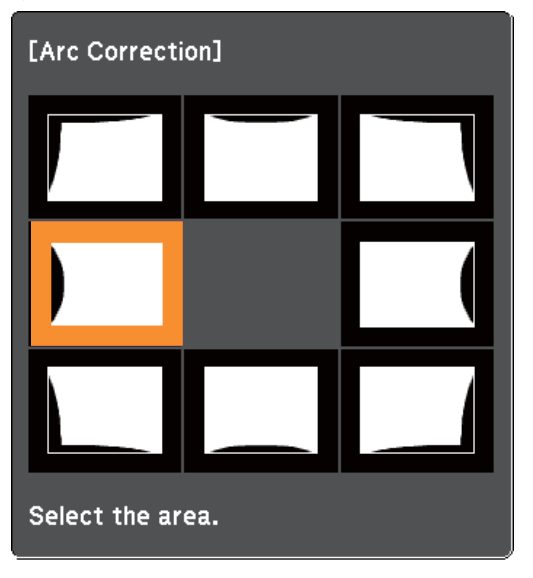

When selecting <sup>a</sup> corner, you can adjust the two sides next to the corner.

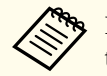

aIf the [Esc] button is presse<sup>d</sup> for approximately two seconds, the confirm default reset screen is displayed.

Select **Yes** to reset the result of Curved Surface.

**TOP** 

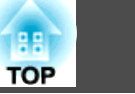

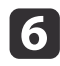

Press the  $[\triangle][\blacktriangledown][\blacktriangle][\blacktriangleright]$  buttons to adjust the position of the sides.

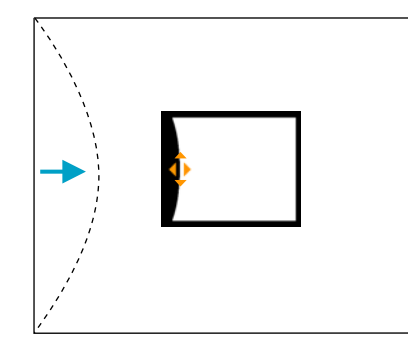

If the triangle in the direction you are adjusting the shape turns gray, as shown in the screen shot below, you cannot adjust the shape any further in that direction.

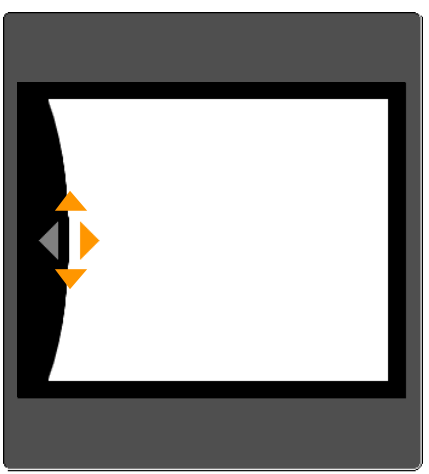

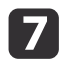

**18** 

Press the [Esc] button to return to the previous screen.

 Repeat steps <sup>5</sup> to <sup>7</sup> as needed to adjust any remaining parts. If the image expands and contracts, go to the next step and adjust the linearity.

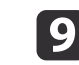

 Press the [Esc] button to return to the screen in step 4. Select **Horizontal Linearity** or **Vertical Linearity**, and then press the [ ] button.

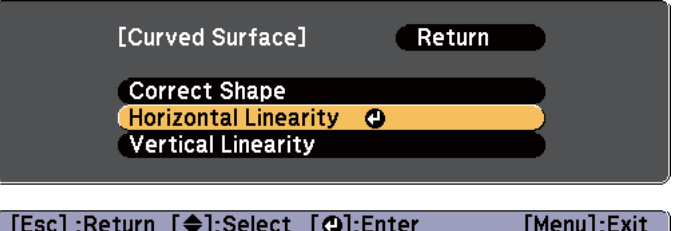

Select **Horizontal Linearity** to adjust the horizontal expansion or contraction, and select **Vertical Linearity** to adjust the vertical expansion or contraction.

|10

Select the standard line for the adjustments, and then press the  $\Box$  button.

Press the  $\lceil \cdot \cdot \rceil$  buttons when selecting **Horizontal Linearity**, and the  $\left[\right] \triangle \left| \left[\right] \right]$  buttons when selecting **Vertical Linearity**, and then press the  $\left[\biguparrow\right]$  button.

The selected standard line is displayed in flashing orange and white.

<span id="page-64-0"></span>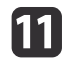

Adjust the linearity.

Correct it so that the distance between lines is equal.

When the  $\lceil 4 \rceil$  button is pressed

Selecting **Horizontal Linearity** Selecting **Vertical Linearity**

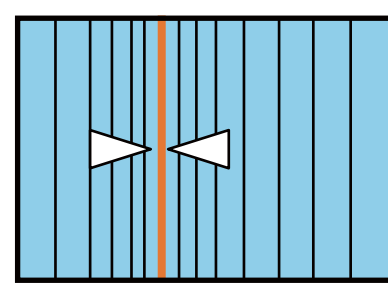

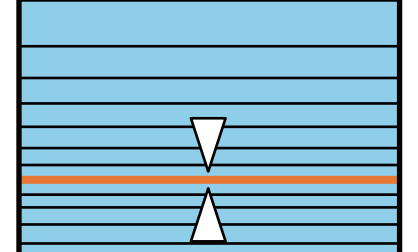

When the  $[\ ]$  button is pressed

Selecting **Horizontal Linearity** Selecting **Vertical Linearity**

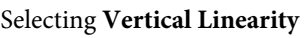

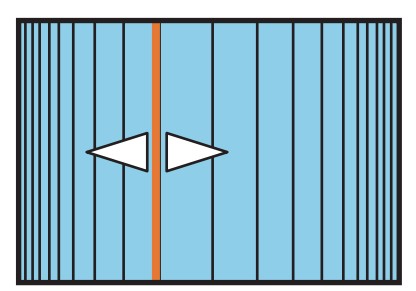

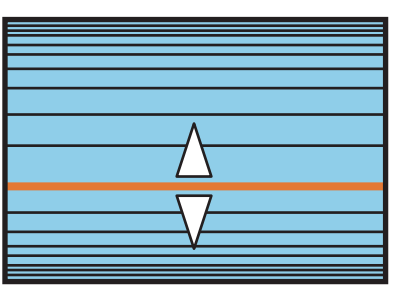

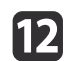

To complete the corrections, press the [Menu] button.

aYou can fine tune the results of Curved Surface using Point Correction. Change **Geometric Correction** to **Point Correction**, and then make adjustments after selecting **Keep the current geometric correction settings**.

**•** "Point Correction" p.65

### **Point Correction**

Divides the projected image by the grid and corrects the distortion by moving the point of intersection from side to side and up and down.

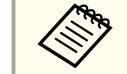

a• You can make corrections by 0.5 <sup>p</sup>ixel in each direction in the following ranges. EB-Z10005U/EB-Z10000U/EB-Z9875U/EB-Z9870U/EB-Z9750U: Maximum of <sup>48</sup> pixels in vertical and horizontal directions

EB-Z11000W/EB-Z9900W/EB-Z9800W/EB-Z11005/EB-Z11000/EB-Z9870:

Maximum of <sup>32</sup> pixels in vertical and horizontal directions

• When fine-tuning the result of corrections you made in Curved Surface and Corner Wall, you can adjust in <sup>a</sup> maximum range of <sup>10</sup> pixels in vertical and horizontal directions.

Press the [Menu] button while projecting.

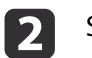

a

 $\vert$  3

Select **Geometric Correction** from **Settings**.

Select **Point Correction**, and then press the [**J**] button.

When the message "If this setting is changed, the image may be distorted." is displayed, press the  $[\bigstar]$  button again.

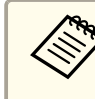

aWhen changing from Curved Surface or Corner Wall to Point Correction, the screen displaying the adjustment method is displayed.

**Keep the current geometric correction settings**: Use Point Correction to fine tune images adjusted using Curved Surface or Corner Wall.

**Reset the geometric correction settings**: Reset adjustments made to images using Curved Surface or Corner Wall, and then perform adjustment using Point Correction.

**TOP** 

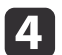

e

Select **Point Correction**, and then press the [J] button.

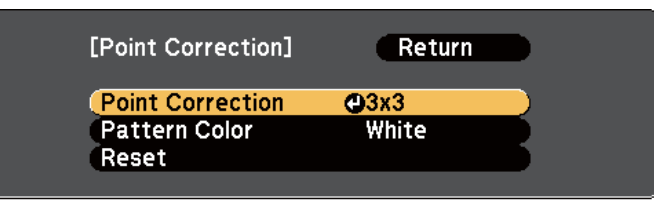

#### [[Esc]:Return [♦]:Select [○]:Enter [Menu]:Exit

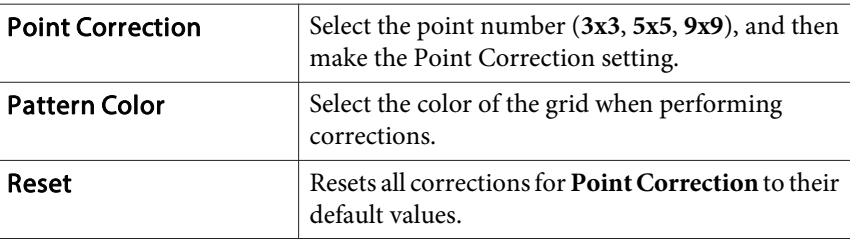

Select the point number (**3x3**, **5x5**, or **9x9**), and then press the [ $\bigcup$ ] button.

l 6

Press the  $[\triangleright] [\triangleright]$  buttons to move to the point you want to correct, and then press the  $[\bigtriangleright]$  button.

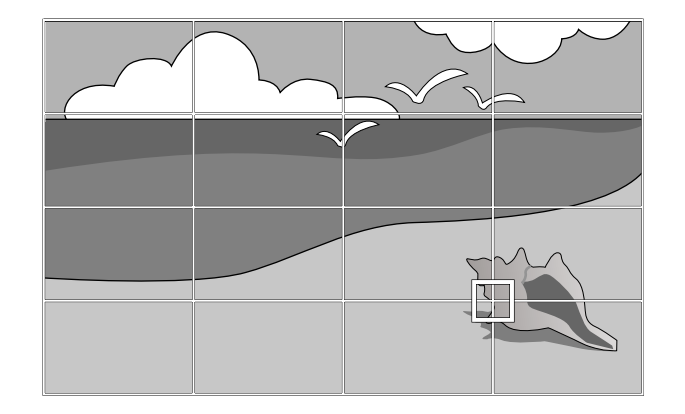

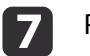

Press the  $[\triangle][\blacktriangledown][\blacktriangle][\blacktriangleright]$  buttons to correct distortion.

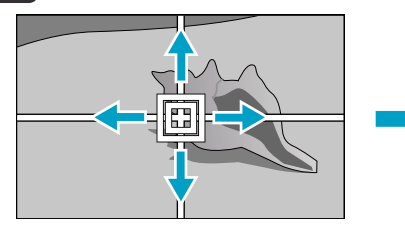

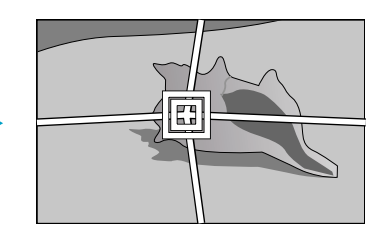

To continue to correct another point, press the [Esc] button to return to the previous screen, then repea<sup>t</sup> the step <sup>6</sup> and 7.

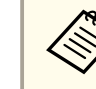

Each time you press the  $[\blacktriangleleft]$  button, you can show or hide the image and the grid.

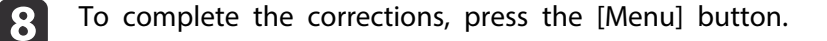

#### <span id="page-66-0"></span>**Corner Wall**

Manually correct distortion that occurs when projecting on <sup>a</sup> surface with right angles, such as a square pillar or the corner of a room, and adjust the amount of expansion and contraction.

Project from the front with the horizontal lens shift in the center.

- **•** ["Adjusting](#page-34-0) the Position of the Projected Image (Lens shift)" p.35
	- Project onto a surface with a right angle.
	- If <sup>a</sup> large amount of adjustment is performed, the focus may not be uniform even after making adjustments.
	- You may not be able to adjust Corner Wall correctly when using the short throw zoom lens ELPLU02.

#### Correction method

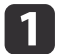

Press the [Menu] button while projecting.

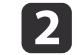

Select **Geometric Correction** from **Settings**.

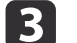

Select **Corner Wall**, and then press the [ $\bigcup$ ] button.

When the message "If this setting is changed, the image may be distorted." is displayed, press the  $\Box$  button again.

- 14
	- Select **Corner Type**, and then press the  $\left[\biguparrow \right]$  button.

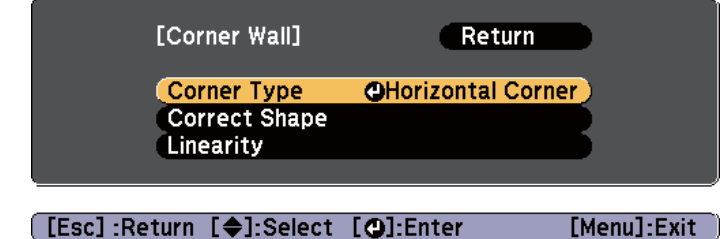

**TOP** 

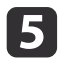

**6** 

 To fit the projected image to the projection position, select **Horizontal Corner** or **Vertical Corner**, and then press the [ ] button.

When the surfaces line up horizontally:

Select **Horizontal Corner**.

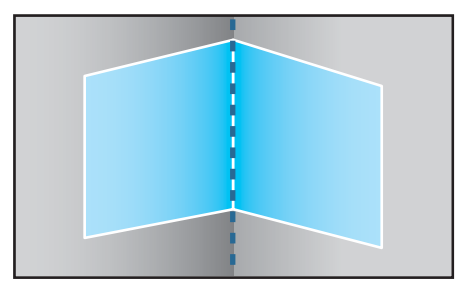

When the surfaces line up vertically:

Select **Vertical Corner**.

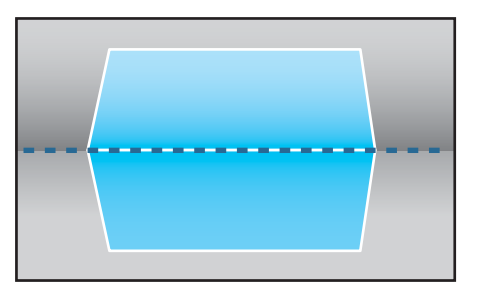

From here on, steps are explained using **Horizontal Corner** as an example.

Press the [Esc] button to display the screen from step 4. Select **Correct Shape**, and then press the [ ] button.

g

 Adjust the position of the projector and the lens shift so that the line in the center of the screen matches the corner (the point where the two surfaces meet).

s ["Adjusting](#page-34-0) the Position of the Projected Image (Lens shift)" p.[35](#page-34-0)

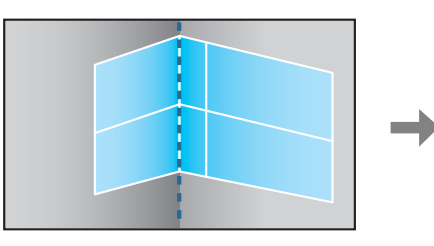

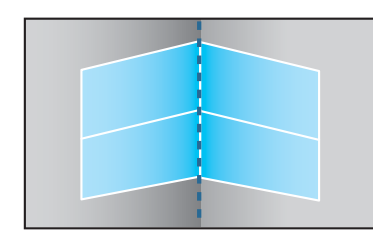

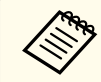

Each time you press the  $[\bigtriangleup]$  button, you can show or hide the image and the grid.

**TOP** 

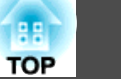

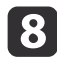

Press the  $[\triangle][\blacktriangledown][\triangle][\blacktriangleright]$  buttons to select the area you want to adjust, and then press the  $[\triangle]$  button.

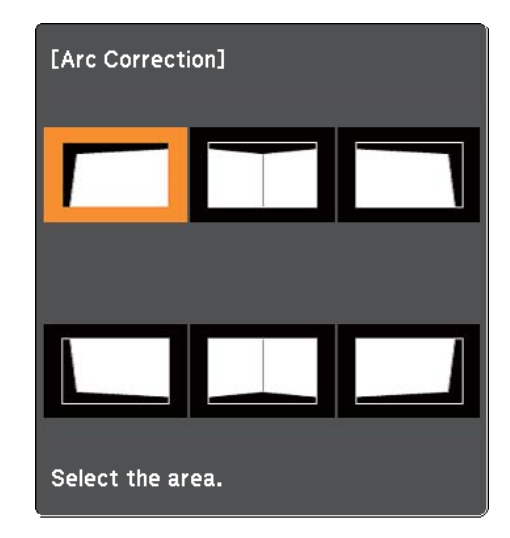

Adjustment tips

When selecting **Horizontal Corner**:

Adjust the upper area based on the lowest point (indicated by the  $\odot$ arrow).

Adjust the lower area based on the highest point (indicated by the  $\Theta$ arrow).

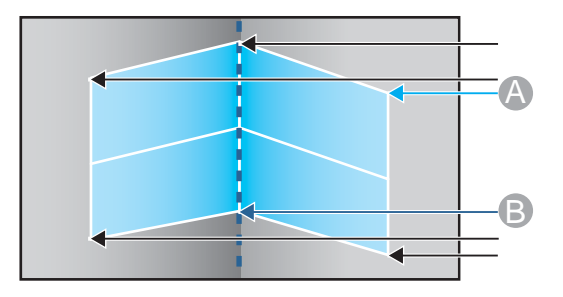

When selecting **Vertical Corner**:

Adjust the left and right based on the point nearest to the vertical line in the center of the screen.

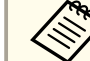

aIf the [Esc] button is presse<sup>d</sup> for approximately two seconds, the confirm default reset screen is displayed.

Select **Yes** to reset the result of **Corner Wall**.

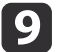

Press the  $[\triangle][\blacktriangledown][\triangle][\blacktriangleright]$  buttons to adjust the shape.

If the message "Cannot adjust any further." is displayed while adjusting, you cannot adjust the shape any further in the direction indicated by the gray triangle.

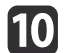

 Repeat steps <sup>8</sup> and <sup>9</sup> as needed to adjust any remaining parts. If the image expands and contracts, go to the next step and adjust the linearity.

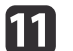

Press the [Esc] button to display the screen from step 4. Select **Linearity**, and then press the [ $\bigcup$ ] button.

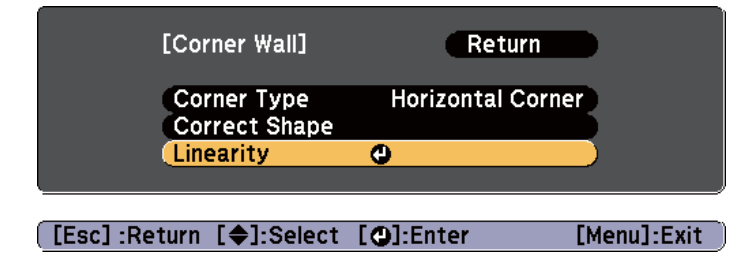

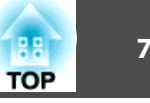

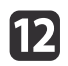

Press the  $\left[\right]\left[\right]$  buttons to adjust the linearity.

Correct it so that the distance between lines is equal. When the  $\lceil \blacktriangleleft \rceil$  button is pressed

When selecting **Horizontal Corner** When selecting **Vertical Corner**

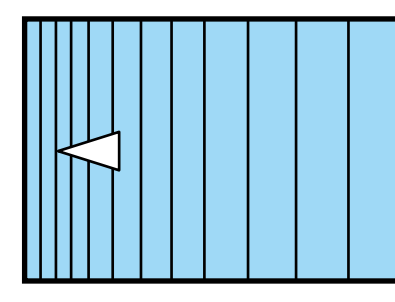

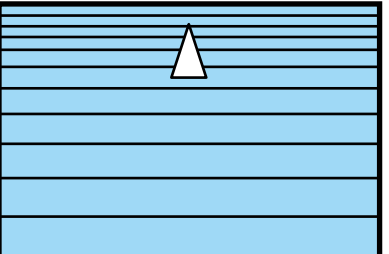

When the  $[\blacktriangleright]$  button is pressed

When selecting **Horizontal Corner** When selecting **Vertical Corner**

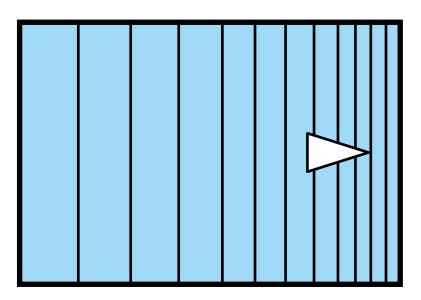

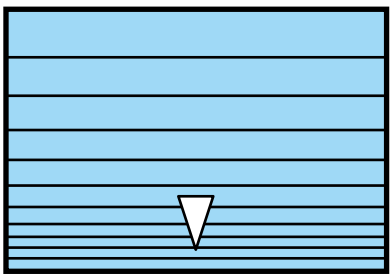

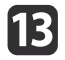

To complete the corrections, press the [Menu] button.

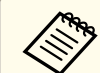

aYou can fine tune the results of Corner Wall using Point Correction. Change **Geometric Correction** to **Point Correction**, and then make adjustments after selecting **Keep the current geometric correction settings**.

**•** "Point [Correction"](#page-64-0) p.65

## **Selecting the Projection Quality (Selecting Color Mode)**

You can easily obtain the optimum image quality simply by selecting the setting that best corresponds to your surroundings when projecting. The brightness of the image varies depending on the mode selected.

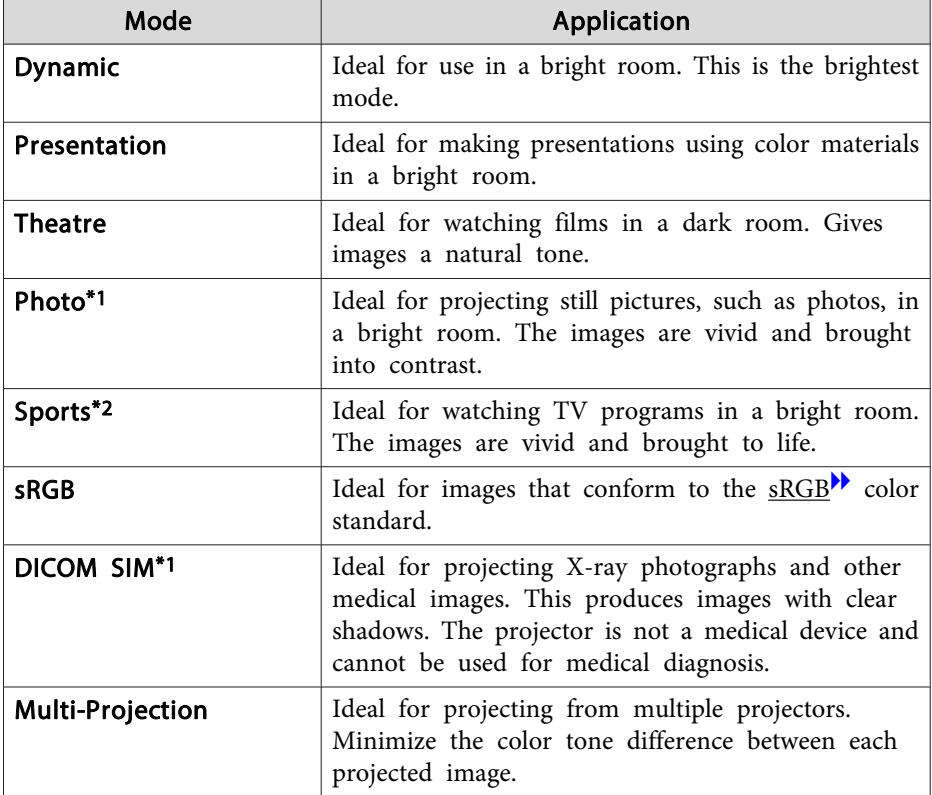

\*<sup>1</sup> This can only be selected when inputting RGB signals.

\*<sup>2</sup> This selection is only available when the input signal is componen<sup>t</sup> video, or when the input source is Video or S-Video.

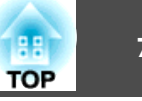

Each time you press the [Color Mode] button, the Color Mode name is displayed on the screen and the Color Mode changes.

Remote control

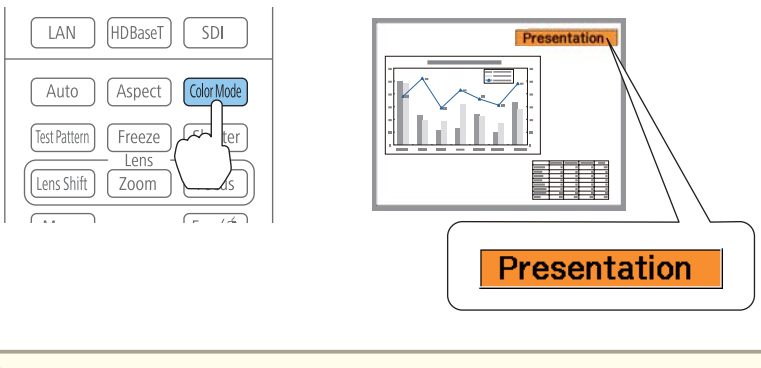

You can set Color Mode in the Configuration menu. s **Image** - **Color Mode** p.[117](#page-116-0)

### **Setting Auto Iris**

By automatically setting the luminance according to the brightness of the displayed image, it lets you enjoy deep and rich images.

- a• If you keep projecting extremely dark images, Auto Iris may stop for approximately ten minutes. When you are using multiple projectors, black levels may differ depending on the projected images.
	- **Auto Iris** can only be set when the **Color Mode** is set to **Dynamic** (**3D Dynamic**) or **Theatre** (**3D Theatre**).
	- When **Edge Blending** is set to **On**, Auto Iris is disabled.

 $\blacksquare$ Press the [Menu] button while projecting.

 $\overline{\mathbf{2}}$ 

Select **Auto Iris** from **Image**, and then press the [ $\bigcup$ ] button.

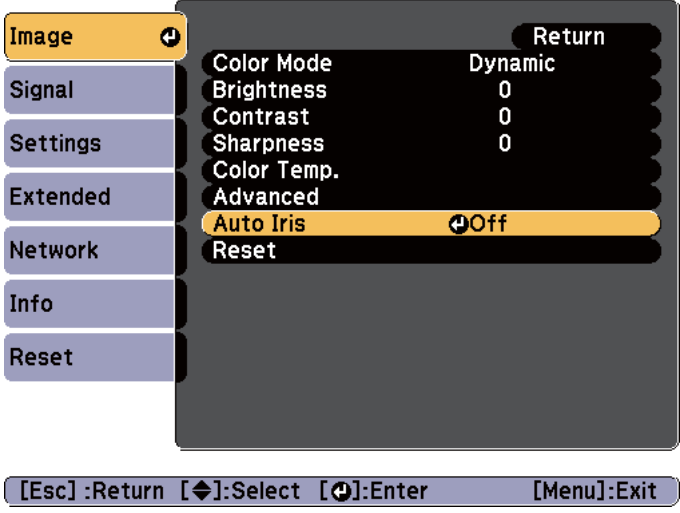

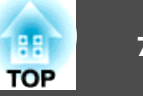

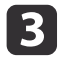

d

Select **High Speed**, and then press the [ ] button.

If you are concerned about the operation noise of Auto Iris, set it to **Normal**.

The setting is stored for each color mode.

Press the [Menu] button to finish making settings.

### **Changing the Aspect Ratio of the Projected Image**

You can chan[g](#page-225-0)e the Aspect Ratio<sup> $\mathbf{h}$ </sup> of the projected image to suit the type, the ratio of height and width, and the resolution of the input signals.

Available aspec<sup>t</sup> modes vary depending on the Screen Type currently set.

Set the **Screen Type** before changing the aspect ratio. **T** "Screen [Settings"](#page-31-0) p.32

### **Changing methods**

Each time you press the [Aspect] button on the remote control, the aspect mode name is displayed on the screen and the aspec<sup>t</sup> ratio changes.

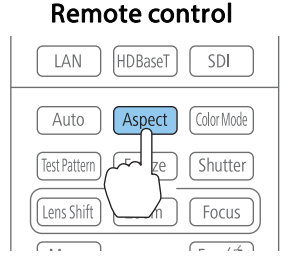

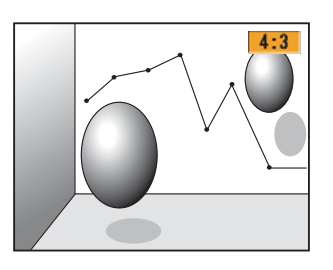

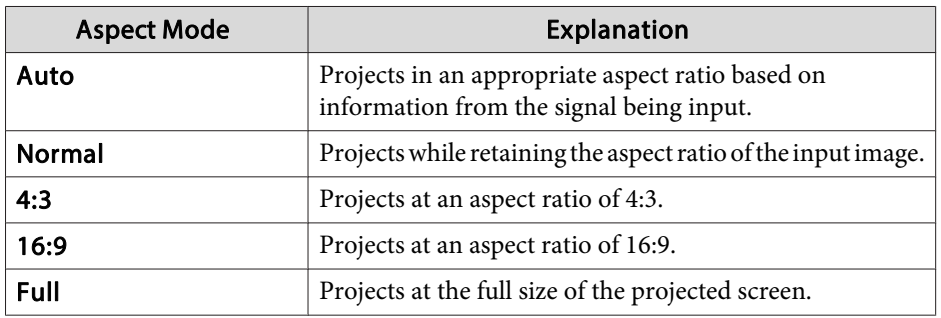
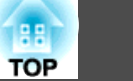

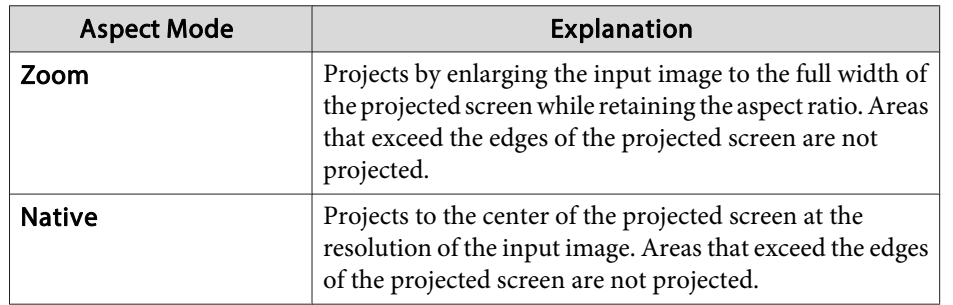

• You can also set the aspect ratio in the Configuration menu. **Signal** - **Aspect** p.[119](#page-118-0)

- If parts of the computer image are missing, set the **Resolution** setting to **Wide** or **Normal** in the Configuration menu, according to the resolution of the computer.
	- **signal Resolution** p.[119](#page-118-0)

The aspec<sup>t</sup> mode changes as shown in the tables below.

The following colors in screen images in the tables indicate areas that are not displayed.

: The area where the image is not displayed depending on the screen type setting.

: The area where the image is not displayed depending on the aspect mode setting.

#### EB-Z10005U/EB-Z10000U/EB-Z9875U/EB-Z9870U/EB-Z9750U/EB-Z11000W/EB-Z9900W/ EB-Z9800W

Screen type setting: 16:10

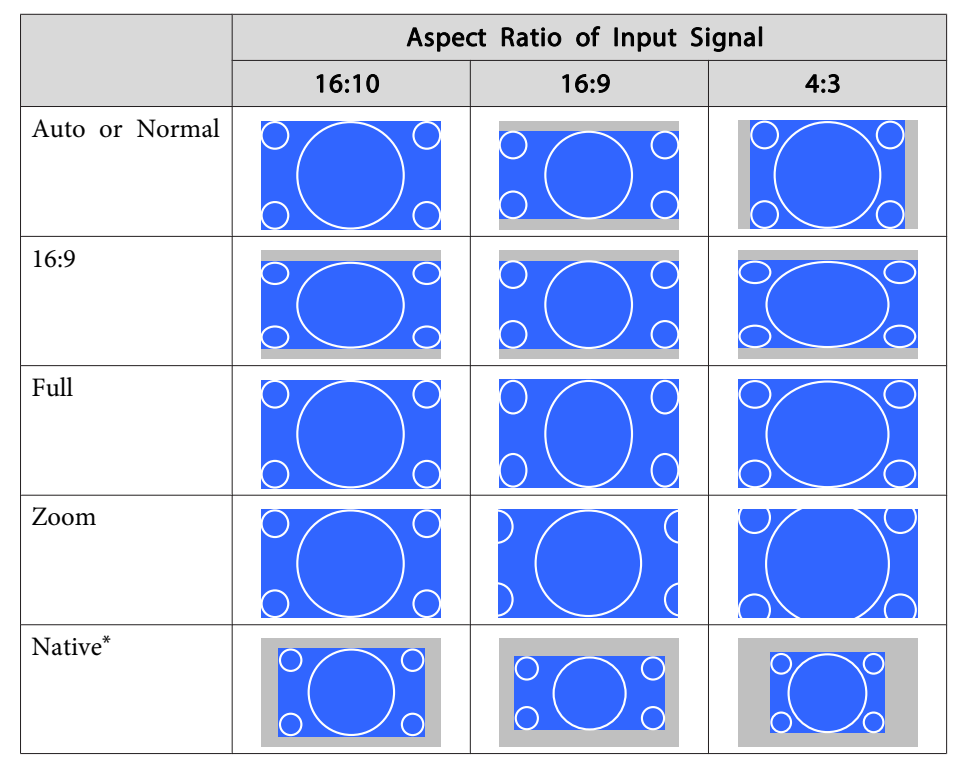

\*The image may differ depending on the resolution of the input signal. Screen type setting: 16:9

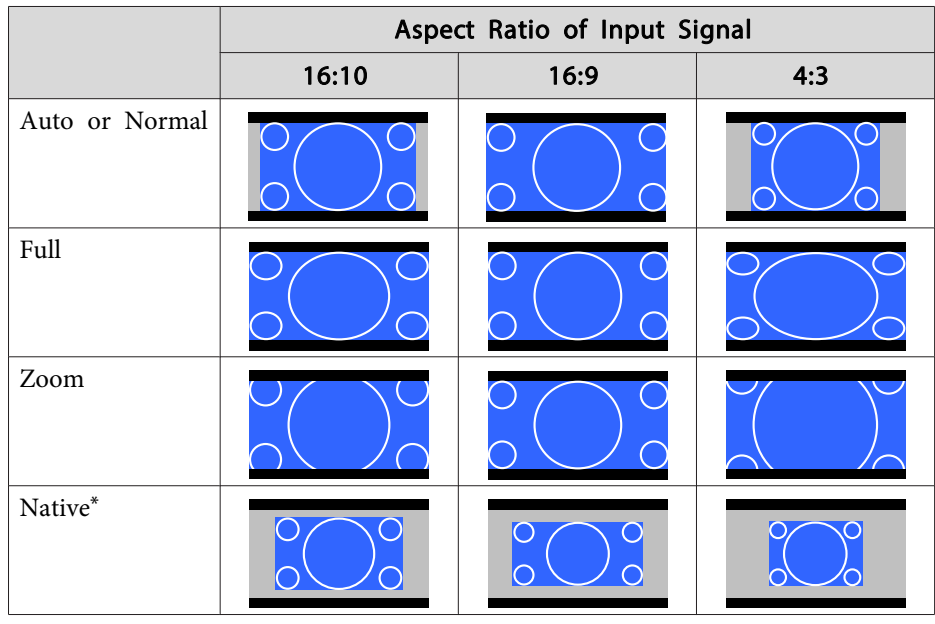

\*The image may differ depending on the resolution of the input signal. Screen type setting: 4:3

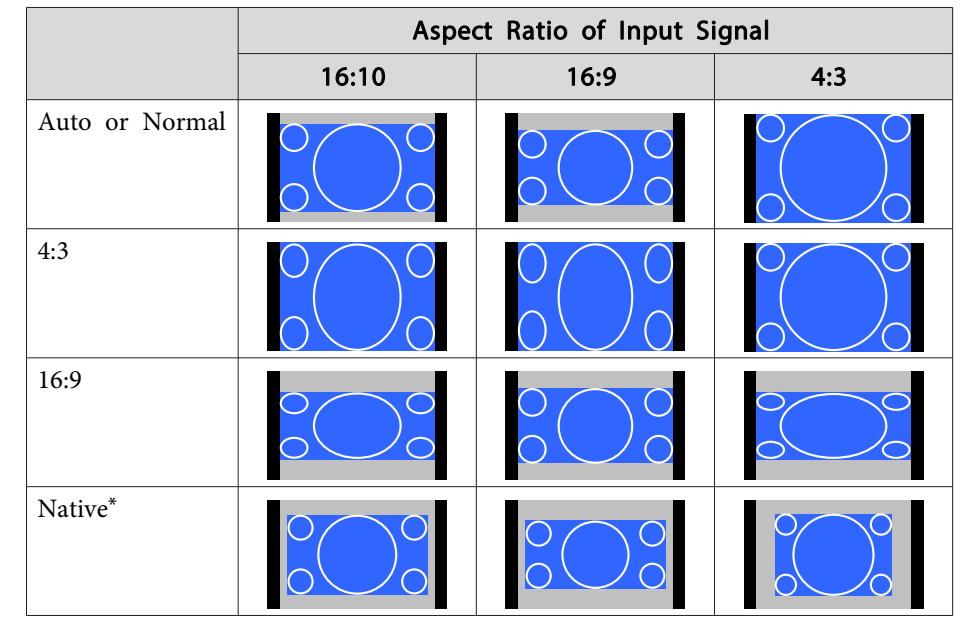

\* Only computer images and images from the HDMI input port/HDBaseT port. The image may differ depending on the resolution of the input signal.

#### EB-Z11005/EB-Z11000/EB-Z9870

Screen type setting: 4:3

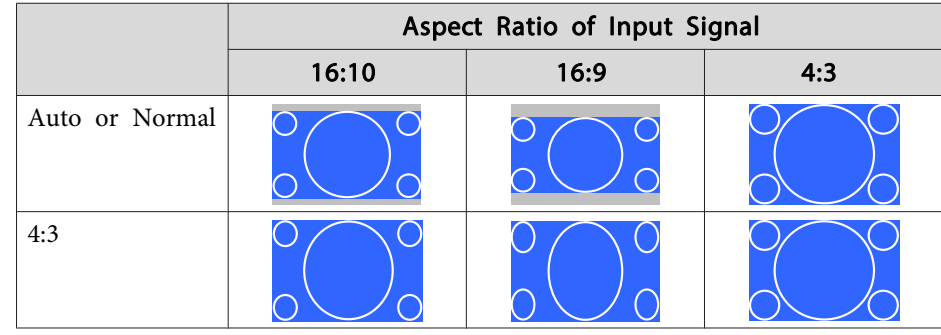

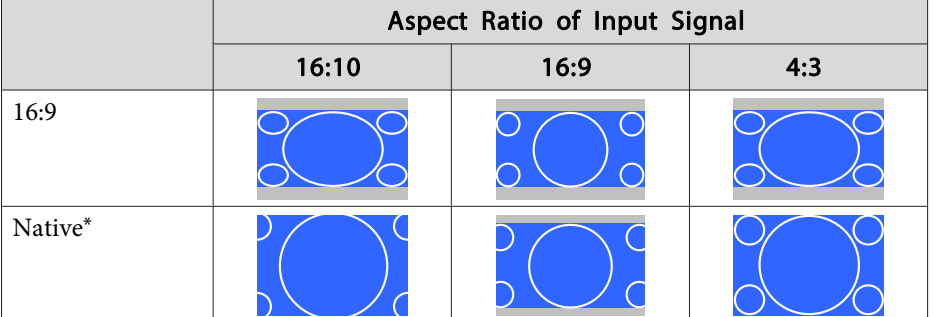

\* Only computer images and images from the HDMI input port/HDBaseT port. The image may differ depending on the resolution of the input signal.

Screen type setting: 16:9

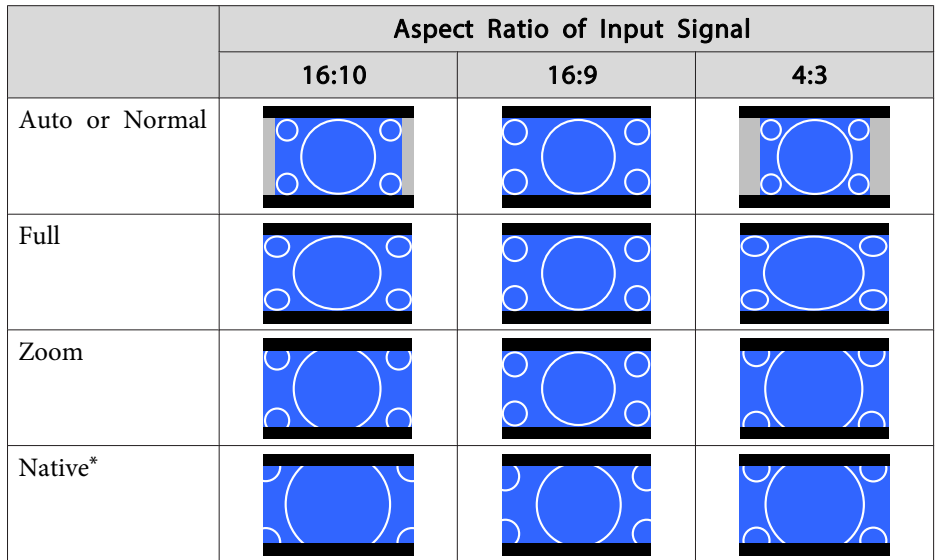

\*The image may differ depending on the resolution of the input signal.

Screen type setting: 16:10

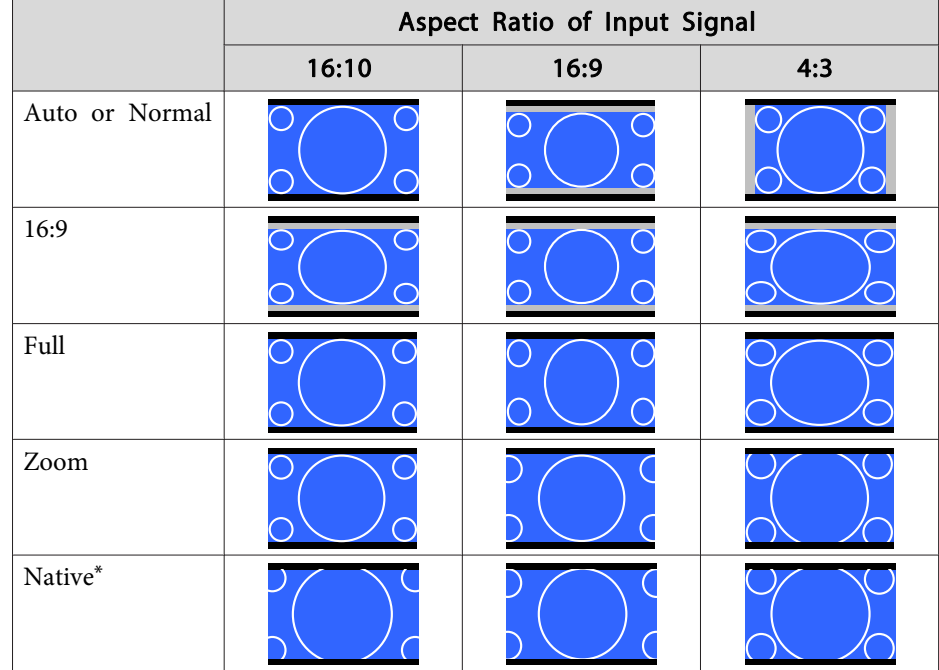

\*The image may differ depending on the resolution of the input signal.

### <span id="page-75-0"></span>**Adjusting Projected Images <sup>76</sup>**

### **Adjusting the Image**

#### **Adjusting the Hue, Saturation, and Brightness**

You can adjust the Hue, Saturation, and Brightness for <sup>R</sup> (red), G (green), <sup>B</sup> (blue), C (cyan), <sup>M</sup> (magenta), and <sup>Y</sup> (yellow) color components.

Make settings in the Configuration menu.

s **Image** - **Advanced** - **RGBCMY** p.[117](#page-116-0)

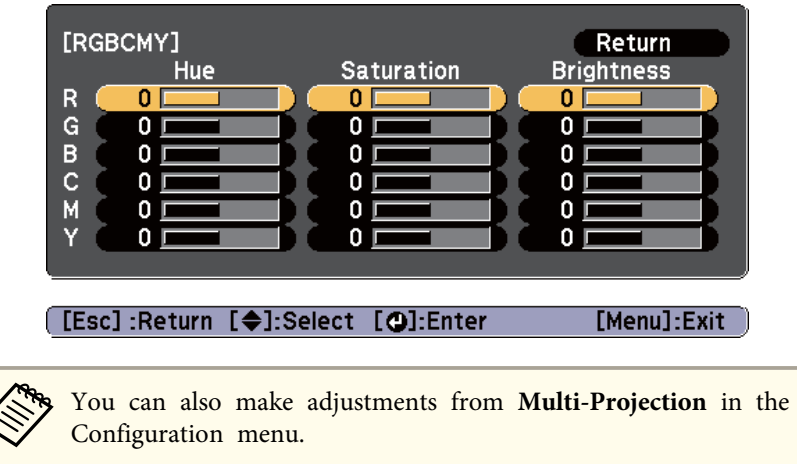

s **Extended** - **Multi-Projection** - **RGBCMY** p.[122](#page-121-0)

#### **Gamma adjustment**

Adjusts differences in the coloring for the projected image that occurs depending on the connected device.

Make settings in the Configuration menu.

s **Image** - **Advanced** - **Gamma** p.[117](#page-116-0)

Select and adjust the correction value

s **Image** - **Advanced** - **Gamma** p.[117](#page-116-0)

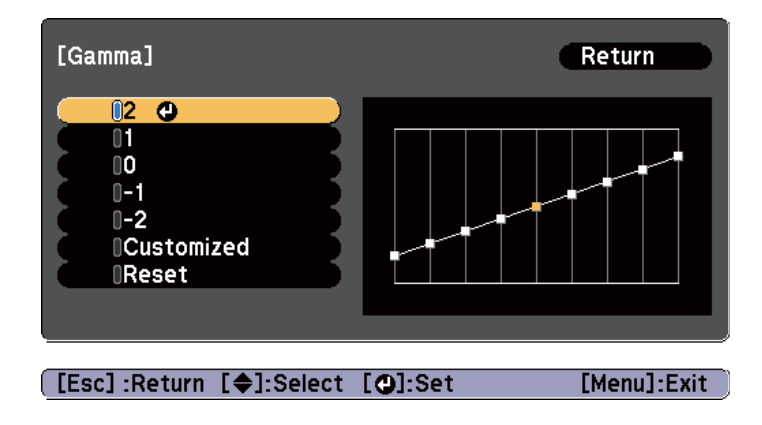

When <sup>a</sup> larger value is selected, the dark areas of images become brighter, but the color saturation for lighter areas may become weaker.

When <sup>a</sup> smaller value is selected, you can reduce the overall brightness of the image to make the image sharper.

If you select **DICOM SIM** from **Color Mode** on the **Image** menu, select the adjustment value according to the projection size.

- If the projection size is <sup>150</sup> inches or less, select <sup>a</sup> small value.
- If the projection size is <sup>150</sup> inches or more, select <sup>a</sup> large value.

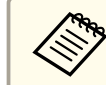

Medical images may not be reproduced correctly according to your settings and screen specifications.

**TOP** 

Adjust while viewing the image

#### s **Image** - **Advanced** - **Gamma** - **Customized** - **Adjust it from the image** p.[117](#page-116-0)

Move the cursor on the projected image to the par<sup>t</sup> where you want to change the brightness, and then press the  $[\blacktriangle]$  button. Press the  $[\blacktriangle] [\blacktriangledown]$ buttons to adjust the value.

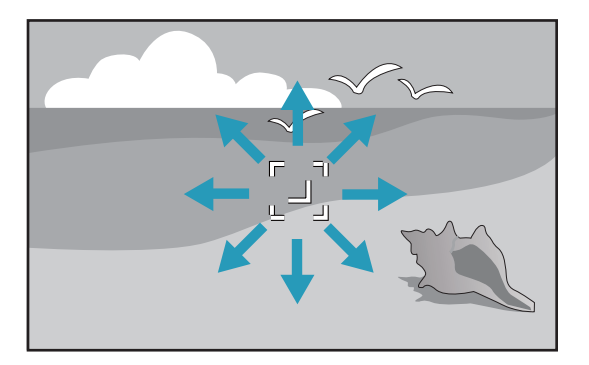

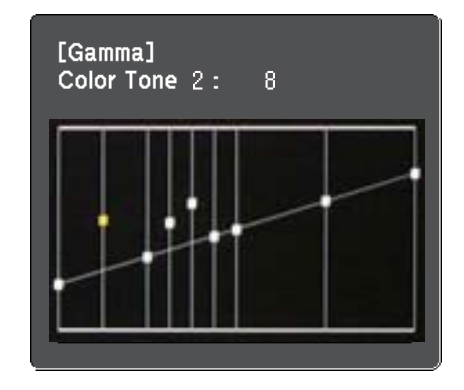

Adjust using the gamma adjustment graph

s **Image** - **Advanced** - **Gamma** - **Customized** - **Adjust it from the graph** p.[117](#page-116-0)

Adjust while looking at the gamma adjustment graph.

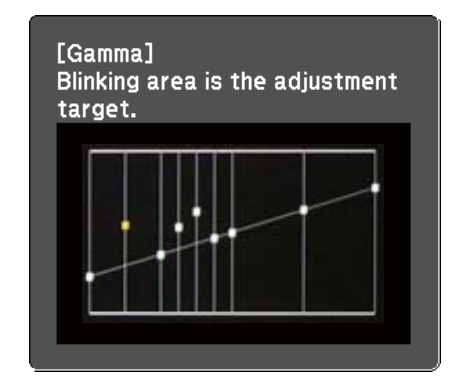

#### **Frame Interpolation (EB-Z10005U/EB-Z10000U/EB-Z9875U/EB-Z9870U/EB-Z9750U only)**

The current and previous frames are used to create intermediate frames, interpolating to produce smooth-moving images. You can resolve clumsymoving images, such as frame skipping when projecting <sup>a</sup> fast moving image.

Make settings in the Configuration menu.

**signal** - **Frame** Interpolation p.[119](#page-118-0)

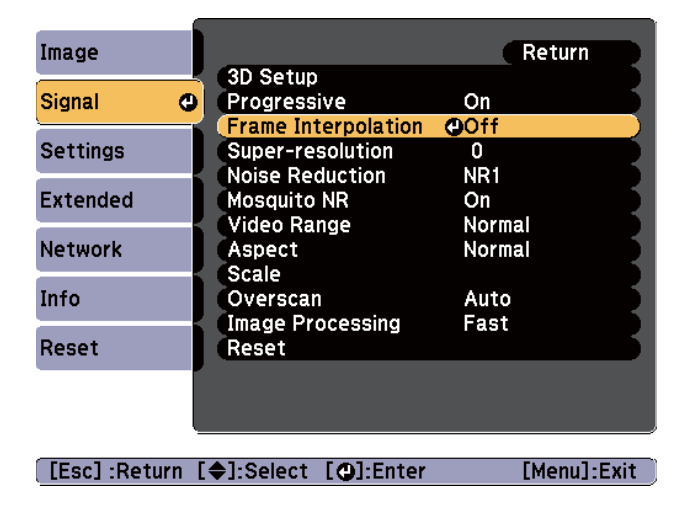

You can select the level of interpolation from **Low**, **Normal** or **High**. Set to **Off** if noise occurs when setting an interpolation level.

# **TOP**

### **Projecting 3D Images**

By using two projectors, you can project passive 3D images. You need the following optional items to project and view 3D images. Make sure you read the notes in the user's guides supplied with the optional items.

• Polarizer (ELPPL01)

This is only available for standard zoom lens ELPLS04, middle throw zoom lens ELPLM06, and long throw zoom lens ELPLL07.

- Passive 3D Glasses (ELPGS02A/ELPGS02B)
- Frame (ELPMB44)
- **•** "Optional [Accessories"](#page-197-0) p.198

When projecting 3D images, set **3D Images** to **On** in the Configuration menu.

s **Signal** - **3D Setup** - **3D Images** p.[119](#page-118-0)

The following color modes are available when projecting 3D images. When projecting using the optional 3D polarizers (ELPPL01), you can view images at their optimal color tint.

- 3D Dynamic
- 3D Presentation
- 3D Theatre
- 3D Multi-Projection
- Selecting the Projection Quality [\(Selecting](#page-69-0) Color Mode)" p.70

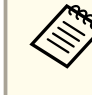

aThis projector arranges the polarizing direction of projection for <sup>R</sup> (red), <sup>G</sup> (green), and <sup>B</sup> (blue). It is not necessary to inverse left and right eye G (green) image signals.

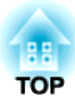

# **Useful Functions**

This section describes the Multi-Projection, Split Screen, Memory, Schedule, and Security functions.

# **Multi-Projection Function <sup>80</sup>**

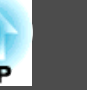

When projecting to a wide screen from multiple projectors, you can adjust the difference of brightness and color tone between each projected image to create <sup>a</sup> seamless screen.

There are two general methods of projecting from multiple projectors.

**<sup>O</sup>** Projecting different images from each projector, and creating a seamless screen

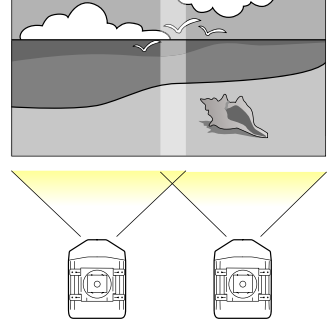

 $\boldsymbol{\Theta}$  Projecting the same image from each projector, using the Scale function to project a large image

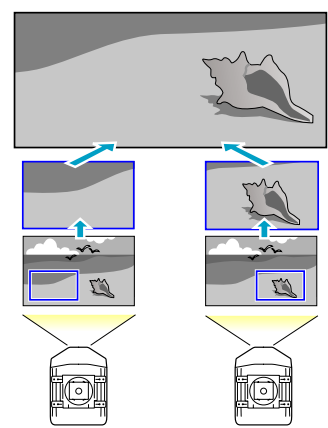

The basic setting method is the same, but you have to use the scale function to adjust the projection position for  $\Theta$ .

**•** ["Combining](#page-88-0) Scaled Images" p.89

Here we will take  $\bullet$  as an example.

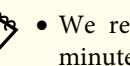

a• We recommend setting the focus, zoom, and lens shift at least <sup>20</sup> minutes after you start the projection, because images are not stable right after turning on the projector.

- Set **Lamp Select** to **Dual**.
	- s **Extended Lamp Select** p.[122](#page-121-0)
- If the values for **Geometric Correction** are large, the image position adjustment for overlapping images becomes difficult.
- The Test Pattern can be displayed to adjust the projection status without connecting video equipment.
	- **•** ["Displaying](#page-33-0) a Test Pattern" p.34
- If you project <sup>a</sup> dot by dot image that can be projected without being enlarged or reduced, you can make adjustments precisely.

### **Preparation**

Follow the steps below to adjust the projected images for the multiprojection function.

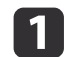

Set an ID for the projector and the remote control.

Setting the [projector](#page-38-0) ID" p.39

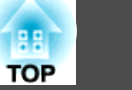

<span id="page-80-0"></span>**b** 2

 $\blacksquare$ 

| 4|

Adjust the position of the projected image in the following order (starting from the adjustments that have larger corrections).

- (1) Projector's position (angle)
	- **["Installation Settings" p.30](#page-29-0)**
- (2) Lens shift/Zoom
	- **•** "Adjusting the Position of the Projected Image (Lens shift)" **p**.35
	- **"**Adjusting the Zoom" p.37
- (3) Correct the four image corners
	- **•** ["Quick Corner" p.62](#page-61-0)
- (4) Correct the slight position misalignment that occurs when matching the projected images.
	- **•** ["Point Correction" p.65](#page-64-0)

Set the **Color Mode** to **Multi-Projection** with the [Color Mode] button.

a• You can also set from **Color Mode** in **Multi-Projection**. <sup>s</sup> **Extended** - **Multi-Projection** - **Color Mode** p.[122](#page-121-0)

- 
- When projecting 3D images, set it to **3D Multi-Projection**.

Adjusts the color tone for the whole screen as necessary.

**•** "Color [Uniformity"](#page-182-0) p.183

## **Edge Blending**

Follow the steps below to adjust the overlapping areas of the images.

- (1) Fine tune the overlapping areas to make seamless screen.
	- $\blacktriangleright$  "Adjust the overlapping area of the images (Edge Blending)" p.81
- (2) Adjust the brightness difference for each projector lamp.
	- **•** ["Correcting the brightness" p.83](#page-82-0)
- (3) Adjust the color balance of the projected images.
	- **•** ["Fine-tuning the color balance" p.85](#page-84-0)

### **Adjust the overlapping area of the images (Edge Blending)**

You can fine tune the overlapping areas to make seamless screen.

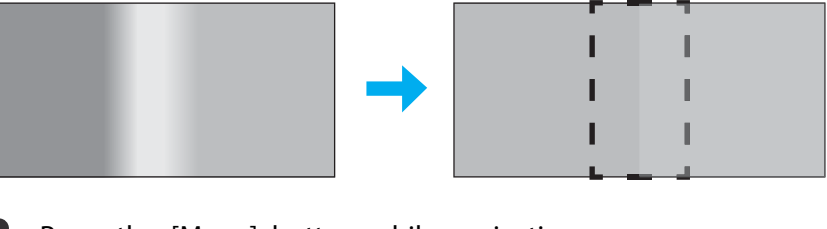

- $\blacksquare$  Press the [Menu] button while projecting.
	- **•** "Using the [Configuration](#page-113-0) Menu" p.114

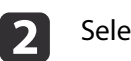

Select **Multi-Projection** from **Extended**.

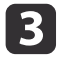

Select **Edge Blending**, and then press the [ $\bigcup$ ] button. The following screen is displayed.

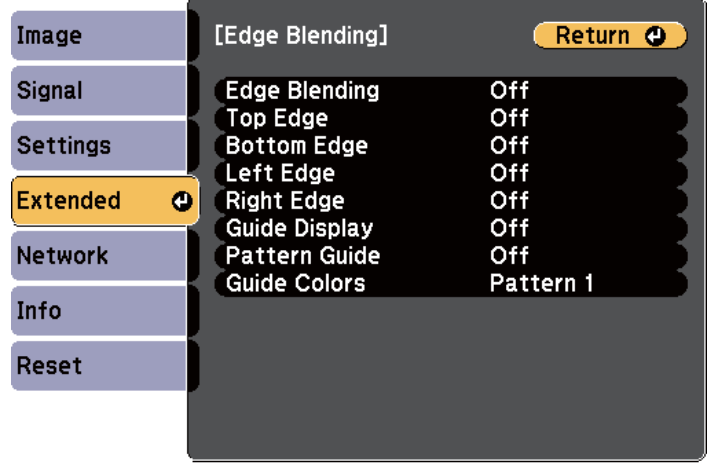

#### [[Esc] /[O]:Return [♦]:Select

[Menu]:Exit

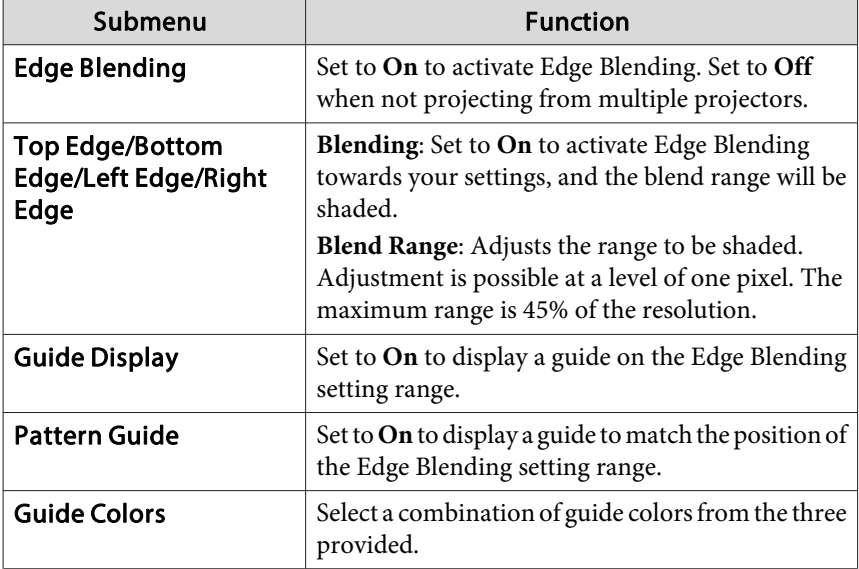

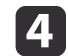

l 5

l 6

#### Turn on Edge Blending.

- (1) Select **Edge Blending**, and then press the  $\left[\right]$  button.
- (2) Select **On**, and then press the  $\left[\biguparrow \right]$  button.
- (3) Press the [Esc] button.

### Set **Guide Display** to **On**.

- (1) Select **Guide Display**, and then press the  $[\blacktriangle]$  button.
- (2) Select **On**, and then press the  $[\blacktriangle]$  button.
- (3) Press the [Esc] button.

aIf the guide is not clear, you can change the color of the guide on **Guide Colors**.

#### Set **Pattern Guide** to **On**.

- (1) Select **Pattern Guide**, and then press the  $[\blacktriangle]$  button.
- (2) Select **On**, and then press the  $\left[\bigstar\right]$  button.
- (3) Press the [Esc] button.

**TOP** 

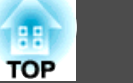

<span id="page-82-0"></span>g

Set **Top Edge**, **Bottom Edge**, **Left Edge**, or **Right Edge** according to the parts of the image that are overlapped.

The following shows how to set screen (1) as an example.

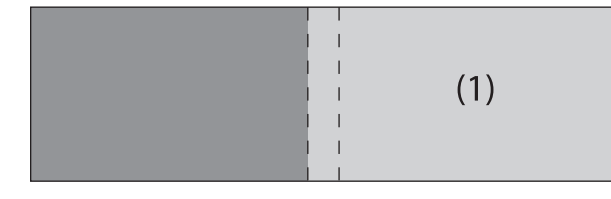

In the example above, you need to adjust the **Left Edge** because you can see the overlapping areas on the left side of the image (1).

- (1) Select **Left Edge**, and then press the  $[\blacktriangle]$  button.
- (2) Select **Blending**, and then press the  $[\blacktriangle]$  button.
- (3) Select **On**, and then press the  $\left[\biguparrow \right]$  button.
- (4) Press the [Esc] button.
- (5) In **Blend Range**, adjust the range to be shaded. When a guide appears on the same position as the overlapping area, you can set the blend range with the selected value.

#### **Correcting the brightness**

Adjust the **Brightness Level** so that the lamp brightness is the same for each projector.

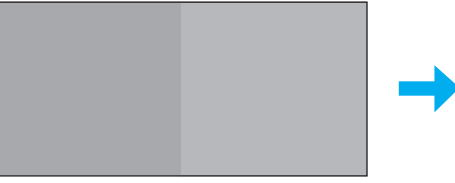

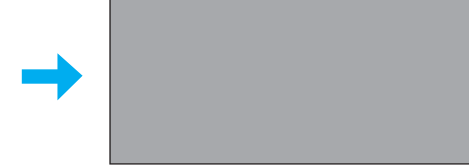

Adjust so that all projectors are the same brightness as the darkest lamp. You can adjust the brightness in five levels.

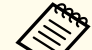

- Set Power Consumption to Normal.
	- **Settings Power Consumption** p.[121](#page-120-0)
- You cannot adjust the **Brightness Level** during the portrait projection.
- Even if you adjust the **Brightness Level**, the brightness of each lamp may not match exactly.

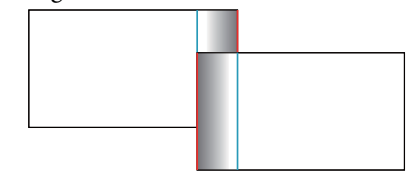

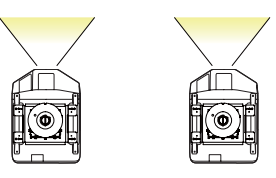

(6) Press the [Esc] button.

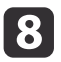

After the settings are complete, set **Guide Display** and **Pattern Guide** to **Off** to finish.

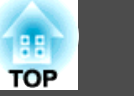

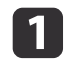

Select **Brightness Level** from **Multi-Projection**, and then press the  $\begin{bmatrix} \downarrow \end{bmatrix}$  button.

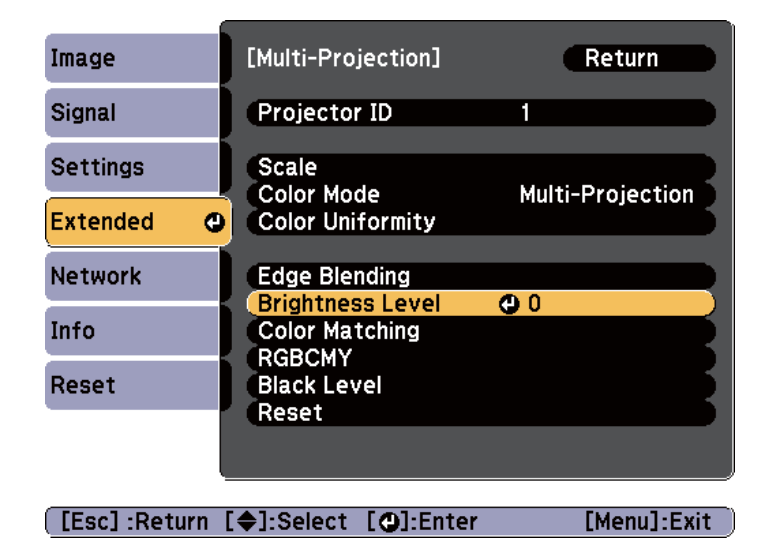

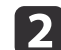

Select **<sup>1</sup>** to **<sup>5</sup>** as the brightness.

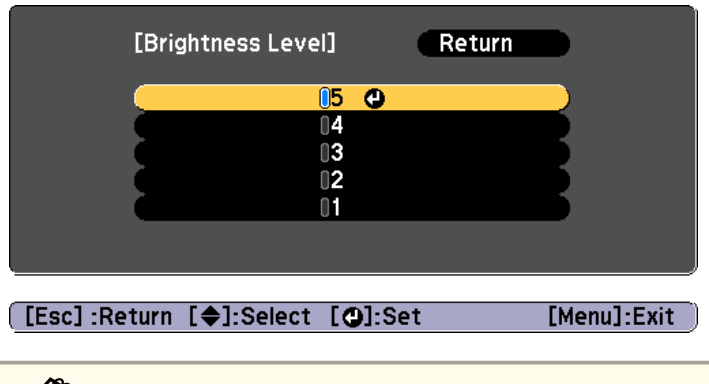

You can switch the projected image between the input image and the white image using the  $\lceil \bullet \rceil$  buttons.

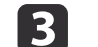

Press the [Esc] button to return to the previous screen.

#### <span id="page-84-0"></span>**Fine-tuning the color balance**

Adjust the brightness of the projected image and the color balance that was adjusted by Edge Blending.

The brightness and color may not be uniform even after making adjustments.

#### Color Matching

 $\blacksquare$ 

You can fine tune the color balance and brightness from black to white for each color tone.

Select **Color Matching** from **Multi-Projection**, and then press the [ ] button.

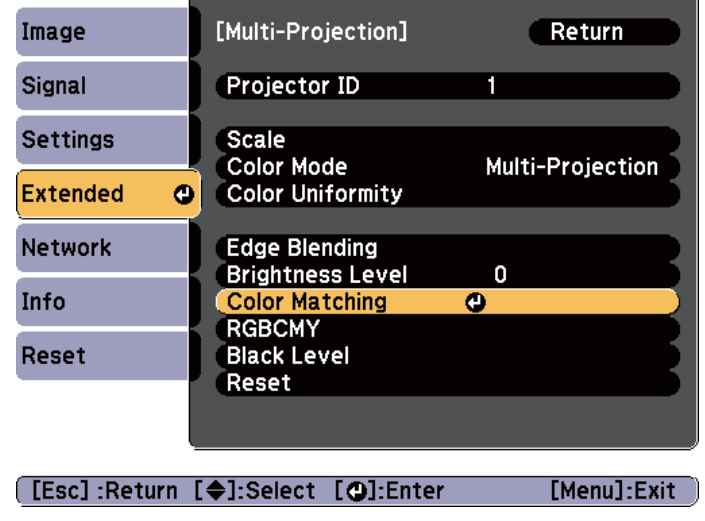

#### The following screen is displayed.

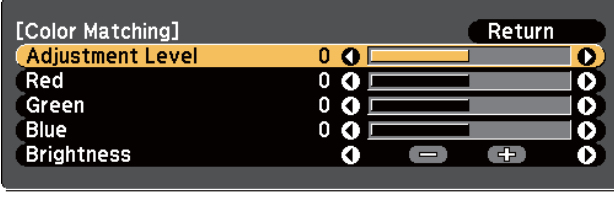

[[Esc]:Return [♦]:Select [♦]:Adjust [Menu]:Exit

Half of the overlapped area is displayed in black so that it is easy to check the edge of the image.

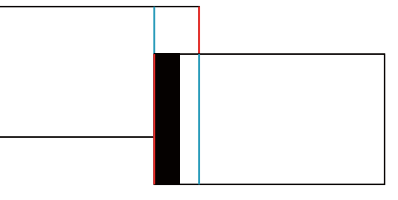

Adjustment Level: There are six levels from white through gray, and up to black. You can adjust each level individually.

Red, Green, Blue: Adjusts the tone for each color. Brightness: Adjusts the image brightness.

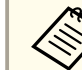

Whenever the  $[\blacktriangleleft]$  button is pressed, the screen changes between the projected image and the adjustment screen.

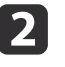

Select **Adjustment Level**, and then use the  $[4][b]$  buttons to set the adjustment level.

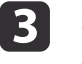

Select **Red**, Green, or Blue, and then press the  $[4][b]$  buttons to adjust the color tone.

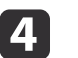

Select **Brightness**, and then use the  $\left[\begin{array}{c} 1\\ \end{array}\right]$  buttons to adjust the brightness.

**TOP** 

### **Multi-Projection Function <sup>86</sup>**

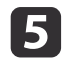

l 6

Return to step <sup>2</sup> and adjust each level.

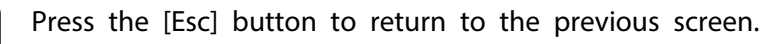

#### Adjusting RGBCMY

You can adjust the Hue, Saturation, and Brightness for <sup>R</sup> (red), G (green), <sup>B</sup> (blue), C (cyan), <sup>M</sup> (magenta), and <sup>Y</sup> (yellow) color components.

s "Adjusting the Hue, Saturation, and [Brightness"](#page-75-0) p.<sup>76</sup>

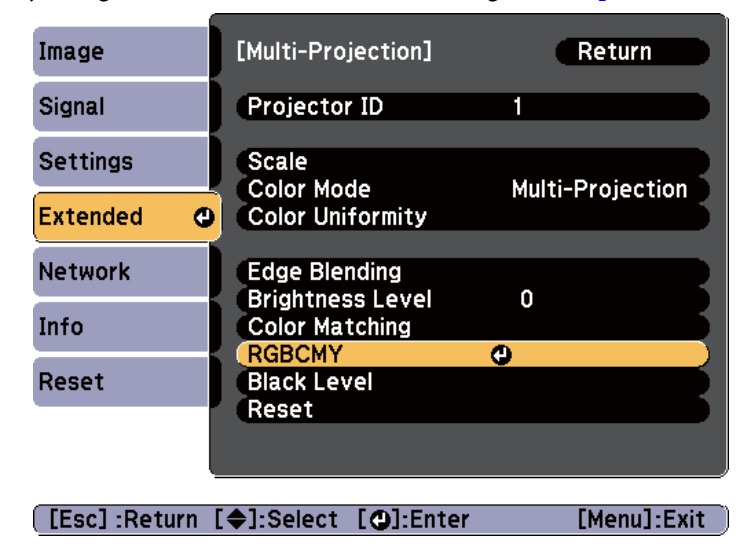

#### Black Level

When <sup>a</sup> black image is displayed, only areas where the images overlap stands out. The black level function allows you to match the brightness and tone for areas where the images do not overlap with areas where the images overlap, to make the difference less noticeable.

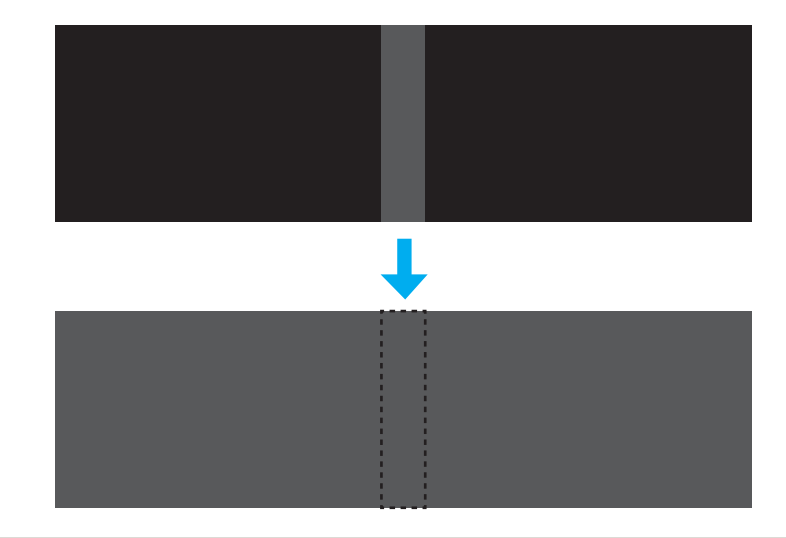

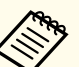

a• **Black Level** can only be adjusted correctly in images where two images overlap.

- You cannot adjust the black level when <sup>a</sup> test pattern is displayed.
- If the **Geometric Correction** value is large, you may not be able to adjust correctly.
- The brightness and tone may differ in areas where the images overlap as well as in other areas even after performing black level adjustment.
- If you change the **Top Edge**/**Bottom Edge**/**Right Edge**/**Left Edge** setting, the Black Level is returned to its default value.

**•** "Adjust the [overlapping](#page-80-0) area of the images (Edge Blending)" p.[81](#page-80-0)

**TOP** 

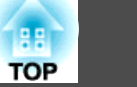

a

Select **Black Level** from **Multi-Projection**, and then press the  $[\downarrow]$  button.

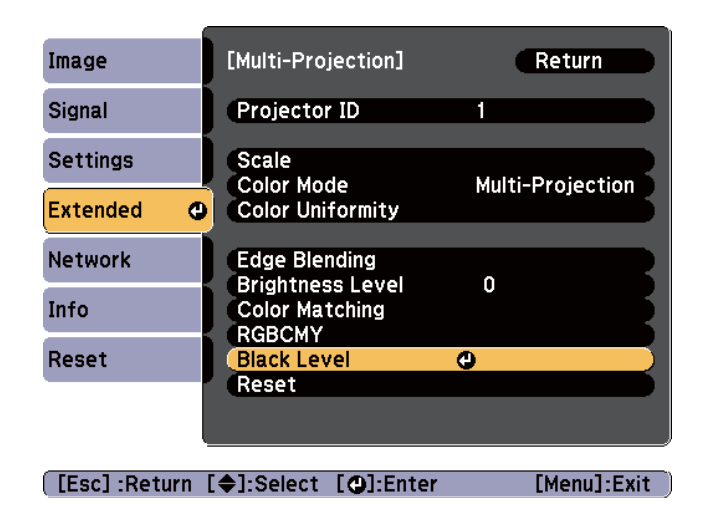

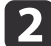

Select **Color Adjustment**, and then press the [ $\bigcup$ ] button.

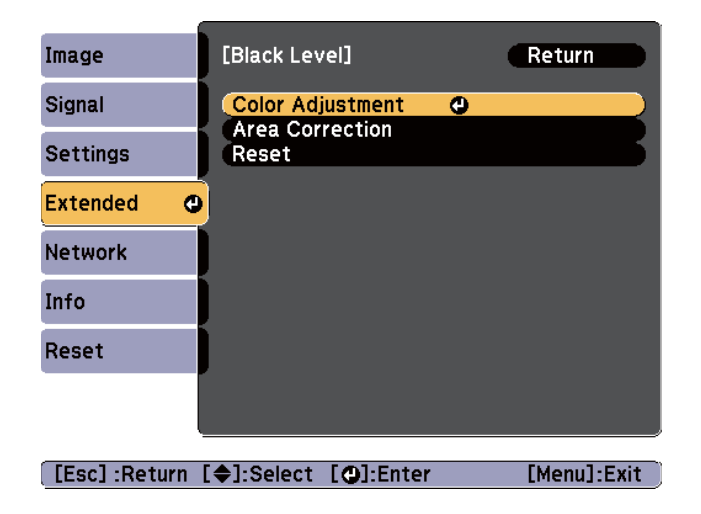

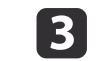

Adjust the black tone and brightness for the areas that do not overlap to match the areas that overlap.

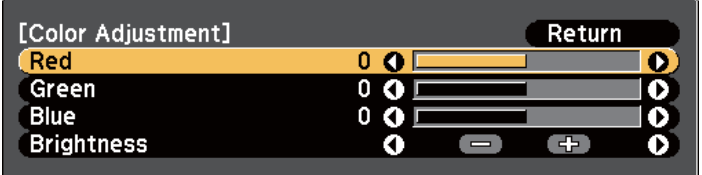

[Esc]:Return [♦]:Select [♦]:Adjust [Menu]:Exit [Default] :Reset

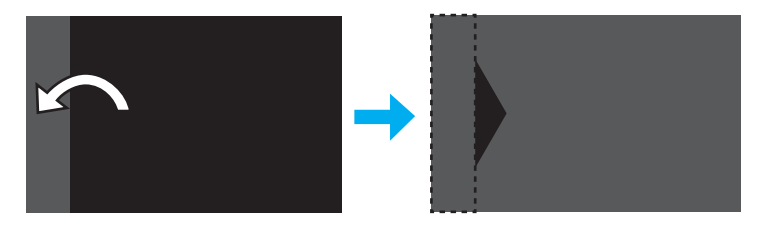

After this, if the tone for some areas do not match, adjust them by **Area Correction**.

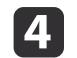

Press the [Esc] button, to return to the screen displayed in step 2.

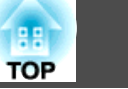

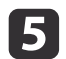

Select **Area Correction**, and then press the [J] button.

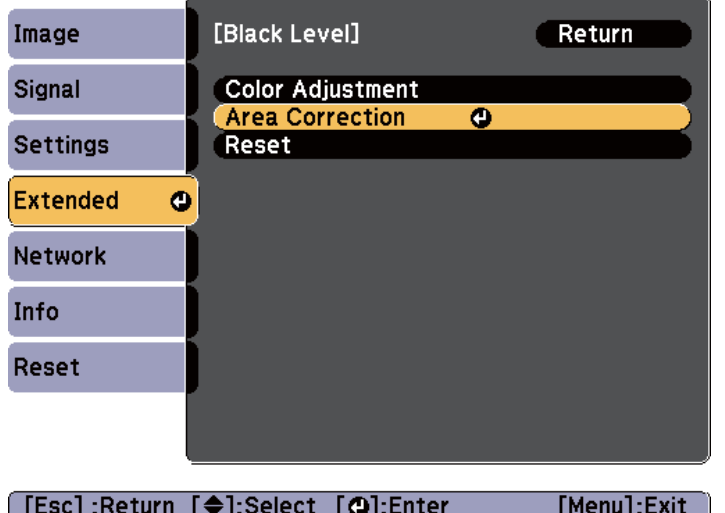

The points where you want to set the range for adjustment are displayed.

The points are displayed based on the settings for **Top Edge**/**Bottom Edge**/**Right Edge**/**Left Edge**.

The number of points displayed on one side differs depending on the adjustment method selected in geometric correction.

Example: When **Left Edge** is **On** and **Point Correction** (5x5) is selected

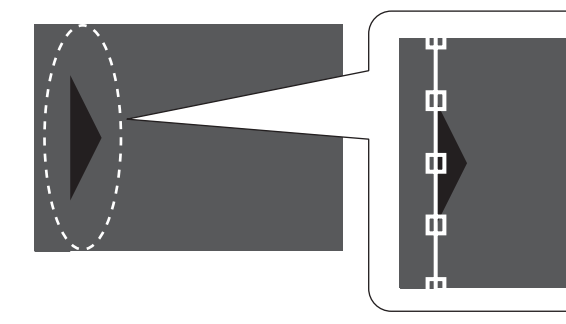

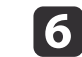

Press the  $[\triangle][\blacktriangledown][\blacktriangle][\blacktriangleright]$  buttons to select the point you want to move, and then press the  $\Box$  button.

The selected point is displayed in orange.

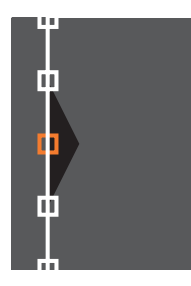

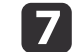

Press the  $[\triangle][\blacktriangledown][\triangle][\blacktriangleright]$  buttons to move the point.

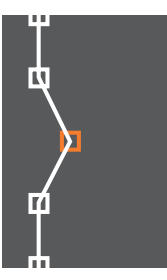

To continue to move another point, press the [Esc] button to return to step 6, and then repea<sup>t</sup> steps <sup>6</sup> and 7.

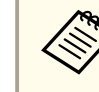

aTo return **Black Level** to its default value, press the [Esc] button to return to the screen from step 5, select [Reset], and then press the  $[\bigstar]$  button.

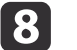

To complete the adjustment, press the [Menu] button.

### <span id="page-88-0"></span>**Multi-Projection Function <sup>89</sup>**

### **Combining Scaled Images**

A section of the image is cropped and displayed. This allows you to create one large image by combining images projected from multiple projectors.

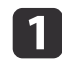

Project the image, and then press the [Menu] button.

**•** "Using the [Configuration](#page-113-0) Menu" p.114

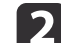

#### Select **Multi-Projection** from **Extended**.

aYou can also perform the same operation from **Scale** in **Signal**.

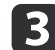

Select **Scale**, and then press the [J] button.

dSet **Scale** to **On**.

- (1) Select **Scale**, and then press the  $\left[\biguparrow \right]$  button.
- (2) Select **On**, and then press the  $[\blacktriangle]$  button.
- (3) Press the [Esc] button to return to the previous screen.

l 5

#### Set **Scale Mode**.

(1) Select **Scale Mode**, and then press the  $[\blacktriangle]$  button.

(2) Select **Zoom Display** or **Full Display**, and then press the  $\left[\right]$  button.

**Zoom Display**: Adjusts according to the image currently displayed.

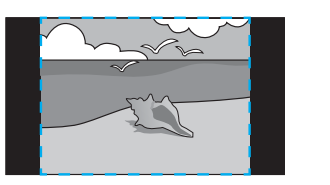

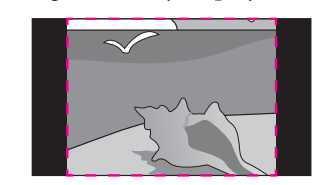

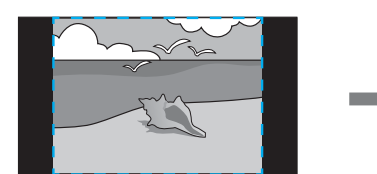

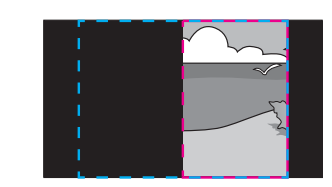

(2) **Full Display**: Adjusts according to the projector's panel size (the maximum area in which an image can be displayed).

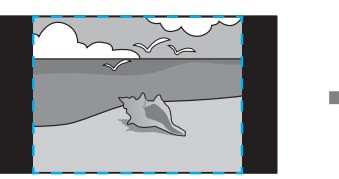

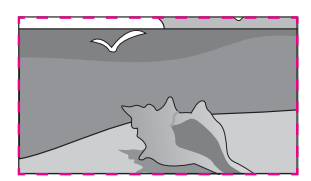

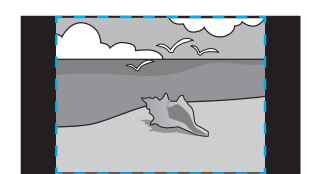

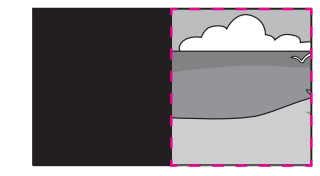

(3) Press the [Esc] button to return to the previous screen.

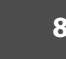

**TOP** 

# **Multi-Projection Function <sup>90</sup>**

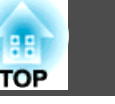

## f

### Adjust the scale.

Select the adjustment method with the  $[\triangle][\blacktriangledown]$  buttons, then adjust using the  $[4][b]$  buttons.

- +: Enlarges or reduces an image vertically and horizontally at the same time.

Scale Vertically: Enlarges or reduces an image vertically.

Scale Horizontally: Enlarges or reduces an image horizontally.

### g

### Adjust the **Image Display Range**.

- (1) Select **Image Display Range**, and then press the  $\left[\biguparrow \biguparrow \right]$  button.
- (2) Press the  $[\triangle][\blacktriangleright]$   $[\blacktriangleright]$  buttons to scroll the image. Adjust the coordinates and size of each image while viewing the screen.
- (3) Press the [Menu] button to finish making settings.

# <span id="page-90-0"></span>**Projection Functions 91**

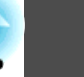

### **Projecting Two Images Simultaneously (Split Screen)**

You can simultaneously project images from two sources on the right and left of the screen.

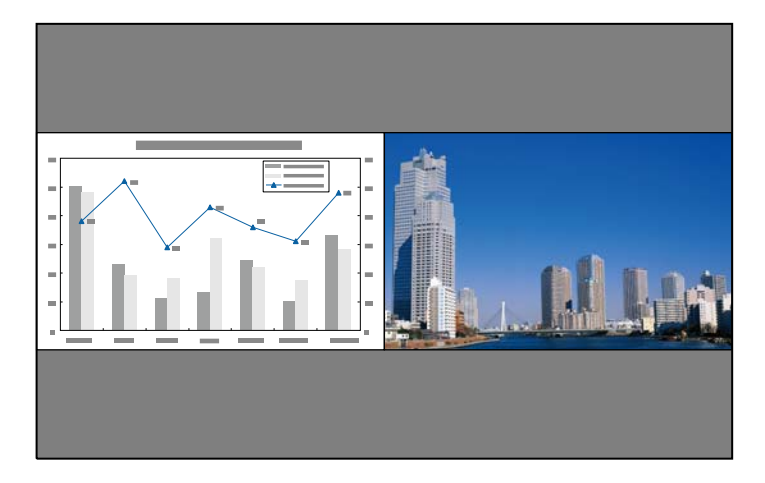

a• The following input source combinations cannot be projected using the split screen function.

Computer and BNC

S-Video and Video

- HDMI and HDBaseT
- DVI-D and HDMI
- DVI-D and HDBaseT
- You cannot project the same input source on both sides (left and right) of the screen.

### **Operating procedures**

Projecting on <sup>a</sup> split screen

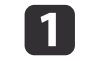

 Press the [Split] button on the remote control while projecting. The currently selected input source is projected on the left of the screen.

#### Remote control

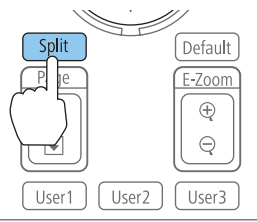

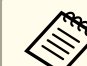

aYou can also perform the same operations in the Configuration menu.

s **Settings** - **Split Screen** p.[121](#page-120-0)

#### Press the [Menu] button.

The Split Screen Setup screen is displayed.

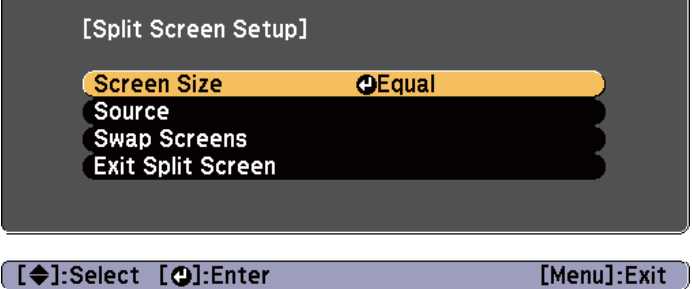

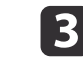

| 2|

Select **Source**, and then press the [J] button.

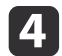

#### Select each input source for **Left** and **Right**.

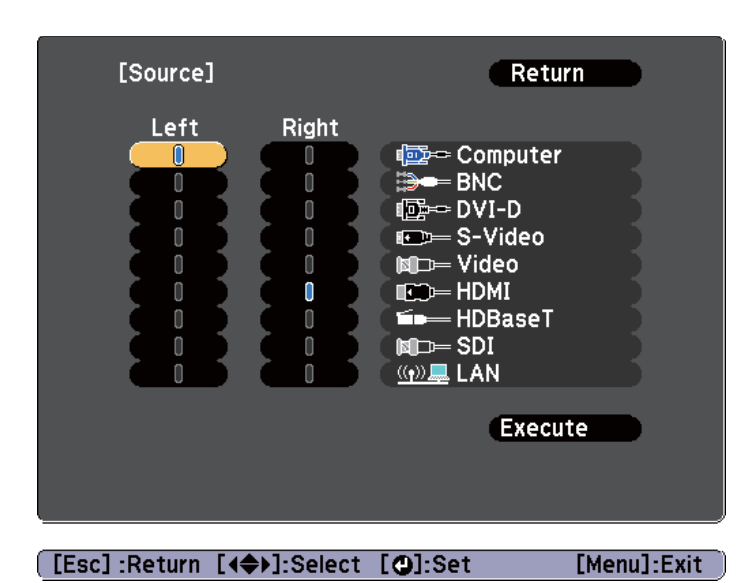

You can perform the same operations using the following procedure.

**•** ["Automatically](#page-57-0) Detect Input Signals and Change the [Projected](#page-57-0) Image (Search)" p.<sup>58</sup>

**S** ["Switching](#page-58-0) to the Target Image" p.59

#### eSelect **Execute**, and then press the [J] button.

To switch the source during split screen projection, start the procedure from step 2.

#### Switching the left and right screens

Use the following procedure to switch the projected images displayed on the left and right screens.

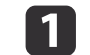

Press the [Menu] button during split screen projection.

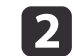

Select **Swap Screens**, and then press the [ ] button.

The projected images on the left and right are swapped.

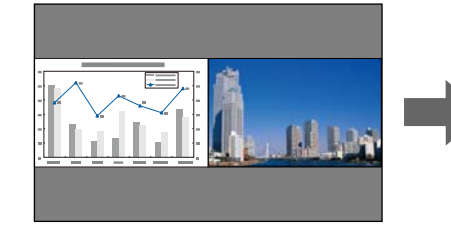

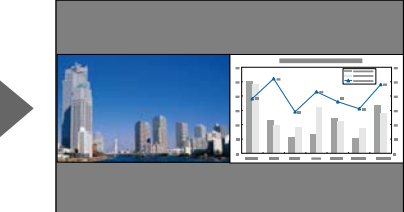

Switching the left and right image sizes

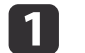

Press the [Menu] button during split screen projection.

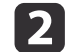

 $\boxed{3}$ 

Select **Screen Size**, and then press the [ ] button.

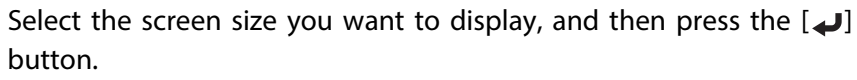

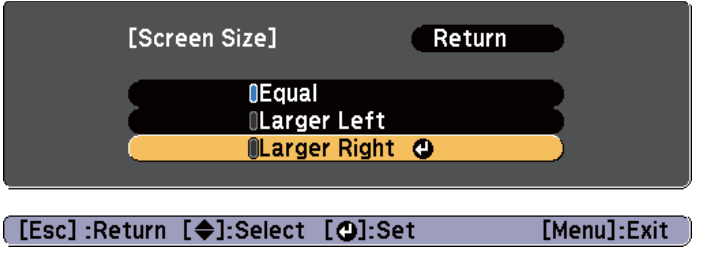

The projected images appear as shown below after setting the screen size.

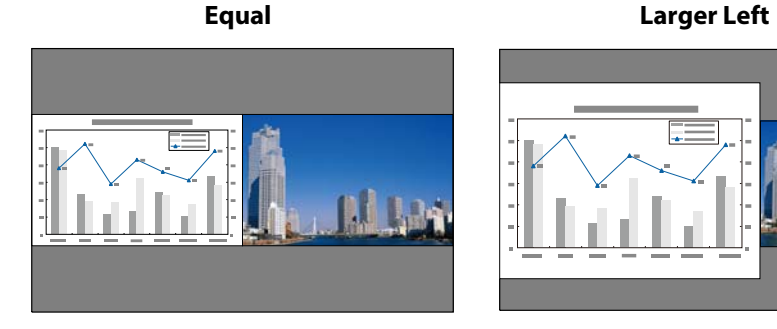

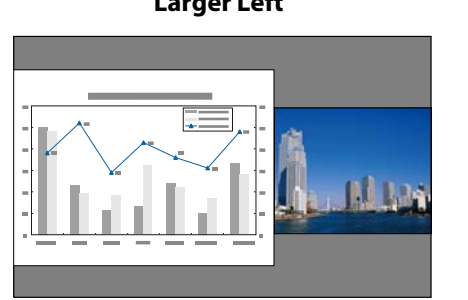

**Larger Right**

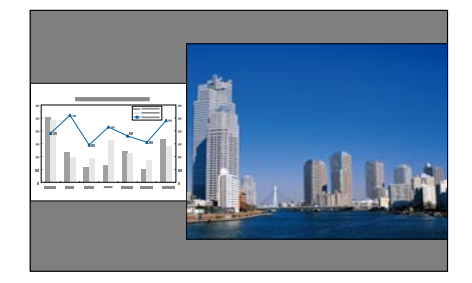

a• You cannot enlarge both the left screen and right screen images at the same time.

- When one image is enlarged, the other image is reduced.
- Depending on the image signals that are being input, the images on the left and right may not appear to be the same size even if **Equal** is set.

Ending split screen

#### **Press the [Esc] button to end split screen.**

The following steps can also be used to end split screen.

• Press the [Split] button on the remote control.

• Select **Exit Split Screen** on the Split Screen Setup screen. • p.[91](#page-90-0)

### **Restrictions during split screen projection**

#### Operating restrictions

The following operations cannot be performed during split screen projection.

- Setting the Configuration menu
- E-Zoom
- Changing the aspec<sup>t</sup> mode
- Using the [User1], [User2], or [User3] button on the remote control
- Help can be displayed only when image signals are not being input or when an error or warning notification is displayed.
- The user's logo is not displayed.

#### Restrictions relating to images

- The default values for the **Image** menu are applied to the image on the right screen. However, the settings for the image projected on the left screen are applied to the image on the right screen for **Color Mode**, **Color Temp.**, and **Advanced**.
- The **Frame Interpolation** and **Super-resolution** settings in the **Signal** menu are applied to the image projected on the left screen.
- **Auto Iris** is not available.
	- s **Image Auto Iris** p.[117](#page-116-0)

### **Projection Functions <sup>94</sup>**

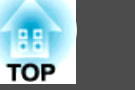

### **Hiding the Image Temporarily (Shutter)**

You can switch off the image on the screen when you want to focus the audience's attention on what you are saying, or when you do not want to display operations such as changing files.

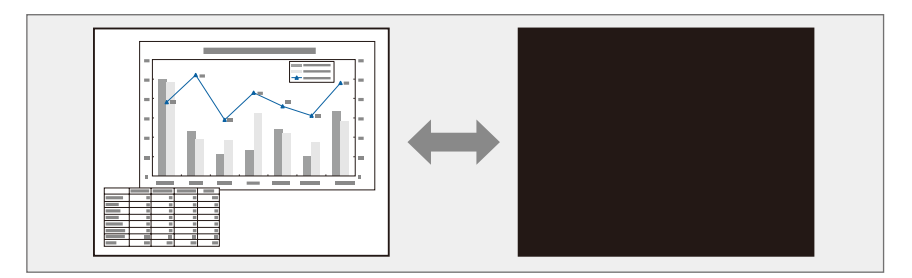

Each time you press the [Shutter] button, the shutter function turns on or off.

#### Remote control

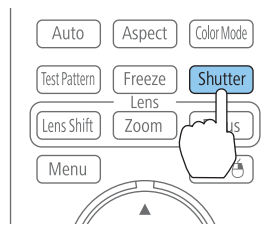

a• When the shutter function is activated and no operations are performed for about <sup>120</sup> minutes, the projector turns off automatically. If you do not want to turn off the power, set **Shutter Timer** to **Off**.

s **Extended** - **Operation** - **Shutter Timer** p.[122](#page-121-0)

- If you press the  $[\bigcirc]$  button while the shutter is closed, the shutter is automatically released and a message requesting confirmation to turn off the power is displayed on the screen.
- The Lamp1 and Lamp2 indicators flash while the shutter function is activated.
- When an event that is set in the schedule function is executed, the shutter function is released.
- When **Shutter Release** is set to **Shutter** in the Extended menu, the following operations can be performed while the shutter function is still being activated.
- Change the source with the change input buttons on the remote control.
- Control the projector from <sup>a</sup> computer using communication commands.

s **Extended** - **Operation** - **Advanced** - **Shutter Release** p.[122](#page-121-0) The shutter function is only released by pressing the [Shutter] button, or by sending <sup>a</sup> command to release the shutter function.

- When projecting moving images, the images continue to be played back while the shutter function is activated. It is not possible to resume projection from the point where the shutter function was activated.
- The lamp is still lit while the shutter function is activated, so the lamp hours continue to accumulate.

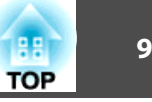

### **Freezing the Image (Freeze)**

When Freeze is activated on moving images, the frozen image continues to project on the screen, so you can project <sup>a</sup> moving image one frame at <sup>a</sup> time like a still photo. Also, you can perform operations such as changing between files during presentations from a computer without projecting any images if the Freeze function is activated beforehand.

Each time you press the [Freeze] button, the Freeze function turns on or off.

#### Remote control

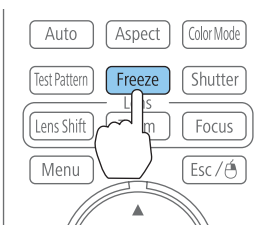

a• When projecting moving images, the images continue to be <sup>p</sup>layed back while the screen is frozen. It is not possible to resume projection from the point where the screen was frozen.

- If the [Freeze] button is pressed while the Configuration menu or the Help screen is displayed, the menu or the Help screen that is displayed is closed.
- Freeze still works while E-Zoom is being used.

### **Enlarging Part of the Image (E-Zoom)**

This is useful when you want to expand images to see them in greater detail, such as graphs and tables.

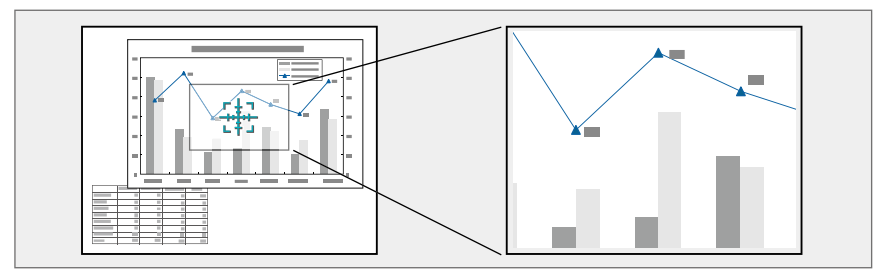

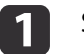

#### Start E-Zoom.

Press the [ $\oplus$ ] button to display the target scope  $(\frac{r+1}{r+1})$ .

#### Remote control

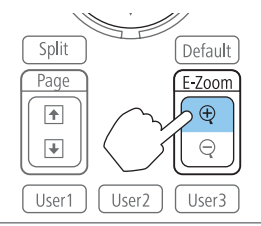

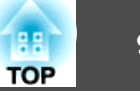

Move the target scope  $(\frac{r+\eta}{2})$  to the area of the image that you want to enlarge.

Remote control

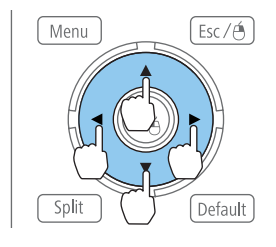

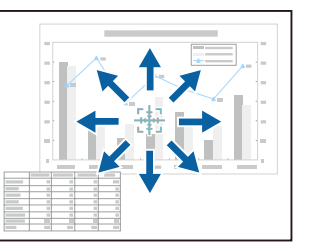

### $\overline{\mathbf{3}}$

 $\boxed{2}$ 

#### Remote control

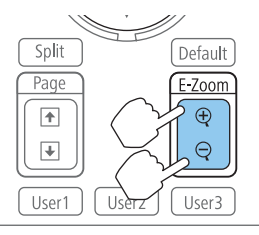

 $[\oplus]$  button: Expands the area each time it is pressed. You can expand quickly by holding the button down.

 $[\bigcirc]$  button: Reduces images that have been enlarged.

[Esc] button: Cancels E-Zoom.

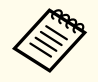

Enlarge.

• During enlarged projection, press the  $[\triangle][\blacktriangledown][\blacktriangle][\blacktriangleright]$  buttons to scroll the image.

- E-Zoom is unavailable when **Scale** is set to **On**.
	- s **Signal Scale** p.[119](#page-118-0)

## **Saving a User's Logo**

You can save the image that is currently being projected as a User's Logo.

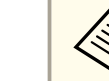

Once a User's Logo has been saved, the logo cannot be returned to the factory default.

- a Project the image you want to save as the User's Logo, and then press the [Menu] button.
	- **•** "Using the [Configuration](#page-113-0) Menu" p.114

## 2

Select **User's Logo** from **Extended**.

- a• When **User's Logo Protection** from **Password Protection** is set to **On**, <sup>a</sup> message is displayed and the User's Logo cannot be changed. You can make changes after setting **User's Logo Protection** to **Off**.
	- **Same "Managing Users (Password [Protection\)"](#page-106-0)** p.107
	- If **User's Logo** is selected when Geometric Correction, E-Zoom or Aspect are being performed, the function currently being performed is temporarily canceled.

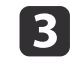

When the message "Choose this image as the User's Logo?" is displayed, select **Yes**.

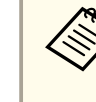

When you press the  $[\bigcup]$  button, the screen size may change depending on the signal to match the actual resolution of the image signal.

## **Projection Functions <sup>97</sup>**

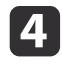

Move the box to select the part of the image to use as the User's Logo.

You can perform the same operations from the projector's control panel.

#### Remote control

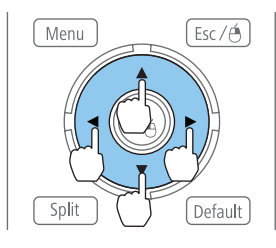

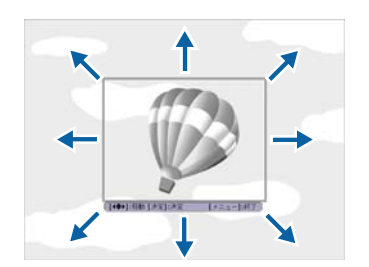

You can save at 400x300 dots in size.

**b** When you press the [**J**] button and the message "Select this image?" is displayed, select **Yes**.

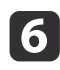

g

Select the zoom factor from the zoom setting screen.

When the message "Save this image as the User's Logo?" is displayed, select **Yes**.

The image is saved. After the image has been saved, the message "Completed." is displayed.

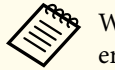

aWhen <sup>a</sup> User's Logo is saved, the previous User's Logo is erased.

**TOP** 

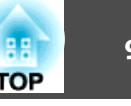

The settings for the image currently displayed are saved as <sup>a</sup> memory, allowing you to load them when necessary. Settings for the following menu items are saved in the memory.

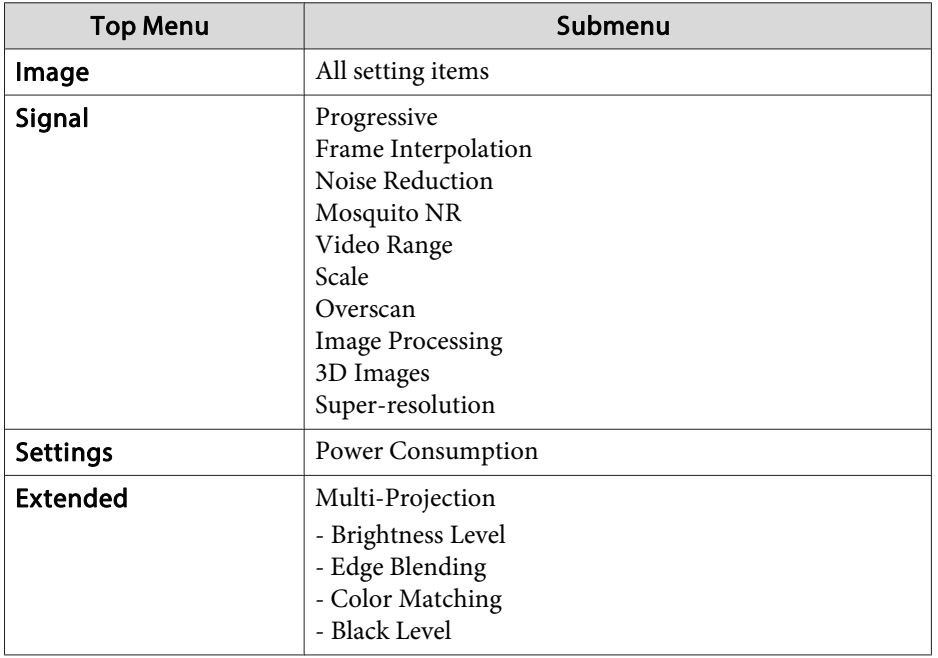

## **Saving/Loading/Erasing the Memory**

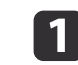

2

Press the [Menu] button while an image is being displayed.

**•** "Using the [Configuration](#page-113-0) Menu" p.114

Select **Memory** from **Settings**, and then press the  $\left[\rightleftarrow\right]$  button.

| Image                        |                                                                                                    | Return               |
|------------------------------|----------------------------------------------------------------------------------------------------|----------------------|
| Signal                       | <b>Geometric Correction</b><br><b>Split Screen</b><br><b>Control Panel Lock</b><br><b>Lens Operation Lock</b><br><b>Power Consumption</b><br>Remote Receiver | H/V-Keystone         |
| <b>Settings</b><br>$\bullet$ |                                                                                                    | Off<br>Off<br>Normal |
| Extended                     |                                                                                                    | Front/Rear           |
| <b>Network</b>               | <b>User Button</b><br>Test Pattern                                                                                                    |                      |
| Info                         | Memory<br>Reset                                                                                                    |                      |
| Reset                        |                                                                                                    |                      |
|                              |                                                                                                    |                      |
|                              |                                                                                                    |                      |
|                              | [Esc]:Return [♦]:Select [❹]:Enter                                                                                                    | [Menu]:Exit          |

[3]

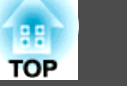

Select the function you want to perform, then press the  $[\blacktriangleleft]$  button.

You can only perform **Load Memory** and **Save Memory** when an image is displayed.

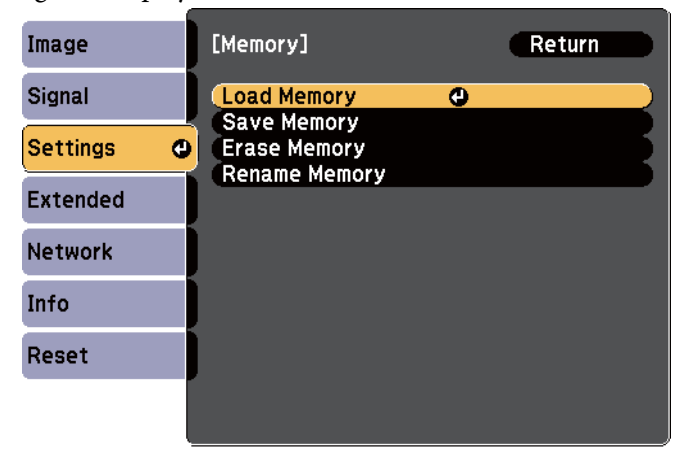

#### **[Esc]:Return [♦]:Select [⊙]:Enter** [Menu]:Exit

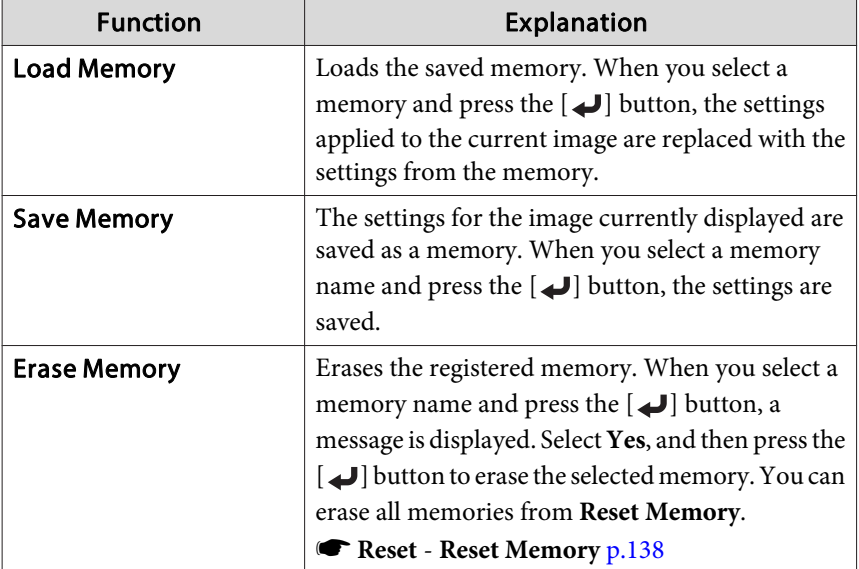

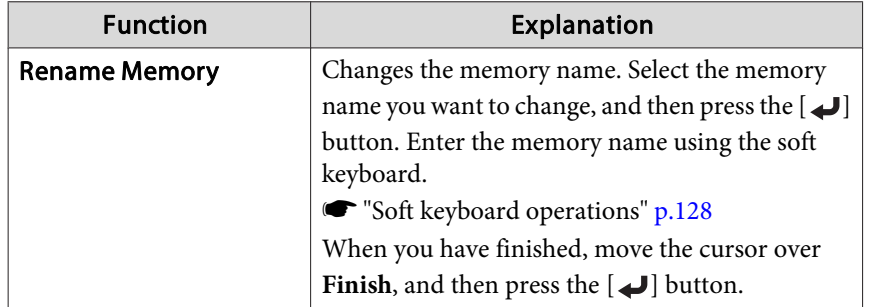

When a memory has already been saved, the memory name and its color mode are displayed.

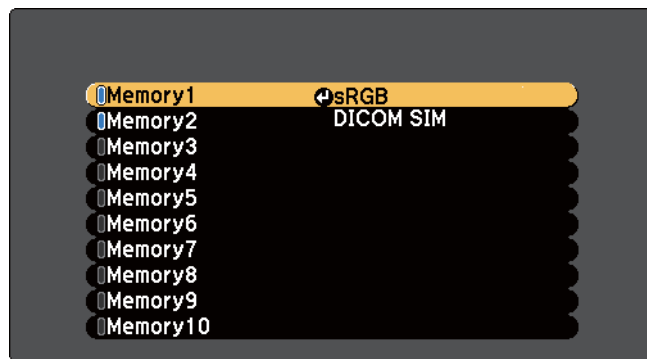

• You can register up to ten types of memory.

 If the mark on the left of the memory name is turned blue, it means the memory has already been registered. When you select <sup>a</sup> registered memory, <sup>a</sup> message is displayed asking you to confirm if you want to overwrite the memory. If you select **Yes**, the previous settings are deleted and the current settings are registered.

# **Scheduling Function 100**

You can schedule turning the projector power on/off and switching the input source, as events in the schedule. Registered events are executed automatically at the specified time on the specified dates or weekly. You can register up to 30 events.

### **Setting the Time**

You can set the time for the projector. The set time is used for the schedule function.

Saving a [Schedule"](#page-100-0) p.101

- a• When you turn on the projector for the first time, the message "Do you want to set the time?" is displayed. When you select **Yes**, the screen from step <sup>4</sup> is displayed.
	- When **Time/Schedule Protection** is set to **On** in **Password** Protection, settings related to the date and time cannot be changed. You can make changes after setting **Time/Schedule Protection** to **Off**.
		- **Same Thanaging Users (Password [Protection\)"](#page-106-0)** p.107

Press the [Menu] button while projecting.

Using the [Configuration](#page-113-0) Menu" p.114

Select **Operation** from **Extended**.

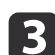

 $\overline{\mathbf{2}}$ 

a

Select **Date & Time**, and then press the [ ] button.

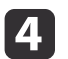

Make settings for the date and time.

Use the soft keyboard to enter the date and time.

Soft [keyboard](#page-127-0) operations" p.128

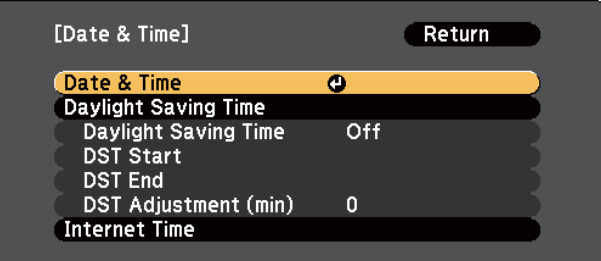

e

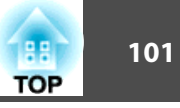

<span id="page-100-0"></span>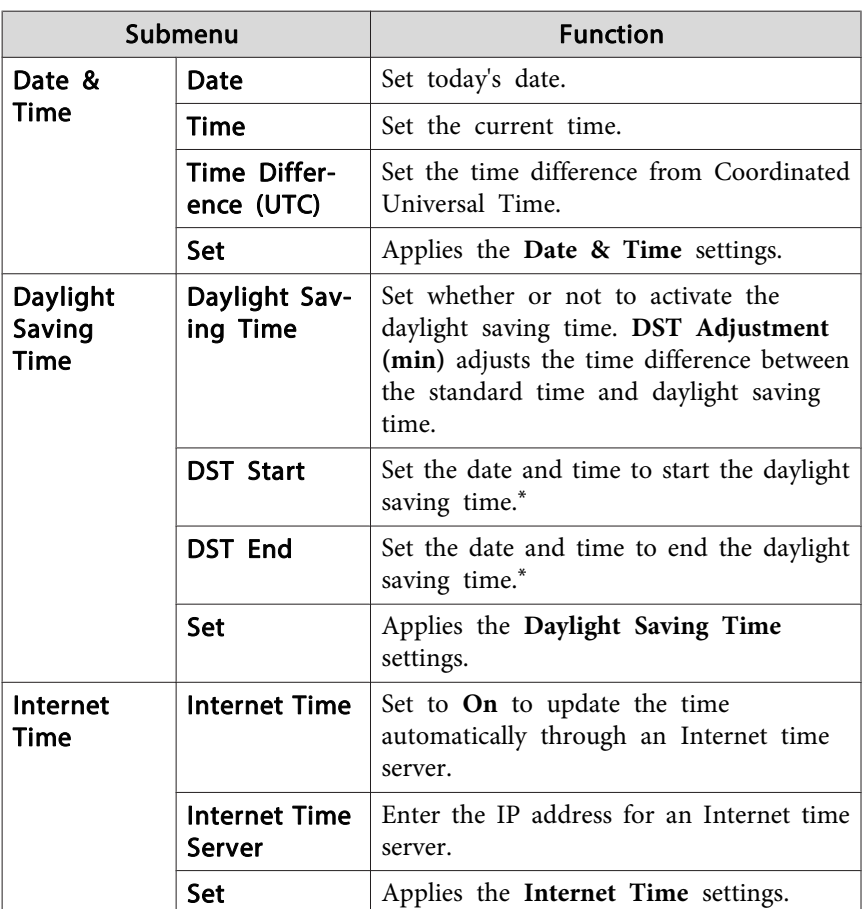

\* When setting it for the last Sunday of the month, set the **Week** to **<sup>5</sup>**.

When changing settings, make sure you select **Set**, and then press the  $[\blacktriangle]$  button.

### **Saving a Schedule**

#### **Setting <sup>a</sup> schedule**

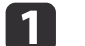

Press the [Menu] button while projecting.

**•** "Using the [Configuration](#page-113-0) Menu" p.114

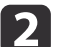

Select **Schedule Settings** from **Extended**.

#### $\boxed{3}$ Select **Add New** from **Schedule**.

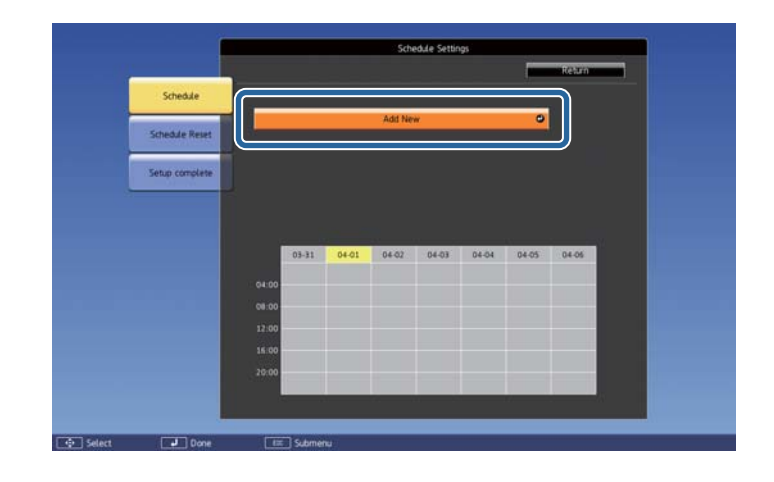

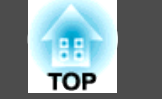

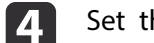

#### he event.

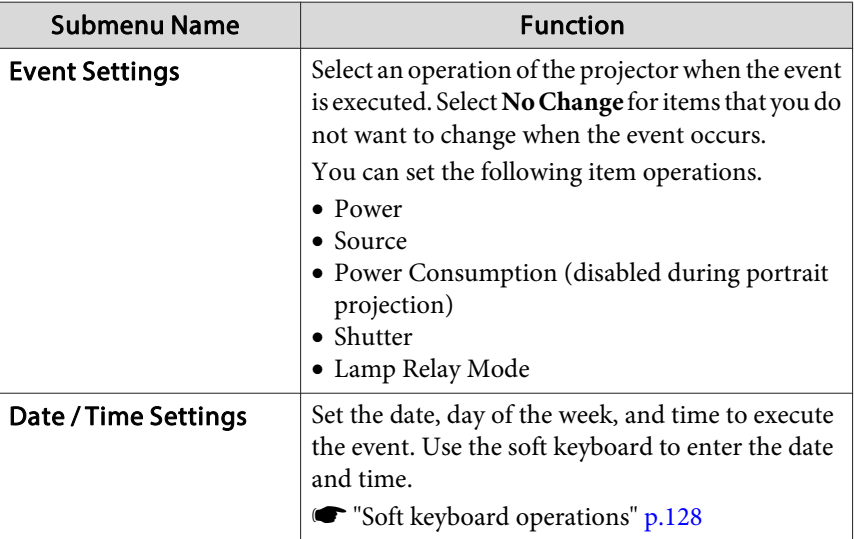

Select **Save**, and then press the [J] button.

To register additional events, repea<sup>t</sup> steps <sup>3</sup> to 5.

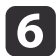

l 5

Select **Setup complete**, and then select **Yes** to finish saving.

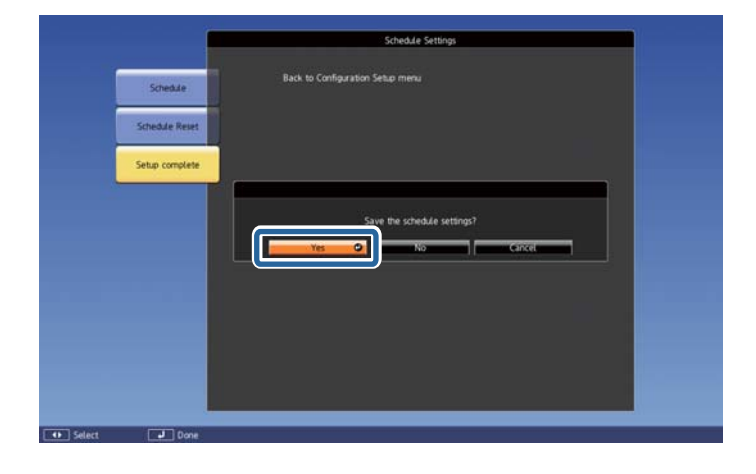

### **Lamp Relay Mode**

Specify the date and time to automatically switch to the lamp you want to turn on.

By switching the lamps, you can reduce the the load on the lamps and preven<sup>t</sup> deterioration.

Lamp Relay Mode is only available when **Lamp Select** is set to **Dual** or **Single**.

Selecting the lamp" p.31

When it is set to **Dual**:

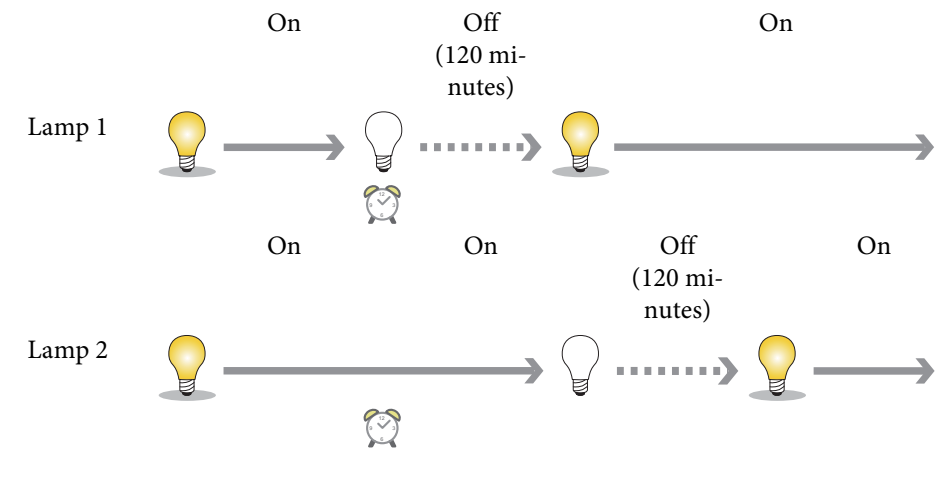

Specified time

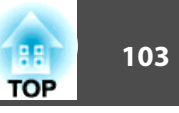

When it is set to **Single**:

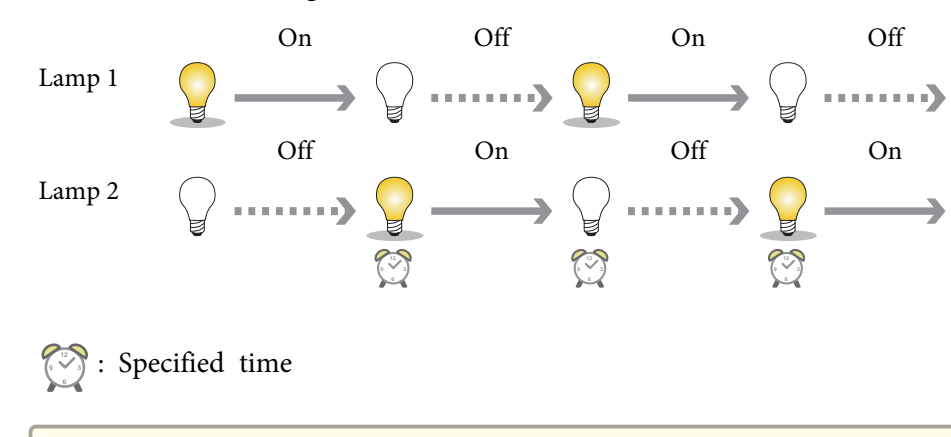

a• When you set <sup>a</sup> total of two or more Lamp Relay Mode events, you can enable only one of the events.

• When another event is registered with <sup>a</sup> date specified at the same time in Lamp Relay Mode, the other event is executed.

Select **Add New** from **Schedule**.

a

Setting a [schedule"](#page-100-0) p.101

Select Lamp Relay Mode, and then press the [J] button.

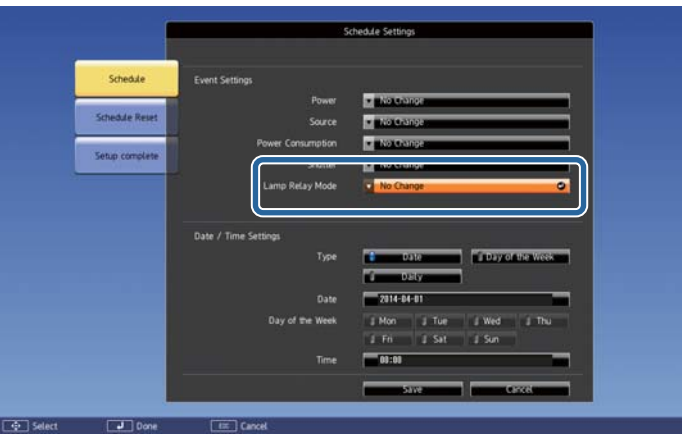

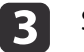

b

Select  $On$ , and then press the  $[\rightarrow]$  button.

d Select the period for Lamp Relay Mode from **Type**. Day of the Week: Lamp Relay Mode is executed at the specified time on the same day of the week.

Daily: Lamp Relay Mode is executed at the specified time every day.

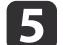

 Set the **Day of the Week** and **Time** based on the **Type** settings. Use the soft keyboard to enter the date and time.

Soft [keyboard](#page-127-0) operations" p.128

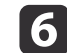

Select **Save**, and then press the [J] button.

# **Scheduling Function 104**

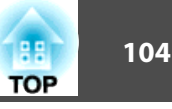

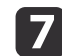

Select **Setup complete**, and then select **Yes** to finish saving. **Checking <sup>a</sup> schedule**

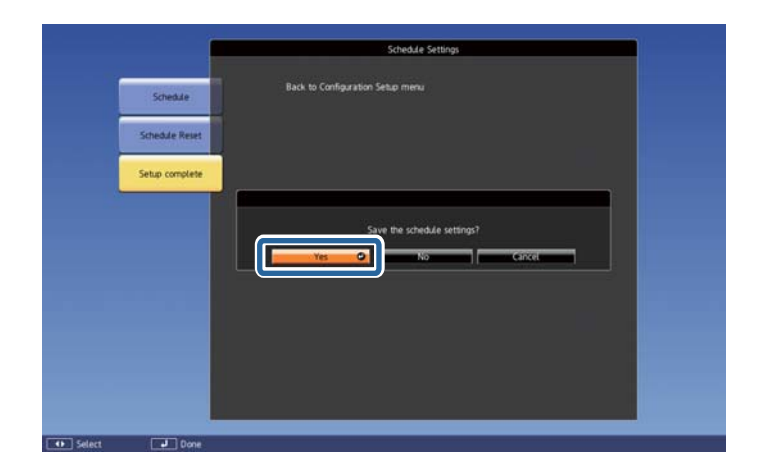

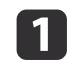

Press the [Menu] button while projecting.

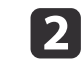

Select **Schedule Settings** from **Extended**.

The indicator appears at the time when an event is saved.

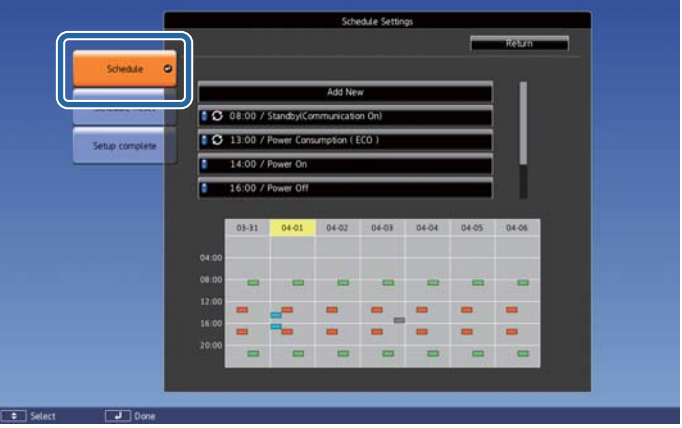

- (Aqua): Single event  $\mathcal{L}_{\text{max}}$
- (Orange): Regular event
- (Green): Communication monitoring On/Off
- (Gray): Disabled event

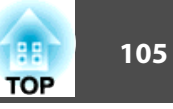

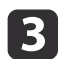

Press the  $[4]$ [ $\blacktriangleright$ ] buttons to highlight the date you want to check. The details of the events registered on the selected date are displayed.

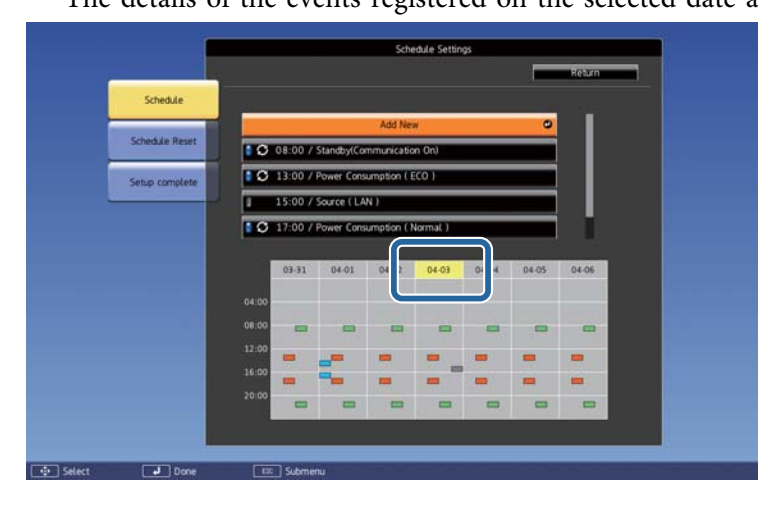

 (Blue): Enabled event ۹

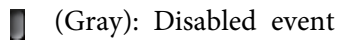

**3**: Regular event

### **Editing <sup>a</sup> schedule**

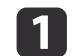

 Press the [Menu] button while projecting. **•** "Using the [Configuration](#page-113-0) Menu" p.114

**b** 

Select **Schedule Settings** from **Extended**.

**B** Press the  $[4][b]$  buttons to highlight the date containing the event you want to edit.

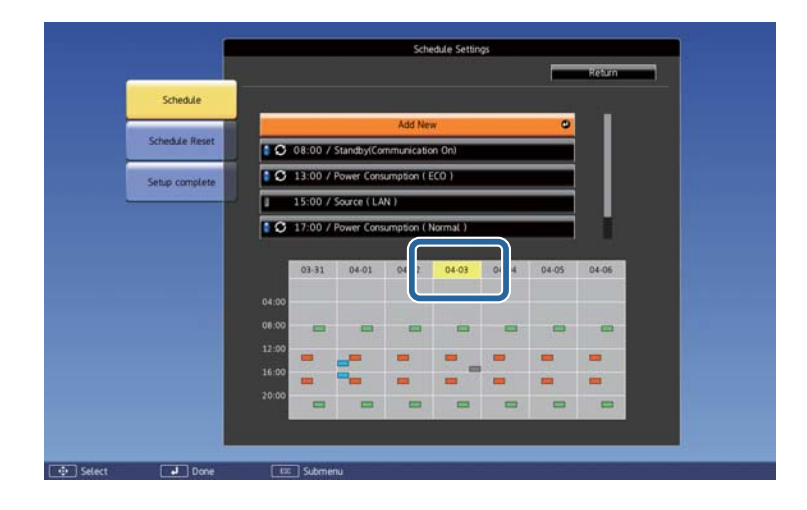

# **Scheduling Function 106**

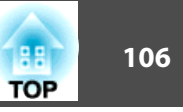

d

Highlight the event you want to edit, and then press the [Esc] button.

The menu is displayed.

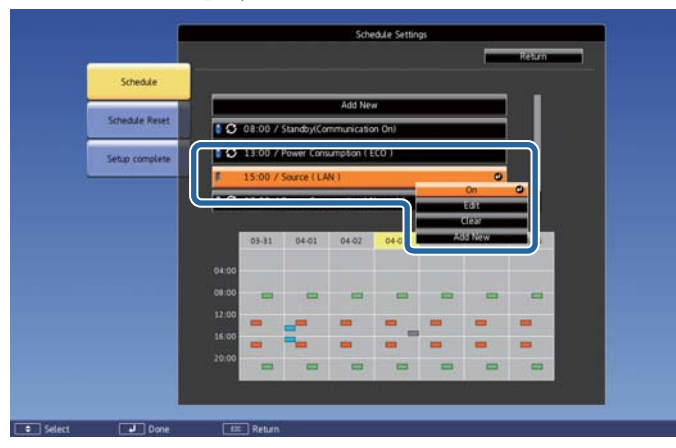

## 6

### Edit the event.

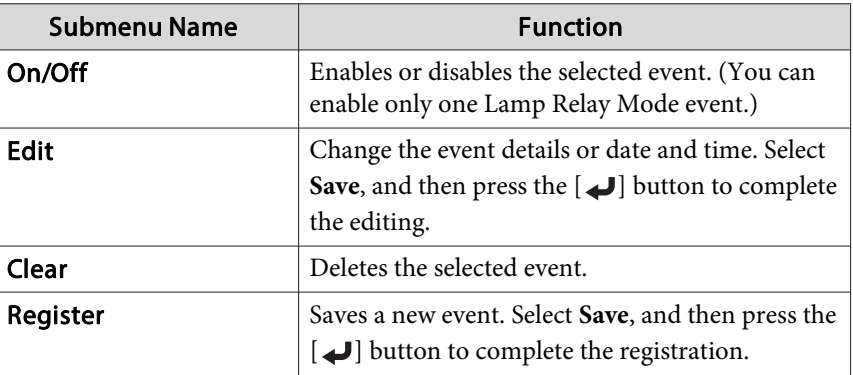

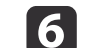

Select **Setup complete**, and then select **Yes** to finish editing.

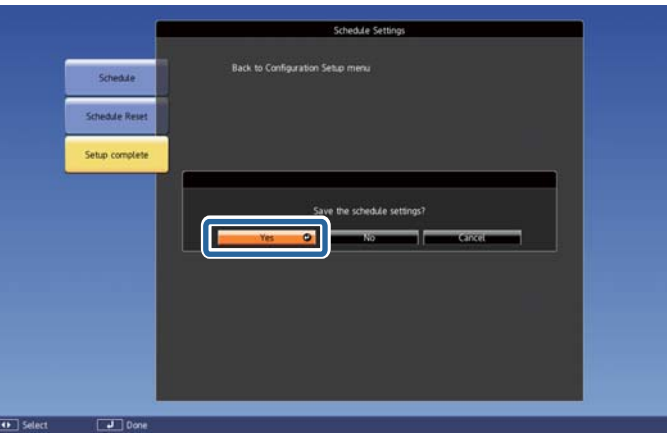

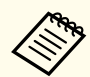

aTo delete all registered schedules, select **Schedule Reset**, and then select **Yes**. Select **Setup complete**, and then select **Yes**.

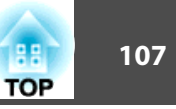

<span id="page-106-0"></span>The projector has the following security functions.

- Password Protection
- You can limit who can use the projector.
- Control Panel Lock/Lens Operation Lock/Remote Control Button Lock You can preven<sup>t</sup> people changing the settings on the projector without permission.
- **Restricting Operation" p.110**
- Anti-Theft Lock

The projector is equipped with an anti-theft security device.

**s** ["Anti-Theft](#page-111-0) Lock" p.112

### **Managing Users (Password Protection)**

When Password Protection is activated, people who do not know the password cannot use the projector to project images even if the projector power is on. Furthermore, the user's logo that is displayed when you turn on the projector cannot be changed. This acts as an anti-theft function as the projector cannot be used even if it is stolen. At the time of purchase, Password Protection is not activated.

#### **Kinds of Password Protection**

The following three kinds of Password Protection settings can be made according to how the projector is being used.

**1. Power On Protection**

When **Power On Protection** is **On**, you need to enter a preset password after the projector is plugged in and turned on (this also applies to Direct Power On). If the correct password is not entered, projection does not start.

**2. User's Logo Protection**

When **User's Logo Protection** is set to **On**, the following setting changes for the User's Logo are prohibited.

- Capturing <sup>a</sup> User's Logo
- Changing the settings for **Display Background** and **Startup Screen** from **Display** in the Extended menu
- **3. Network Protection**

When **Network Protection** is set to **On**, changing the settings for the **Network** menu is prohibited.

**4. Time/Schedule Protection**

When **Time/Schedule Protection** is set to **On**, changing settings for the projector's system time or schedules is prohibited.

#### **Setting Password Protection**

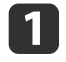

During projection, hold down the [Freeze] button for about five seconds.

The Password Protection setting menu is displayed.

#### Remote control

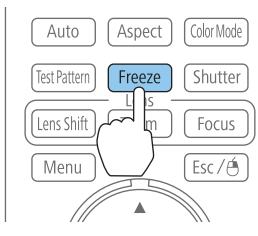

If Password Protection is already activated, you must enter the password.

If the password is entered correctly, the Password Protection setting menu is displayed.

**S** ["Entering](#page-108-0) the Password" p.109

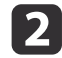

Select the type of Password Protection you want to set, and then press the  $\Box$  button.

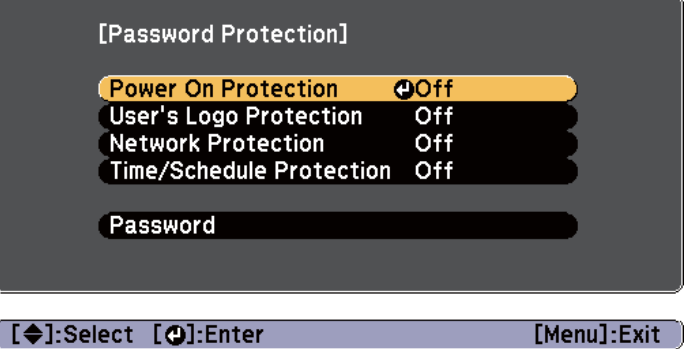

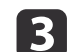

d

Select **On**, and then press the [J] button.

Press the [Esc] button to return to the screen in step 2.

# Set the password.<br>(1) Select Passwor

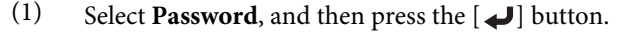

- (2) When the message "Change the password?" is displayed, select **Yes** and then press the  $\Box$  button. The default password is set to "0000". Change this to your own desired password. If you select **No**, the screen displayed in step 2 is displayed again.
- (3) While holding down the [Num] button, enter a four digit number using the numeric buttons. The number entered is displayed as "\* \* \* \*". When you enter the fourth digit, the confirmation screen is displayed.

#### Remote control

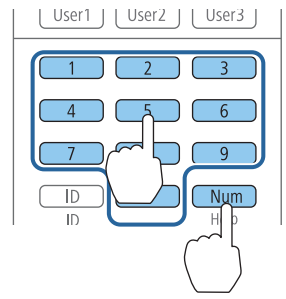

(4) Re-enter the password.

The message "Password accepted." is displayed.

If you enter the password incorrectly, a message is displayed prompting you to re-enter the password.

**TOP**
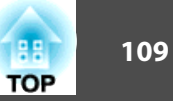

### **Entering the Password**

When the password entry screen is displayed, enter the password using the remote control.

While holding down the [Num] button, enter the password by pressing the numeric buttons.

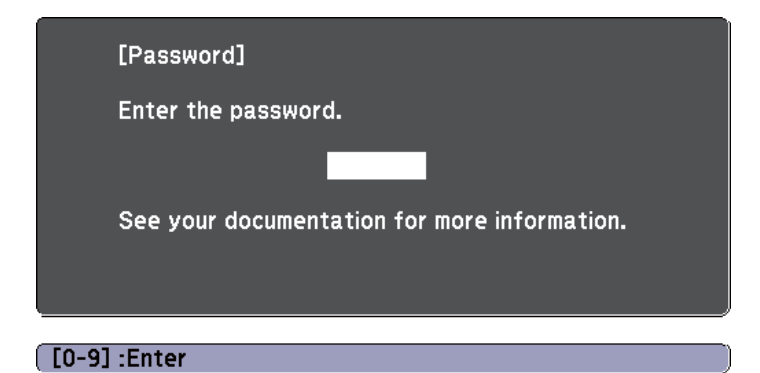

When you enter the correct password, Password Protection is temporarily released.

### **Attention**

- If an incorrect password is entered three times in succession, the message "The projector's operation will be locked." is displayed for approximately five minutes, and then the projector switches to standby mode. If this happens, disconnect the power plug from the electrical outlet and then reinsert it and turn the projector's power back on. The projector displays the password entry screen again so that you can enter the correct password.
- If you have forgotten the password, make <sup>a</sup> note of the "**Request Code**: xxxxx" number that appears on the screen and contact the nearest address provided in the Epson Projector Contact List.
	- s *Epson [Projector](#page-16-0) Contact List*
- If you continue to repea<sup>t</sup> the above operation and input the wrong password <sup>30</sup> times in succession, the following message is displayed and the projector does not accep<sup>t</sup> any more password entries.

"The projector's operation will be locked. Contact your nearest Epson service center."

s *Epson [Projector](#page-16-0) Contact List*

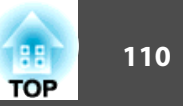

### <span id="page-109-0"></span>**Restricting Operation**

The following three kinds of operation restriction functions are available with the projector.

• Control Panel Lock

This is useful at events or shows when you want to deactivate all buttons during projection or at schools when you want to limit button operation.

• Lens Operation Lock

This function deactivates all buttons on the remote control related to the lens operation to preven<sup>t</sup> improper lens adjustment after it is properly adjusted.

• Remote Control Button Lock

This function deactivates buttons except for the main buttons needed for basic remote control operation, to preven<sup>t</sup> mistakes in operations.

#### **Control Panel Lock**

Perform one of the following to lock the operation buttons on the control panel. Even if the control panel is locked, you can still use the remote control as usual.

• Full Lock

 $\blacksquare$ 

All of the buttons on the control panel are locked. You cannot perform any operations from the control panel, including turning the power on or off.

• Control Panel Lock

All of the buttons on the control panel, except for the  $[\&{\cup}$  button, are locked.

Press the  $[$   $\oplus$ ] button on the control panel during projection to display the Control Panel Lock screen.

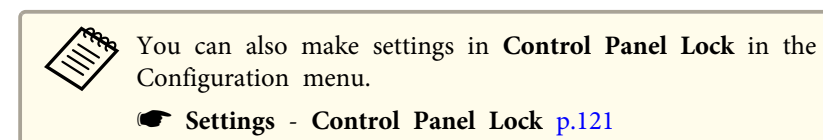

s **Settings** - **Control Panel Lock** p.[121](#page-120-0)

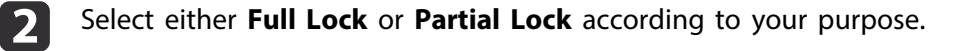

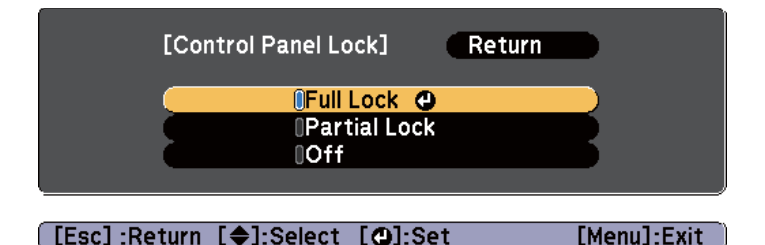

 $\vert$  3

Select **Yes** when the confirmation message is displayed.

The control panel buttons are locked according to the setting you chose.

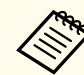

You can release the control panel lock by one of the following two methods.

- Use the remote control to set **Control Panel Lock** to **Off** in the Configuration menu.
	- s **Settings Control Panel Lock** p.[121](#page-120-0)
- Press and hold down the [J] button on the control panel for about seven seconds, <sup>a</sup> message is displayed and the lock is released.

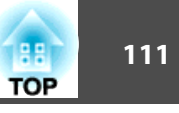

### <span id="page-110-0"></span>**Lens Operation Lock**

This function locks the following buttons on the remote control related to the lens operation.

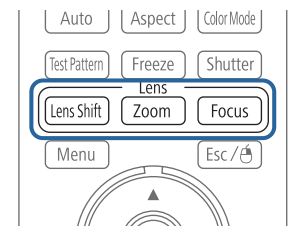

Set the **Lens Operation Lock** to **On** in the Configuration menu.

s **Settings** - **Lens Operation Lock** p.[121](#page-120-0)

### **Remote Control Button Lock**

This function locks the following buttons on the remote control.

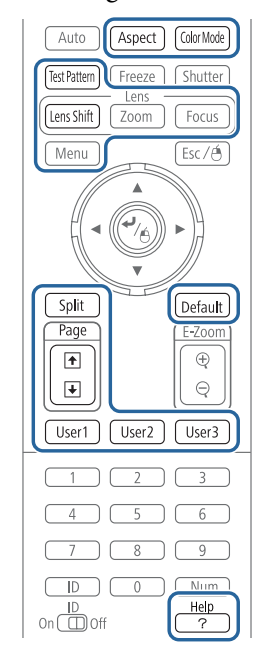

Each time the [Help] button is pressed for at least <sup>5</sup> seconds, the remote control button lock turns on or off.

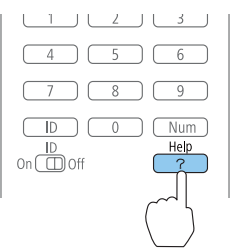

### **Security Functions 112 112**

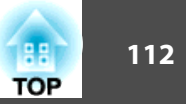

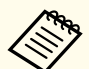

Even if the remote control button lock is on, the following operations are possible.

- Resetting default for the Remote Receiver setting
- Releasing the remote control button lock

### **Anti-Theft Lock**

The projector is equipped with the following types of anti-theft security devices.

• Security slot

The security slot is compatible with the Microsaver Security System manufactured by Kensington.

See the following for more details on the Microsaver Security System.

- s <http://www.kensington.com/>
- Handles

<sup>A</sup> commercially available theft-prevention wire lock can be passed through the handle to secure the projector to <sup>a</sup> desk or pillar.

### **Installing the wire lock**

Pass an anti-theft wire lock through the handle.

See the documentation supplied with the wire lock for locking instructions.

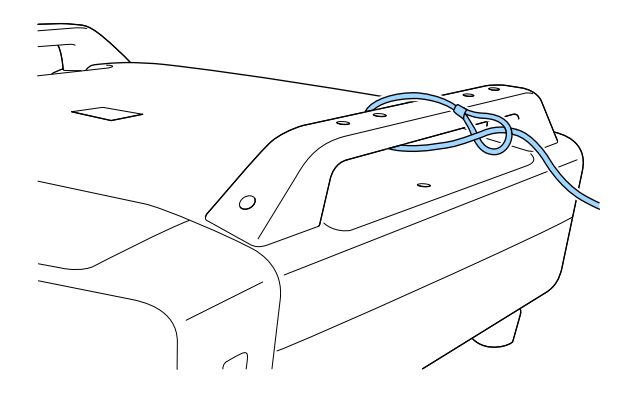

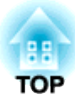

# **Configuration Menu**

This chapter explains how to use the Configuration menu and its functions.

# **Using the Configuration Menu 114** and 20 and 20 and 20 and 20 and 20 and 20 and 20 and 20 and 20 and 20 and 20 and 20 and 20 and 20 and 20 and 20 and 20 and 20 and 20 and 20 and 20 and 20 and 20 and 20 and 20 and 20 and

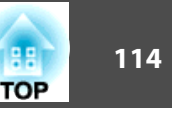

This section explains how to use the Configuration menu.

Although steps are explained using the remote control as an example, you can perform the same operations from the control panel. Check the guide under the menu for the available buttons and their operations.

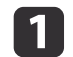

 $\mathbf{D}$ 

Display the Configuration menu screen.

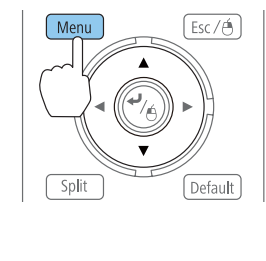

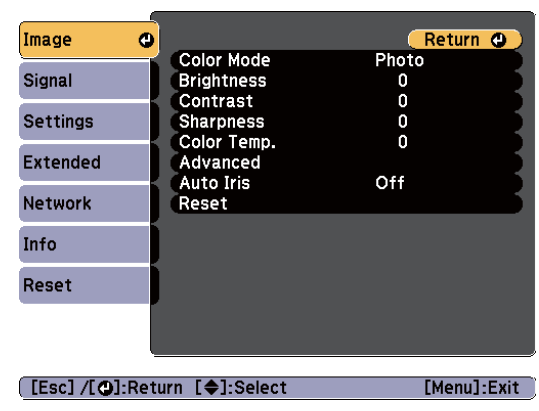

Select <sup>a</sup> top menu item.

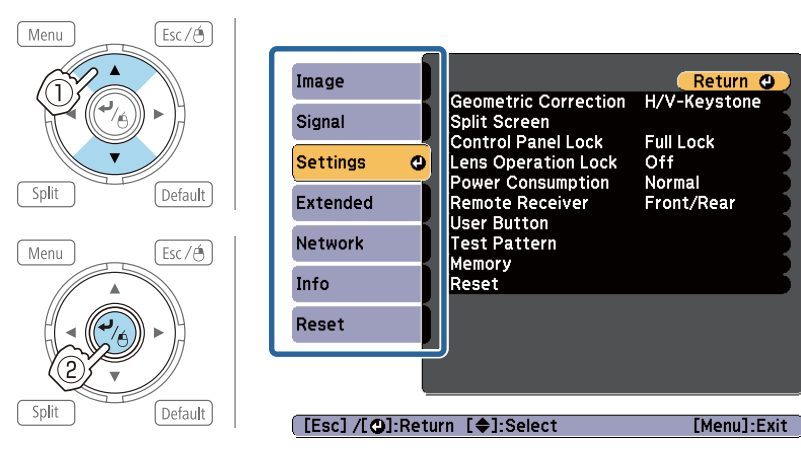

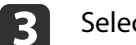

Select <sup>a</sup> submenu item.

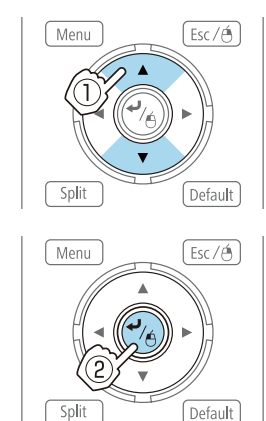

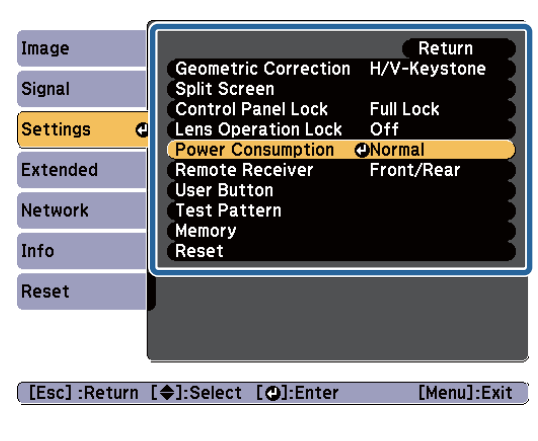

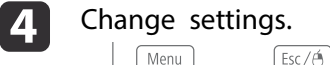

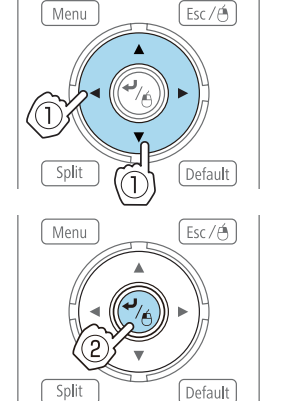

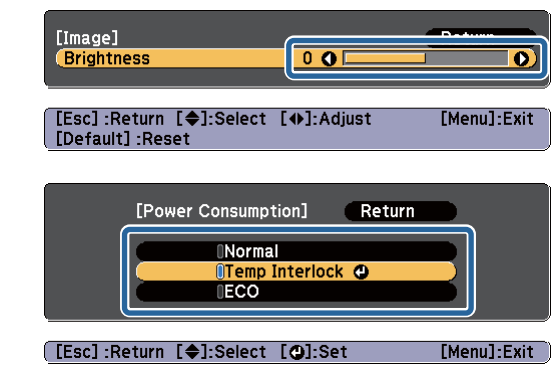

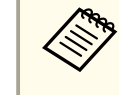

aWhen **Default**: Reset is displayed on the guide, and you press the [Default] button on the remote control, the settings being adjusted are returned to their default values.

b) Press the [Menu] button to finish making settings.

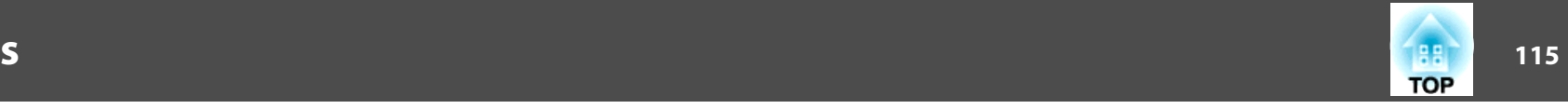

## **Configuration Menu Table**

Settable items vary depending on the model being used and the image signal and source being projected.

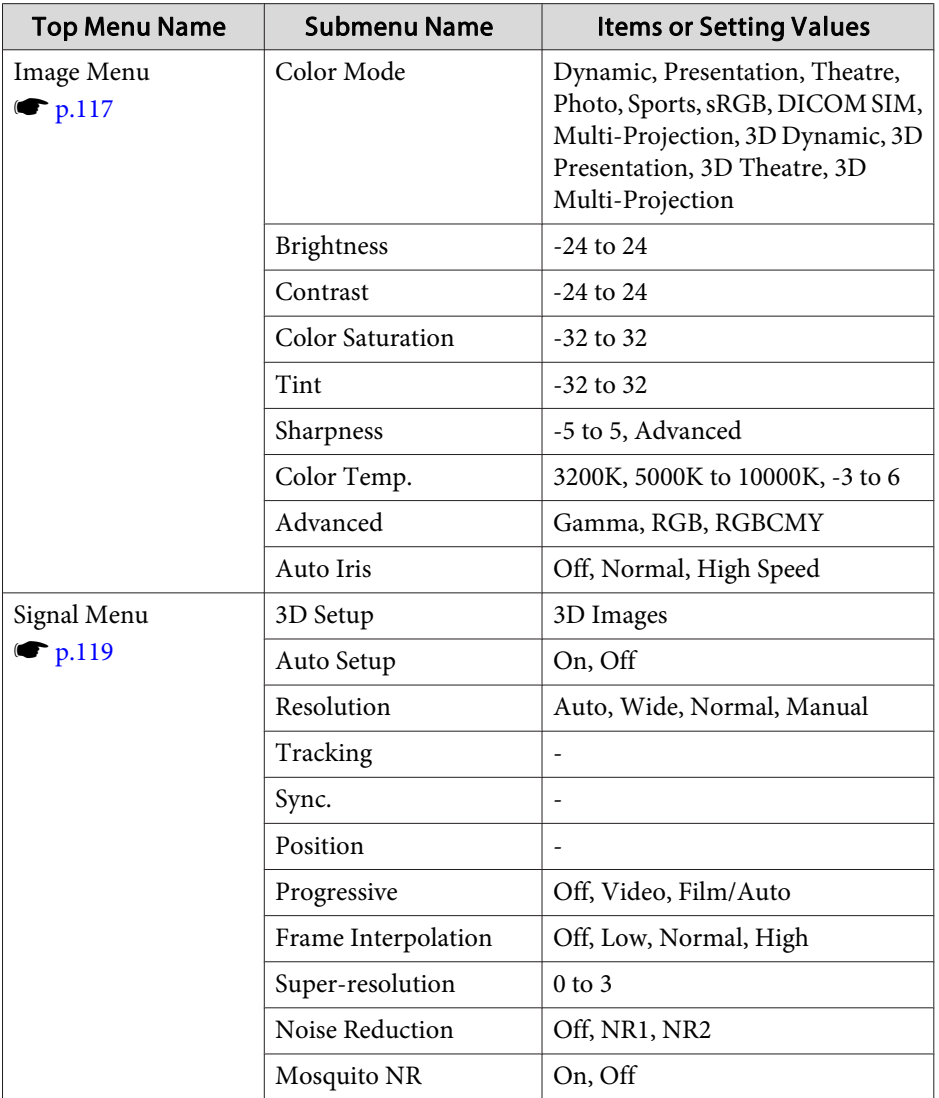

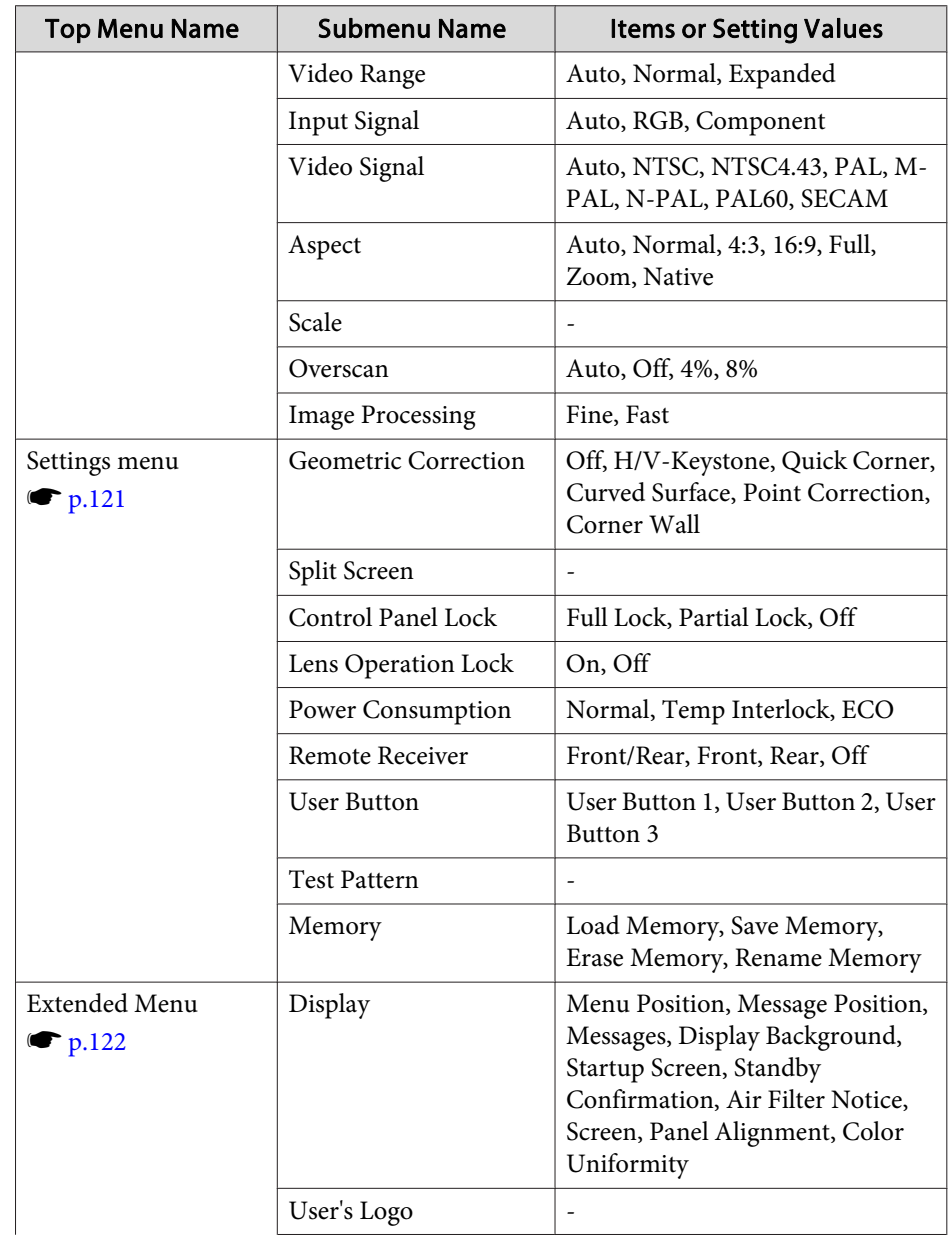

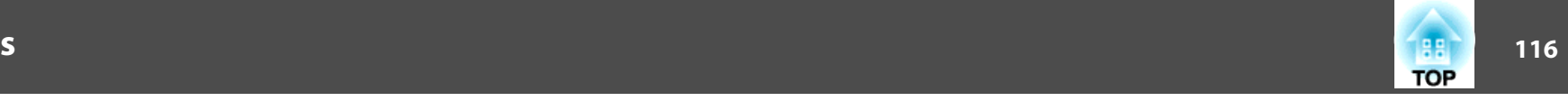

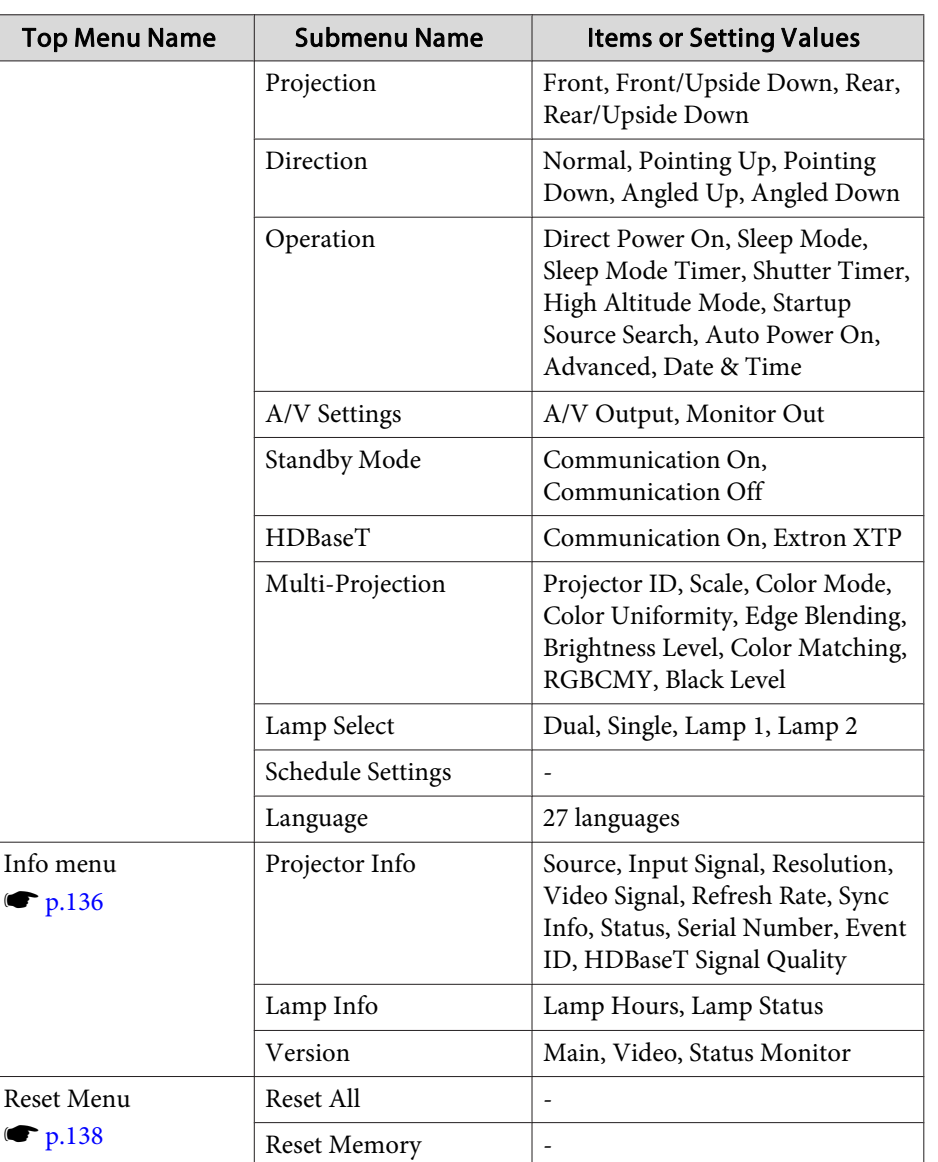

#### **Network Menu**

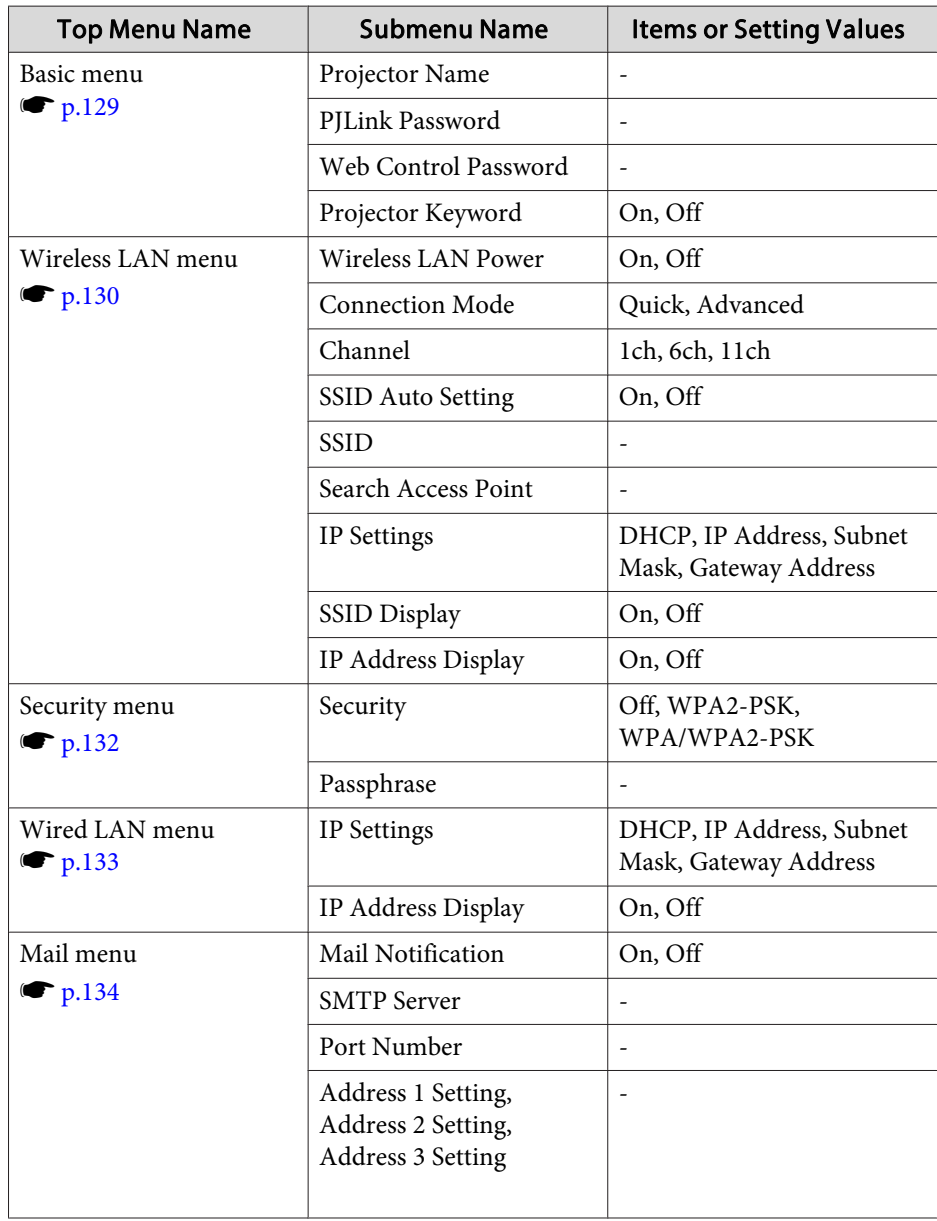

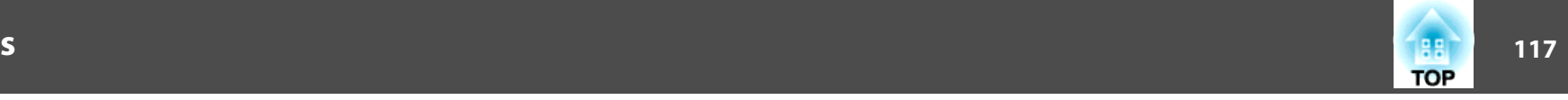

<span id="page-116-0"></span>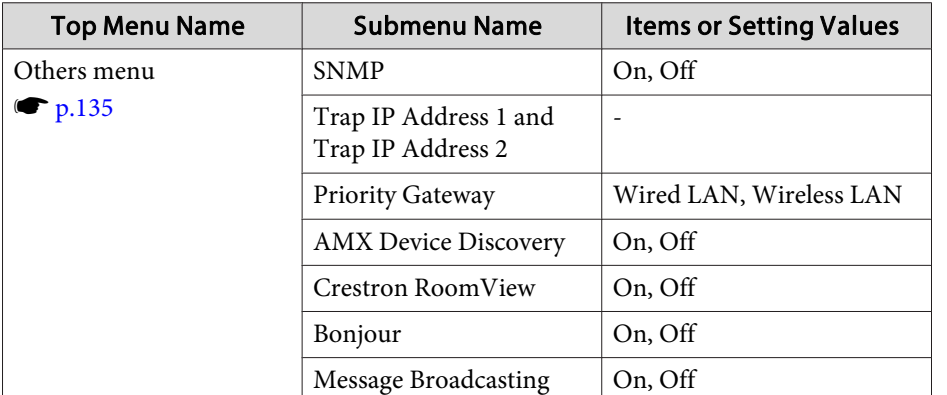

## **Image Menu**

Settable items vary depending on the image signal and source currently being projected. Setting details are saved for each image signal.

**•** ["Automatically](#page-57-0) Detect Input Signals and Change the Projected Image [\(Search\)"](#page-57-0) p.<sup>58</sup>

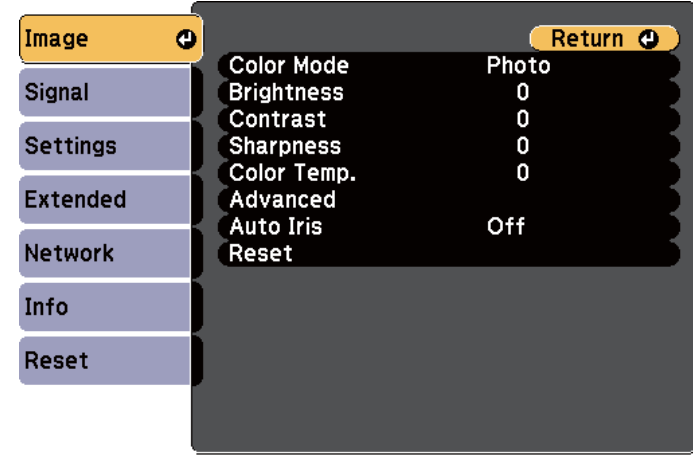

**[Esc] /[⊙]:Return [♦]:Select** 

[Menu]:Exit

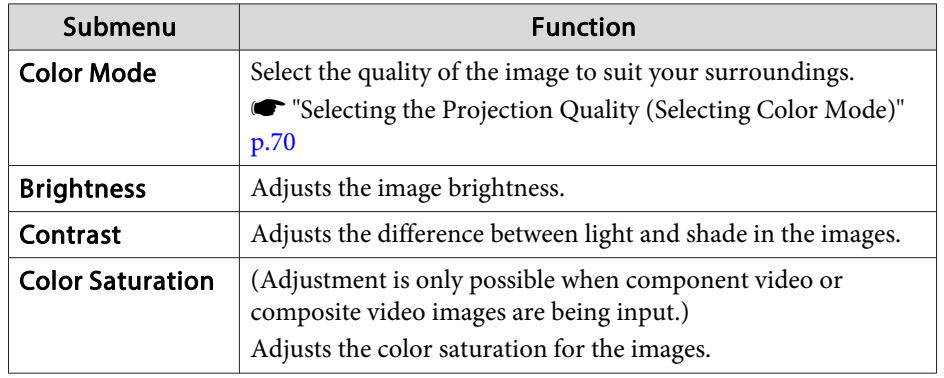

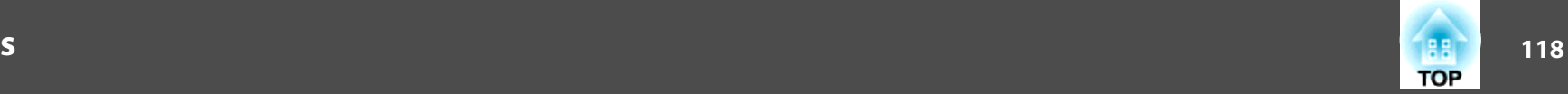

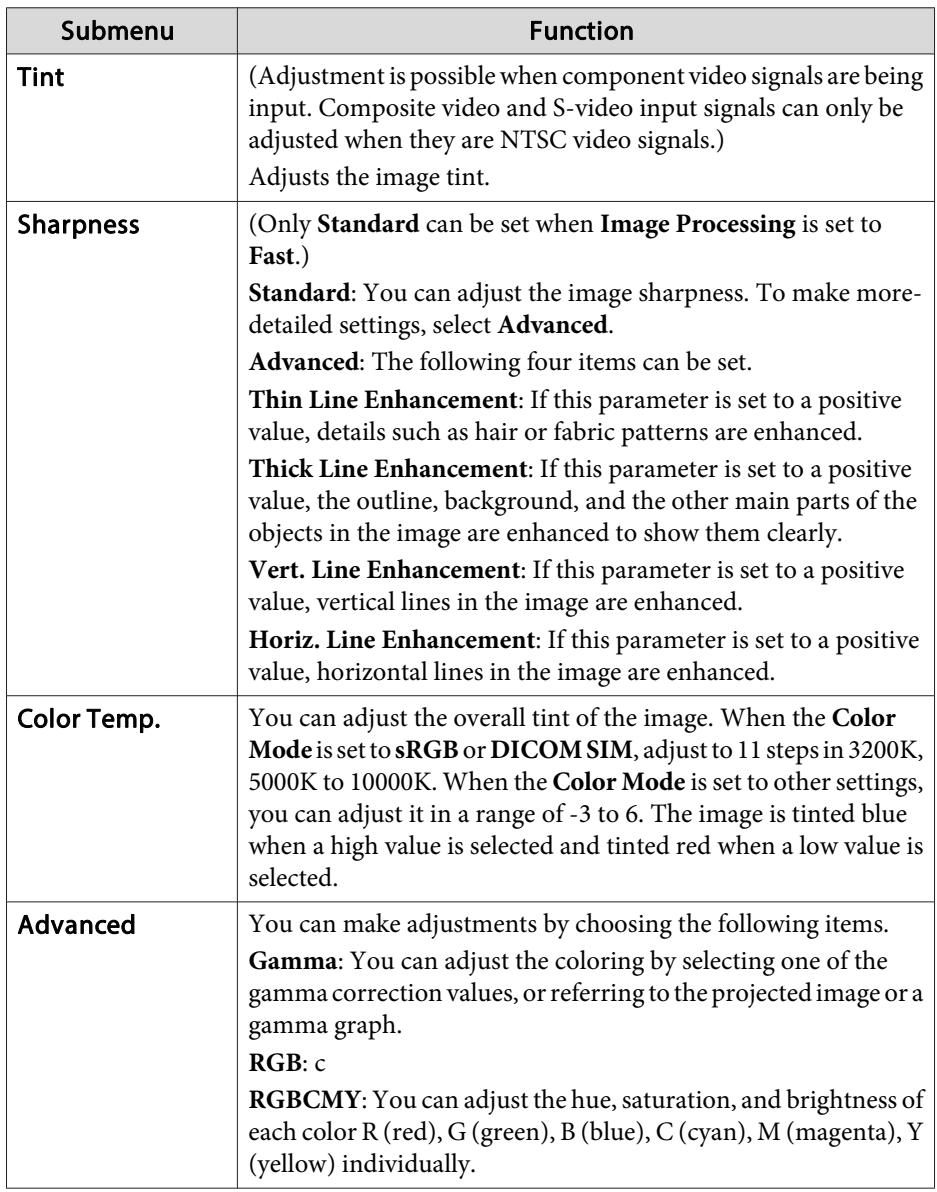

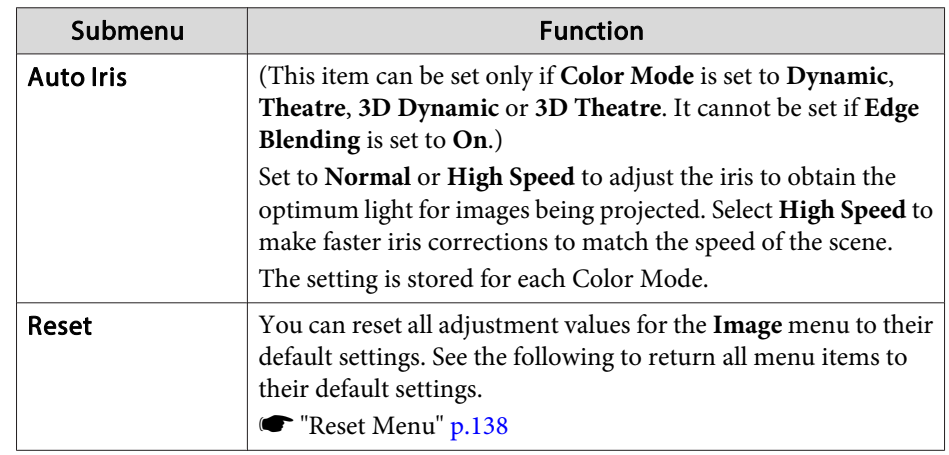

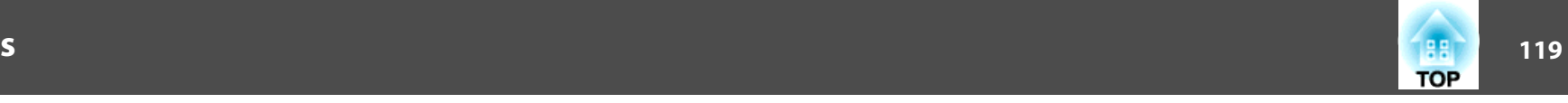

## <span id="page-118-0"></span>**Signal Menu**

Settable items vary depending on the image signal and source currently being projected. Setting details are saved for each image signal.

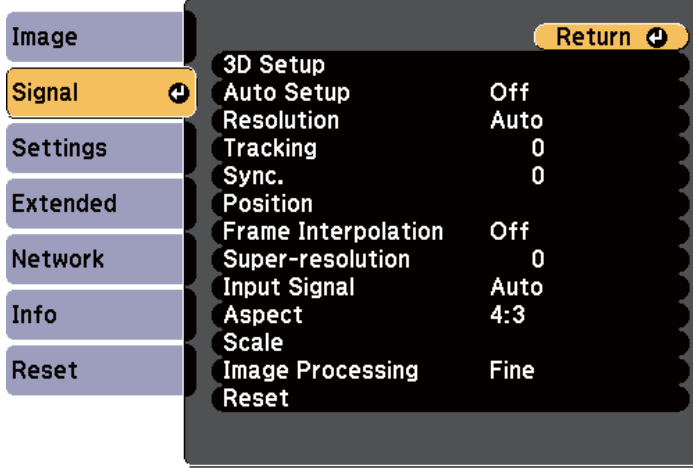

**[Esc] /[⊙]:Return [♦]:Select** 

[Menu]:Exit]

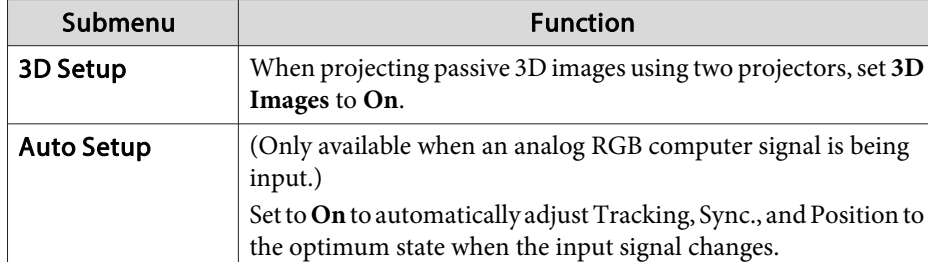

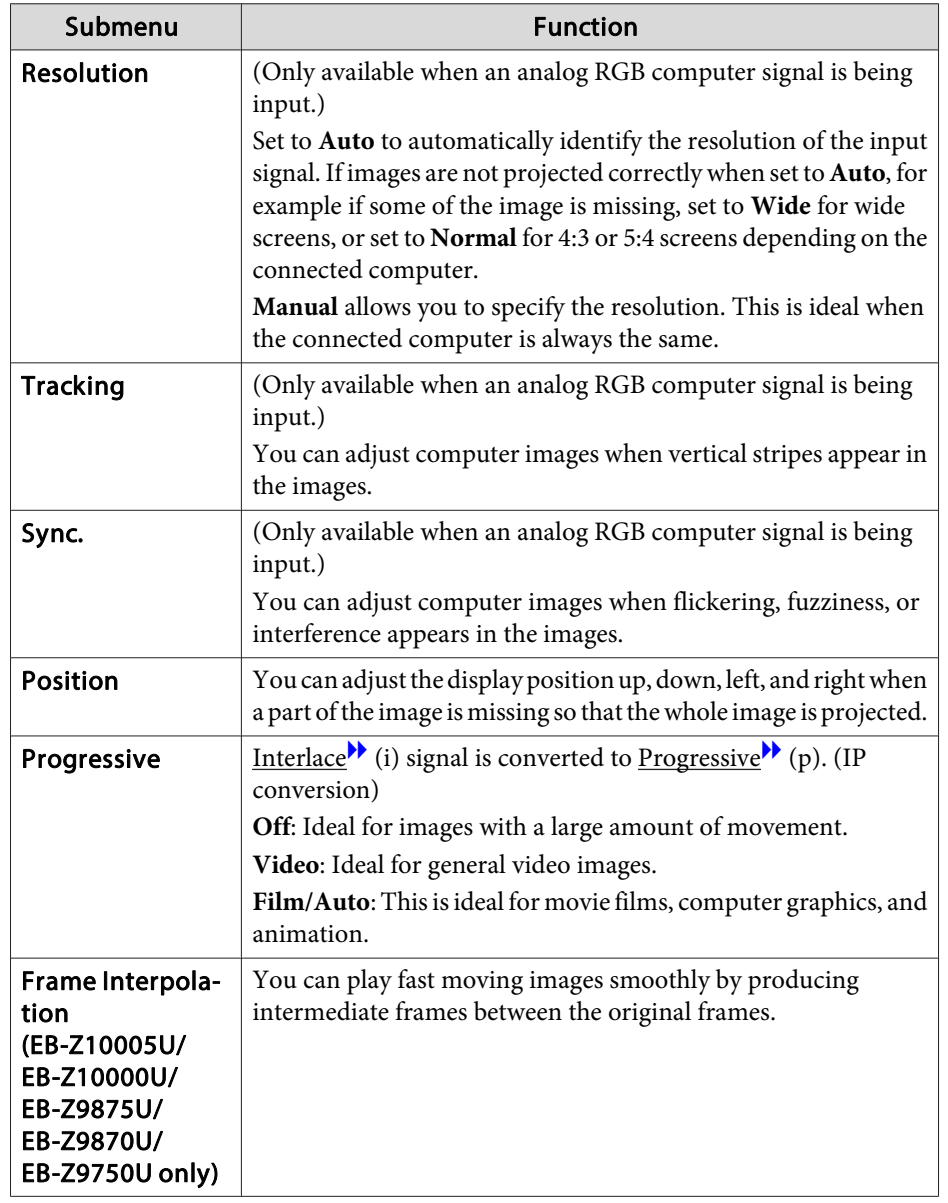

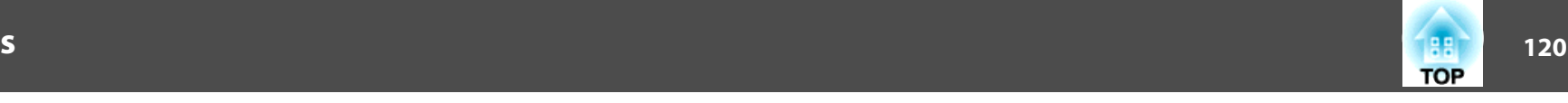

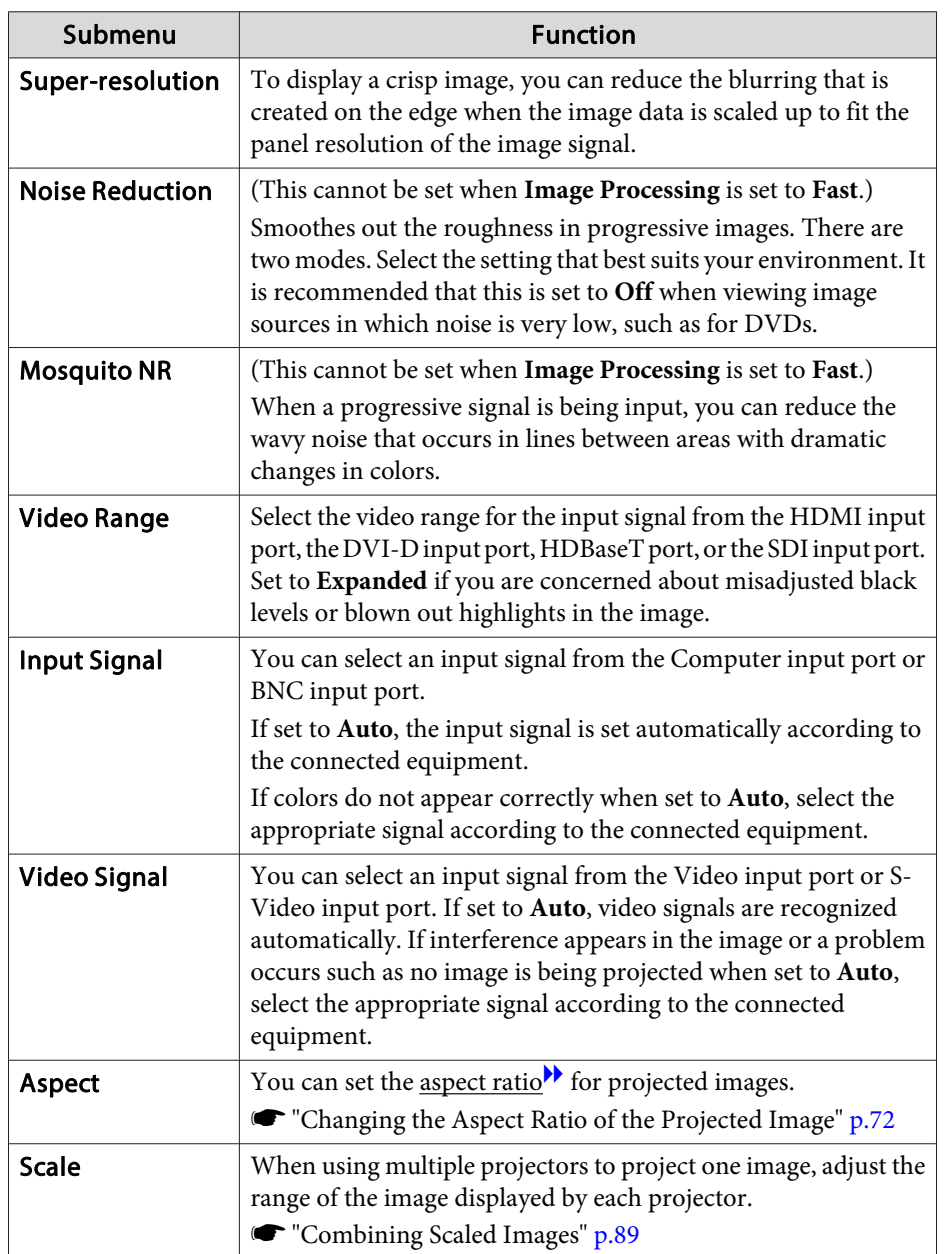

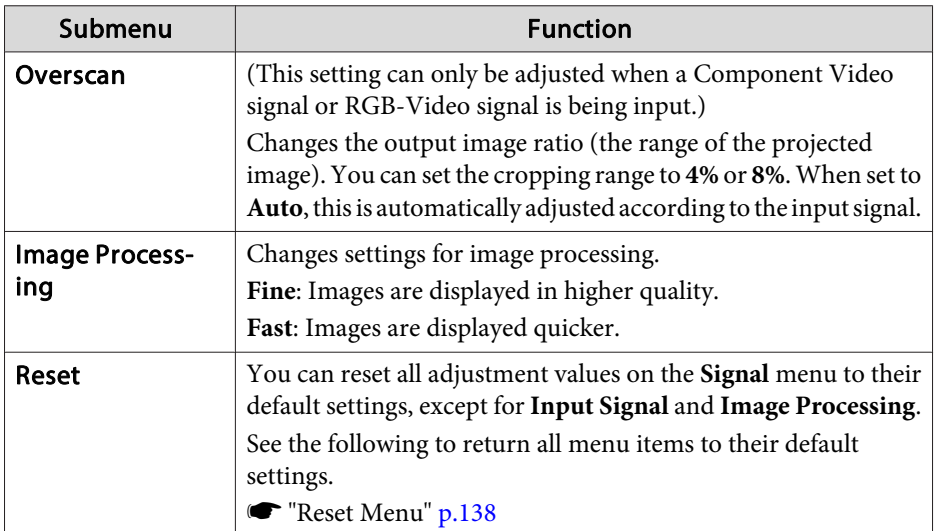

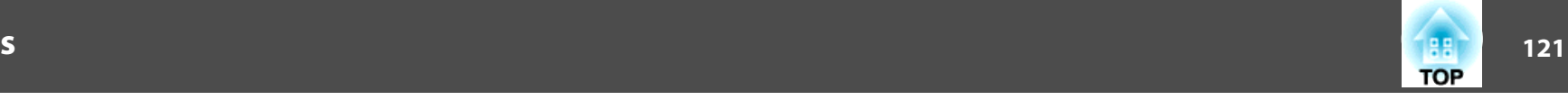

## <span id="page-120-0"></span>**Settings Menu**

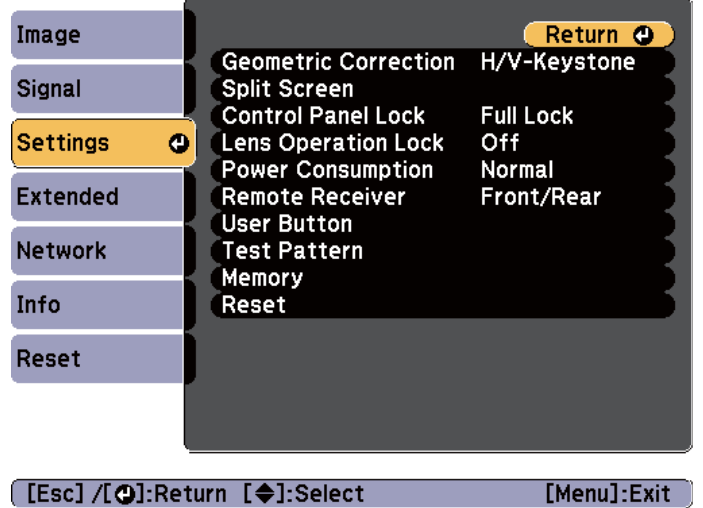

the control of the control of the control of the control of the control of the control of

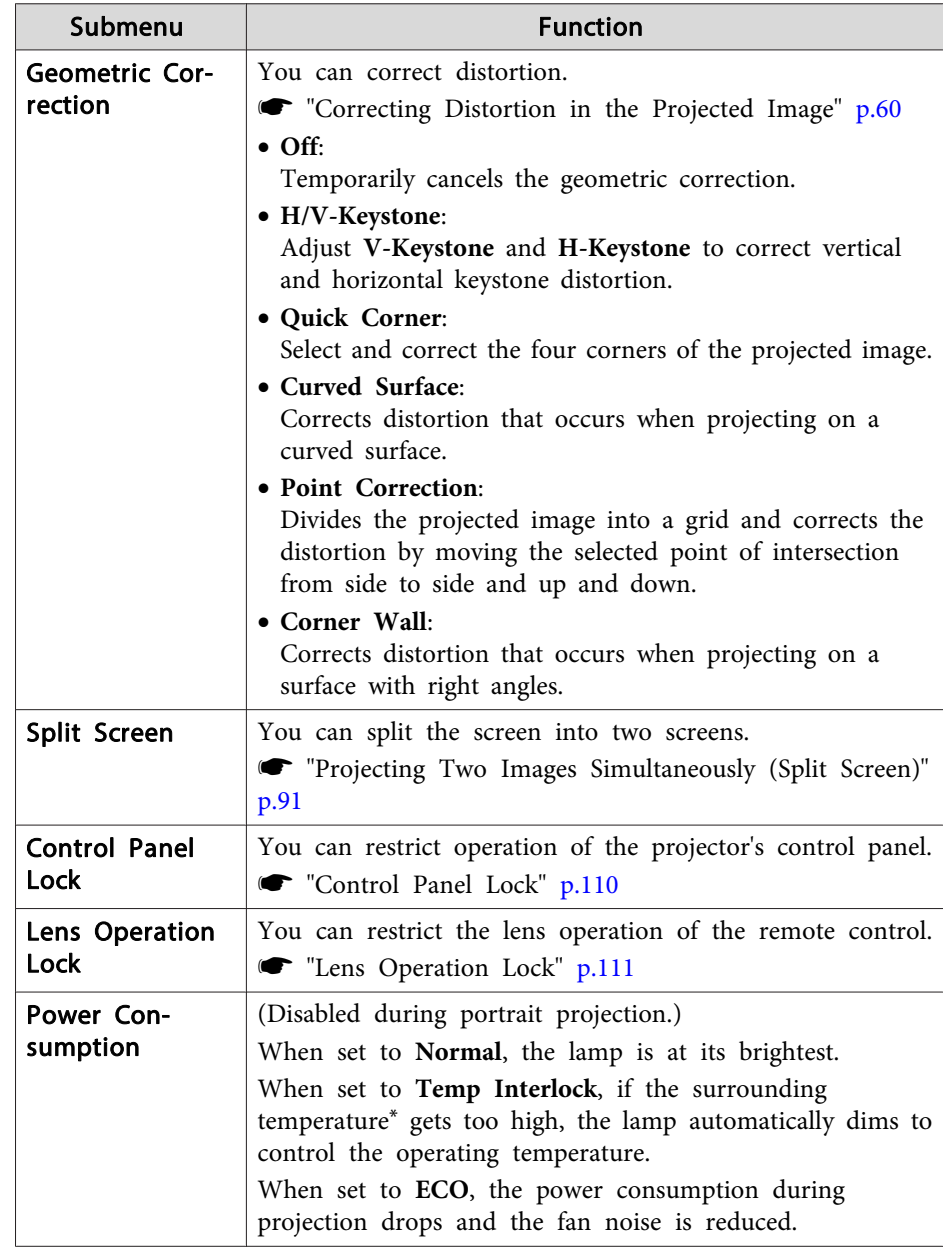

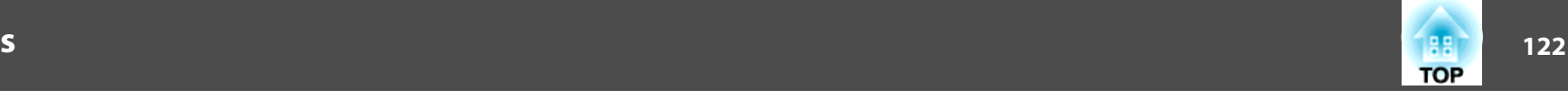

<span id="page-121-0"></span>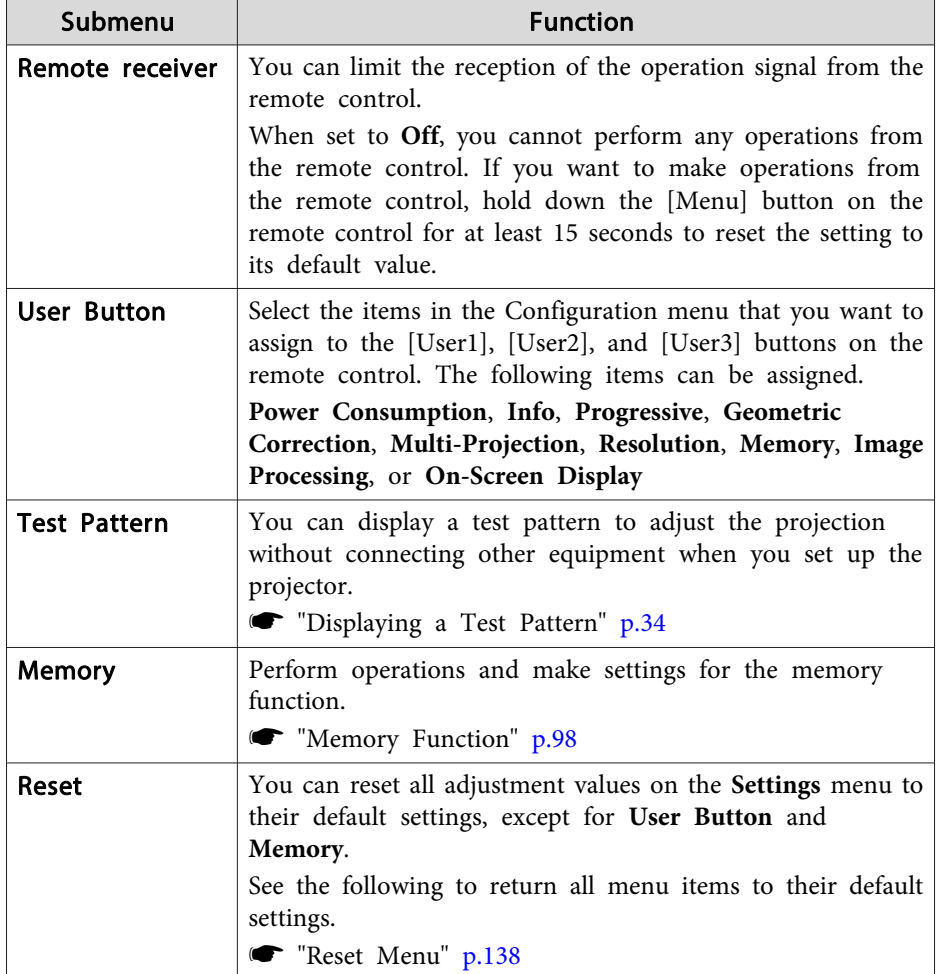

\* Operating temperature of +45˚C at an altitude of <sup>0</sup> to 1,499 m, and +40˚C at an altitude of 1,500 to 3,048 m.

### **Extended Menu**

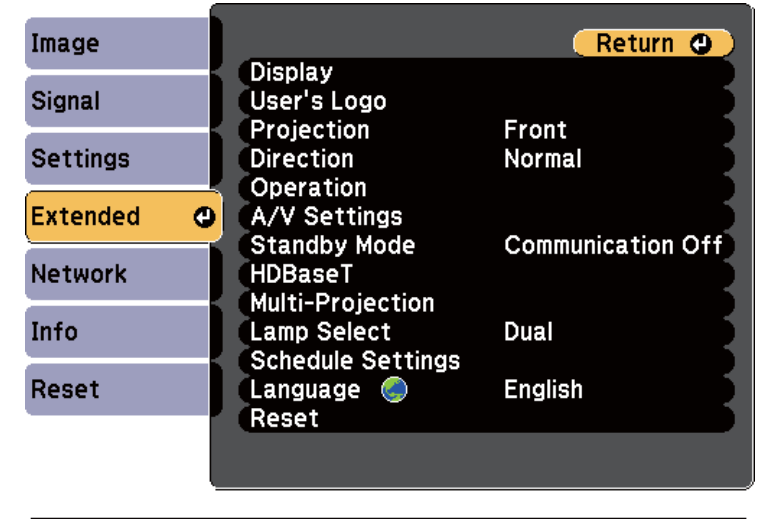

**[Esc] /[O]:Return [♦]:Select** 

[Menu]:Exit

г L

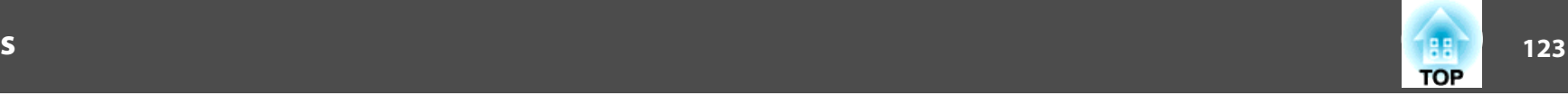

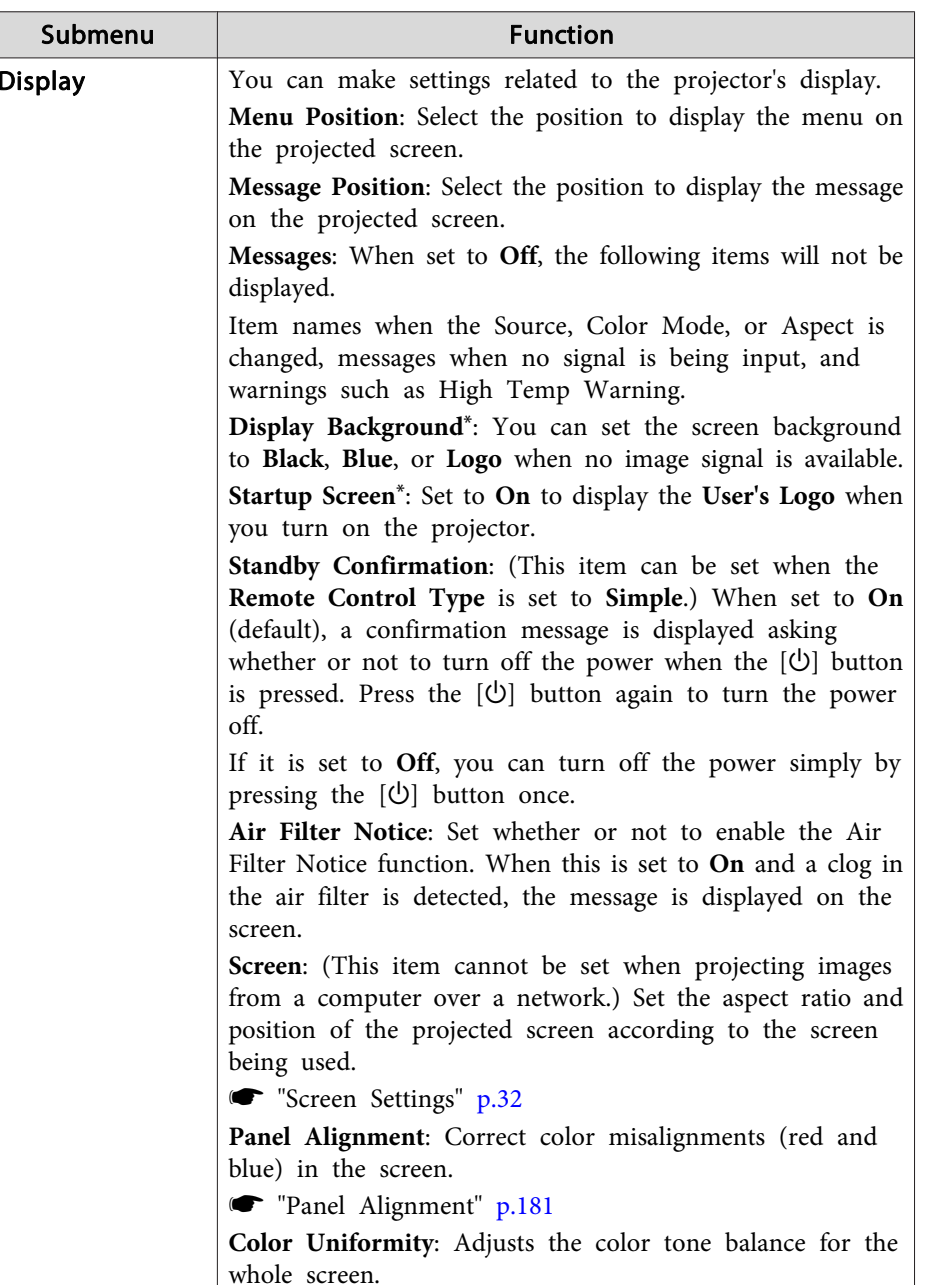

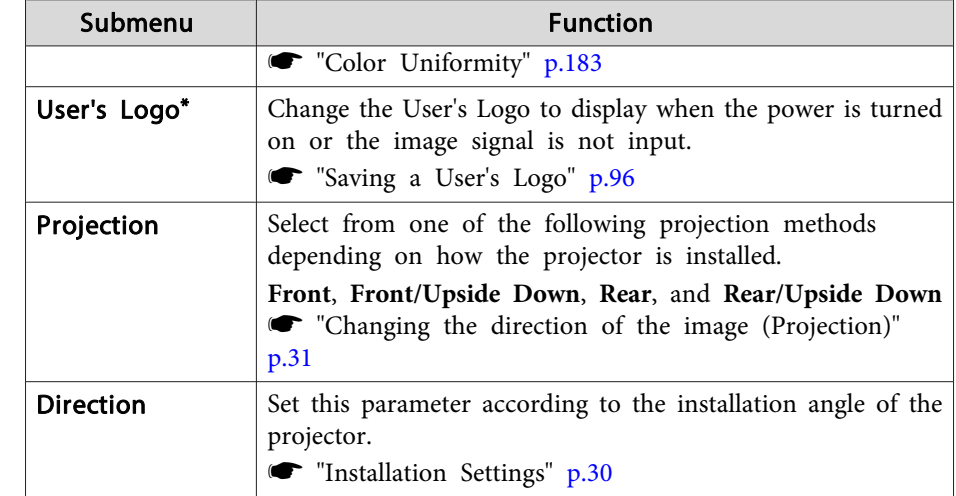

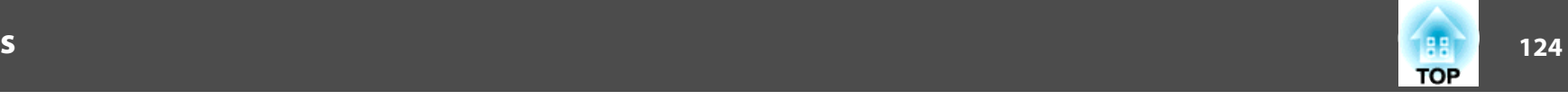

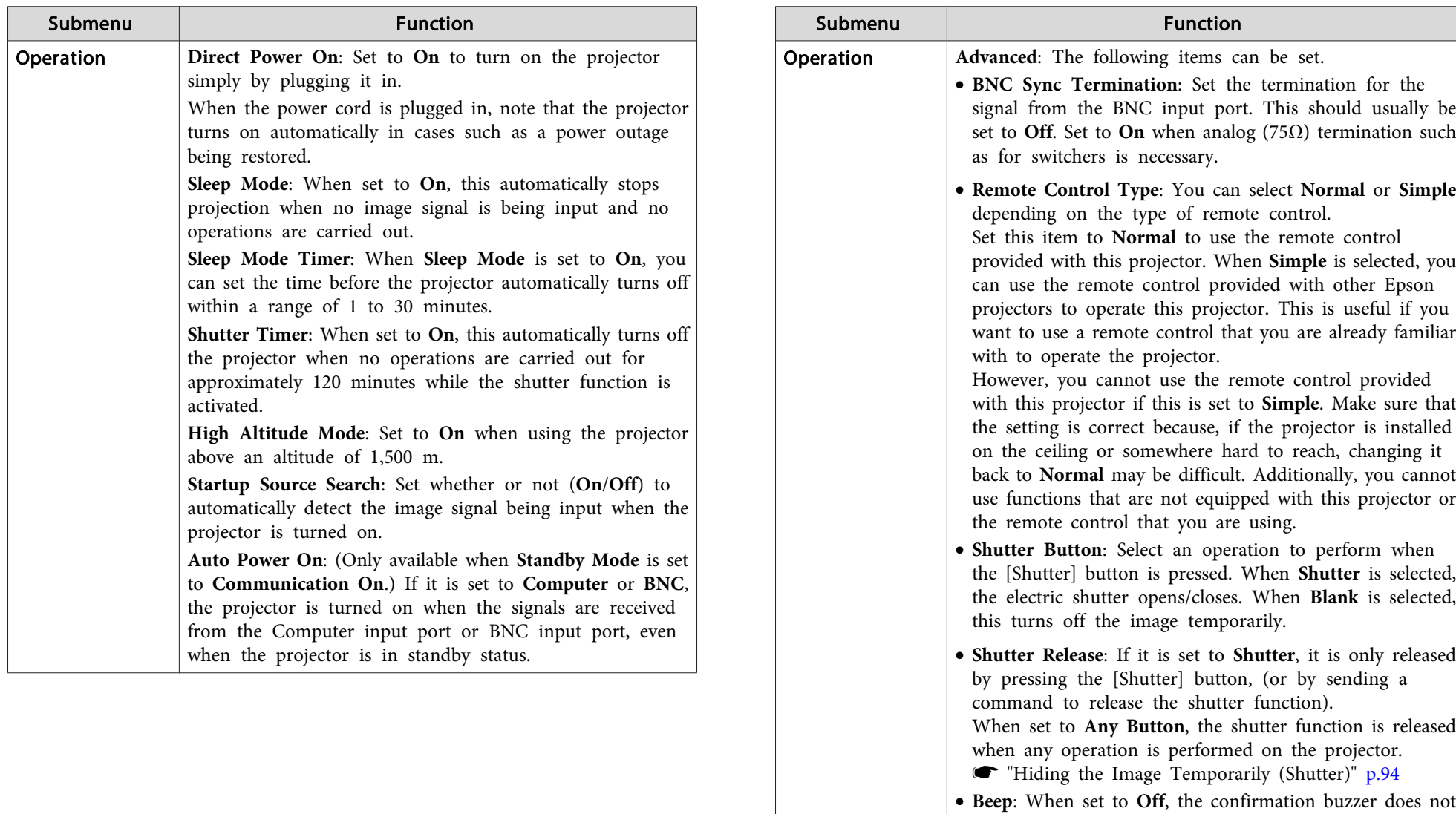

cooling down is finished. • **Indicators**: When set to **Off**, the projector's indicators are turned off, excep<sup>t</sup> for error or warning.

beep to notify you that the power turns on or off, or

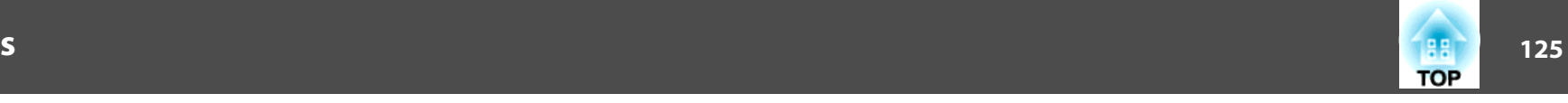

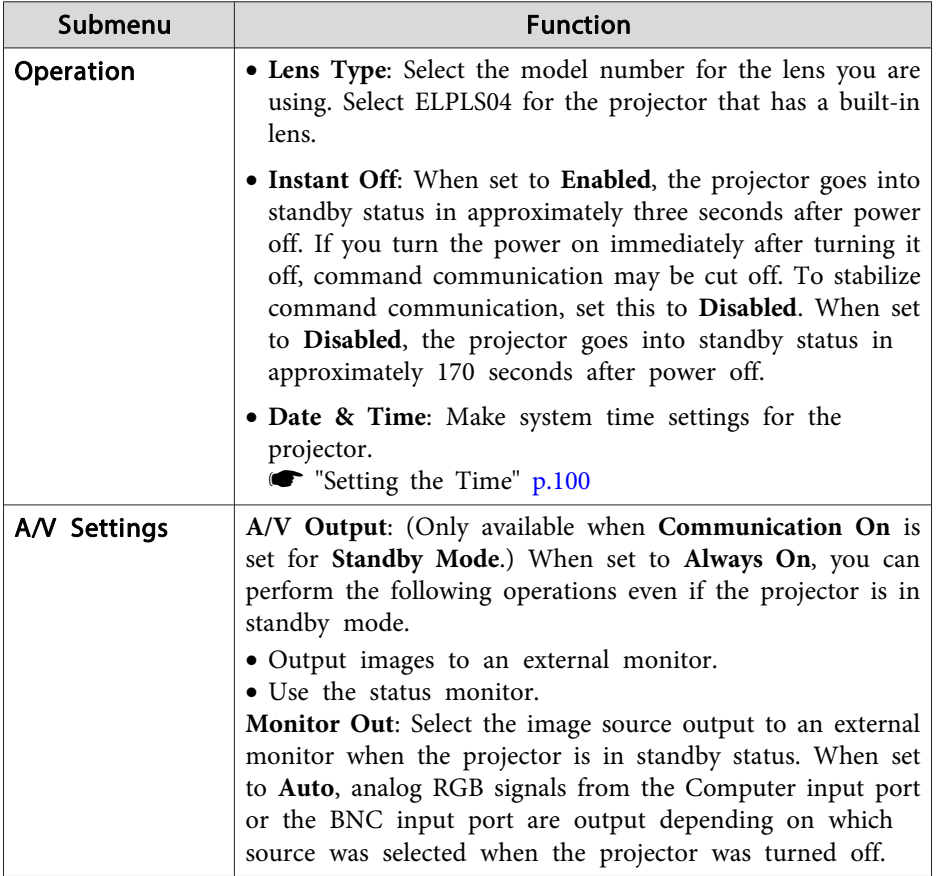

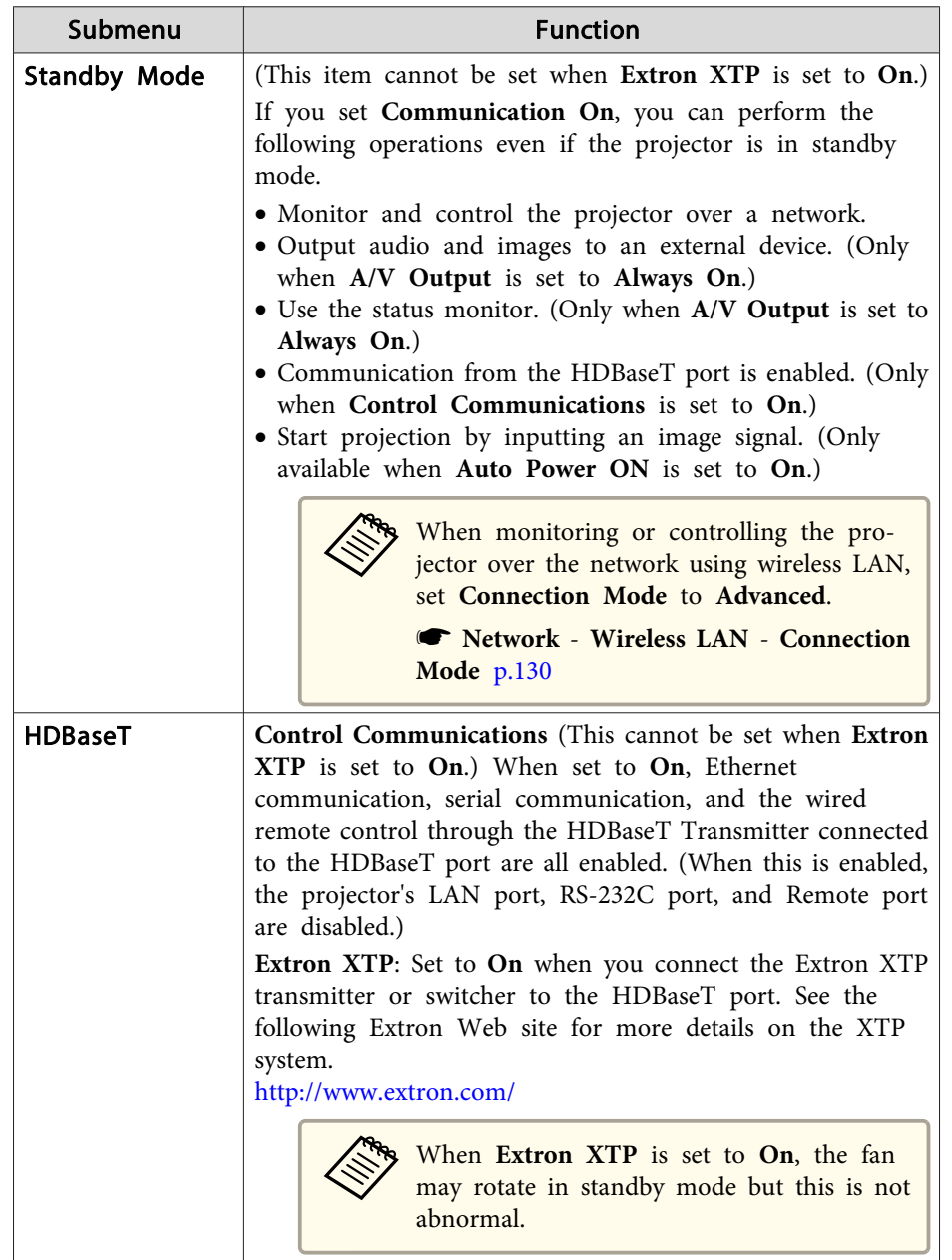

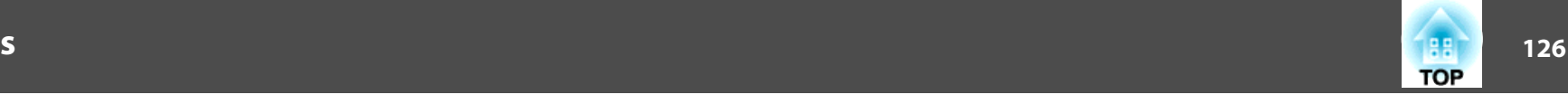

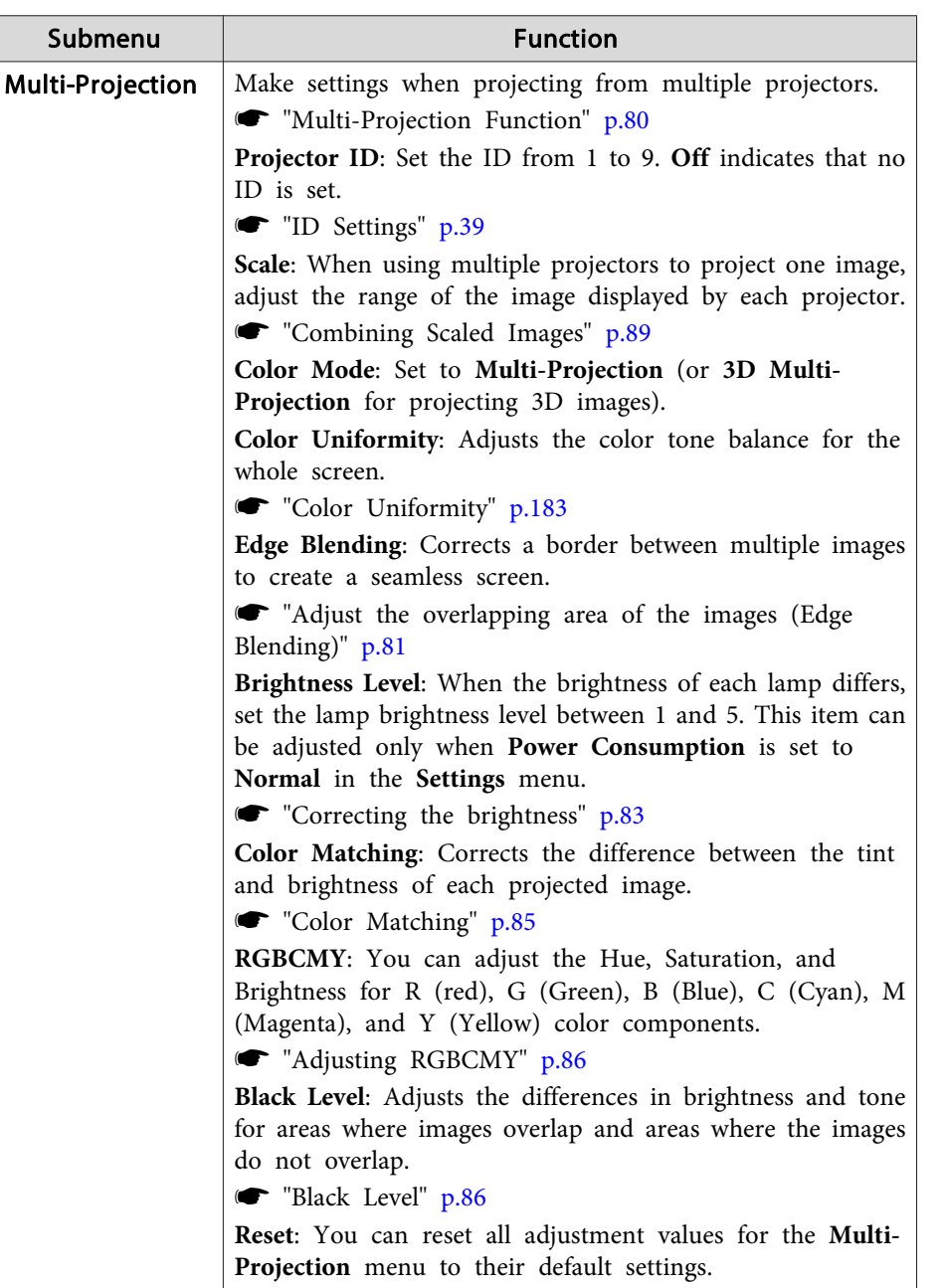

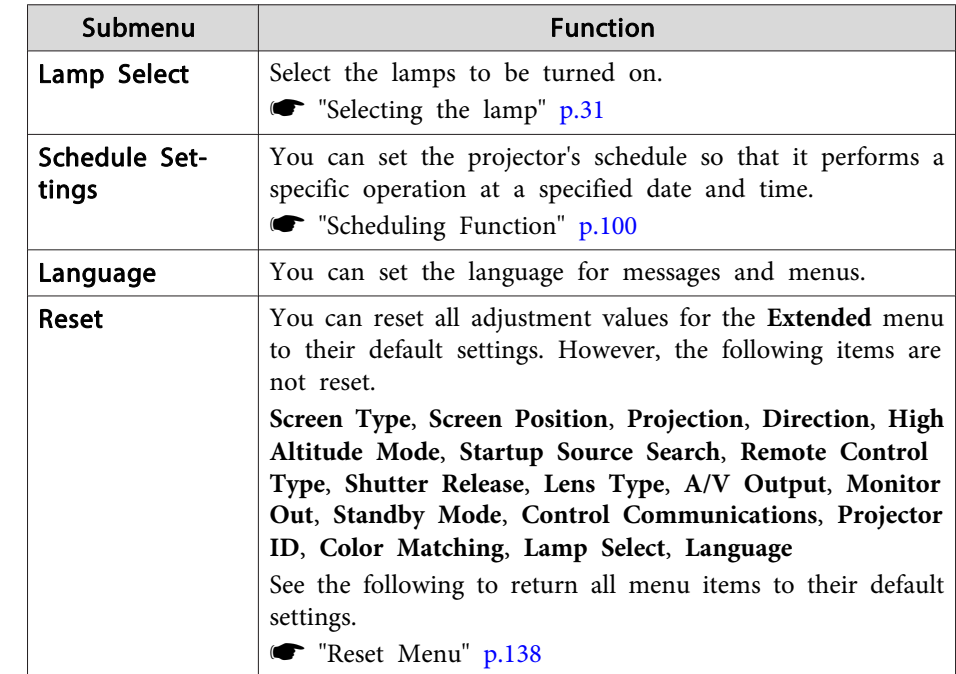

\* When **User's Logo Protection** is set to **On** in **Password Protection**, you cannot change settings related to user's logo. You can make changes after setting **User's Logo Protection** to **Off**.

**Solution** "Managing Users (Password [Protection\)"](#page-106-0) p.107

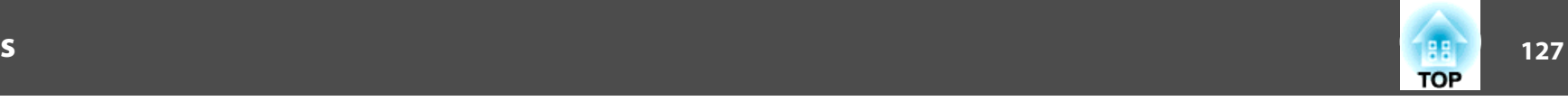

### **Network Menu**

When **Network Protection** is set to **On** in **Password Protection**, a message is displayed and the network settings cannot be changed. Set **Network Protection** to **Off** and then configure the network.

Setting Password [Protection"](#page-107-0) p.108

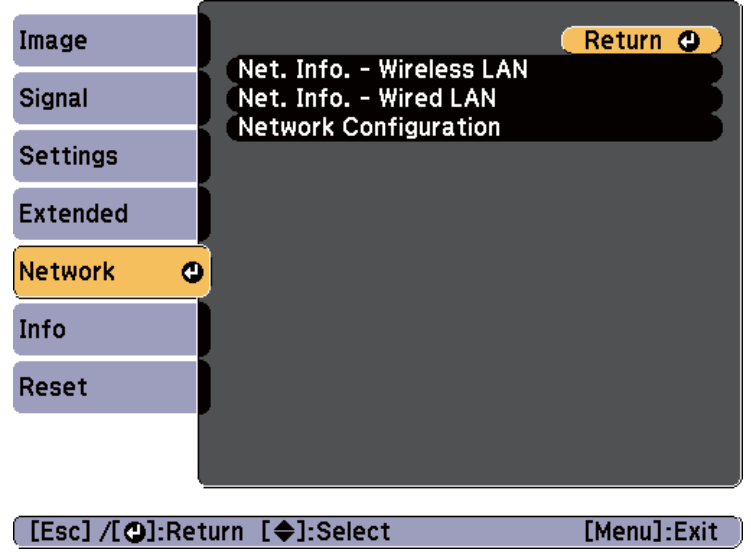

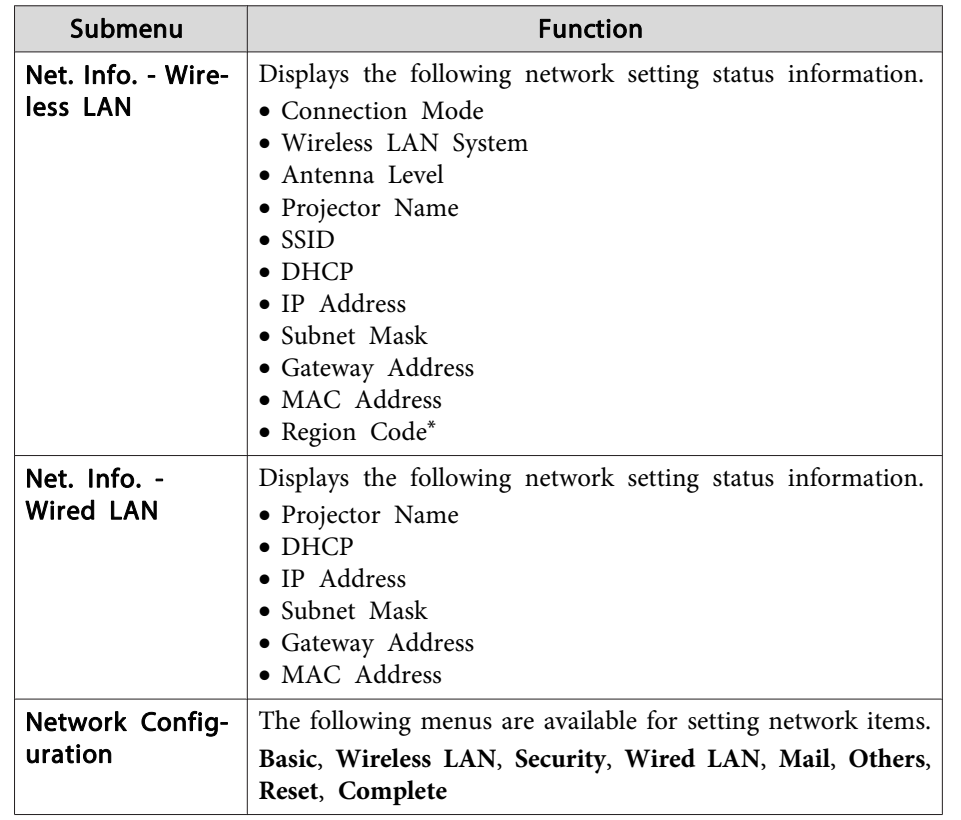

\* Displays available region information for the wireless LAN unit being used. For more details, contact your local dealer or the nearest address provided in the Epson Projector Contact List.

#### s *Epson [Projector](#page-16-0) Contact List*

a• By using <sup>a</sup> Web browser of <sup>a</sup> computer connected to the projector on <sup>a</sup> network, you can set functions and control the projector. This function is called Web Control. You can easily enter text using <sup>a</sup> keyboard to make settings for Web Control such as security settings.

s ["Changing](#page-185-0) Settings Using <sup>a</sup> Web Browser (Web Control)" p.[186](#page-185-0)

• Contact your network administrator for details on network settings.

#### **Notes on operating the Network menu**

Selecting from the top menu and sub menus, and changing selected items is the same as making operations from the Configuration menu.

When done, make sure you go to the **Complete** menu, and select **Yes**, **No**, or **Cancel**. When you select **Yes** or **No**, you are returned to the Configuration menu.

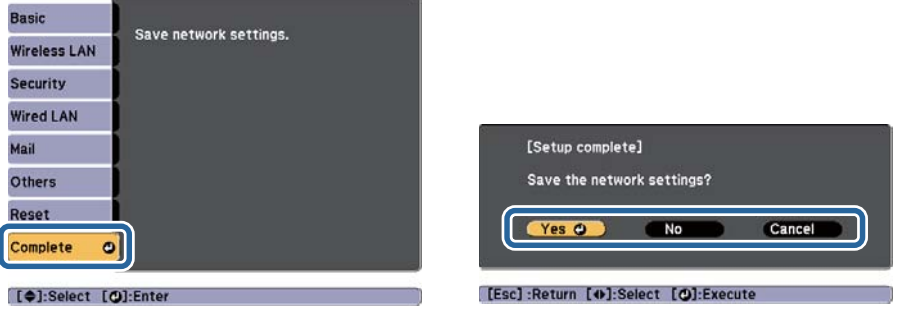

**Yes**: Saves the settings and exits the Network menu.

**No**: Exits to the Network menu without saving the settings.

**Cancel**: Continues displaying the Network menu.

#### **Soft keyboard operations**

The Network menu contains items that require entry of alphanumeric characters during setup. In this case, the following software keyboard is displayed. Press the  $[\triangle][\blacktriangledown][\triangle][\blacktriangleright]$  buttons on the remote control or control panel to move the cursor to the desired key, and then press the  $[\blacktriangleleft]$ button to enter the selected character. Enter figures by holding down the [Num] button on the remote control, and pressing the numeric buttons. After entering, press **Finish** on the keyboard to confirm your entry. Press **Cancel** on the keyboard to cancel your entry.

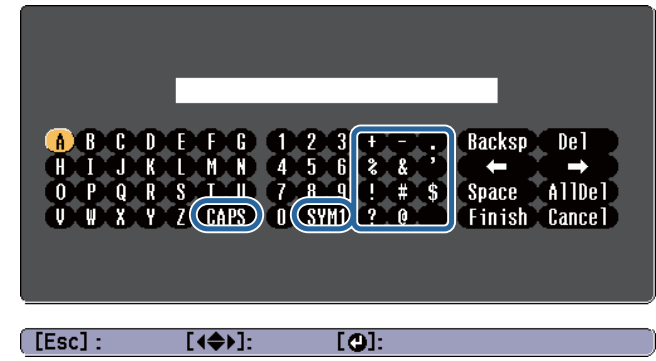

- Each time the CAPS key is selected and the  $[\bigstar]$  button is pressed, it sets and changes between upper case and lower case letters.
- Each time the **SYM1/2** key is selected and the  $[\bigstar]$  button is pressed, it sets and changes the symbol keys for the section enclosed by the frame. The following types of character can be entered.

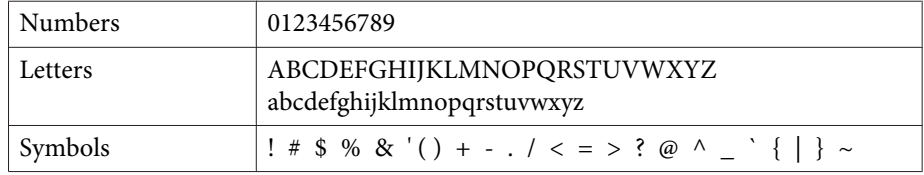

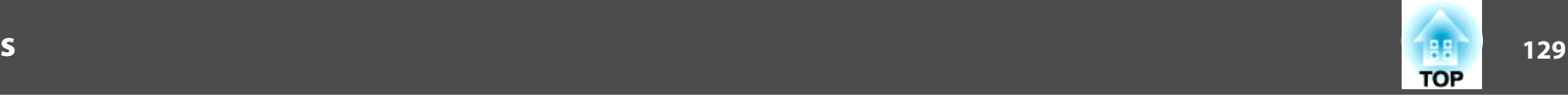

<span id="page-128-0"></span>

• : Except for the **SSID**, colons and spaces cannot be entered on the Network menu.

• Some symbols  $(" * , ; [ \ \ | \ )$  cannot be entered using the software keyboard. Enter these characters using <sup>a</sup> Web browser.

**• ["Changing](#page-185-0) Settings Using a Web Browser (Web Control)"** p.[186](#page-185-0)

### **Basic menu**

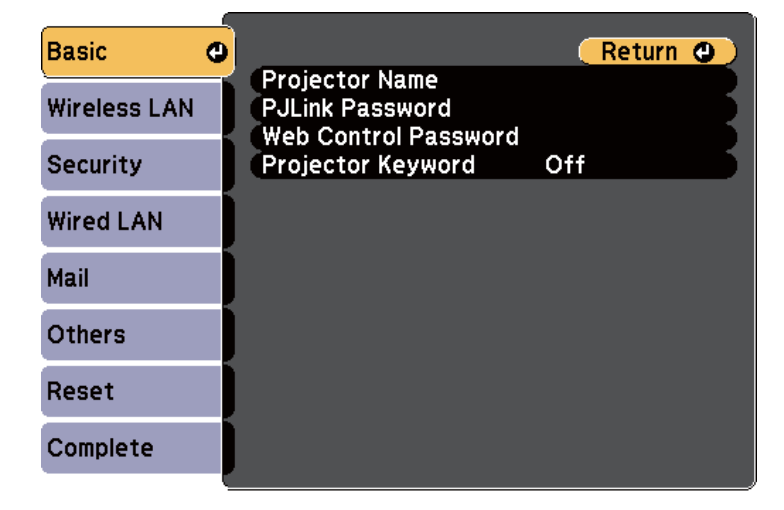

### **[Esc] /[O]:Return [♦]:Select**

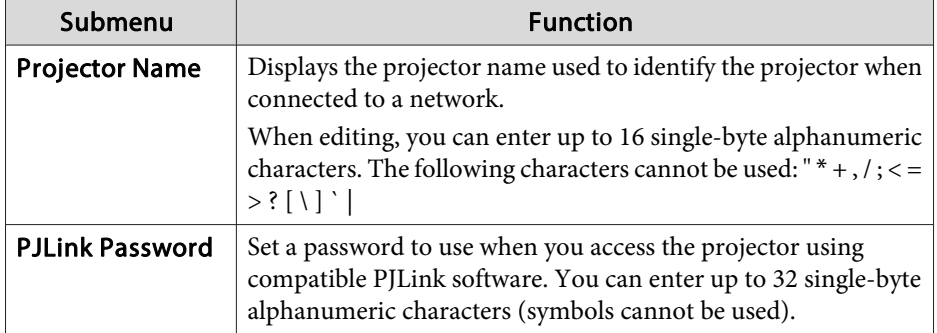

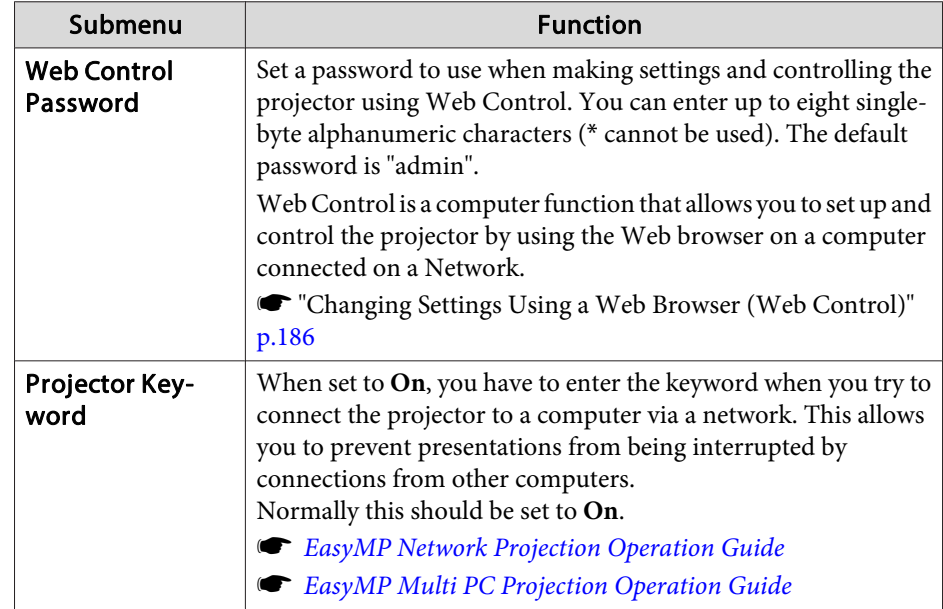

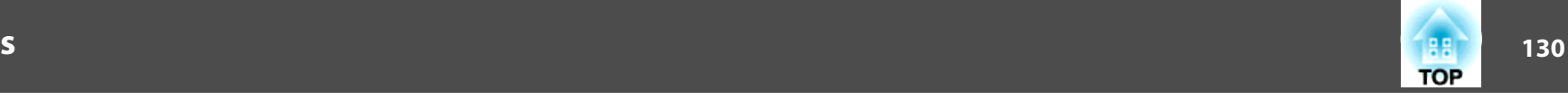

### <span id="page-129-0"></span>**Wireless LAN Menu**

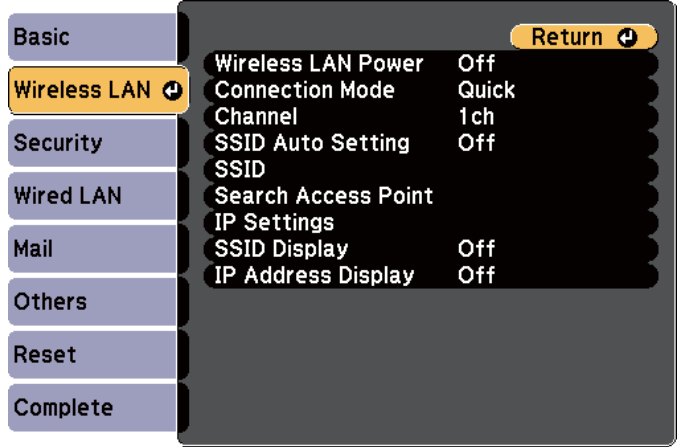

### **[Esc] /[⊙]:Return [♦]:Select**

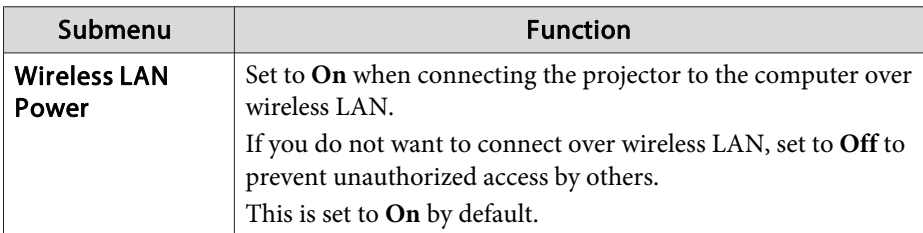

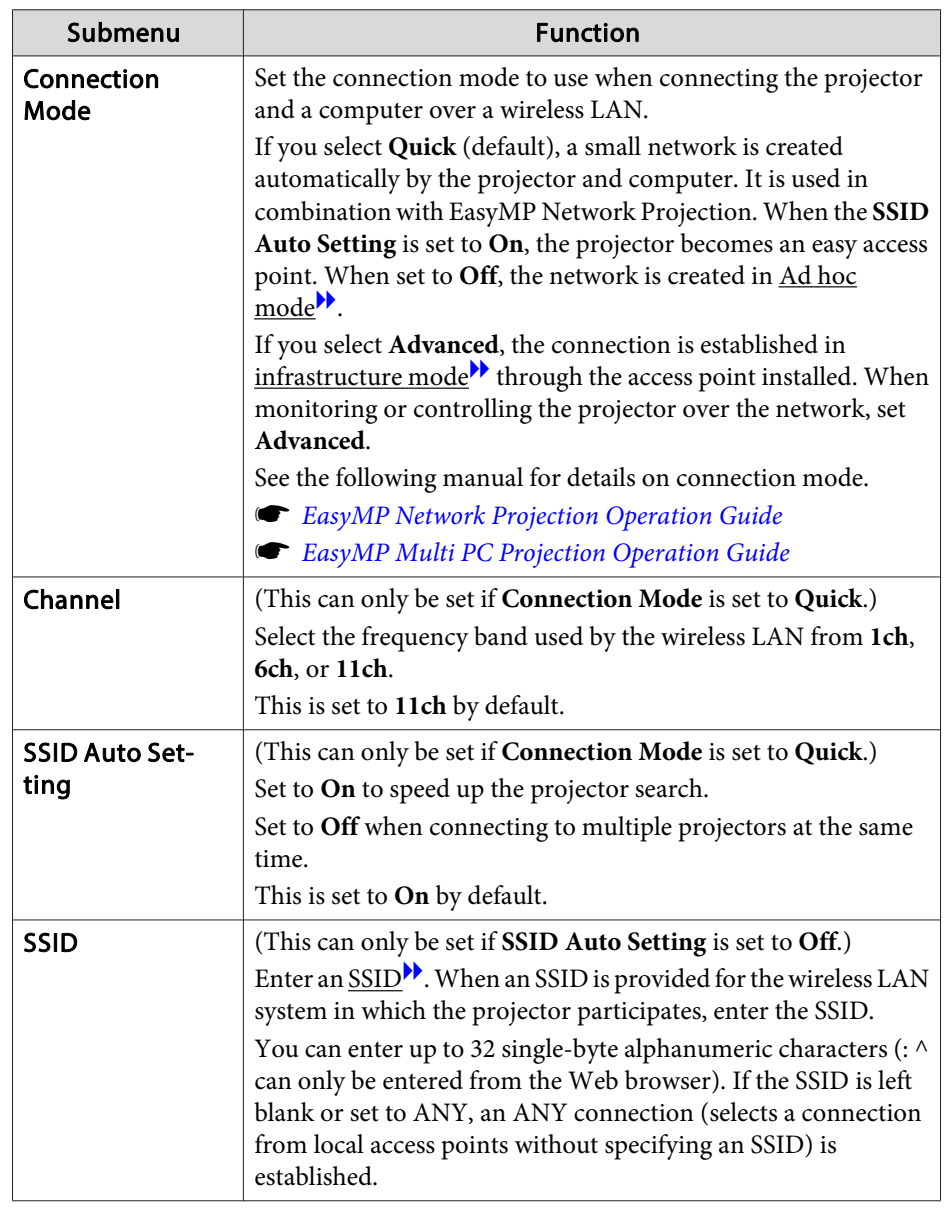

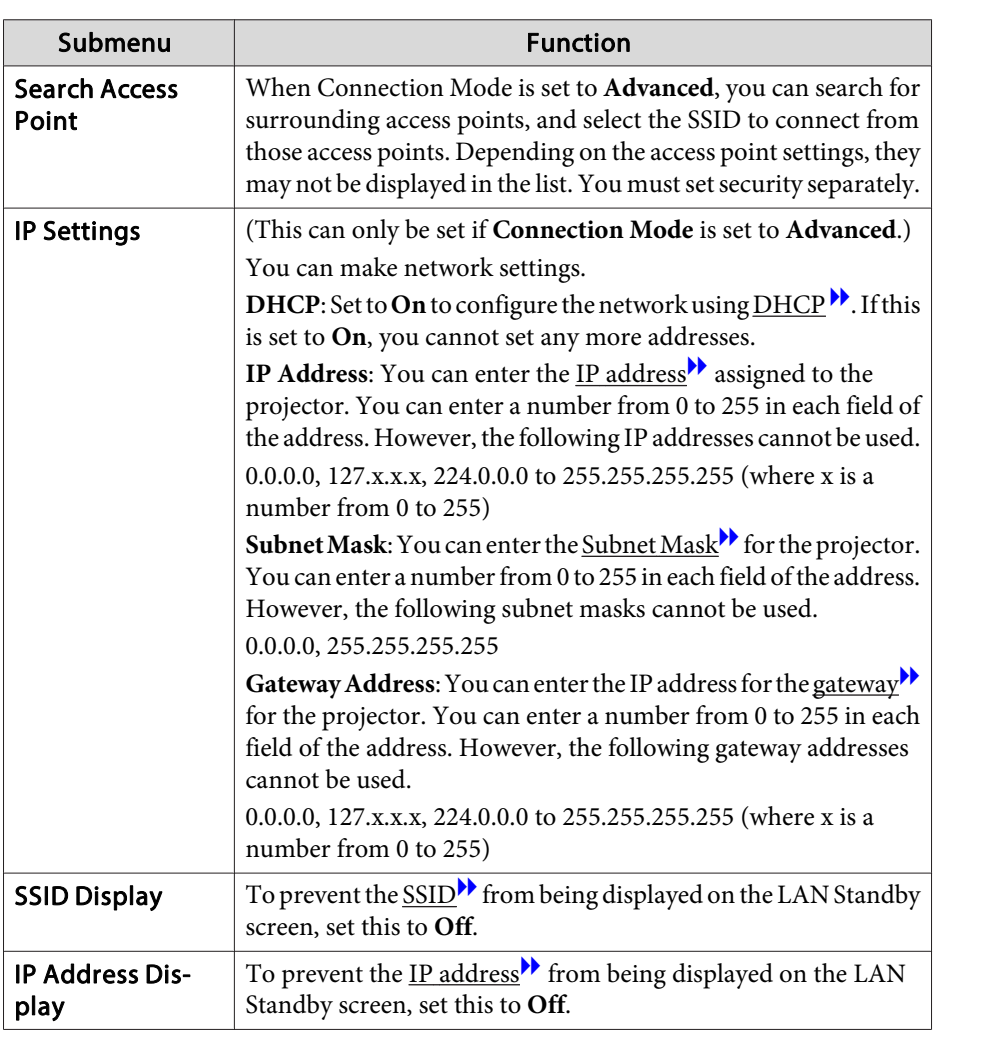

### **Search access point screen**

Detected access points are displayed in <sup>a</sup> list. You can detect up to <sup>30</sup> access points.

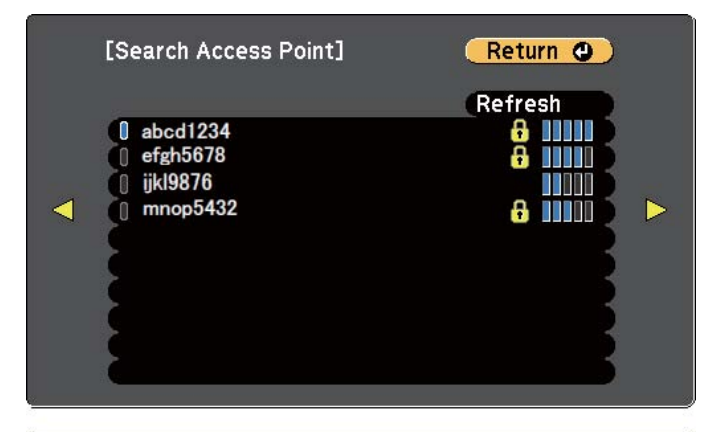

[[Esc] /[O]:Return [♦]:Select

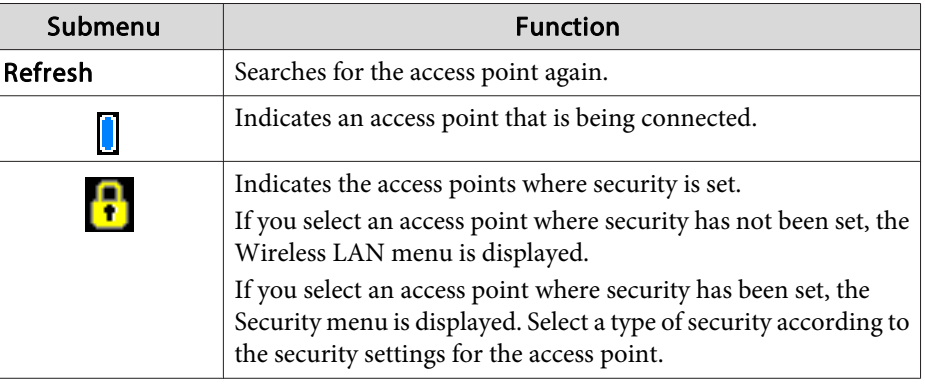

**TOP** 

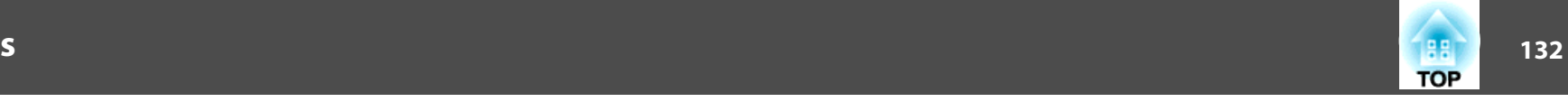

### <span id="page-131-0"></span>**Security menu**

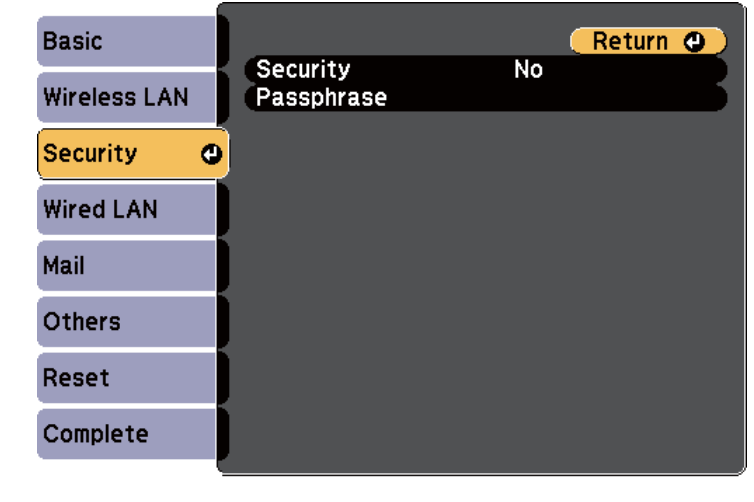

### **[Esc] /[⊙]:Return [♦]:Select**

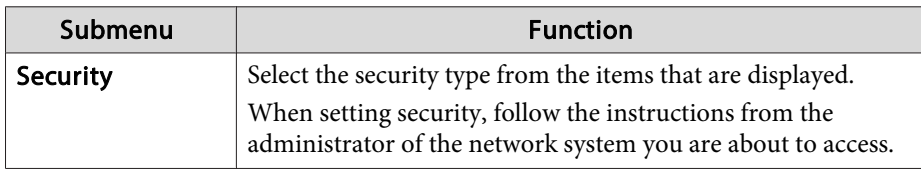

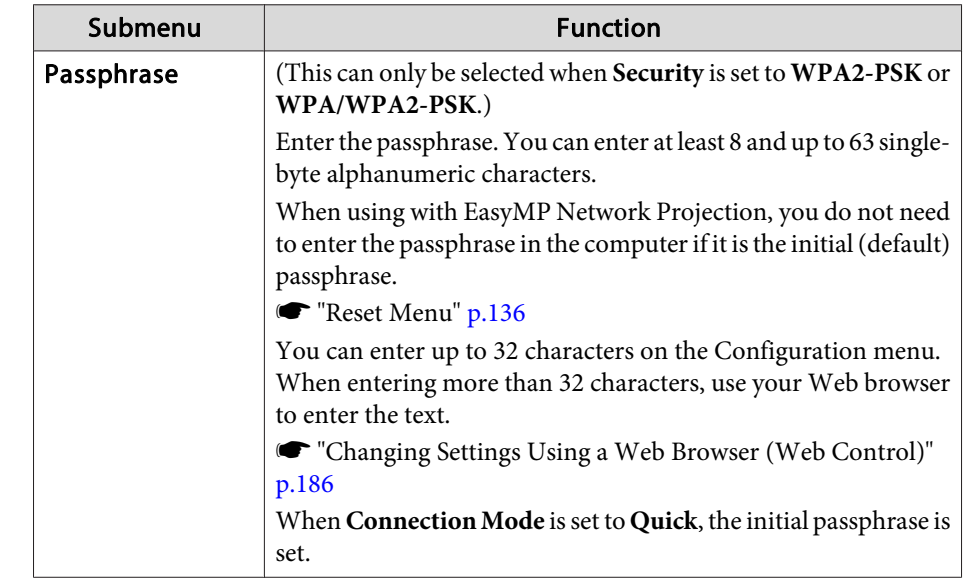

### Type of security

When the optional wireless LAN unit is attached and being used in Advanced connection mode, it is strongly recommended that you set security.

WPA is an encryption standard that improves the security for wireless networks. The projector supports TKIP and AES encryption methods.

WPA also includes user authentication functions. WPA authentication provides two methods: using an authentication server, or authenticating between <sup>a</sup> computer and an access point without using <sup>a</sup> server. This projector supports the latter method, without <sup>a</sup> server.

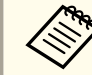

For setting details, follow the instructions from your network administrator.

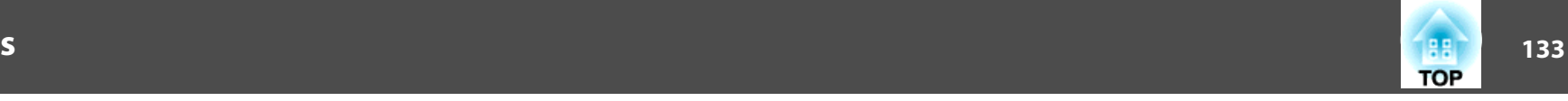

### <span id="page-132-0"></span>**Wired LAN menu**

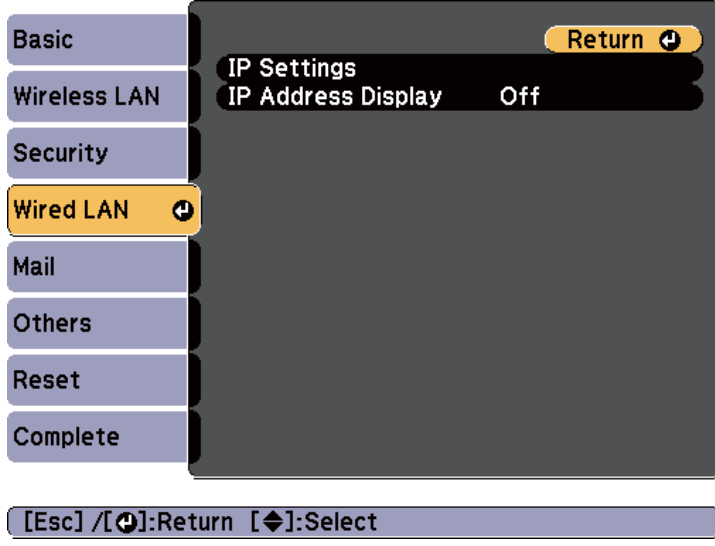

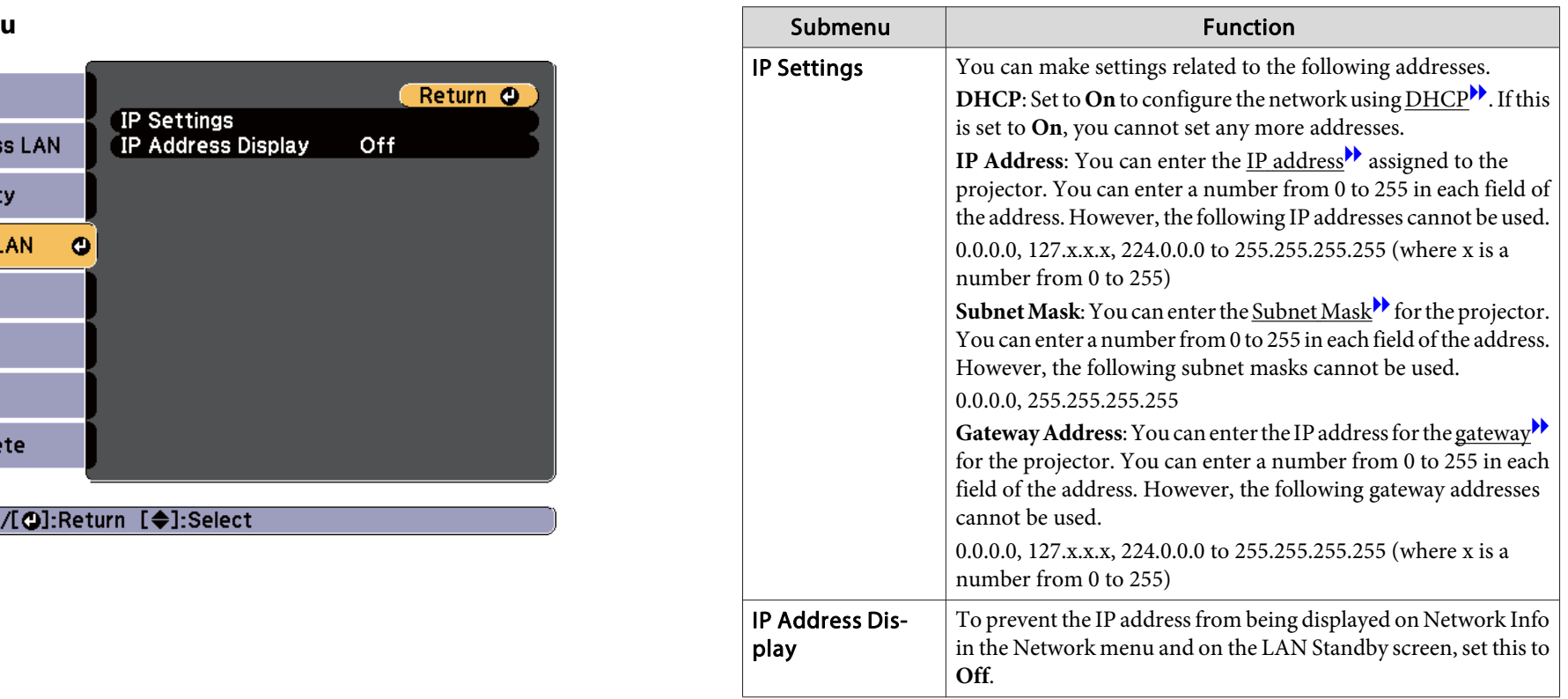

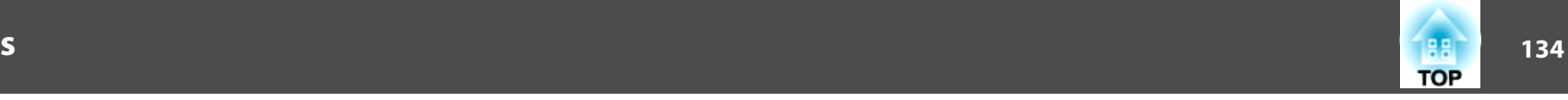

#### <span id="page-133-0"></span>**Mail menu**

When this is set, you receive an email notification if a problem or warning occurs in the projector.

**•** "Using the Using Mail [Notification](#page-186-0) to Report Problems" p.187

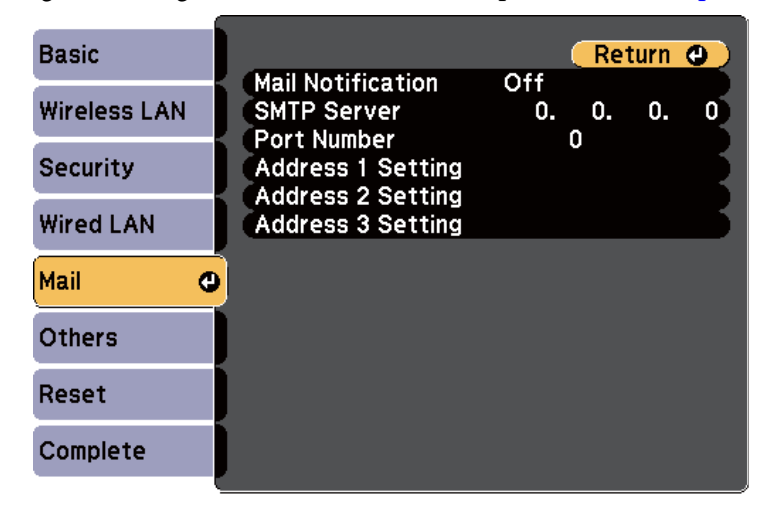

#### [[Esc] /[⊙]:Return [♦]:Select

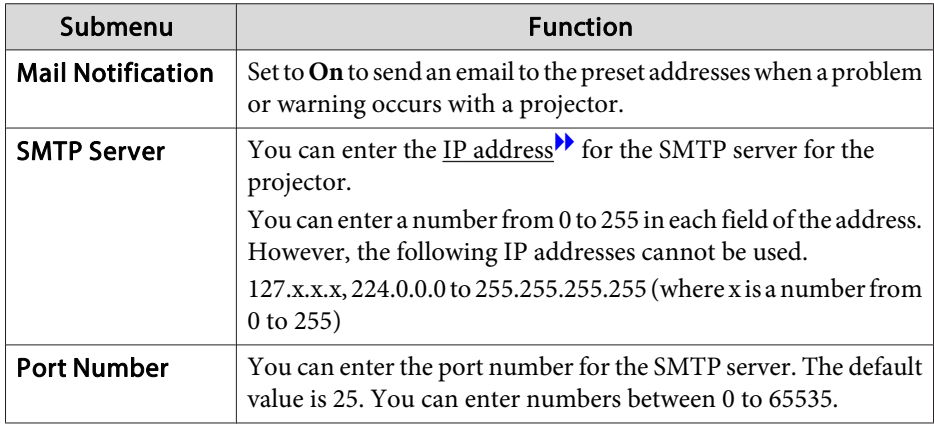

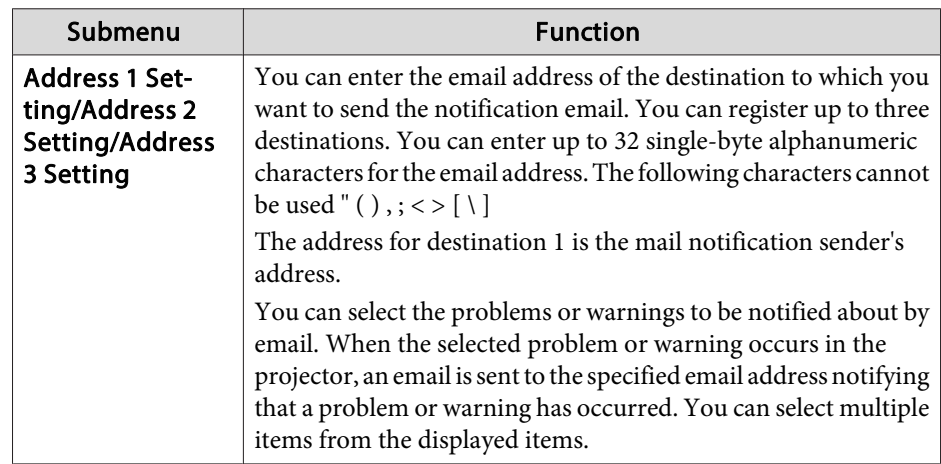

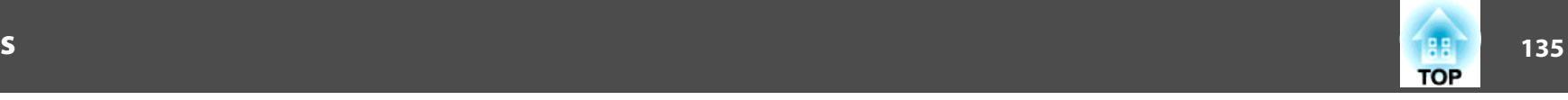

#### <span id="page-134-0"></span>**Others menu**

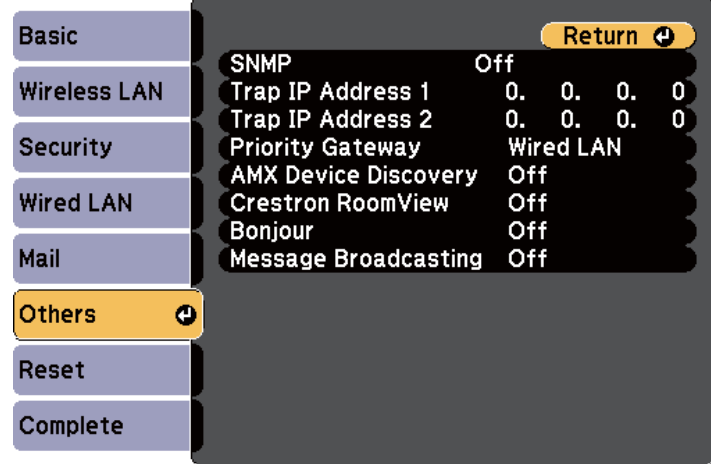

### **[Esc] /[⊙]:Return [♦]:Select**

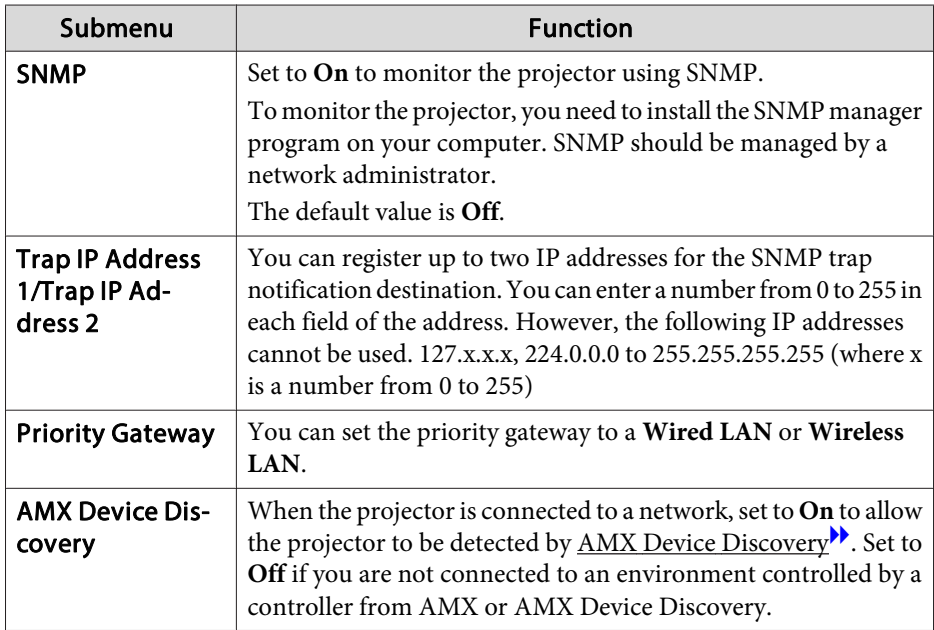

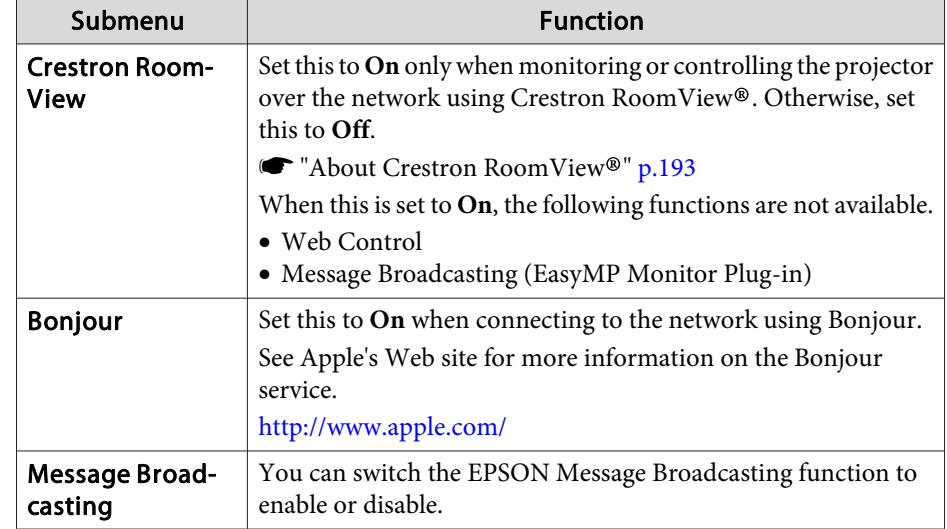

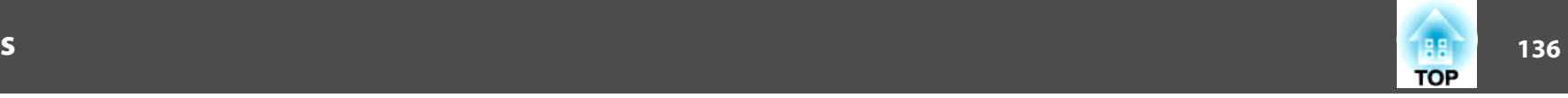

### <span id="page-135-0"></span>**Reset Menu**

Resets all of the network settings.

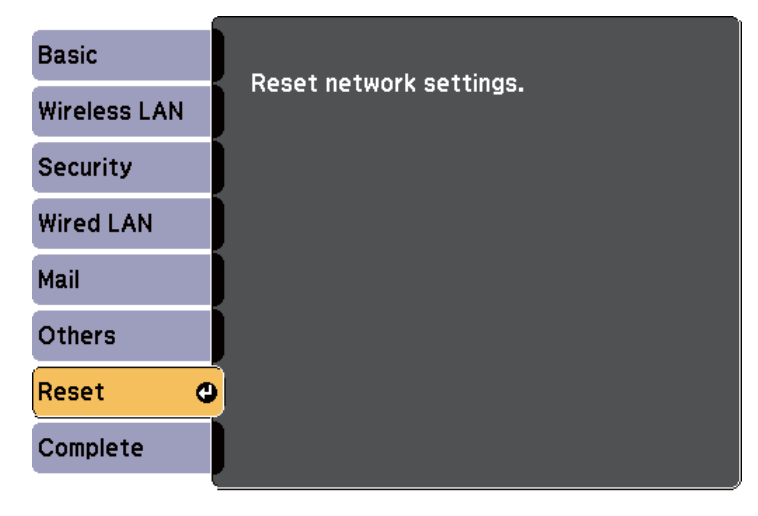

**[ ⊕]:Select [ ⊙]:Enter** 

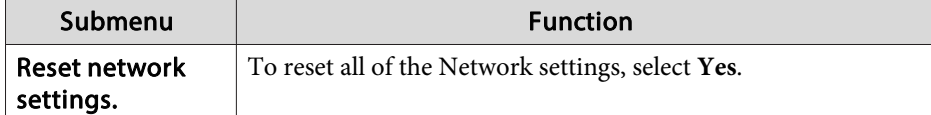

## **Info Menu (Display Only)**

Lets you check the status of the image signals being projected and the status of the projector. Items that can be displayed vary depending on the source currently being projected.

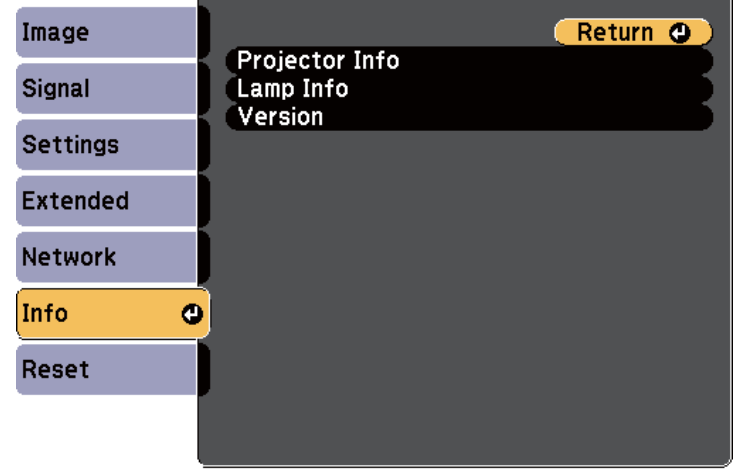

### **[Esc] /[O]:Return [♦]:Select**

[Menu]:Exit

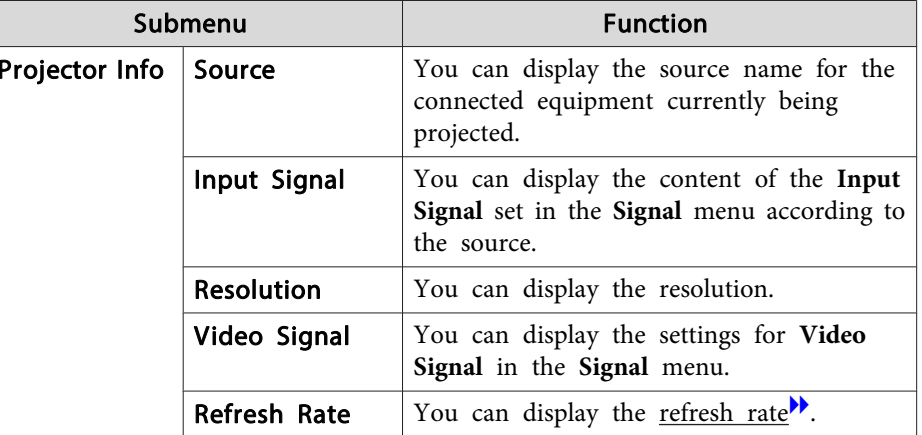

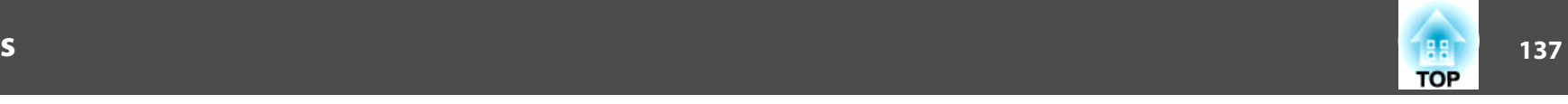

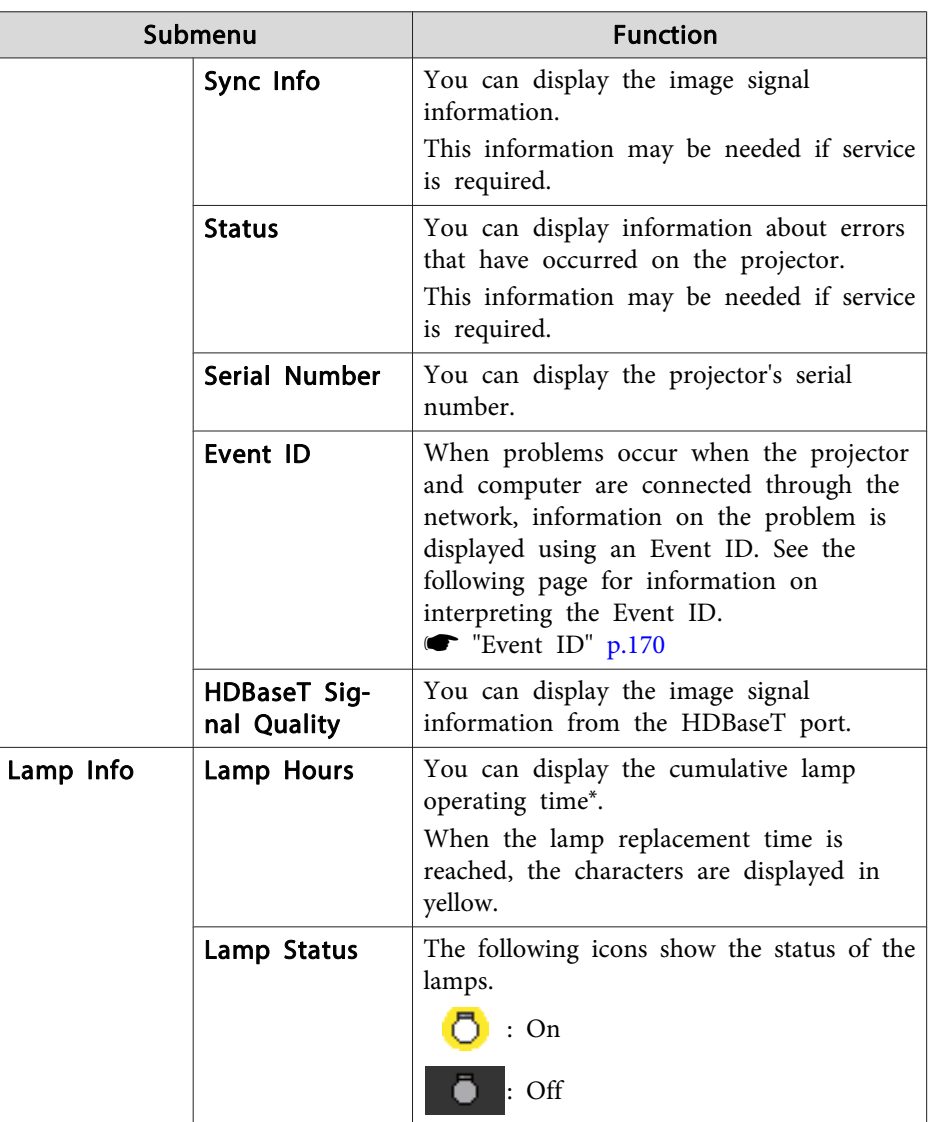

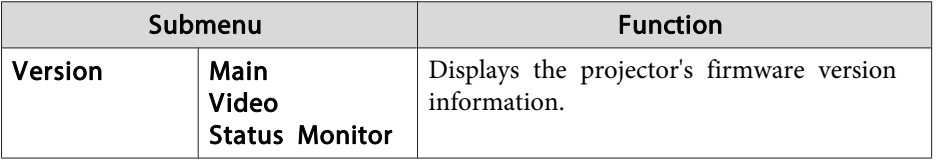

\* The cumulative use time is displayed as "0H" for the first <sup>10</sup> hours. <sup>10</sup> hours and above is displayed as "10H", "11H", and so on.

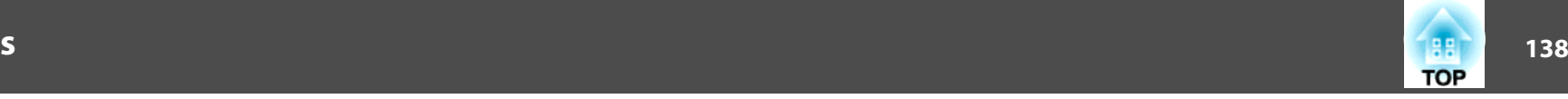

### <span id="page-137-0"></span>**Reset Menu**

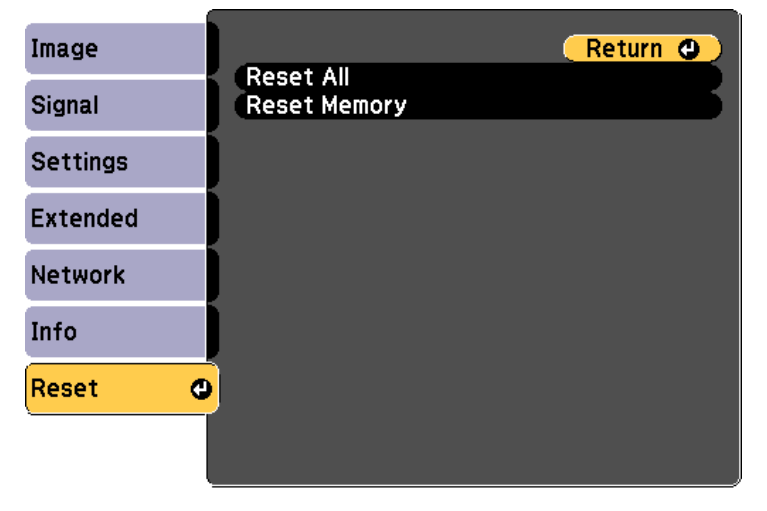

### [[Esc] /[O]:Return [♦]:Select

Submenuu discretion **Function** Reset All You can reset all items in the Configuration menu to their default settings. The settings for the **Input Signal**, **Memory**, **Panel Alignment**, **Color Uniformity**, **Date & Time**, **Color Matching**, **Lamp Select**, **Language**, **Lamp Hours**, all items for the **Network** menu, and password are not returned to their default values. **Reset Memory** Resets the names and settings stored in **Save Memory**. **• "Memory Function"** p.98

[Menu]:Exit]

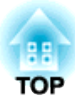

# **Troubleshooting**

This chapter explains how to identify problems and what to do if <sup>a</sup> problem is found.

# **Using the Help 140**

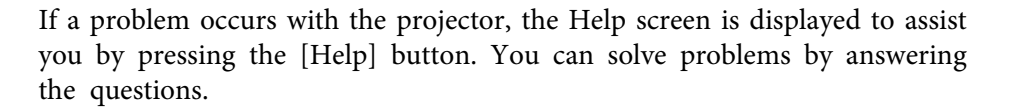

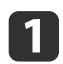

### Press the [Help] button.

The Help screen is displayed.

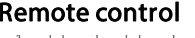

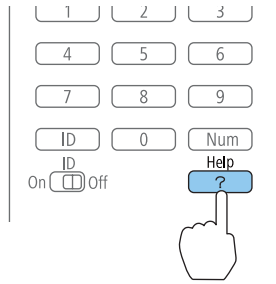

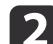

### Select <sup>a</sup> menu item.

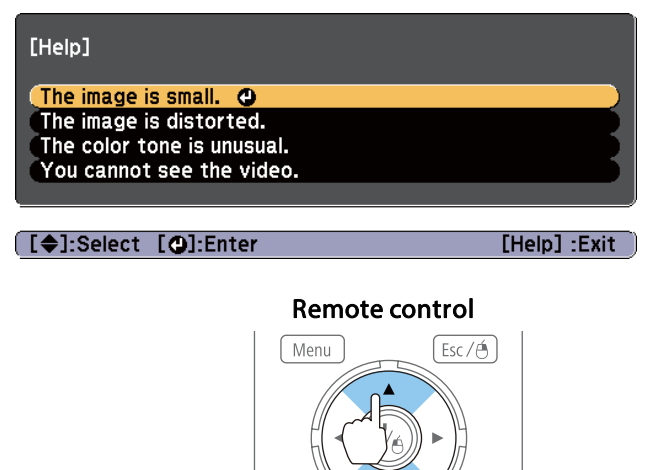

Split

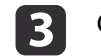

### Confirm the selection.

### Remote control

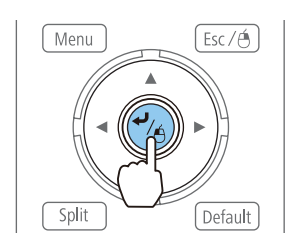

Questions and solutions are displayed as shown on the screen below. Press the [Help] button to exit the Help.

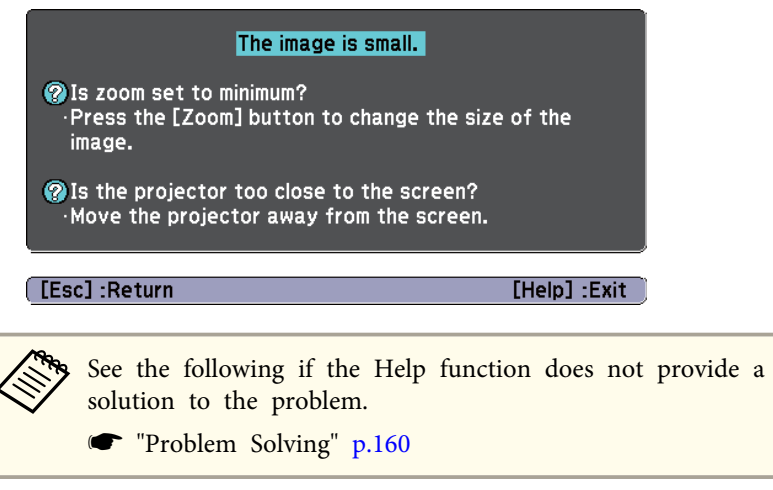

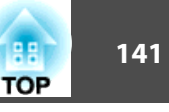

This projector is provided with the following six indicators. The color and lit status of the indicators show the status of the projector.

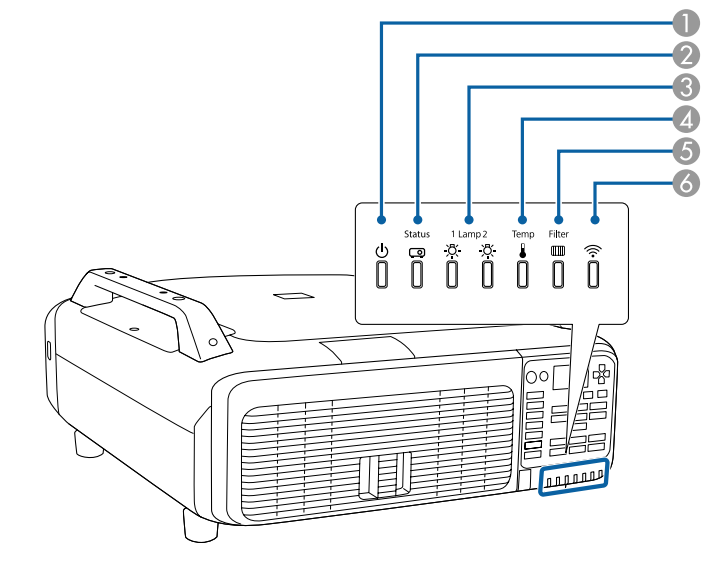

- **A** Power indicator
- Indicates the projector's status.
- 2 Status indicator
	- Indicates the projector's status.
- C Lamp1/Lamp2 indicators
	- Indicates the projection lamps status.
- 4 Temp indicator

Indicates the internal temperature status. This is normally turned off.

**6** Filter indicator

Indicates the air filter status. This is normally turned off.

6 Wireless LAN indicator

Indicates the operating status of wireless LAN when the optional wireless LAN unit is connected.

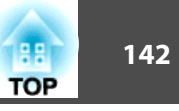

The following indicator status are used during regular operation.

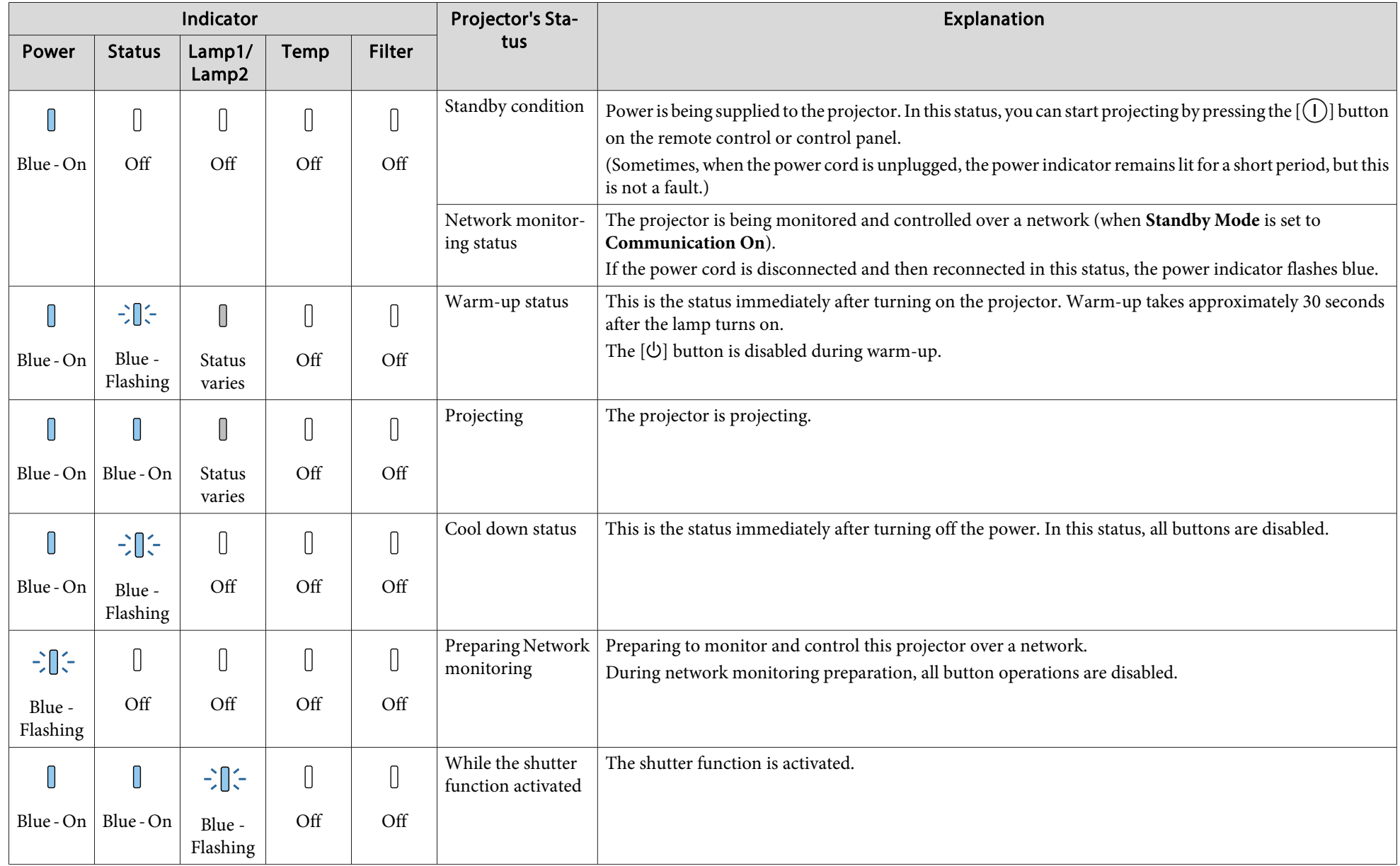

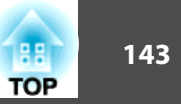

When an error has occurred in the projector, the error status is indicated by the indicator's color and combination of flashing or lit.

Refer to the following table to see what the indicators mean and how to remedy problems that they indicate.

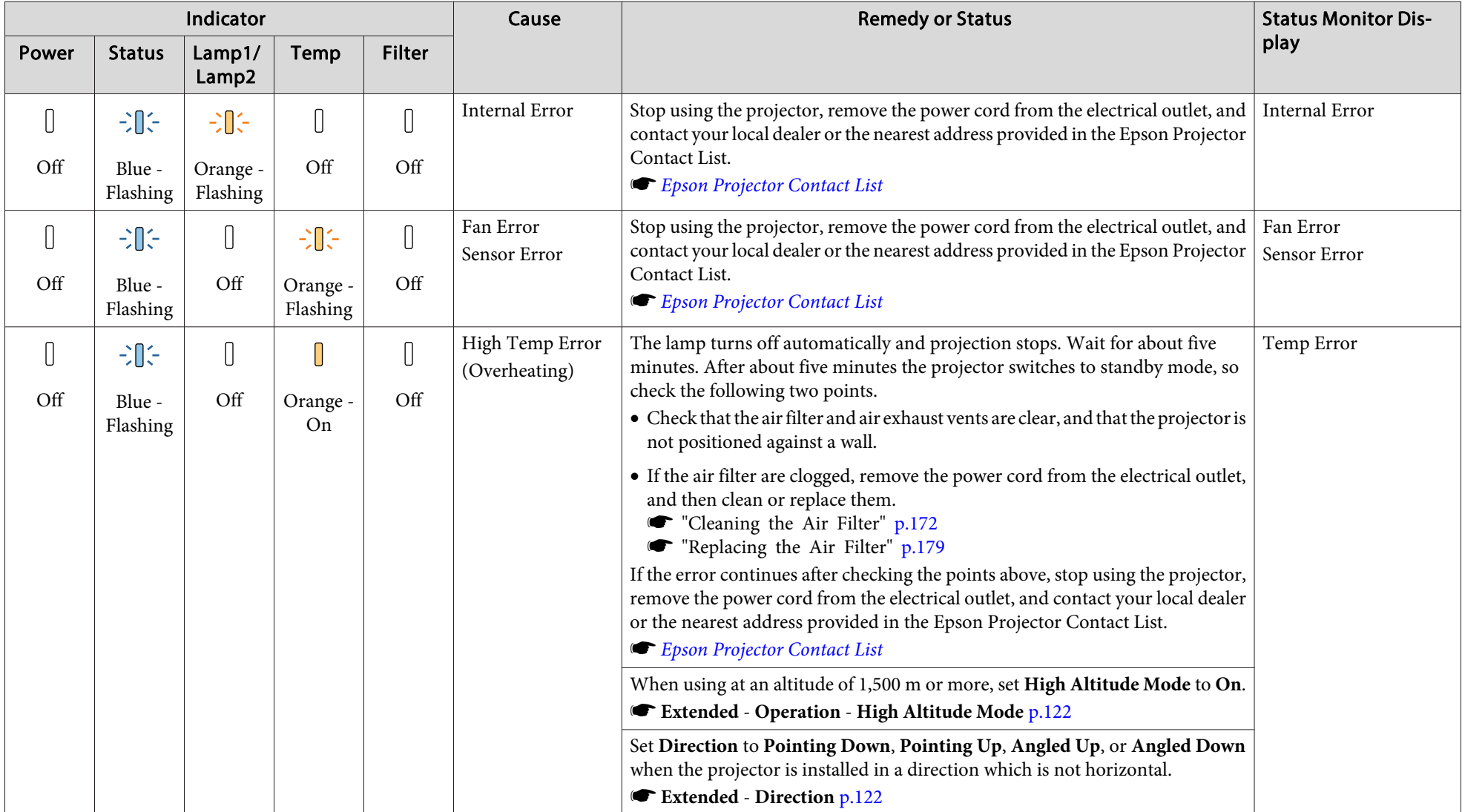

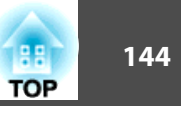

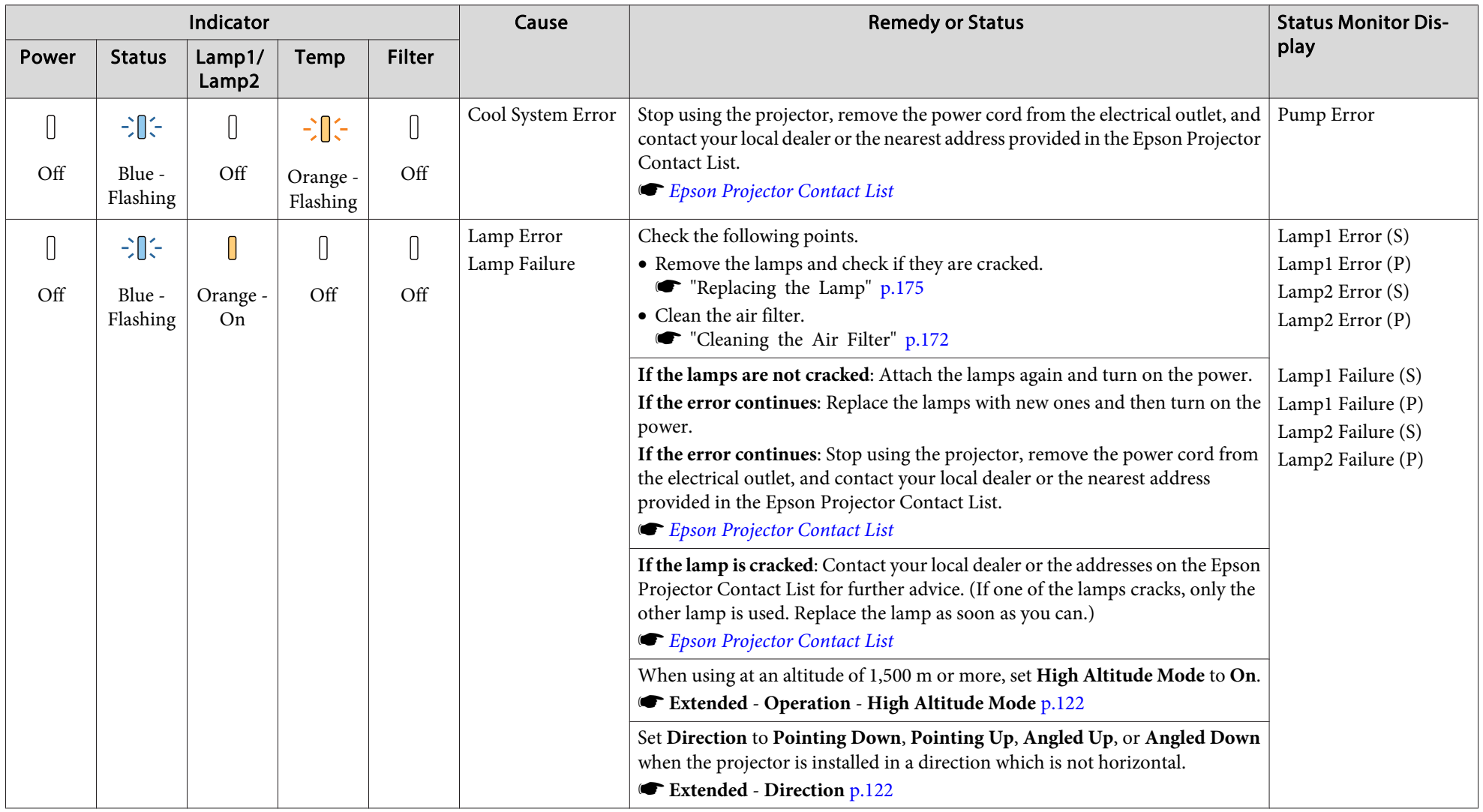
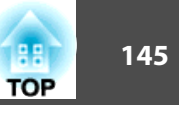

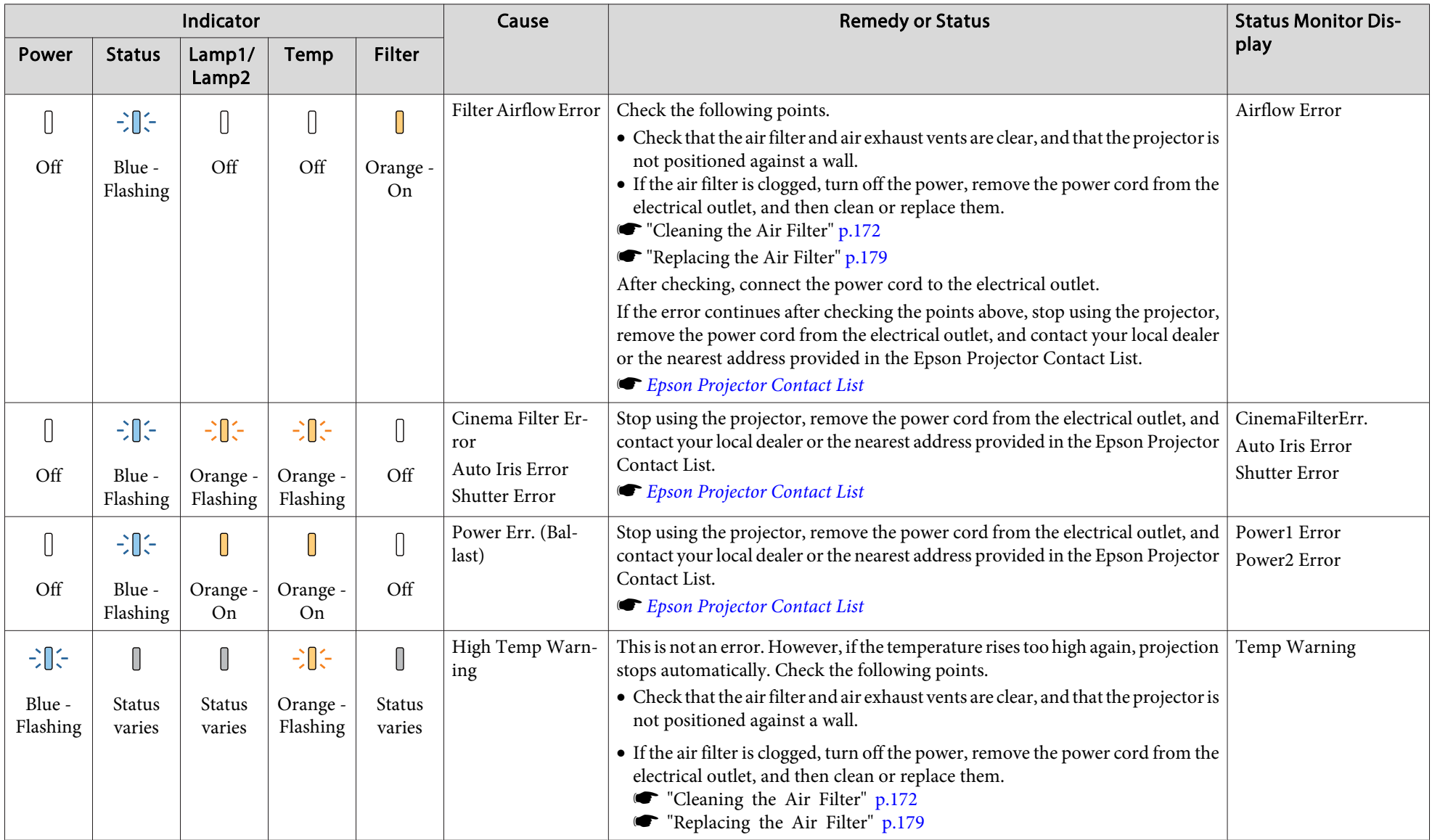

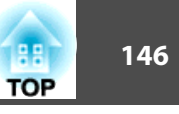

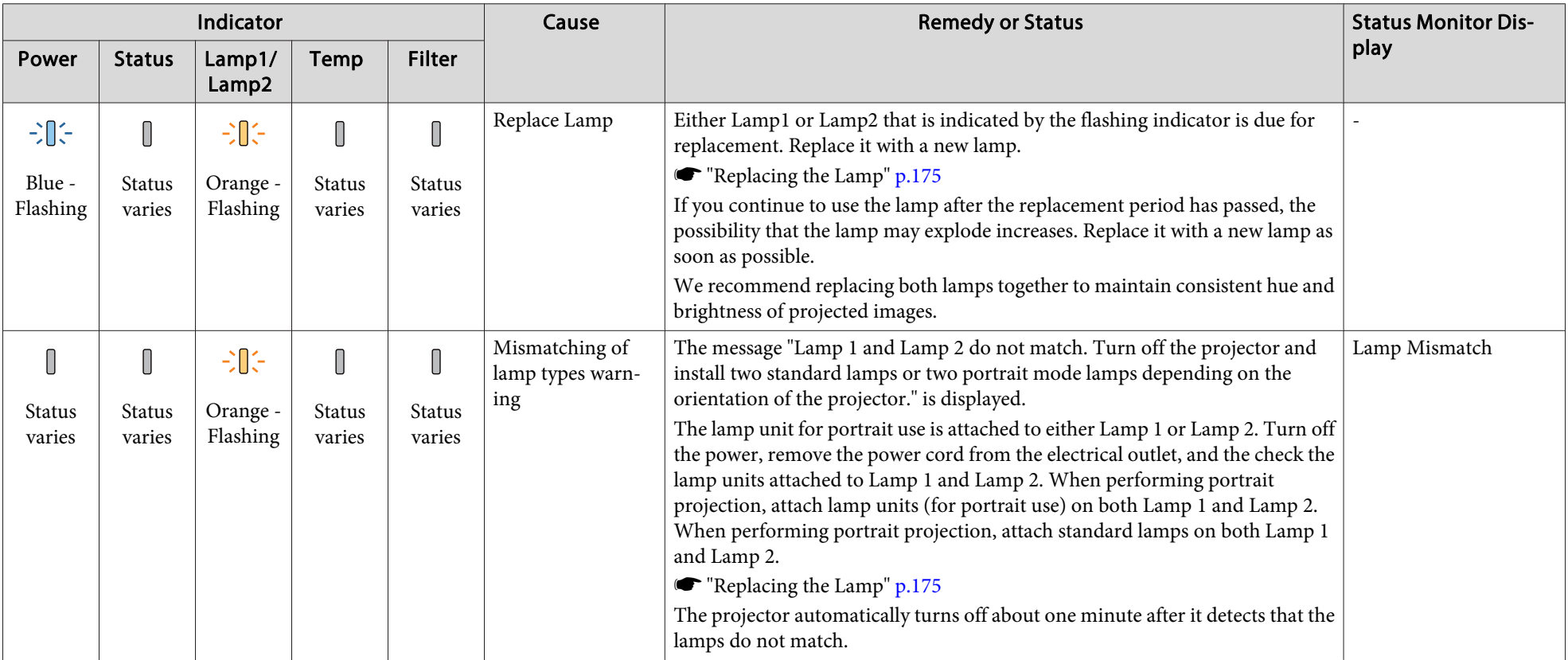

# **Reading the Indicators 147**

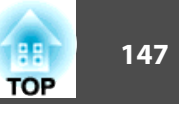

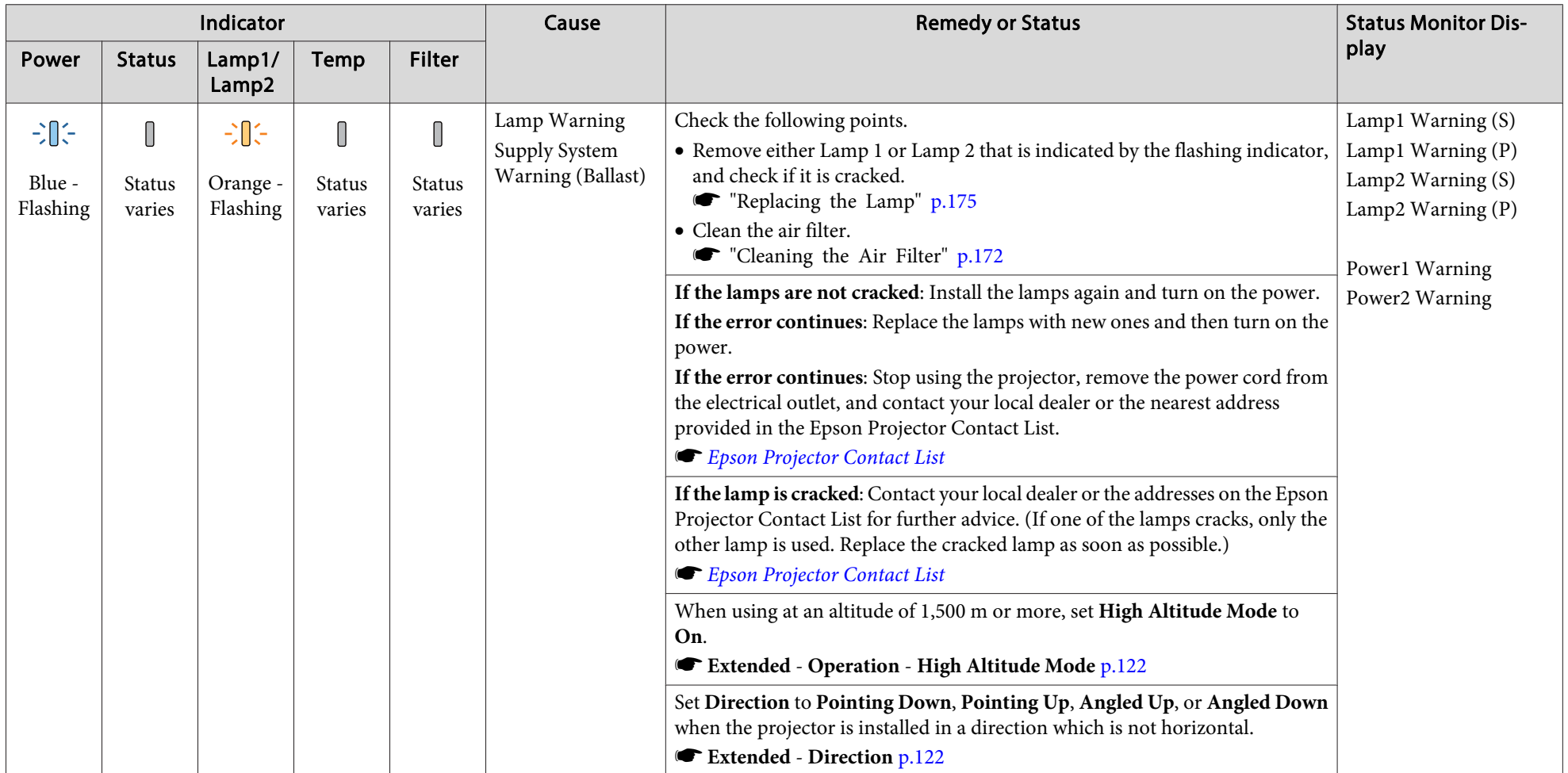

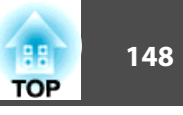

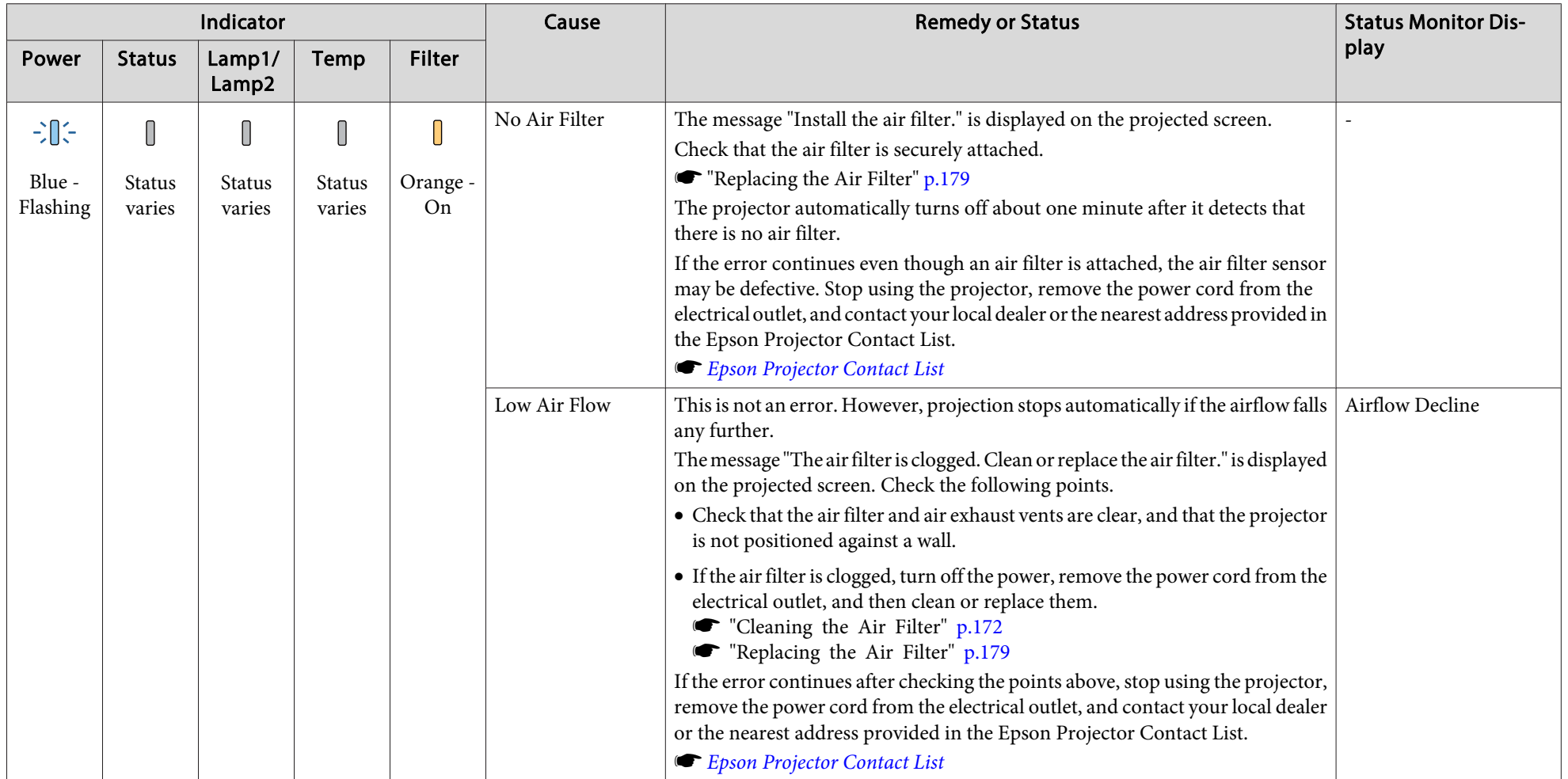

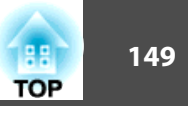

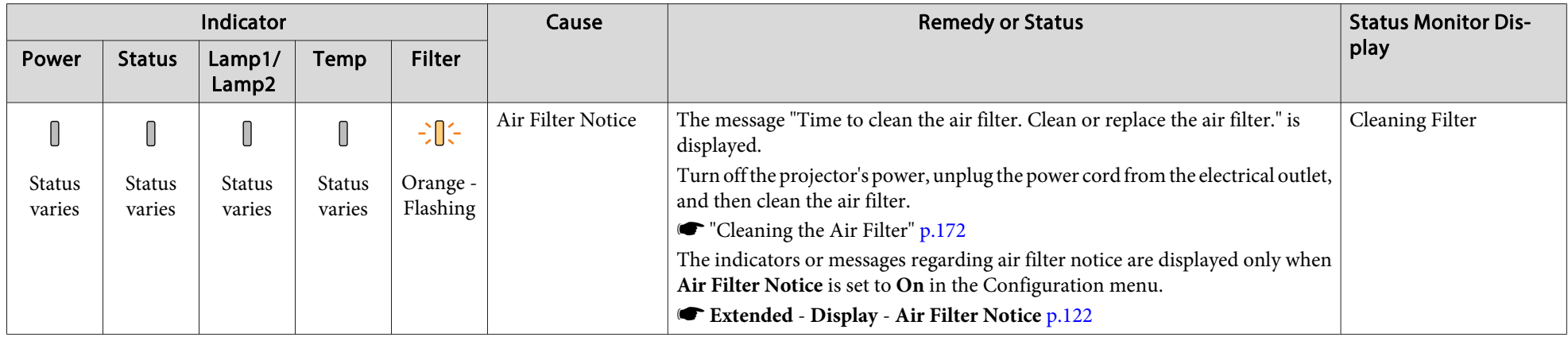

See the following if the projector is not operating properly, even though the indicators are all showing normal.

"Problem [Solving"](#page-159-0) p.<sup>160</sup>

• If the indicators are in a state not shown in this table, stop using the projector, remove the power cord from the electrical outlet, and contact your local dealer or the nearest address provided in the Epson Projector Contact List.

s *Epson [Projector](#page-16-0) Contact List*

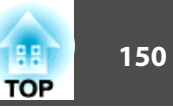

The LCD of the control panel indicates the projector's status. Also, you can check the detailed status or error history of this projector by using the buttons on the control panel.

Make the following settings to use the status monitor when the projector is in standby mode.

- Set **Standby Mode** to **Communication On**.
- s **Extended Standby Mode** p.[122](#page-121-0)
- Set **A/V Output** to **Always On**.
- s **Extended A/V Settings A/V Output** p.[122](#page-121-0)

# **Checking the Status**

To display the status monitor, press the  $[\cdot \circledcirc]$  button on the control panel.

There are eight display categories for the status monitor, and each time you press the  $[\odot][\odot]$  buttons, the category switches in the following order.

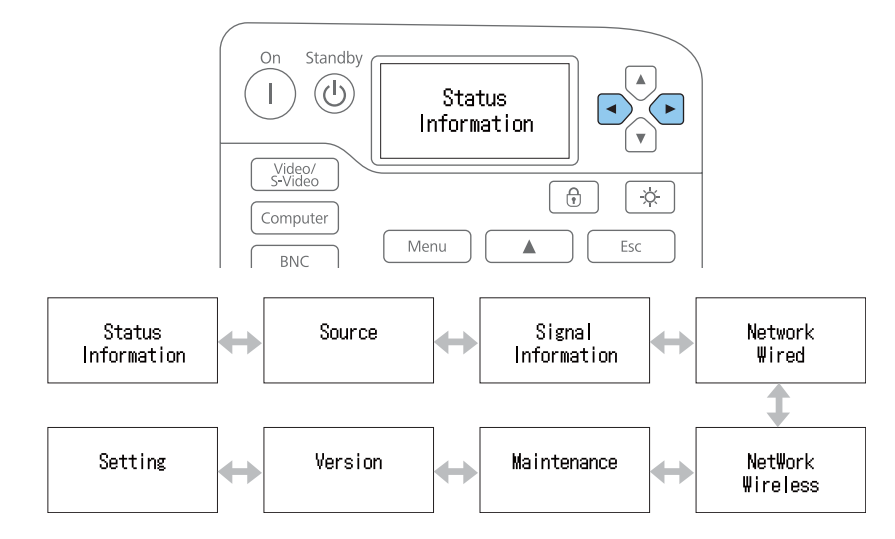

You can check the items and information of each category by using the  $\lceil \Theta \rceil \lceil \widehat{\mathcal{F}} \rceil$  buttons.

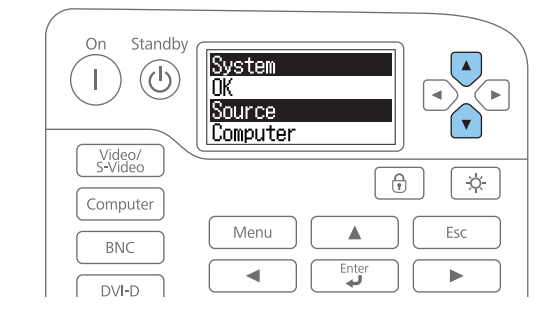

The status monitor turns on in the following situations:

- When one button is pressed on the control panel
- When an error or <sup>a</sup> warning occurs
- When adjusting the zoom, focus, or lens shift
- When checking the projector ID
	- **•** ["Checking](#page-38-0) the projector ID" p.39

If you do not want to turn on the status monitor, set **Lighting Time** to **Off** in the status monitor setting.

Setting the screen display (LCD)" p.152

### **Understanding the screen**

### Normal display

Each display category contains the following information.

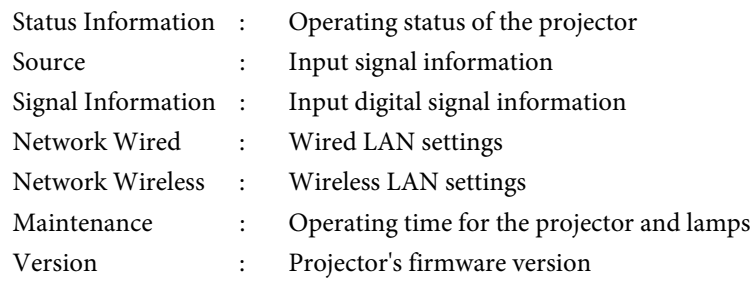

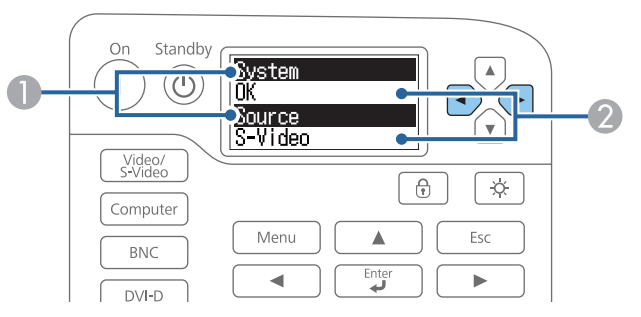

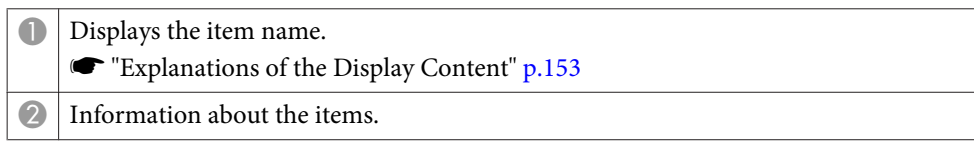

Display when error or warning occurs

When <sup>a</sup> problem has occurred in the projector, the following is displayed.

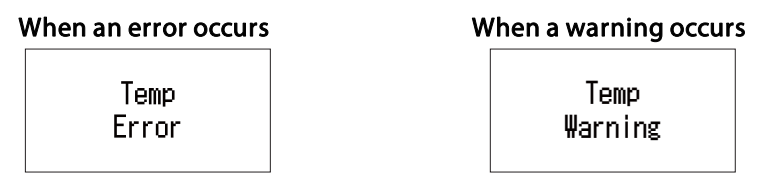

If the problem is cleared, or one of the  $[①][③][④][④]$  buttons is pressed, the display returns to normal.

See the following for more information on the error or warning contents and remedies.

**•** "Reading the [Indicators"](#page-140-0) p.141

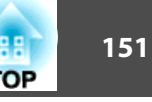

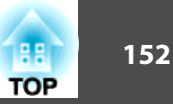

### <span id="page-151-0"></span>**Setting the screen display (LCD)**

You can adjust the contrast and the lighting time for the back light.

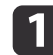

Press the [  $\bigodot$  ][  $\bigodot$  ] buttons to select **Setting**.

Setting

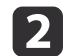

Press the  $\lbrack \text{ } \widehat{\cdot} \rbrack$  button to display the following screen.

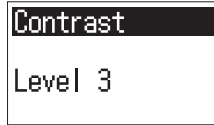

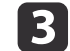

Press the  $[\bigodot][\bigodot]$  buttons to adjust the contrast.

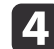

Press the  $\lbrack \text{ }^{c} \rbrack$  button to display the following screen.

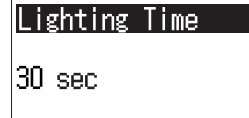

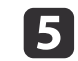

Press the  $[\circled{]}[\circled{]}$  buttons to set the lighting time for the back light.

The default is set to **30sec** (30 seconds). You can set from **Off** (light is off), **10-60sec**, and **30min** (30 minutes).

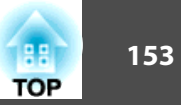

# <span id="page-152-0"></span>**Explanations of the Display Content**

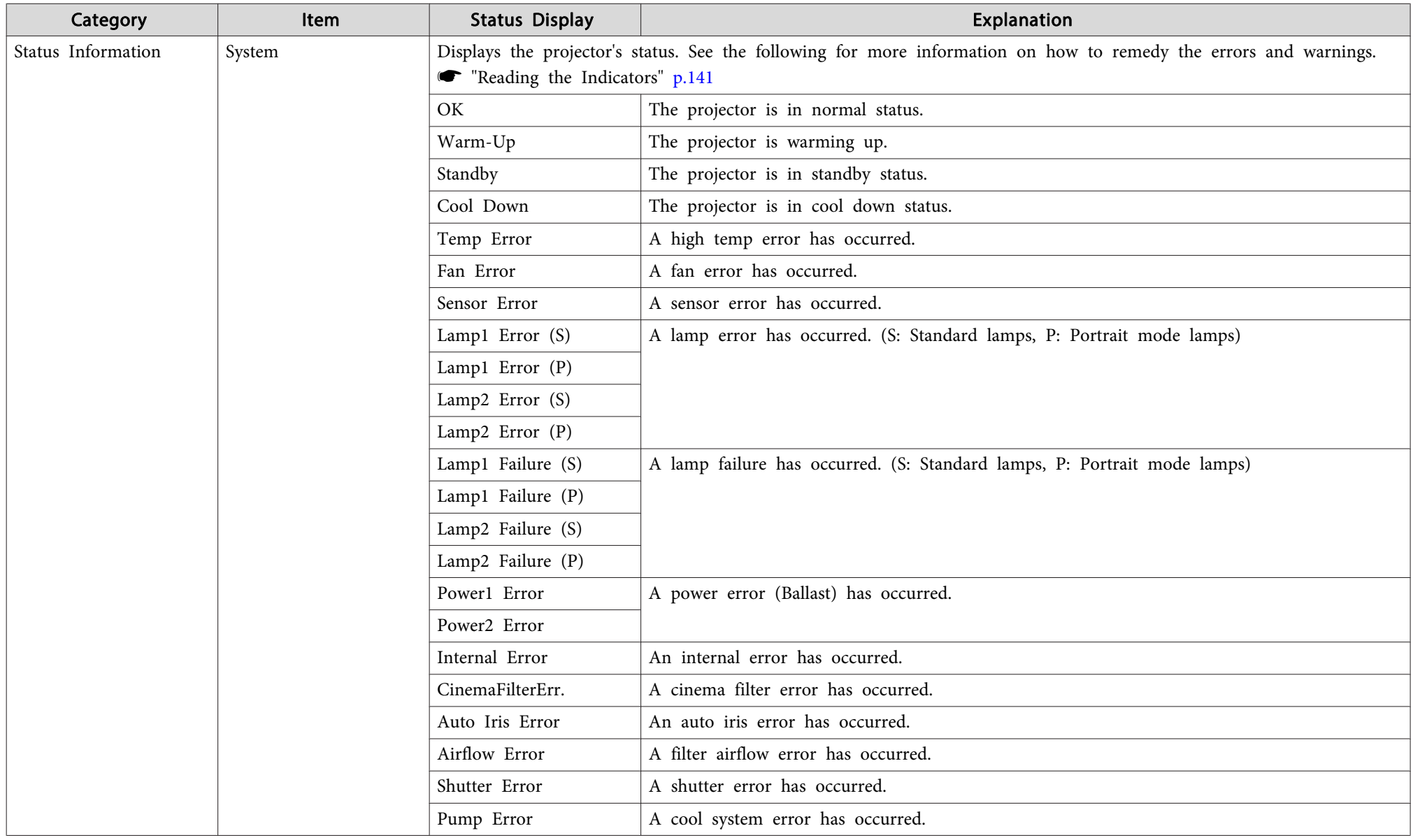

# **Reading Status Monitor 154 154 154 154**

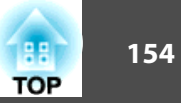

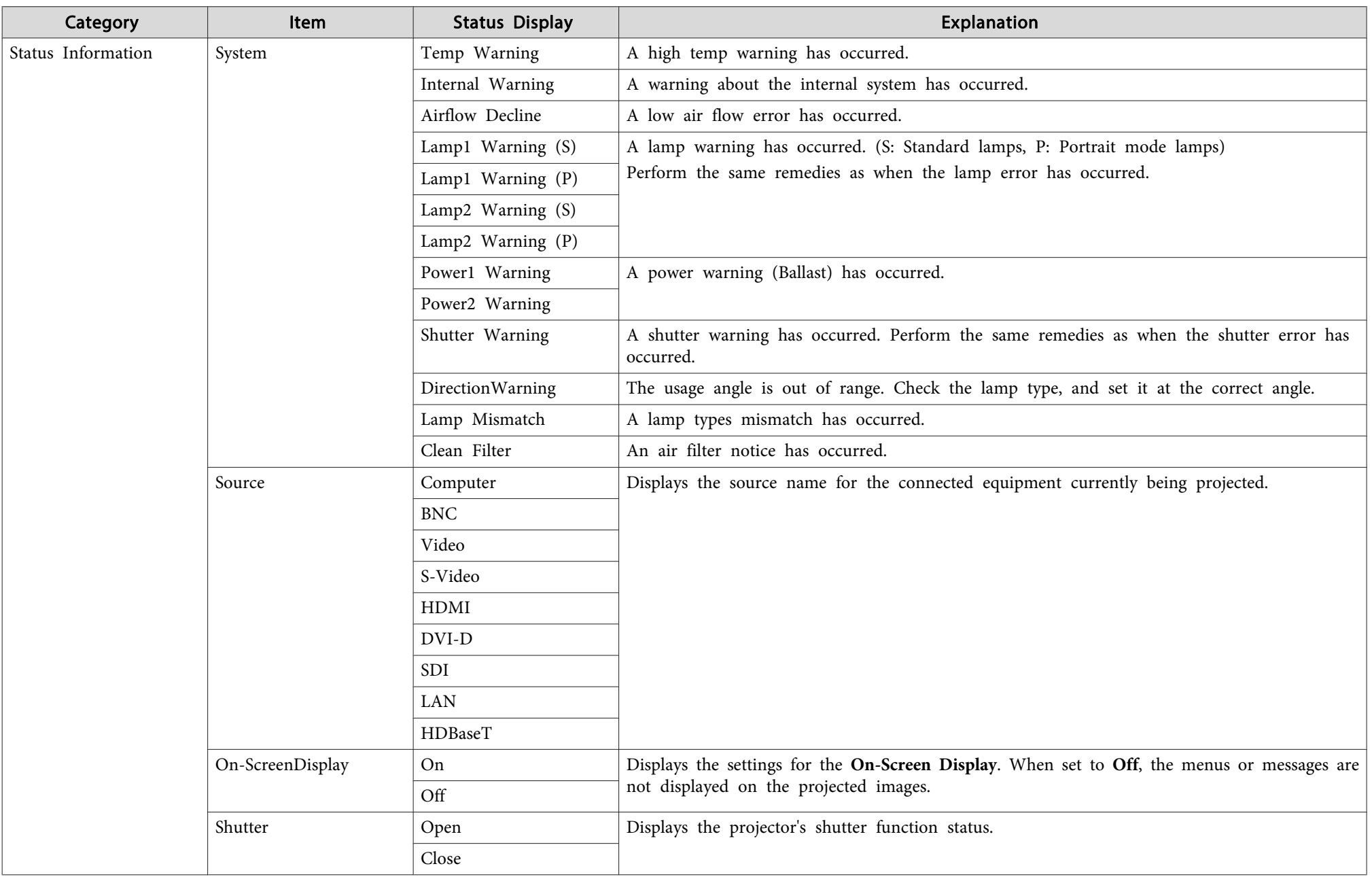

# **Reading Status Monitor and Status Monitor and Status And Status And Status And Status And Status And Status And Status And Status And Status And Status And Status And Status And Status And Status And Status And Status And**

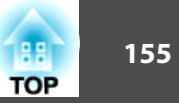

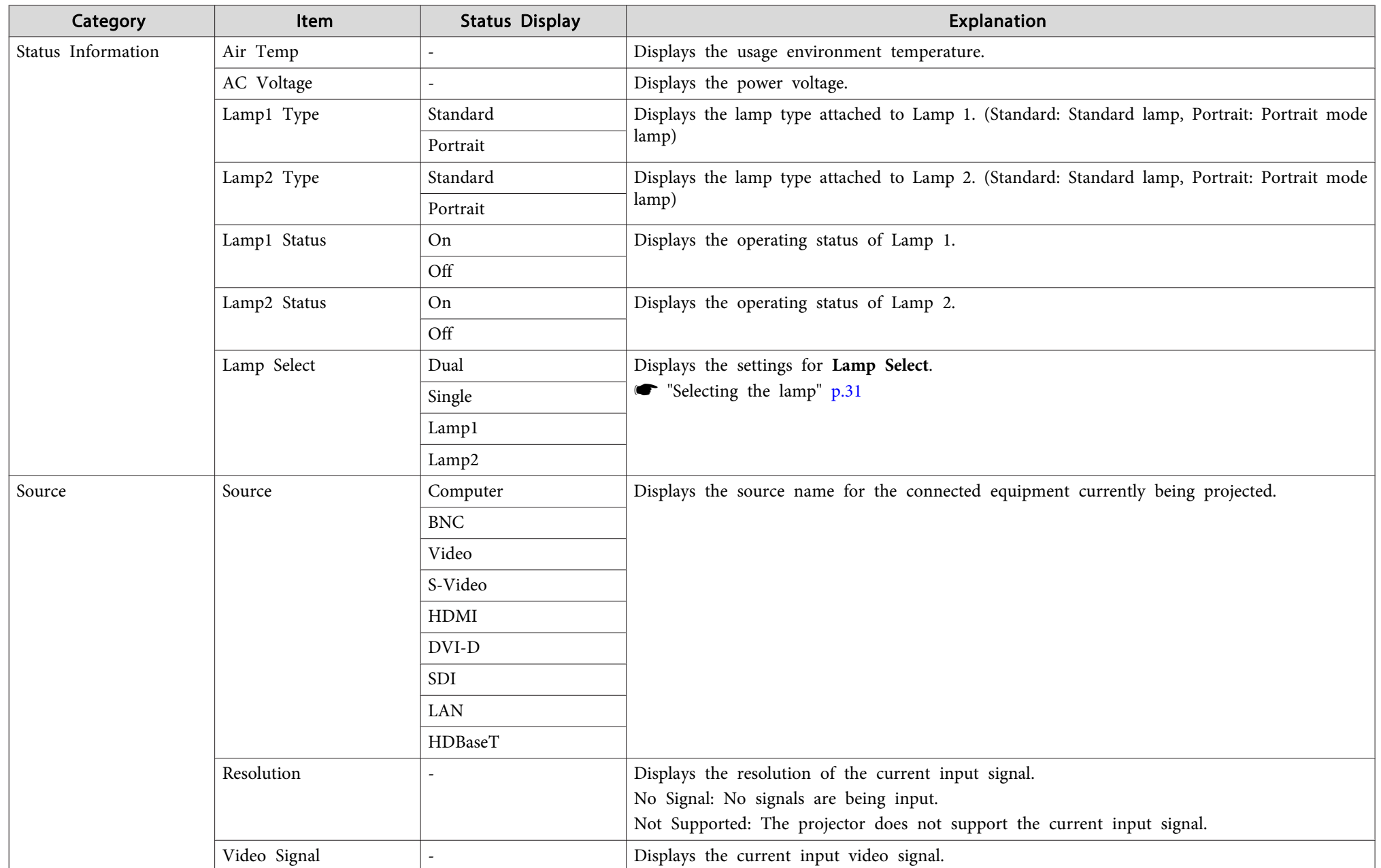

# **Reading Status Monitor and Status Monitor and Status And Status And Status And Status And Status And Status And Status And Status And Status And Status And Status And Status And Status And Status And Status And Status And**

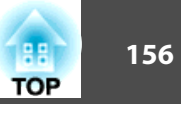

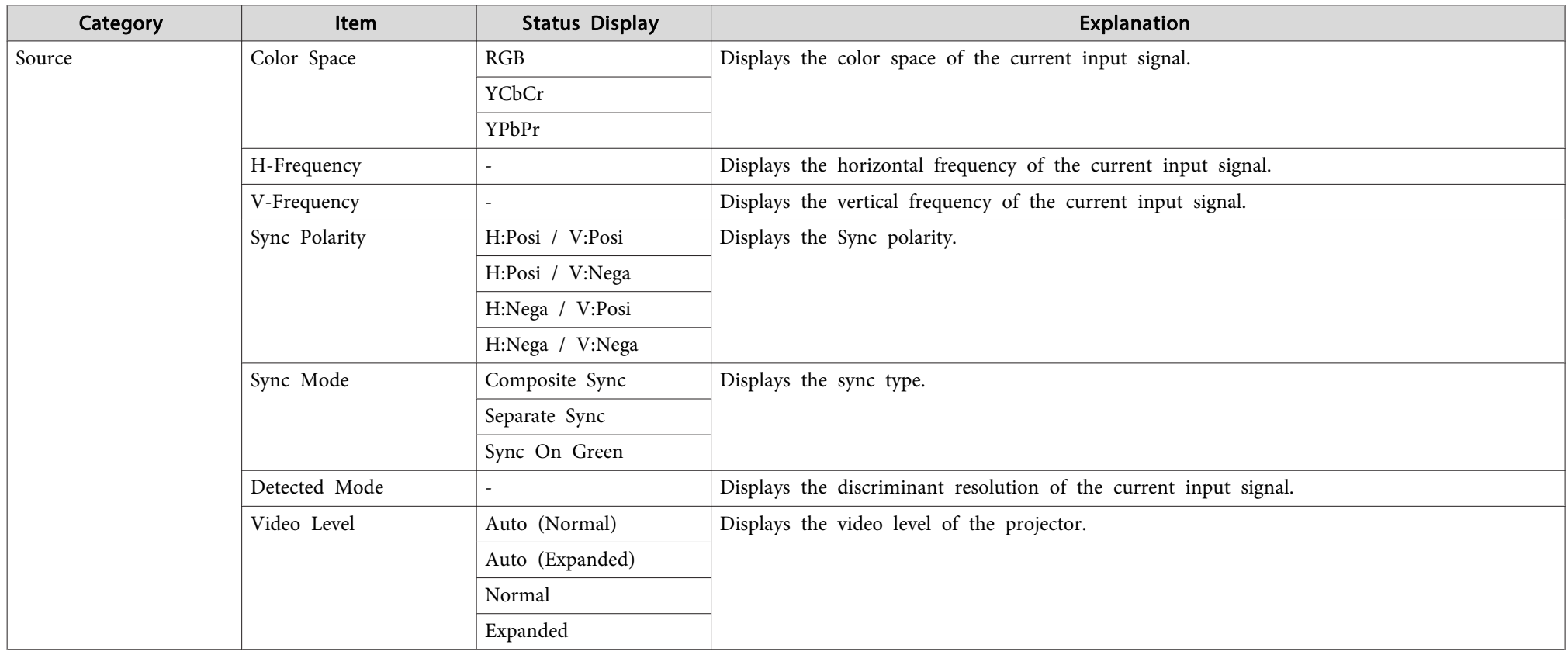

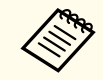

Items displayed for source vary depending on the model being used and the image signal and source being projected.

# **Reading Status Monitor and Status Monitor and Status Construction of the Construction of the Construction of the Construction of the Construction of the Construction of the Construction of the Construction of the Construc**

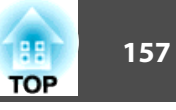

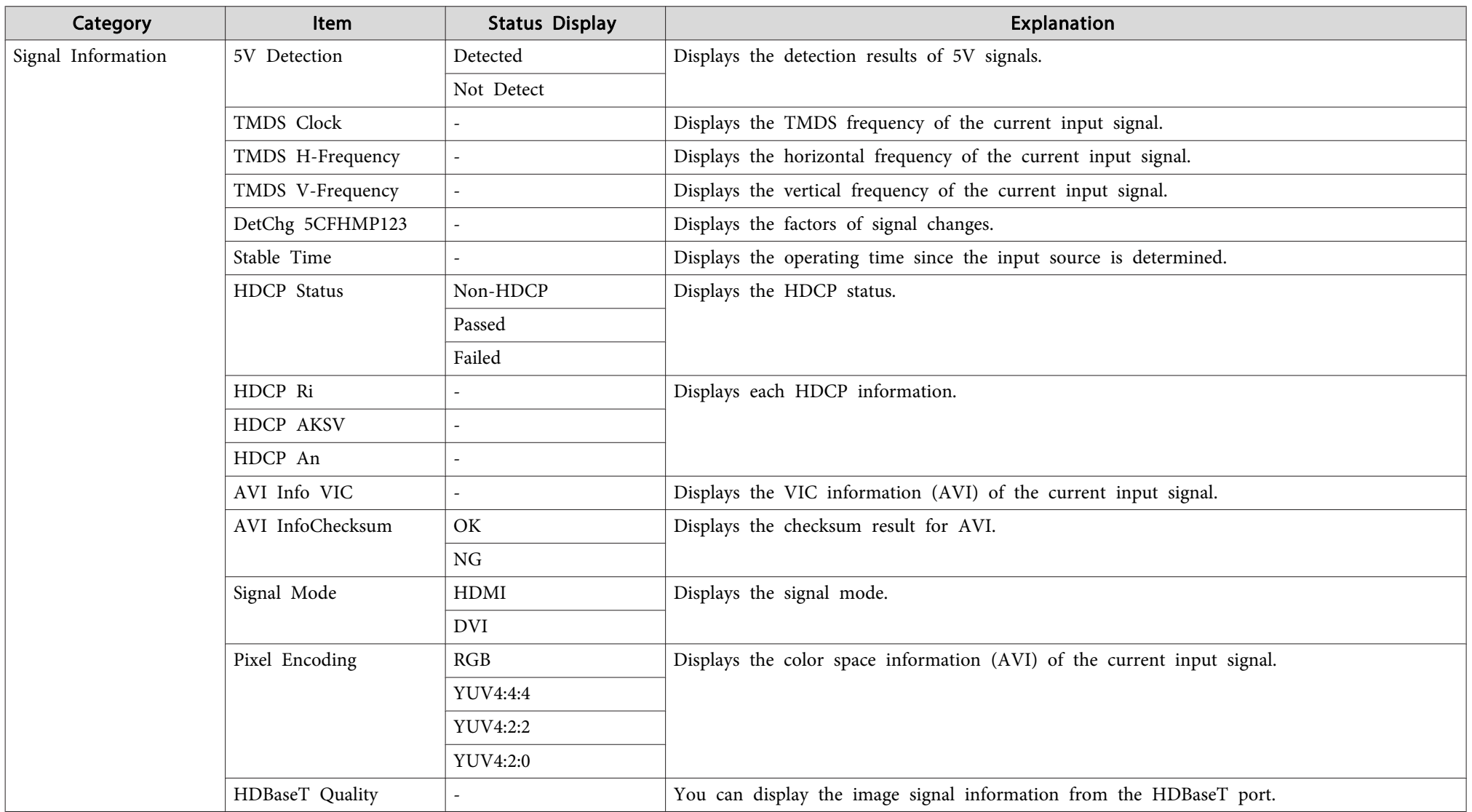

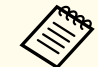

Items displayed for Signal Information vary depending on the model being used and the image signal and source being projected.

# **Reading Status Monitor 158 158 158**

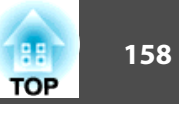

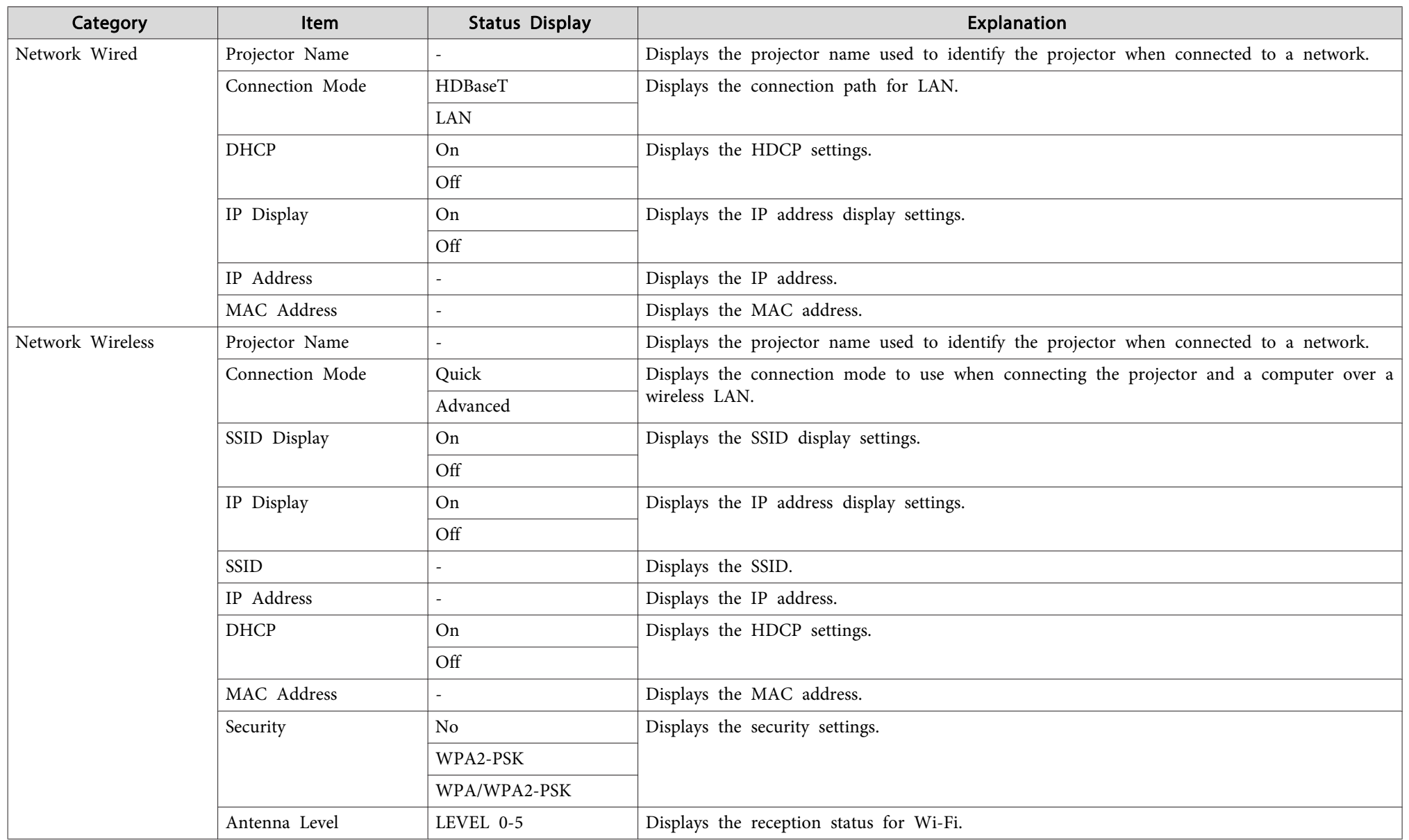

# **Reading Status Monitor and Status Monitor and Status Construction of the Construction of the Construction of the Construction of the Construction of the Construction of the Construction of the Construction of the Construc**

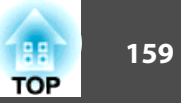

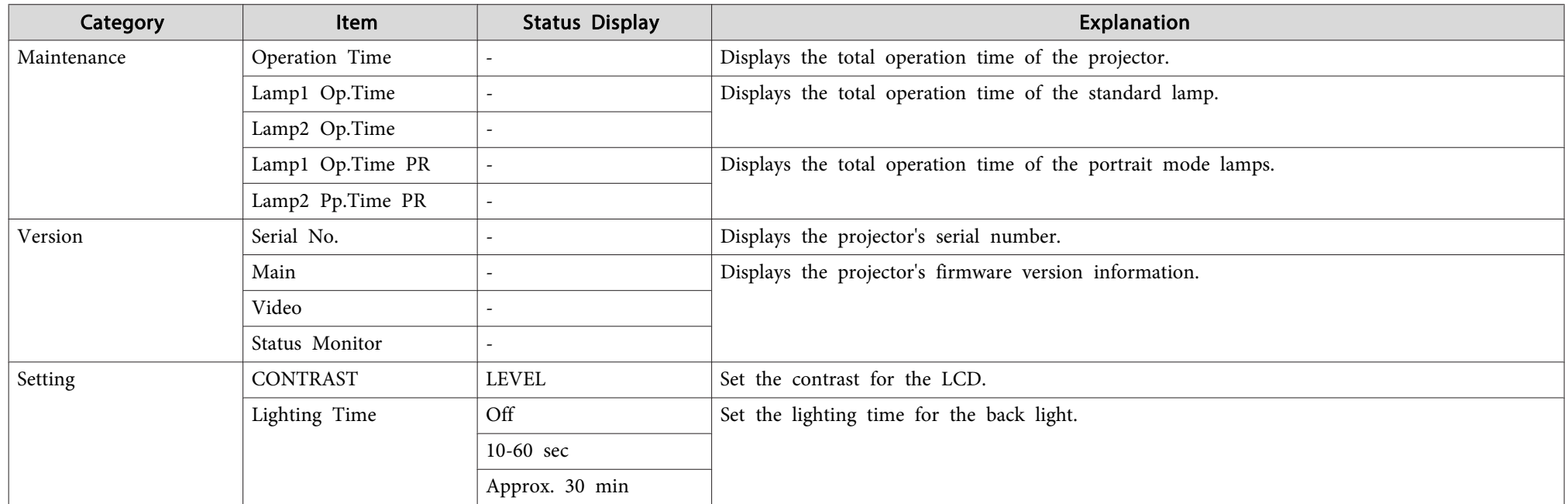

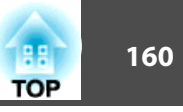

# <span id="page-159-0"></span>**Problems Relating to Images**

### **No images appear**

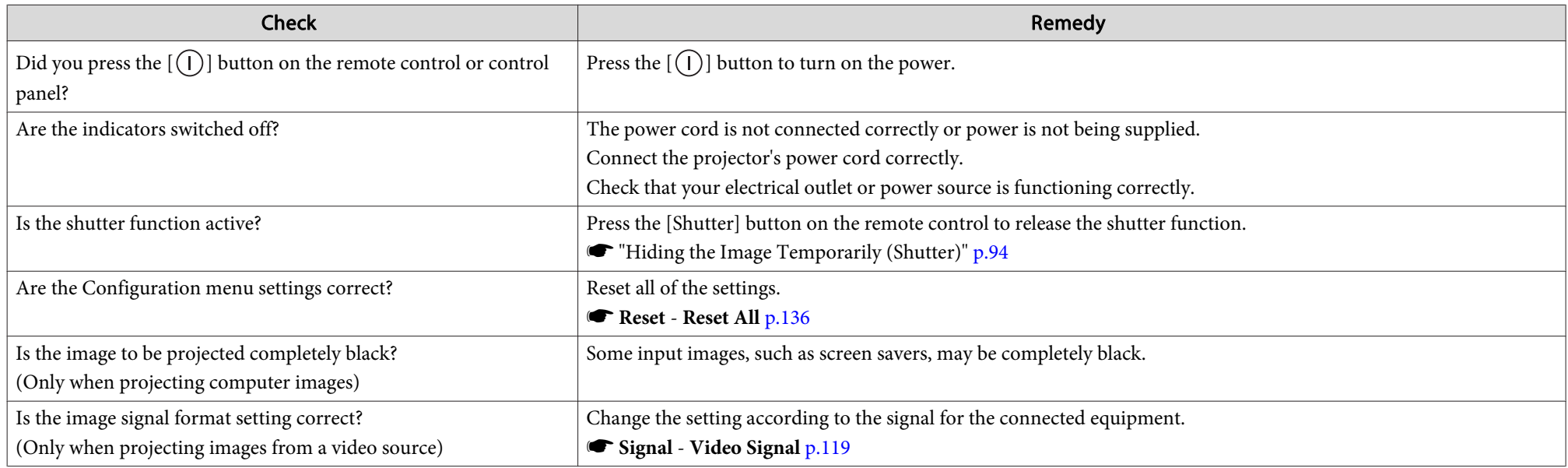

### **Moving images are not displayed**

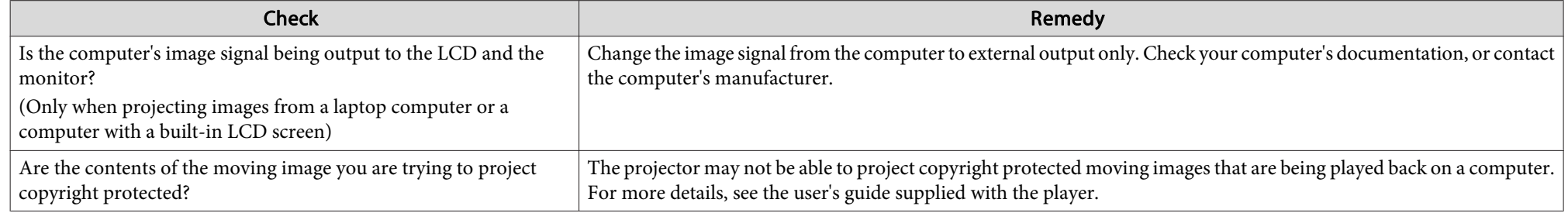

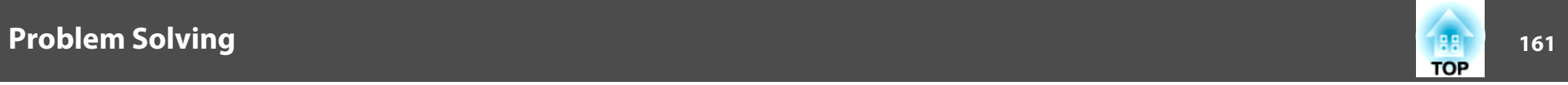

## **Projection stops automatically**

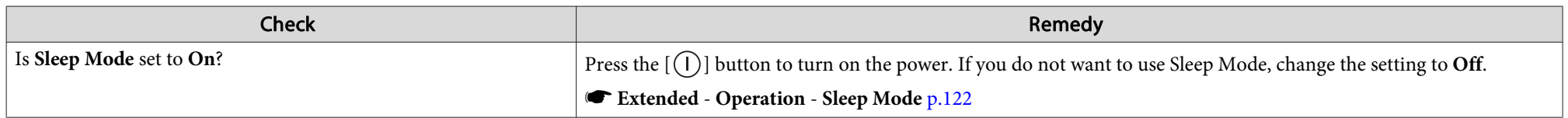

### **"Not supported." is displayed**

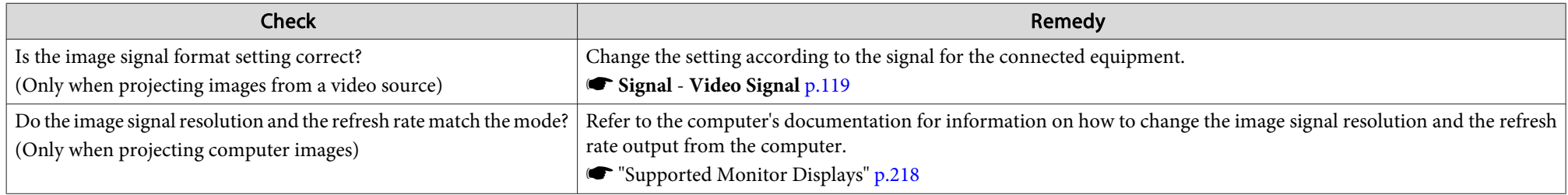

### **"No Signal." is displayed**

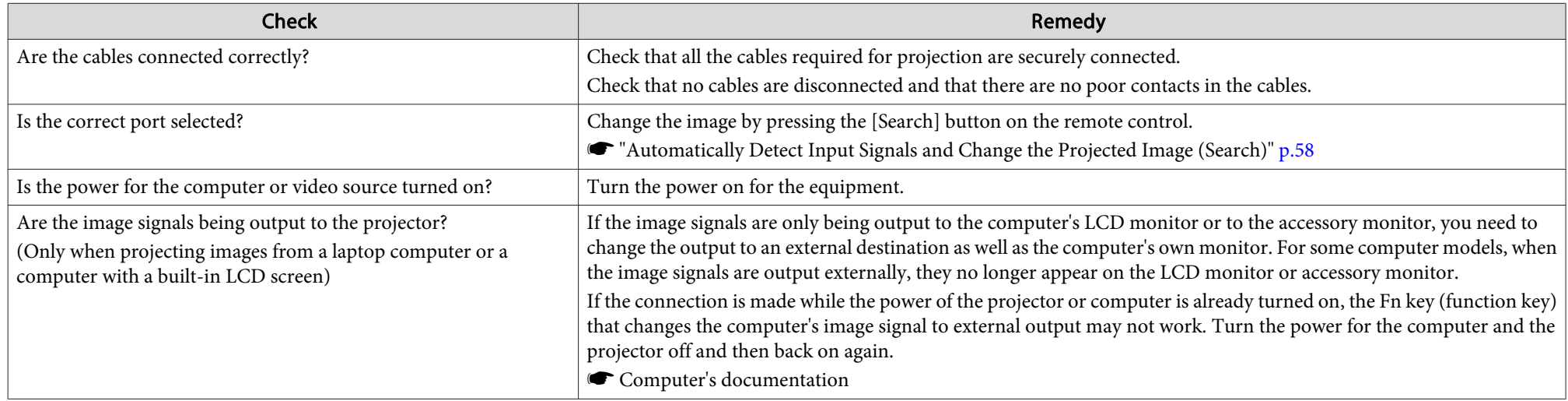

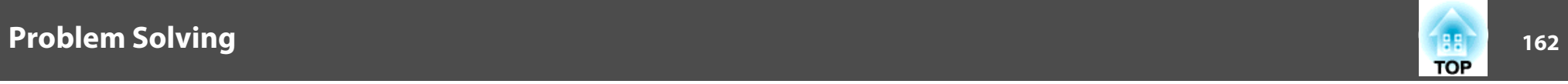

## **Images are fuzzy, out of focus, or distorted**

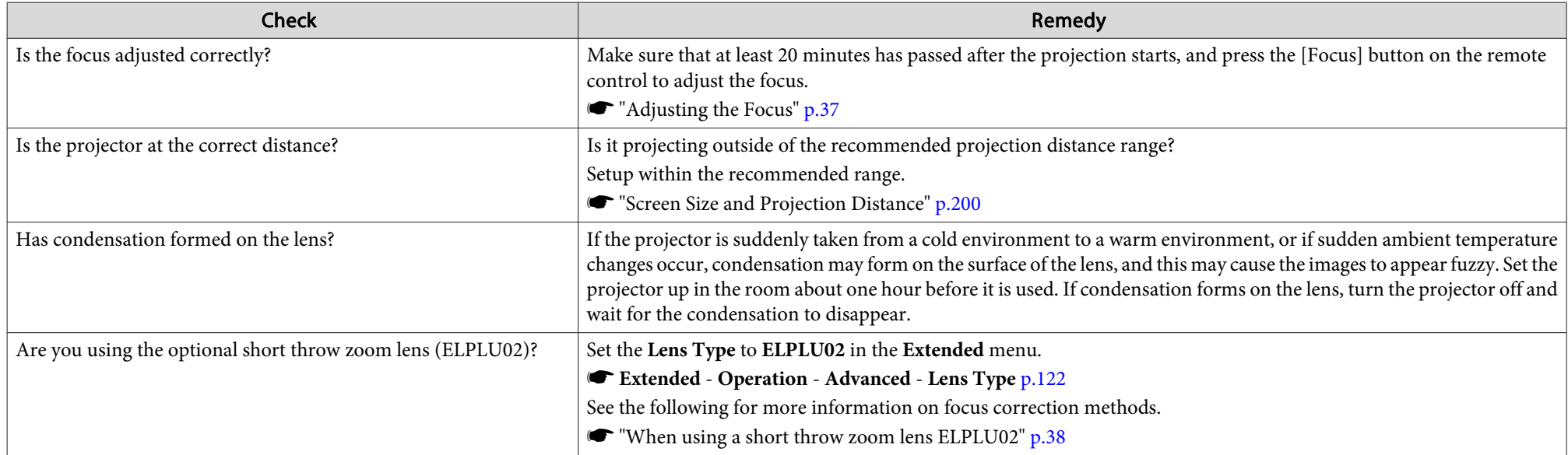

## **Interference or distortion appear in images**

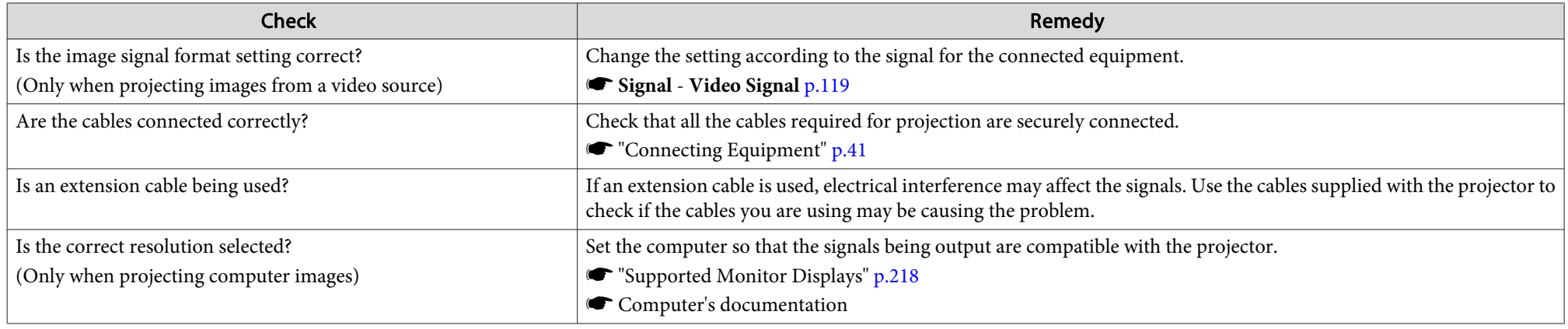

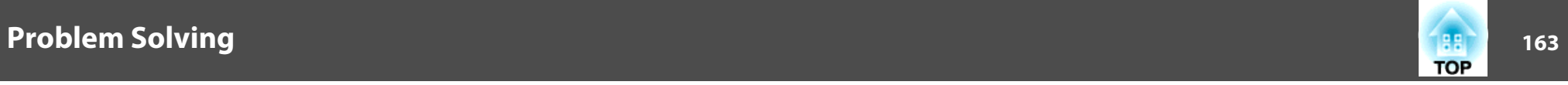

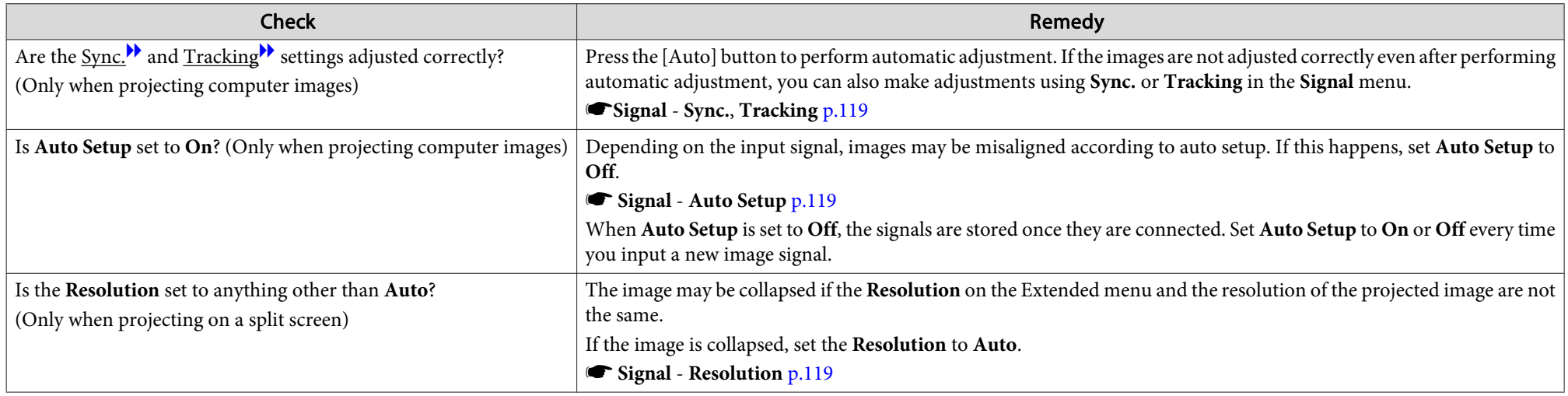

## The image is truncated (large) or small, the aspect is not suitable, or the image has been reversed

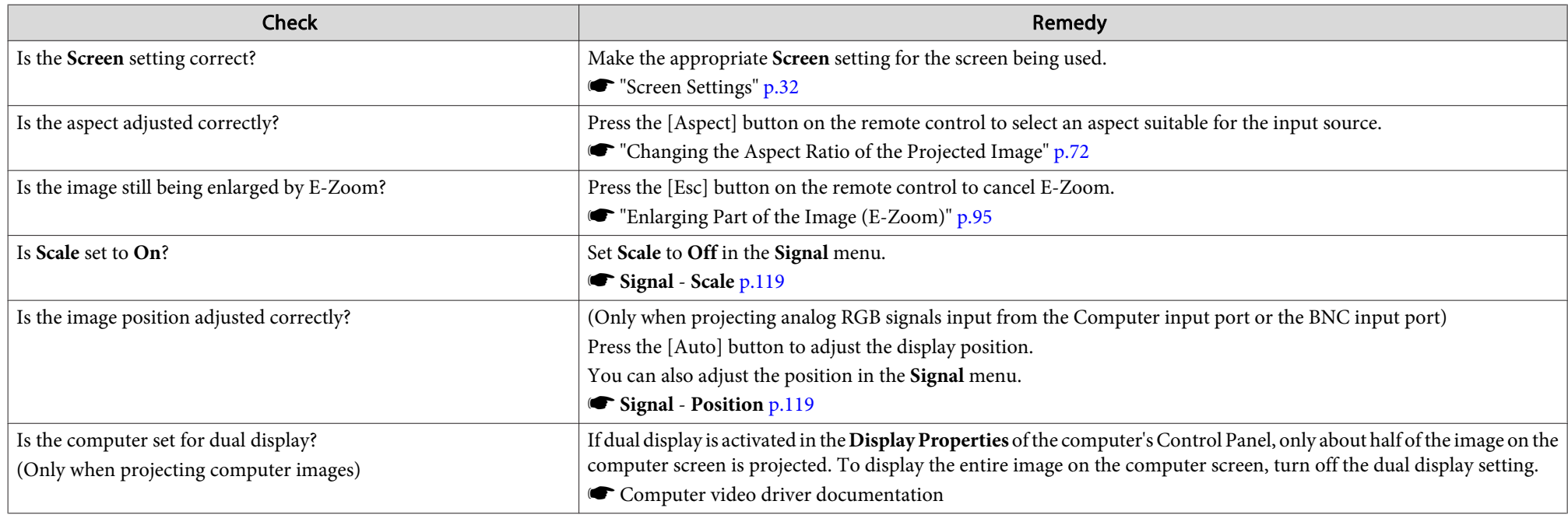

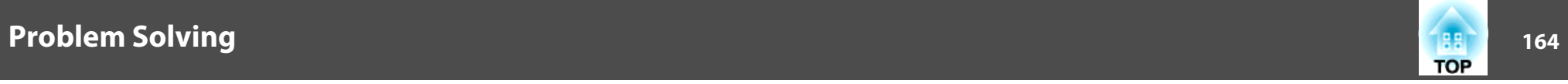

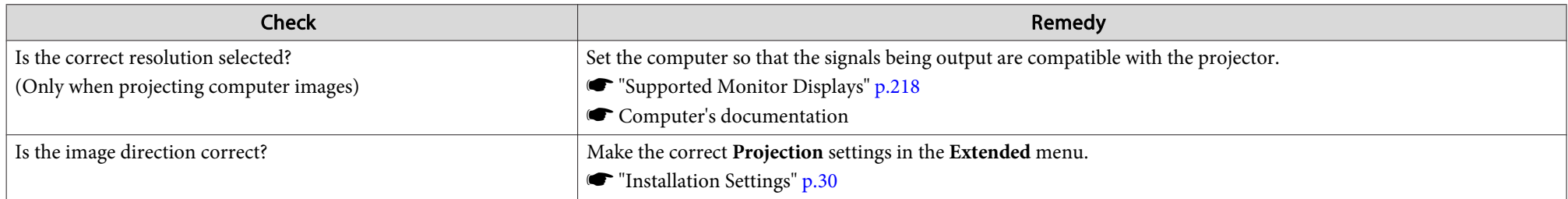

### **Image colors are not correct**

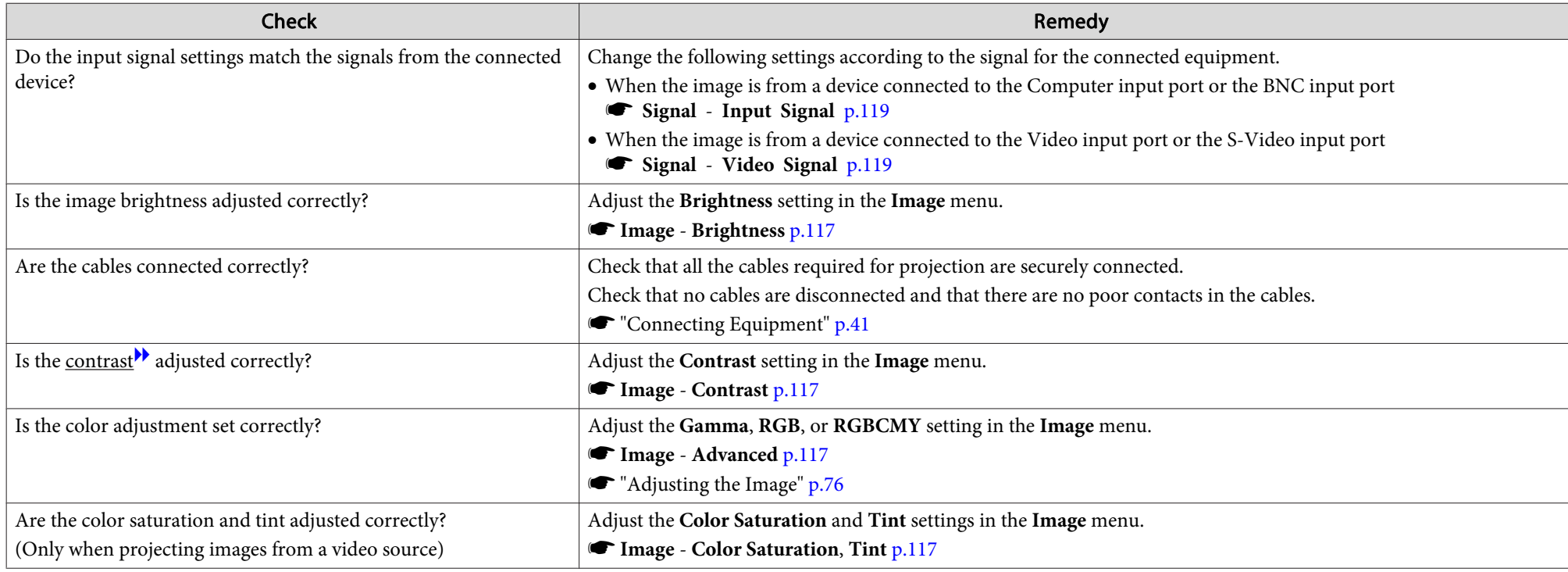

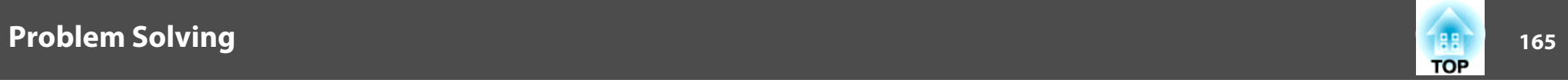

## **Images appear dark**

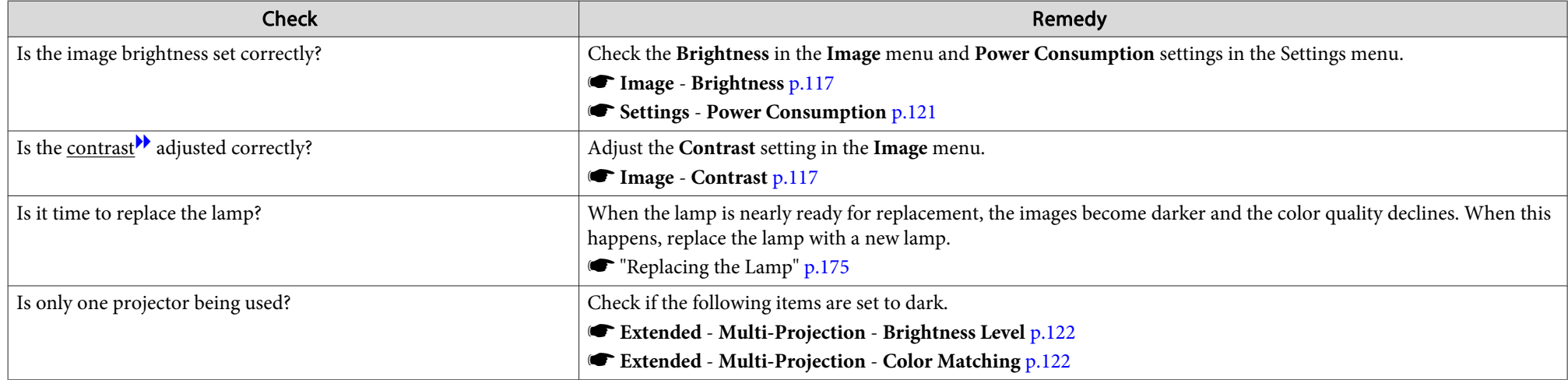

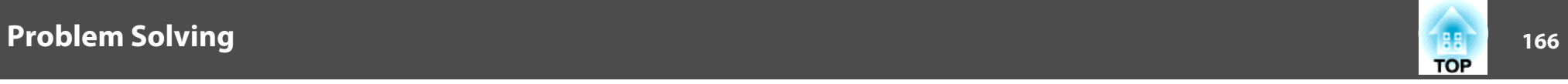

# **Problems when Projection Starts**

### **The projector does not turn on**

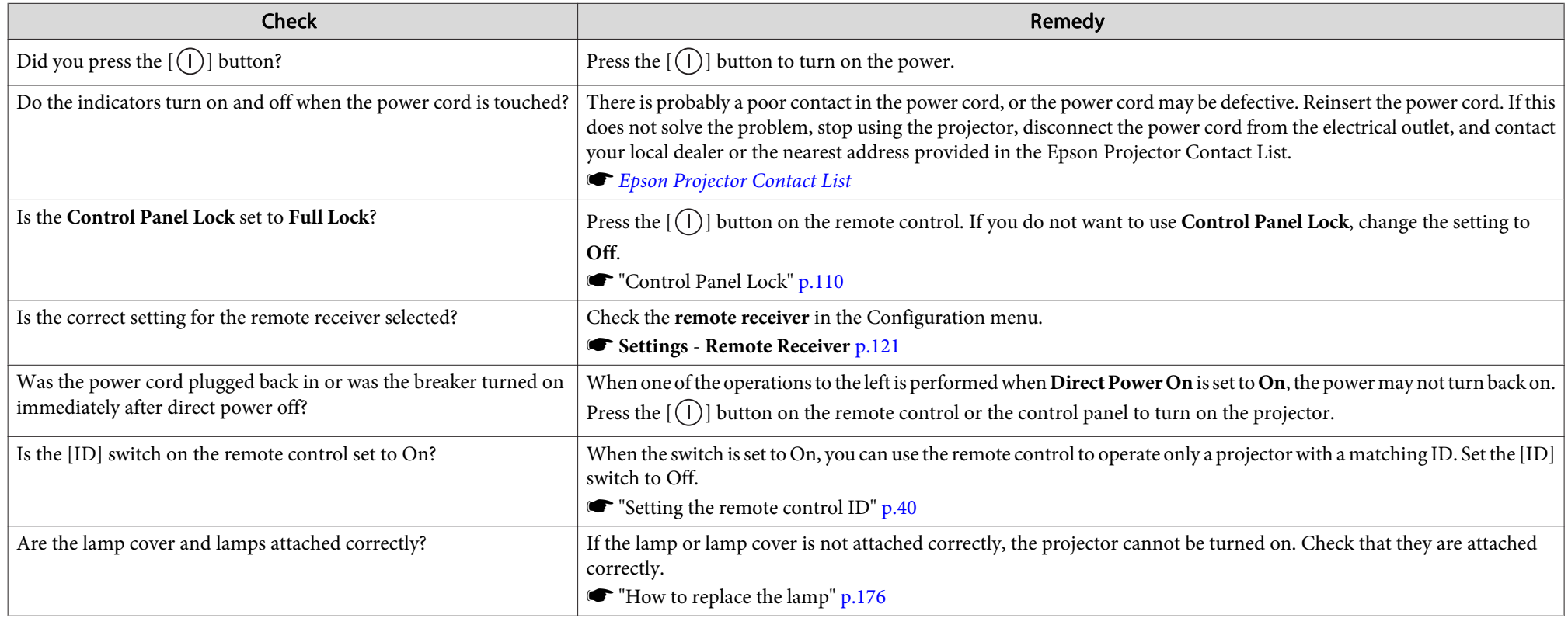

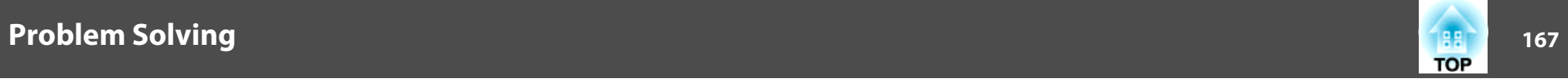

### **Other Problems**

#### **The remote control does not turn on**

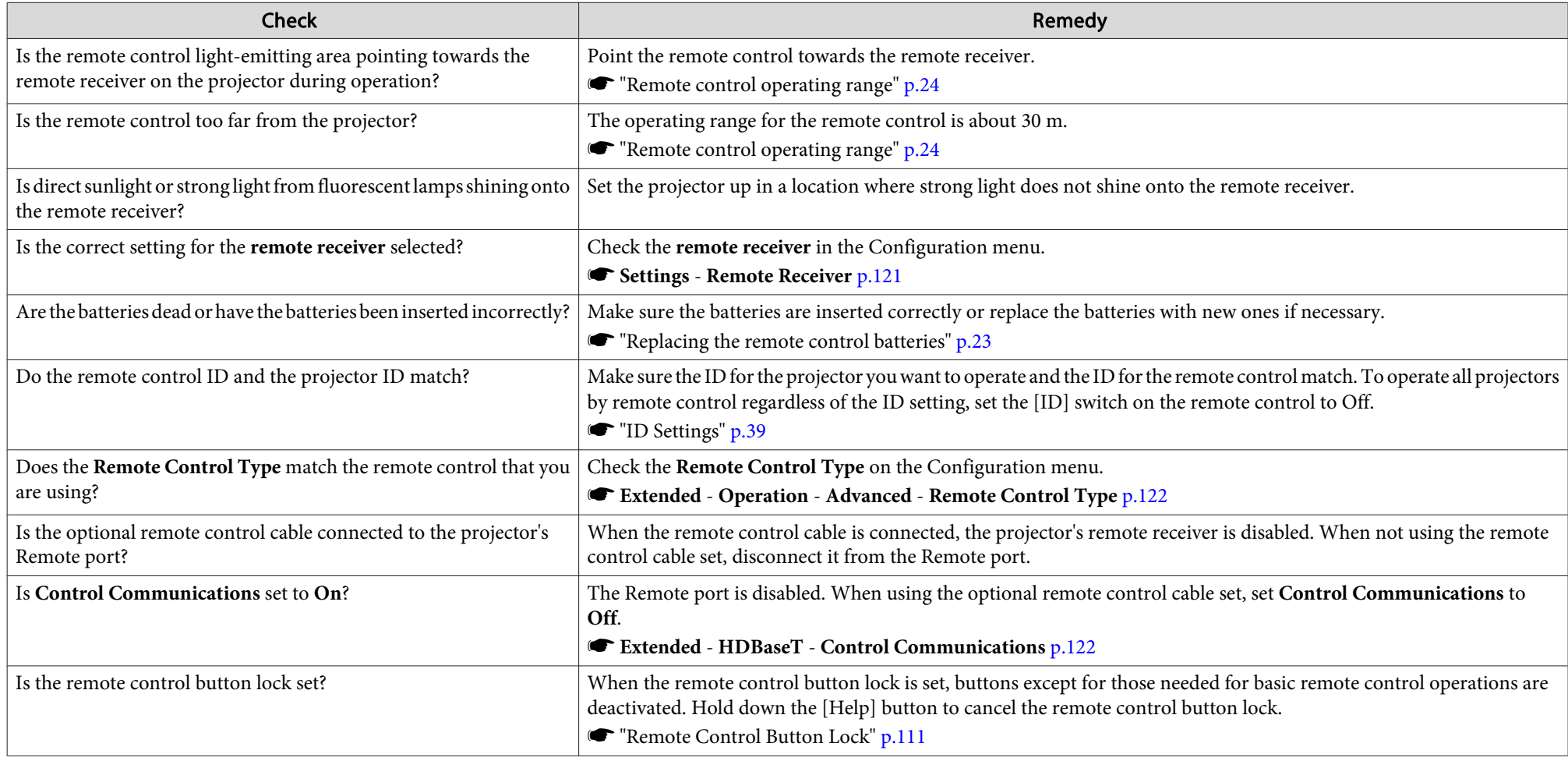

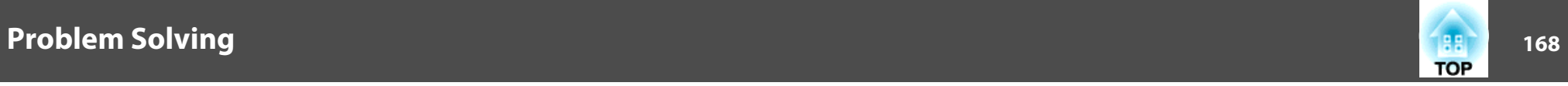

### **Nothing appears on the external monitor**

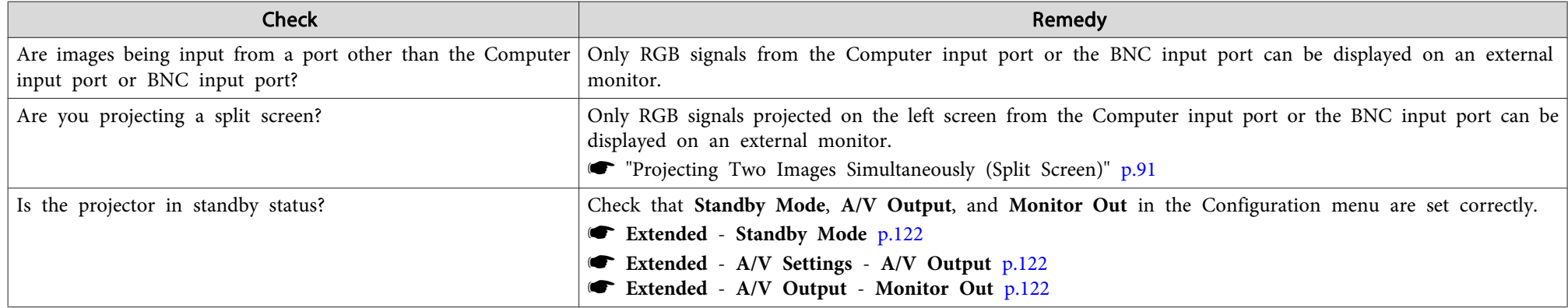

## **I want to change the language for messages and menus**

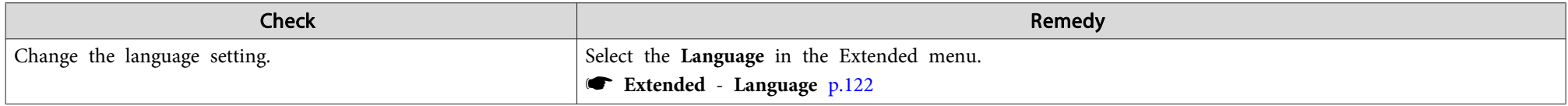

### **Email is not received even if <sup>a</sup> problem occurs in the projector**

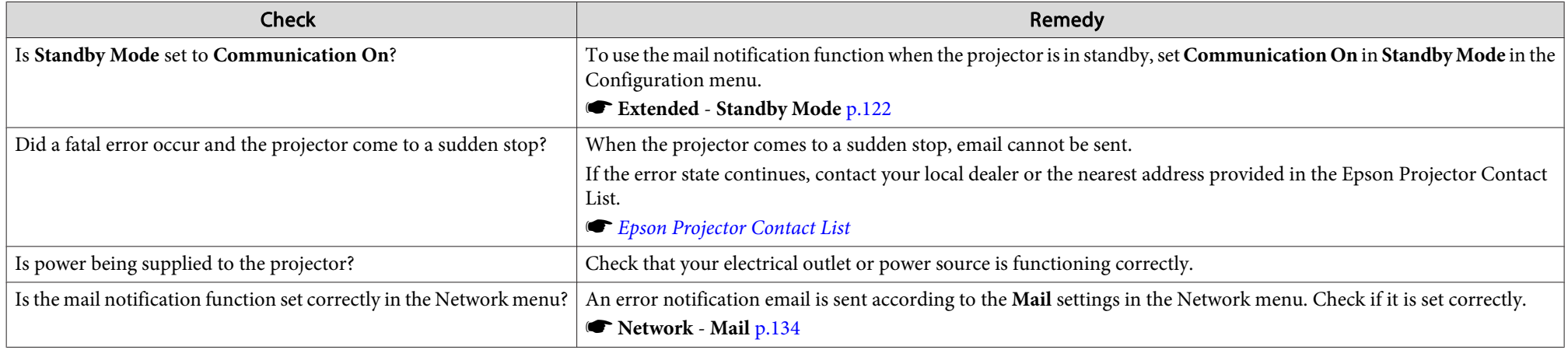

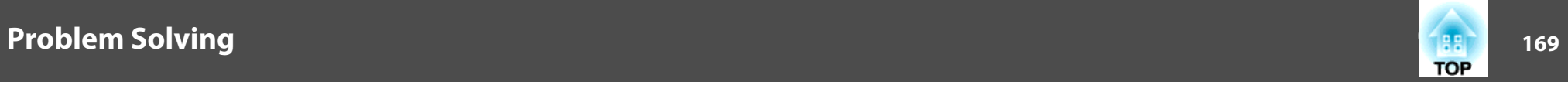

## "The battery that saves your clock settings is running low." is displayed

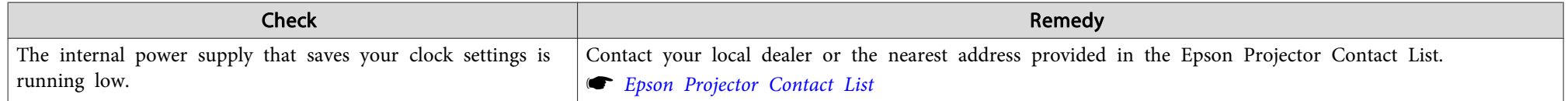

## **Cannot change settings using <sup>a</sup> Web browser**

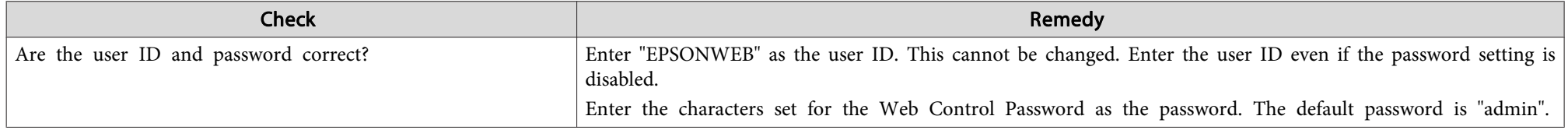

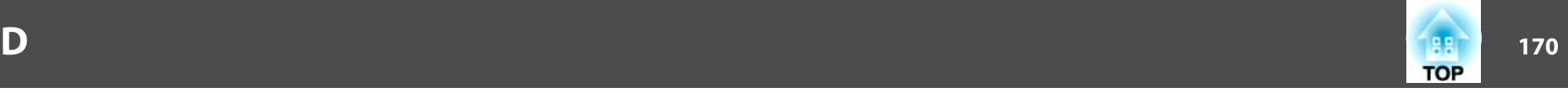

Check the numbers and then apply the following countermeasures. If you cannot resolve the problem, contact your network administrator, or contact your local dealer or the nearest address provided in the Epson Projector Contact List.

s *Epson [Projector](#page-16-0) Contact List*

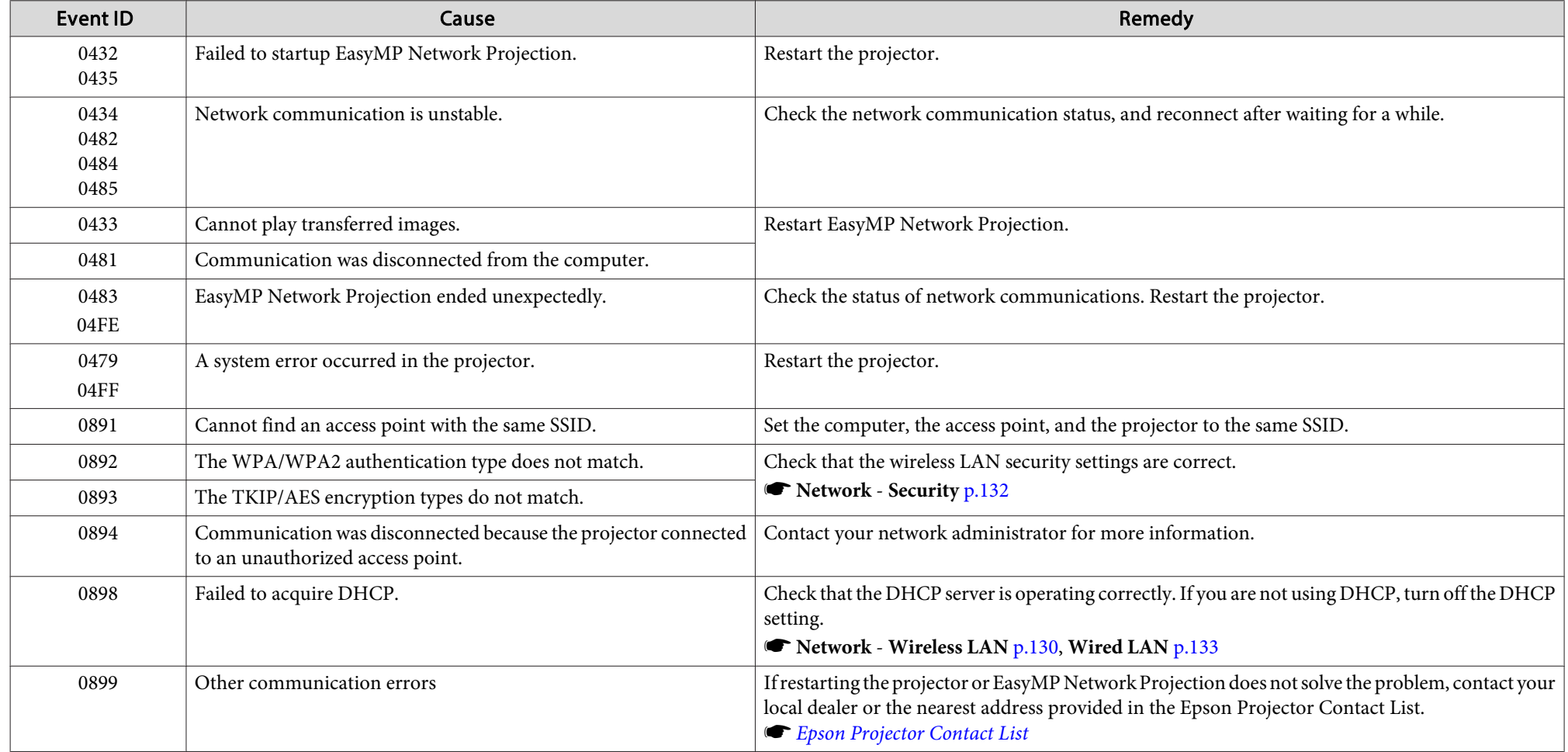

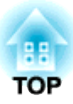

# **Maintenance**

This chapter provides information on maintenance procedures to ensure the best level of performance from the projector for <sup>a</sup> long time to come.

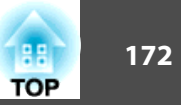

<span id="page-171-0"></span>You should clean the projector if it becomes dirty or if the quality of projected images starts to deteriorate.

# **Caution**

When cleaning, unplug the power cord from the electrical outlet. Otherwise, it could cause an electric shock.

# **Cleaning the Projector's Surface**

Clean the projector's surface by wiping it gently with <sup>a</sup> soft cloth.

If the projector is particularly dirty, moisten the cloth with water containing <sup>a</sup> small amount of neutral detergent, and then firmly wring the cloth dry before using it to wipe the projector's surface.

#### **Attention**

Do not use volatile substances such as wax, alcohol, or thinner to clean the projector's surface. The quality of the case may change or become discolored.

# **Cleaning the Lens**

Use <sup>a</sup> commercially available cloth for cleaning glasses to gently wipe the lens.

# **Warning**

Do not use sprays that contain flammable gas to remove dust and lint from the lens. The projector may catch fire due to the high internal temperature of the lamp.

#### **Attention**

Do not rub the lens with harsh materials or subject the lens to shocks, as it can easily become damaged.

# **Cleaning the Air Filter**

Clean the air filter and the air intake vent when the following message is displayed or the Filter indicator is flashing green.

**•** ["Reading](#page-140-0) the Indicators" p.141

"Time to clean the air filter. Clean or replace the air filter."

"Make sure nothing is blocking the air vent, and clean or replace the air filter."

"The air filter is clogged. Clean or replace the air filter."

### **Attention**

- If dust collects on the air filter, it can cause the internal temperature of the projector to rise, and this can lead to problems with operation and shorten the optical engine's service life. Clean the air filter immediately when the message is displayed.
- Do not rinse the air filter in water. Do not use detergents or solvents.
- When using a brush for cleaning, use one with long soft bristles, and brush it lightly. If it is brushed too strongly, dust will be ground into the air filter and cannot be removed.

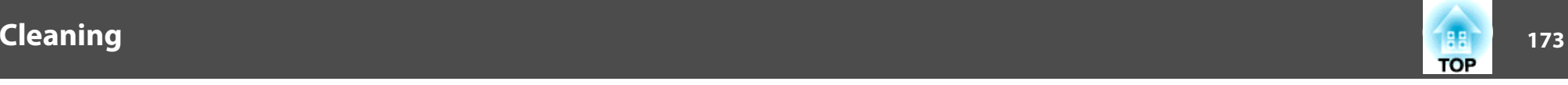

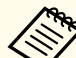

 $\boxed{2}$ 

aIf <sup>a</sup> message is frequently displayed, even after cleaning, it is time to replace the air filter. Replace it with <sup>a</sup> new air filter.

- **•** ["How](#page-178-0) to replace the air filter" p.179
- It is recommended that you clean the air filter at least once every three months. Clean it more often than this if using the projector in <sup>a</sup> particularly dusty environment.
- The indicators or messages regarding air filter notice are displayed only when **Air Filter Notice** is set to **On** in the Configuration menu.
	- s **Extended Display Air Filter Notice** p.[122](#page-121-0)
- $\bf{u}$  After you turn off the projector's power and the confirmation buzzer beeps twice, disconnect the power cord.
	- Remove the air filter cover.

Grip the air filter cover tab between your fingers, and pull up and remove the cover while pressing the tab.

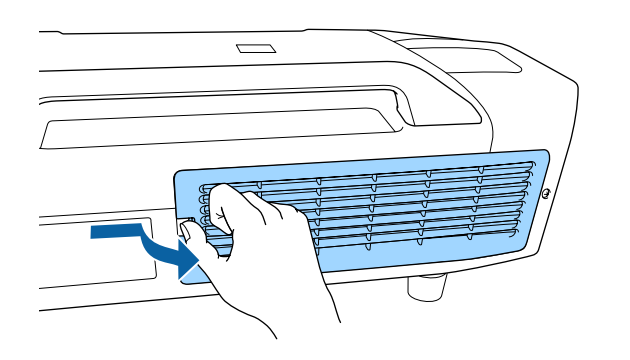

**B** Remove the air filter.

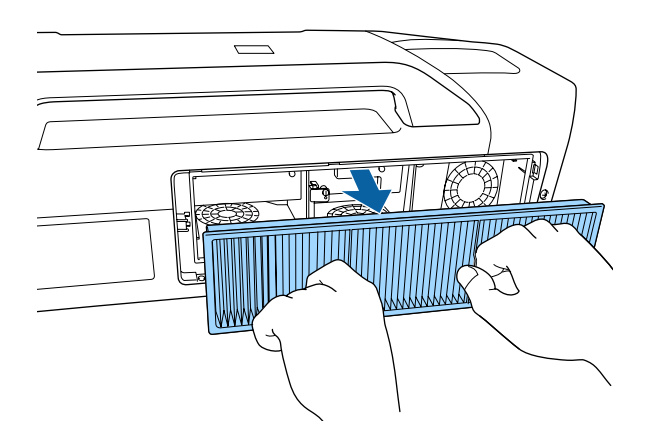

d

With the front (the side with tabs) of the air filter facing down, tap the air filter four or five times to shake off the dust.

Turn it over and tap the other side in the same way.

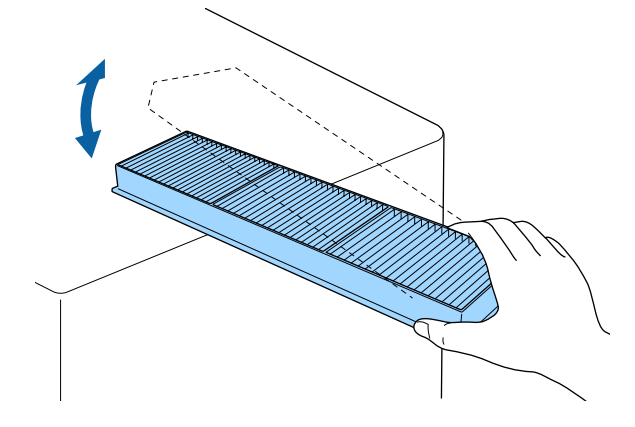

#### **Attention**

If the air filter is hit too hard, it may become unusable due to deformities and cracks.

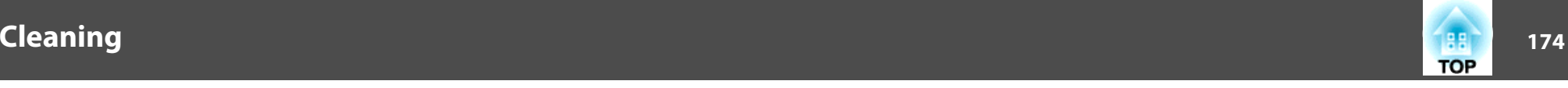

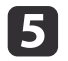

Remove any dust remaining on the air filter by using a vacuum cleaner from the front.

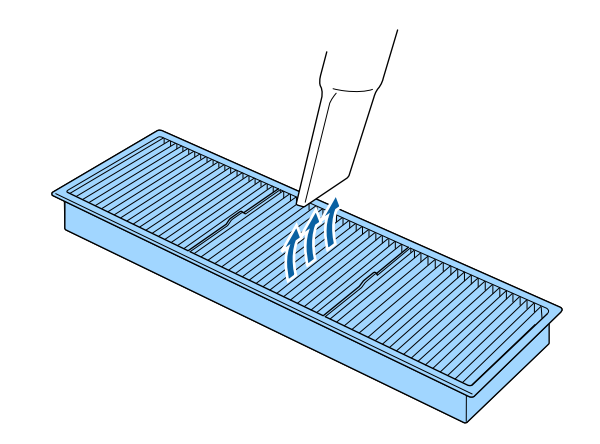

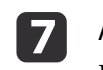

 Attach the air filter cover. Press the air filter cover until it clicks into place.

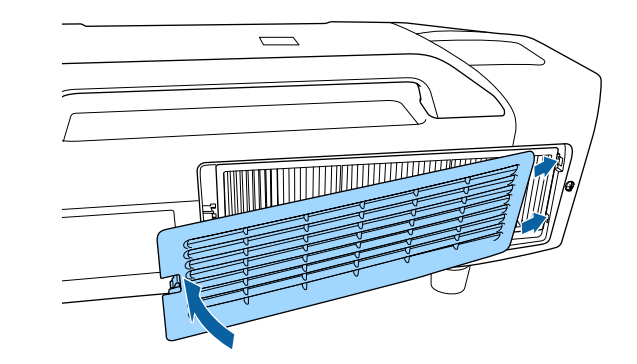

f

Attach the air filter.

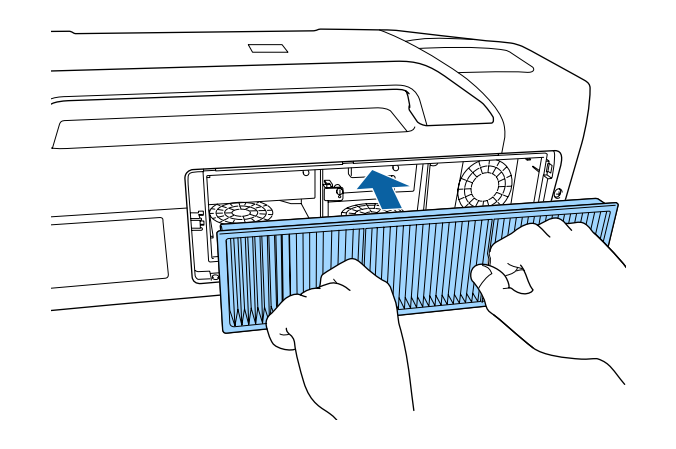

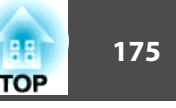

<span id="page-174-0"></span>This section explains how to replace the lamp and the air filter.

# **Replacing the Lamp**

### **Lamp replacement period**

- It is time to replace the lamp when:
- The following message is displayed.

"It is time to replace your lamp. Please contact your Epson projector reseller or visit www.epson.com to purchase."

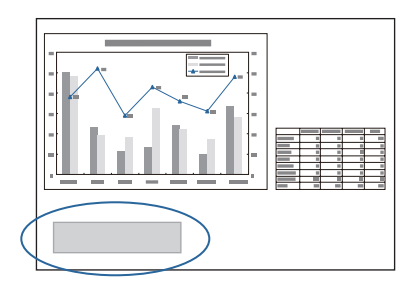

The message is displayed for <sup>30</sup> seconds.

- The power indicator is flashing blue, and the Lamp1 or Lamp2 indicator is flashing orange.
- Reading the [Indicators"](#page-140-0) p.141

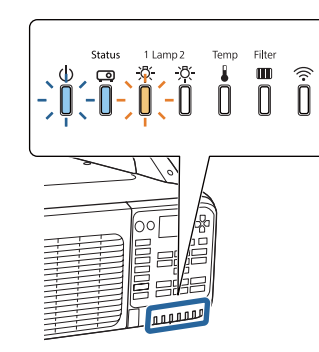

• The projected image gets darker or starts to deteriorate.

### **Attention**

• Make sure you use the specified lamps. When performing portrait projection, make sure you use the portrait mode lamps.

Standard replacement lamps: ELPLP81 (one pack)/ELPLP82 (two packs) Portrait mode lamps for replacement: ELPLP83 (one pack)/ELPLP84 (two packs)

- Do not use standard replacement lamps for portrait projection. Also, only use the portrait mode lamps for portrait projection.
- Make sure you attach lamps on both Lamp <sup>1</sup> and Lamp 2. Attach the same type of lamps on both Lamp <sup>1</sup> and Lamp 2.
- The lamp replacement message is set to appear after the following time periods to maintain the initial brightness and quality of the projected images. EB-Z10005U/EB-Z10000U/EB-Z11000W/EB-Z11005/EB-Z11000

Standard Lamps

When using **Power Consumption** continually at **Normal**: About 1,900 hours When using **Power Consumption** continually at **Eco**: About 3,900 hours Portrait mode lamps

About 900 hours

EB-Z9875U/EB-Z9870U/EB-Z9900W

Standard Lamps

When using **Power Consumption** continually at **Normal**: About 2,400 hours When using **Power Consumption** continually at **Eco**: About 3,900 hours

Portrait mode lamps

About 900 hours

EB-Z9750U/EB-Z9800W/EB-Z9870

Standard Lamps

When using **Power Consumption** continually at **Normal**: About <sup>2900</sup> hours When using **Power Consumption** continually at **Eco**: About 3,900 hours Portrait mode lamps About 900 hours

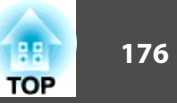

#### <span id="page-175-0"></span>**Attention**

- If you continue to use the lamp after the replacement period has passed, the possibility that the lamp may explode increases. When the lamp replacement message appears, replace the lamp with a new one as soon as possible, even if it is still working.
- Do not repeatedly turn off the power and immediately back on. Turning the power on and off frequently may shorten the lamp's operating life.
- Depending on the characteristics of the lamp and the way it has been used, the lamp may become darker or stop working before the lamp warning message appears. You should always have a spare lamp unit ready in case it is needed.
- We recommend the use of genuine EPSON spare lamps. The use of nongenuine lamps may affect projection quality and safety. Any damage or malfunction caused by the use of non-genuine lamps may not covered by Epson's warranty.
	- a• We recommend that you clean the air filter whenever you replace the lamp. This will reduce the deterioration of the replaced lamp.
		- Cleaning the Lens" p.172
		- Cleaning the Air Filter" p.172
		- Check the **Lamp Select** settings when you replace the lamp.
			- Selecting the lamp" p.31

#### **How to replace the lamp**

The lamp can be replaced even when the projector is suspended from <sup>a</sup> ceiling.

# **Warning**

- When replacing the lamp because it has stopped illuminating, there is <sup>a</sup> possibility that the lamp may be broken. If replacing the lamp of <sup>a</sup> projector which has been installed on the ceiling, you should always assume that the lamp is cracked, and you should stand to the side of the lamp cover, not underneath it. Remove the lamp cover gently. Be careful when removing the lamp cover as shards of glass may fall out and could cause an injury. If any shards of glass ge<sup>t</sup> into your eyes or mouth, contact your local physician immediately.
- Never disassemble or remodel the lamp. If <sup>a</sup> modified or disassembled lamp is installed in the projector and used, it could cause <sup>a</sup> fire, electric shock, or an accident.

# **Caution**

Wait until the lamp has cooled down sufficiently before removing the lamp cover. If the lamp is still hot, burns or other injuries may result. It takes about one hour after the power has been turned off for the lamp to be cool enough.

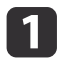

After you turn off the projector's power and the confirmation buzzer beeps twice, disconnect the power cord.

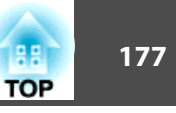

2

Wait until the lamps have cooled down sufficiently before opening the lamp cover on the back of the projector.

Push the lamp cover lever to the left, and then slide the lamp cover to the left.

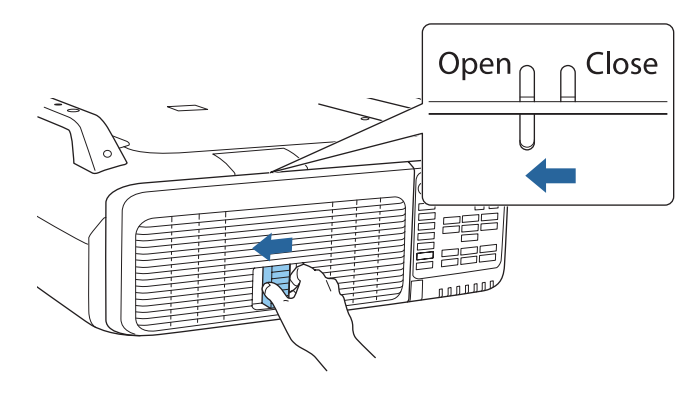

Open the lamp cover.

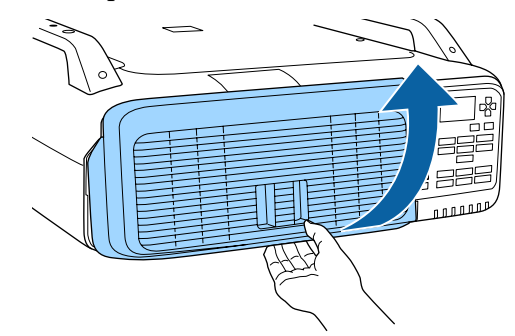

 $\boxed{3}$ 

Pull up the lock lever for the lamp you want to replace and pull the lamp straight out.

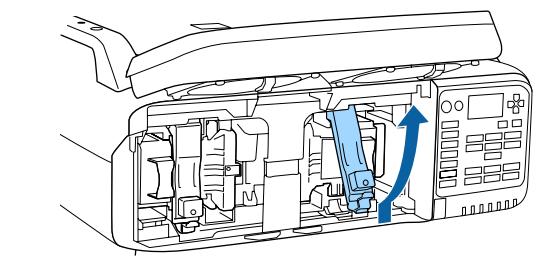

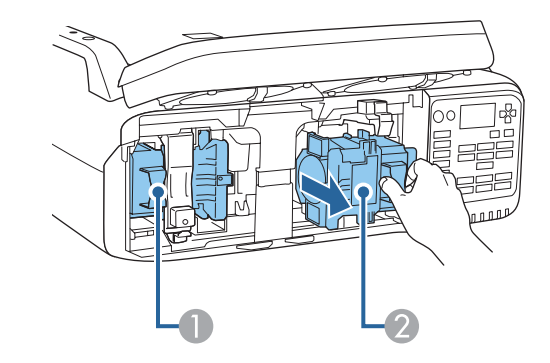

**1** Lamp 1

2 Lamp 2

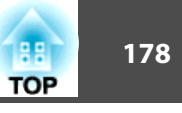

# d

Attach the new lamp.

Insert the lamp along the guide rail in the correct direction so that it fits in place and press it firmly all the way to the back. Pull down the lock lever until it clicks into place.

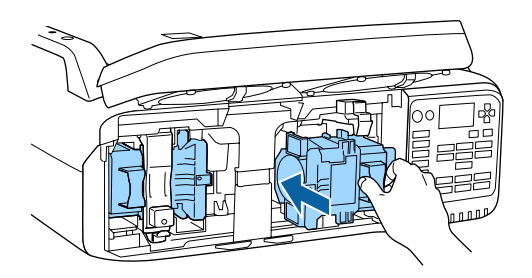

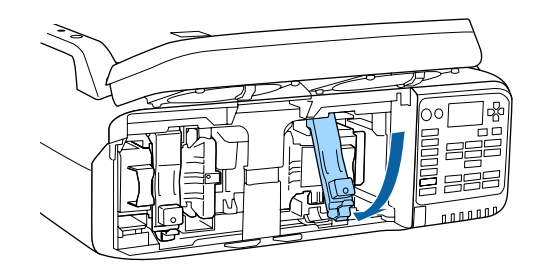

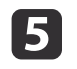

### Close the lamp cover.

Press the cover against the unit and slide it to the right until it clicks.

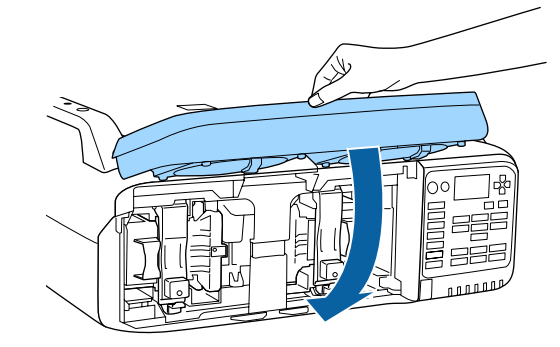

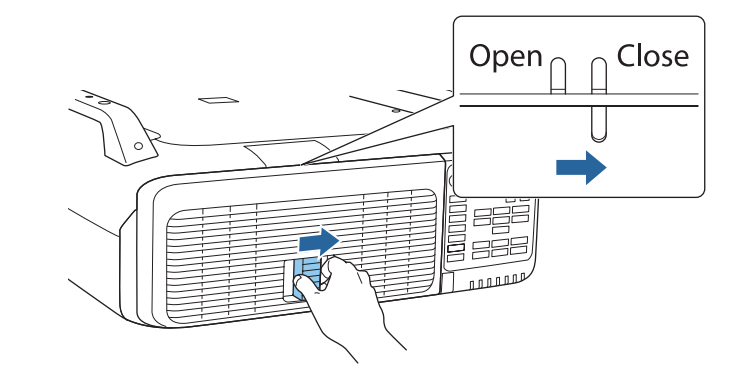

### **Attention**

- Make sure you attach the lamp securely. If the lamp cover is opened, the power turns off automatically as a safety precaution. If the lamp or the lamp cover is not attached correctly, the power does not turn on.
- This product includes <sup>a</sup> lamp componen<sup>t</sup> that contains mercury (Hg). Please consult your local regulations regarding disposal or recycling. Follow the disposal regulations of your workplace if they apply.

### <span id="page-178-0"></span>**Resetting the lamp hours**

The projector records how long the lamps are turned on and a message and indicator notify you when it is time to replace the lamp. After replacing the lamps and turning on the power, the following message is displayed on the screen and you can reset the Lamp Hours counter.

#### **Select Yes, and then press the [ ] button.**

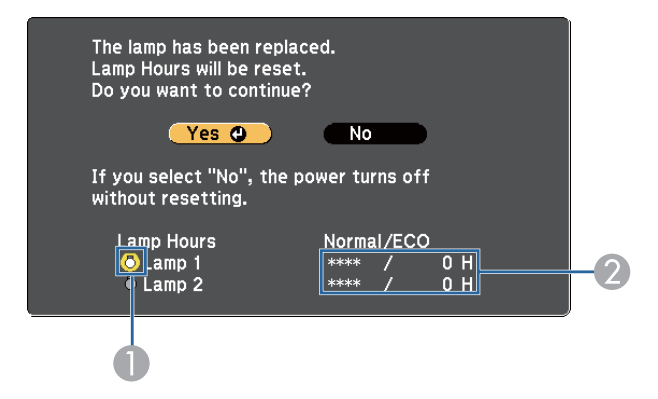

- A Indicates that Lamp1 has been replaced.
- B Indicates the cumulative lamp operating time. If you select **Yes** and reset the Lamp Hours, the count for Lamp 1 is set to 0H.

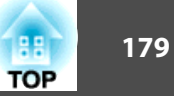

# **Replacing the Air Filter**

### **Air filter replacement period**

If the message is displayed frequently even though the air filter has been cleaned, replace the air filter.

### **How to replace the air filter**

The air filter can be replaced even when the projector is suspended from a ceiling.

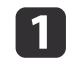

 $\overline{2}$ 

After you turn off the projector's power and the confirmation buzzer beeps twice, disconnect the power cord.

### Remove the air filter cover.

Grip the air filter cover tab between your fingers, and pull up and remove the cover while pressing the tab.

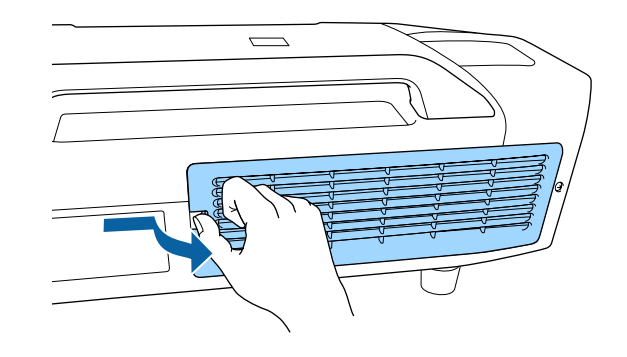

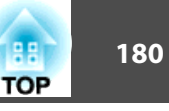

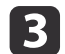

Remove the air filter.

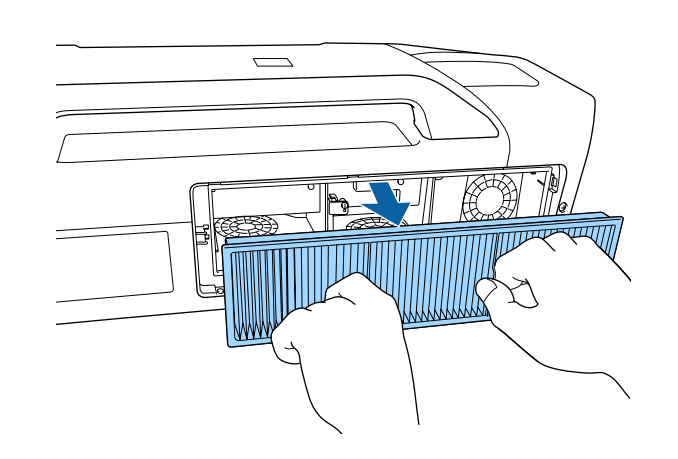

d

Attach the new air filter.

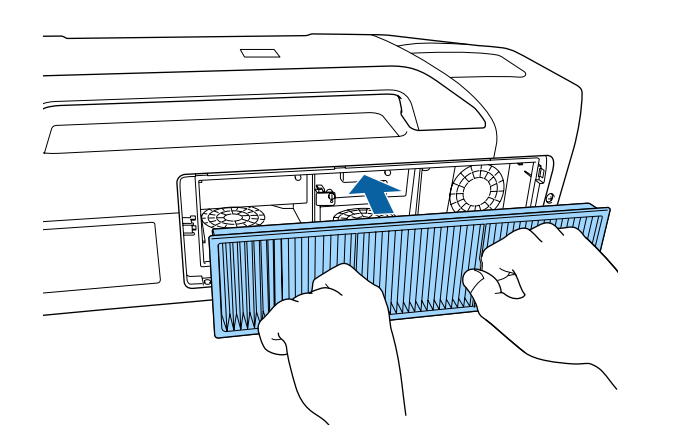

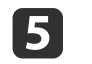

Attach the air filter cover.

Press the air filter cover until it clicks into place.

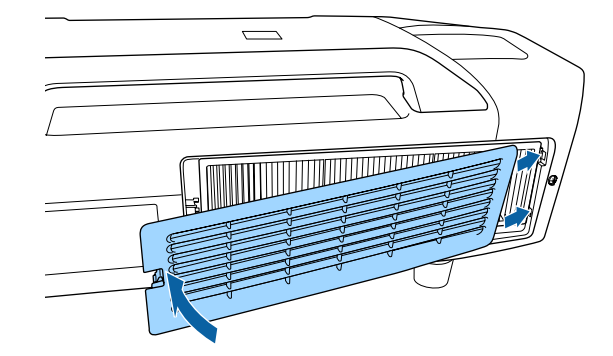

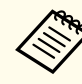

aDispose of used air filters properly in accordance with your local regulations. Material of the frame part: Polypropylene Material of the filter part: Polypropylene
# **Panel Alignment**

Adjusts the pixel color shift for the LCD panel. You can adjust the pixels horizontally and vertically by 0.25 pixel within <sup>a</sup> range of ±1 pixel.

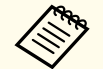

a

**b** 2

a• Image quality may decline after performing Panel alignment. • Images for pixels that extend beyond the edge of the projected screen are not displayed.

Press the [Menu] button while projecting.

Select **Display** from **Extended**.

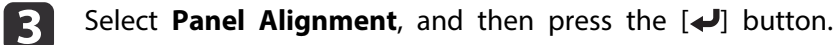

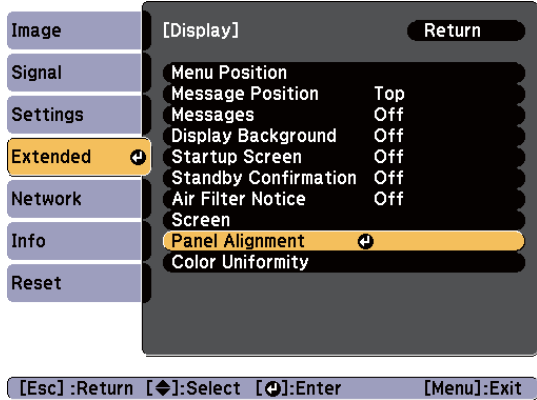

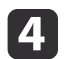

Enable **Panel Alignment**.

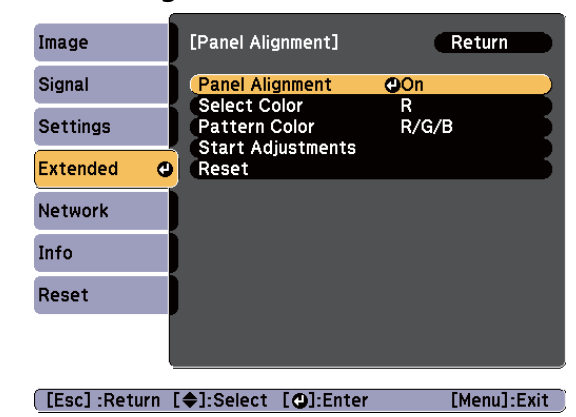

- (1) Select **Panel Alignment**, and then press the  $\left[\right]$  button.
- (2) Select **On**, and then press the  $\left\{\right\}$  button.
- (3) Press the [Esc] button to return to the previous screen.

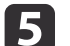

Select the color you want to adjust.

- (1) Select **Select Color**, and then press the  $\left[\right]$  button.
- (2) Select **R** (red) or **B** (blue), and then press the  $[\blacktriangle]$  button.
- (3) Press the [Esc] button to return to the previous screen.

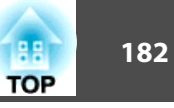

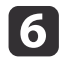

Select the grid color displayed when making adjustments from **Pattern Color**.

- (1) Select **Pattern Color**, and then press the  $\left[\right]$  button.
- (2) Select a combination of R (red), G (green), and B (blue) for the grid color. **R/G/B**: Displays a combination of all three colors; red, green and blue. The actual color of the grid is white.

**R/G**: This is available when **R** is selected from **Select Color**. Displays a combination of two colors; red and green. The actual color of the grid is yellow.

**G/B**: This is available when **B** is selected from select color. Displays a combination of two colors; green and blue. The actual color of the grid is cyan.

(3) Press the [Esc] button to return to the previous screen.

l 7 Select Start Adjustments, and then press the [J] button. When a message is displayed, press the  $\Box$  button again.

Adjustment starts. All four corners are adjusted in order starting at the top left.

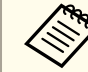

The image may become distorted while adjusting. The image is restored once adjustments are complete.

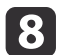

Press the  $[\triangle][\blacktriangledown][\blacktriangle][\blacktriangleright]$  buttons to make adjustments, and then press the  $[\bigstar]$  button to move to the next adjustment point.

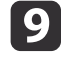

When you have adjusted all four corners, select **Exit**, and then press the [ $\Box$ ] button.

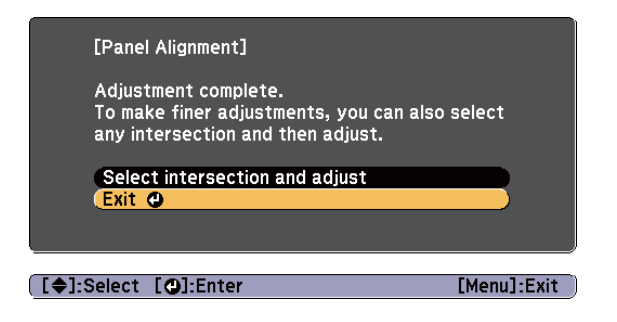

If you feel you still need to make adjustments after correcting all four corners, select **Select intersection and adjust** and then continue making adjustments.

### **Image Maintenance 183 183 183 183 183 183 183 183 183 183 183 184 184**

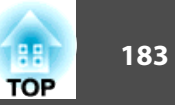

# **Color Uniformity**

Adjust the color tone for the whole screen.

- a• The color tone may not be uniform even after performing color uniformity.
	- You can also adjust from **Color Uniformity** in **Multi-Projection**.

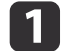

|2

Press the [Menu] button while projecting.

Select **Display** from **Extended**.

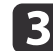

Select **Color Uniformity**, and then press the [ $\bigcup$ ] button.

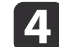

Enable **Color Uniformity**.

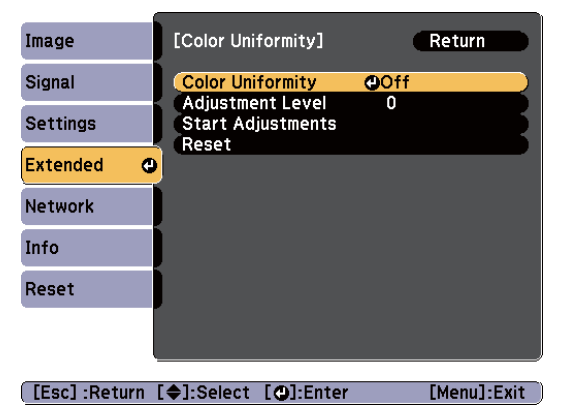

- (1) Select **Color Uniformity**, and then press the  $\left[\biguparrow \right]$  button.
- (2) Select **On**, and then press the  $[\blacktriangle]$  button.
- (3) Press the [Esc] button to return to the previous screen.

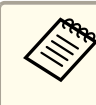

aThe image may become distorted while adjusting **Color Uniformity**. The image is restored once adjustments are complete.

- $\overline{\mathbf{5}}$ Select **Adjustment Level**, and then press the [ $\bigcup$ ] button.
- 6 Press the  $[4]$ [ $\blacktriangleright$ ] buttons to set the adjustment level.
- gPress the [Esc] button to return to the previous screen.
- 8
	- Select **Start Adjustments**, and then press the [J] button.
- **g** Press the  $[\triangle][\blacktriangledown]$  buttons to select the area you want to adjust, and then press the  $[\triangle]$  button.

Adjust the circumference first. Finally select **All**, and then adjust the whole screen.

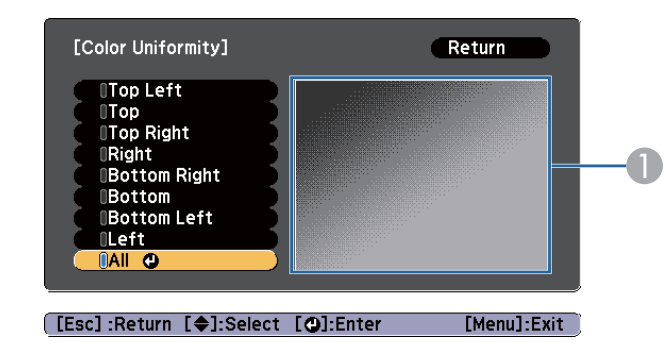

The adjustment position screen currently selected is focused and displayed.

# **Image Maintenance 184 184 184 184 184 184 184 184 184 184 184**

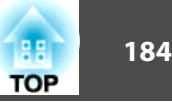

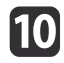

**journant** Press the  $[\triangle][\blacktriangledown]$  buttons to select the color you want to adjust, and then use the  $[4]$ [ $\blacktriangleright$ ] buttons to adjust.

Press the  $[\blacktriangle]$  button to weaken the color tone. Press the  $[\blacktriangleright]$  button to strengthen the color tone.

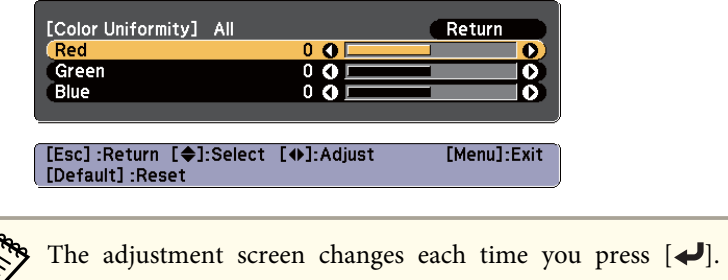

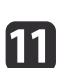

**12** 

Return to step <sup>5</sup> and adjust each level.

To complete the adjustment, press the [Menu] button.

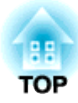

# **Appendix**

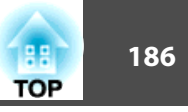

## <span id="page-185-0"></span>**About EasyMP Monitor**

EasyMP Monitor allows you to use the computer to check the status of multiple Epson projectors on the network as well as control them.

You can download EasyMP Monitor from the following Web site.

<http://www.epson.com>

### **About Message Broadcasting**

Message Broadcasting is plugin software for EasyMP Monitor.

Message Broadcasting can be used to send a message (JPEG file) to project on all Epson projectors or specified projectors connected on the network.

The data can be sent manually, or sent automatically using Timer Settings in EasyMP Monitor.

Download the Message Broadcasting software from the following website.

<http://www.epson.com>

# **Changing Settings Using a Web Browser (Web Control)**

By using the Web browser of <sup>a</sup> computer connected to the projector on <sup>a</sup> network, you can make settings and control the projector. This function allows you to perform setup and control operations remotely. In addition, since you can use the computer's keyboard, entering characters required for the setup is easier.

Use Internet Explorer 8.0 or later as the Web browser. Use Safari for OS X.

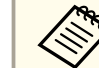

- If you set **Standby Mode** to **Communication On**, you can use the Web browser to make settings and perform control even if the projector is in standby mode (when the power is off).
	- s **Extended Standby Mode** p.[122](#page-121-0)
- When the menu cannot be displayed on one screen, adjust the zoom setting in your Web browser.

### **Setting the projector**

In the Web browser, you can set items that are usually set in the projector's Configuration menu. The settings are reflected in the Configuration menu.

Items in the Configuration menu that cannot be set by the Web browser

- Settings User Button
- Extended User's Logo
- Advanced BNC Sync Termination, Shutter Button
- Extended Language

The settings for items on each menu are the same as the projector's Configuration menu.

**•** ["Configuration](#page-112-0) Menu" p.113

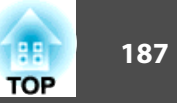

Items that can only be set with <sup>a</sup> web browser

- SNMP Community Name (up to <sup>32</sup> single-byte alphanumeric characters)
- Monitor Password (up to <sup>16</sup> single-byte alphanumeric characters)
- HTTP por<sup>t</sup>

Add the por<sup>t</sup> used for Web control. However, the following ports cannot be added.

80 (default), 843, 3620, 3621, 3625, 3629, 4352, 4649, 5357, 10000, 10001, 41794

#### **Displaying the Web Control Screen**

Use the following procedure to display the Web Control screen.

Make sure the computer and projector are connected to the network.

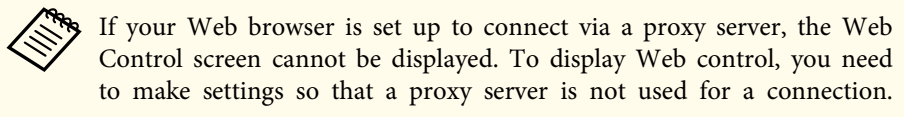

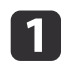

Start the Web browser on the computer.

**b** 2 Enter the IP address of the projector in the address input box of the Web browser, and press the Enter key on the computer's keyboard.

The Web Control screen is displayed.

When Web Control Password is set in the Network menu from the projector's Configuration menu, the password entry screen is displayed.

 $\blacksquare$ 

 The user ID and password entry screen is displayed. Enter "**EPSONWEB**" as the user ID.

The default password is "**admin**".

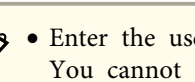

a• Enter the user ID even if the passwor<sup>d</sup> setting is disabled. You cannot change the user ID.

- You can change the password in the Network menu in the Configuration menu.
	- s **Network Basic Web Control Password** p.[129](#page-128-0)

# **Using the Using Mail Notification to Report Problems**

When you set the mail notification function, notification messages are sent to the prese<sup>t</sup> email addresses when <sup>a</sup> problem or warning occurs with <sup>a</sup> projector. This allows operators to be notified of problems with projectors even when they are at remote locations.

s **Network** - **Mail** - **Mail Notification** p.[127](#page-126-0)

- a• Up to <sup>a</sup> maximum of three notification destinations (addresses) can be registered, and notification messages can be sent to all three destinations at once.
	- If <sup>a</sup> projector develops <sup>a</sup> critical problem and suddenly stops working, it may not be able to send <sup>a</sup> message notifying an operator of the problem.
	- If you set **Standby Mode** to **Communication On**, you can control the projector even if it is in standby mode (when the power is off).
		- s **Extended Standby Mode** p.[122](#page-121-0)

#### **Reading error notification emails**

When the mail notification function is set to On and a problem or warning occurs in the projector, the following email will be sent.

Mail sender: Address for Address 1

Subject: EPSON Projector

Line 1: The projector name where the problem has occurred

Line 2: The IP address set for the projector where the problem has occurred.

Line <sup>3</sup> and on: Details of the problem

The details of the problem are listed line by line. The main message contents are listed below.

- Clean Air Filter
- No Air Filter
- Internal error
- Fan related error
- Sensor error
- Lamp timer failure
- Lamp Warning (1)/Lamp Warning (2)
- Lamp out
- Lamp type mismatch
- Incorrect projection mode
- Internal temperature error
- High-speed cooling in progress
- Lamp replacement notification (1)/Lamp replacement notification (2)
- Low Air Flow
- Low Air Flow Error
- Peltier Device error/ Pump Error
- Shutter Warning
- Shutter Error
- Cinema Filter Warning
- Cinema Filter Error
- No-signal

No image signal is input to the projector. Check the connection status or check that the power for the signal source is turned on.

- Auto Iris Error
- Power Warning. (Ballast) (1)/Power Warning. (Ballast) (2)
- Power Err. (Ballast)

See the following to deal with problems or warnings.

**Reading the Indicators" p.141** 

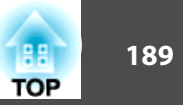

## **Management Using SNMP**

By setting **SNMP** to **On** in the Configuration menu, notification messages are sent to the specified computer when a problem or warning occurs. This allows operators to be notified of problems with projectors even when they are at remote locations.

- **s** Network Others SNMP p.[116](#page-115-0)
	- a• SNMP should be manage<sup>d</sup> by <sup>a</sup> network administrator or someone who is familiar with the network.
		- To use the SNMP function to monitor the projector, you need to install the SNMP manager program on your computer.
		- The SNMP Agent for this projector complies with version <sup>1</sup> (SNMPv1).
		- The managing function using SNMP cannot be used over wireless LAN in Quick connection mode.
		- Up to two destination IP addresses can be saved.

# **Displaying the Web Remote Screen**

The Web Remote function allows you to perform projector remote control operations with <sup>a</sup> Web browser.

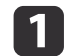

 $\mathbf{Z}$ 

Display the Web Control screen.

### Click **Web Remote**.

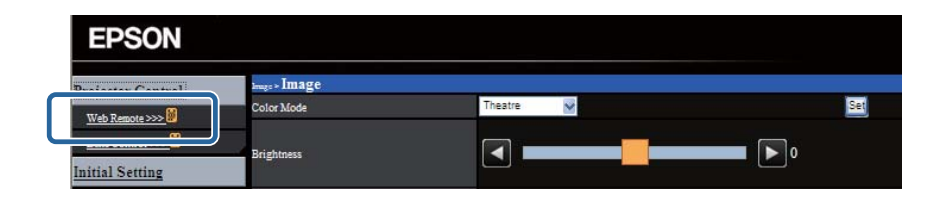

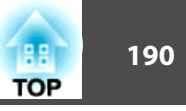

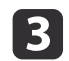

The Web Remote screen is displayed.

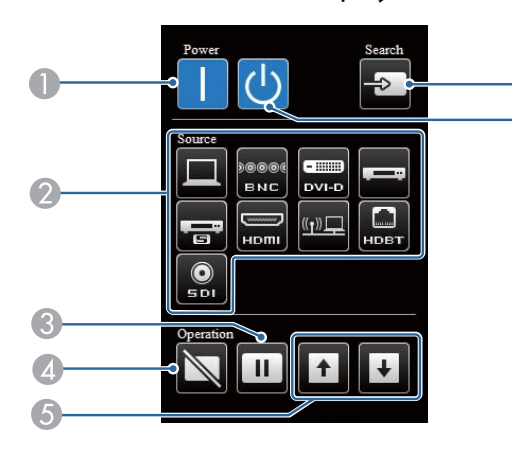

# $\bigcirc$  [  $\bigcirc$  ] button

Turns the projector on.

- 2 Change input buttons
	- Switching to the Target Image" p.59
- **B** [Freeze] button
	- **•** ["Freezing the Image \(Freeze\)" p.95](#page-94-0)
- 4 [Shutter] button
	- **•** ["Hiding the Image Temporarily \(Shutter\)" p.94](#page-93-0)
- E [Page] buttons
	- **Remote Control"** p.20
- **6** [Search] button

**•** ["Automatically Detect Input Signals and Change the Projected Image](#page-57-0) [\(Search\)" p.58](#page-57-0)

 $\bigcirc$  [ $\bigcirc$ ] button

Turns the projector off.

### **Operating the lens**

You can operate the lens from <sup>a</sup> Web browser using **Lens Control** on the Web Control screen.

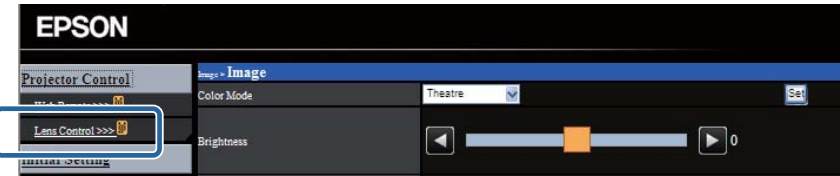

You can adjust the **Focus**, **Zoom**, and **Lens Shift**.

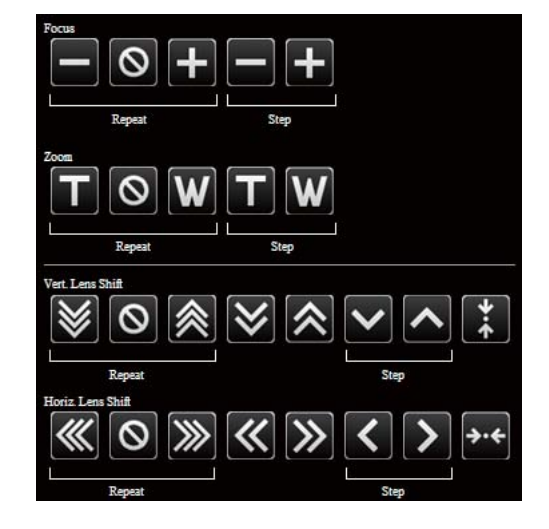

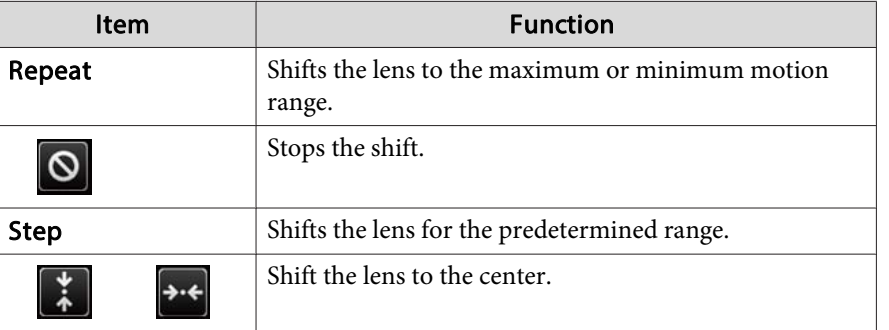

# **ESC/VP21 Commands**

You can control the projector from an external device using ESC/VP21.

#### **Command list**

When the power ON command is transmitted to the projector, the power turns on and it enters warm-up mode. When the projector's power has turned on, <sup>a</sup> colon ":" (3Ah) is returned.

When <sup>a</sup> command is input, the projector executes the command and returns <sup>a</sup> ":", and then accepts the next command.

If the command being processed terminates abnormally, an error message is output and <sup>a</sup> ":" is returned.

The main contents are listed below.

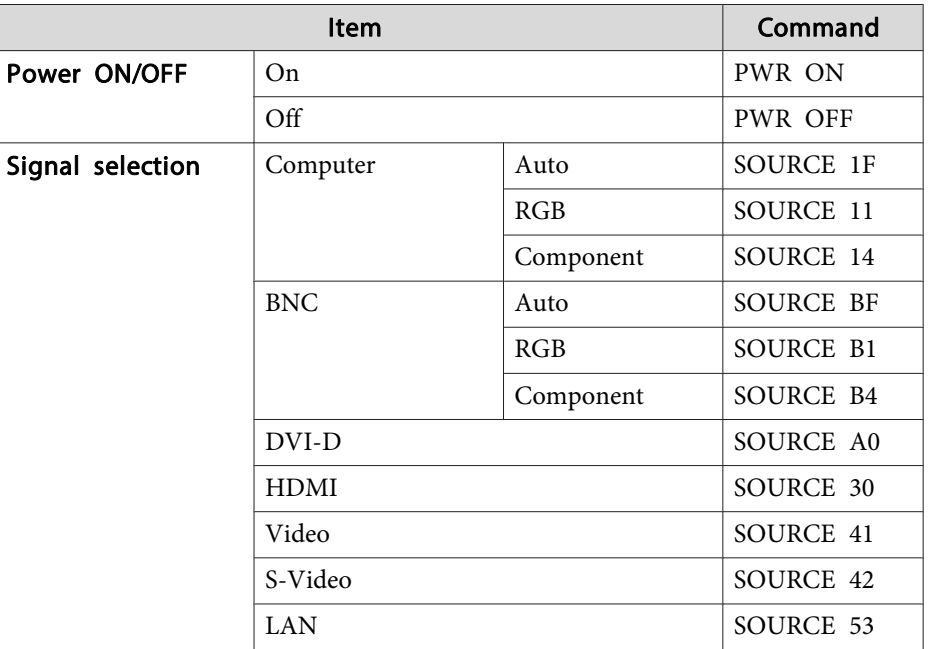

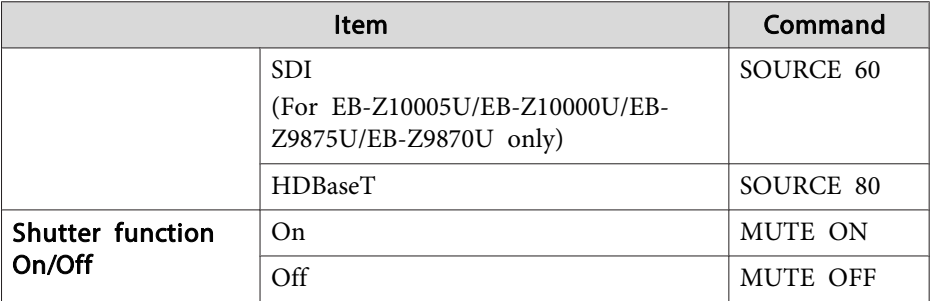

Add <sup>a</sup> Carriage Return (CR) code (0Dh) to the end of each command and transmit.

For more details, contact your local dealer or the nearest address provided in the Epson Projector Contact List.

s *Epson [Projector](#page-16-0) Contact List*

#### **Cable layouts**

Serial connection

• Connector shape: D-Sub 9-pin (male)

**TOP** 

Q

 $\circ$ 

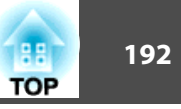

• Projector input por<sup>t</sup> name: RS-232C

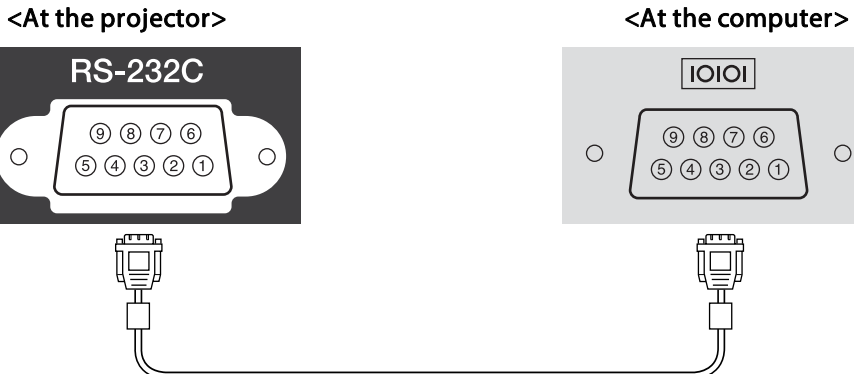

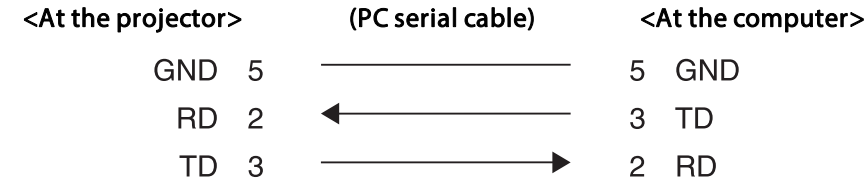

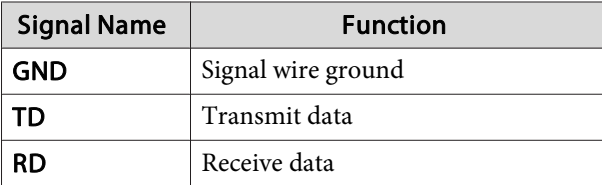

Communications protocol

- Default baud rate setting: <sup>9600</sup> bps
- Data length: <sup>8</sup> bit
- Parity: None
- Stop-bit: <sup>1</sup> bit
- Flow control: None

# **About PJLink**

 $\circ$ 

PJLink Class1 was established by the JBMIA (Japan Business Machine and Information System Industries Association) as <sup>a</sup> standard protocol for controlling network-compatible projector's as par<sup>t</sup> of their efforts to standardize projector control protocols.

The projector complies with the PJLink Class1 standard established by the JBMIA.

You need to make network settings before you can use PJLink. See the following for more information on network settings.

**T** ["Network](#page-126-0) Menu" p.127

It complies with all commands except for the following commands defined by PJLink Class1, and agreemen<sup>t</sup> was confirmed by the PJLink standard adaptability verification.

#### URL:<http://pjlink.jbmia.or.jp/english/>

• **Non-compatible commands**

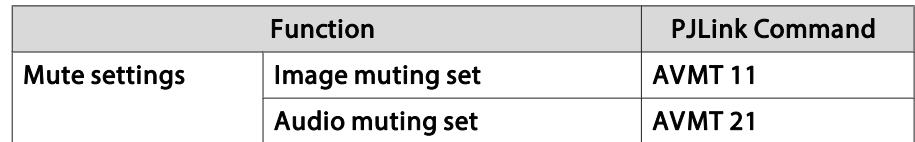

• Input names defined by **PJLink and corresponding projector sources**

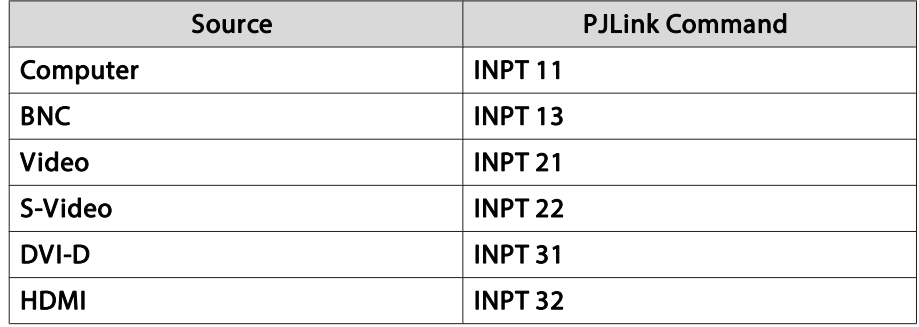

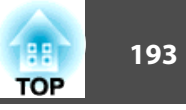

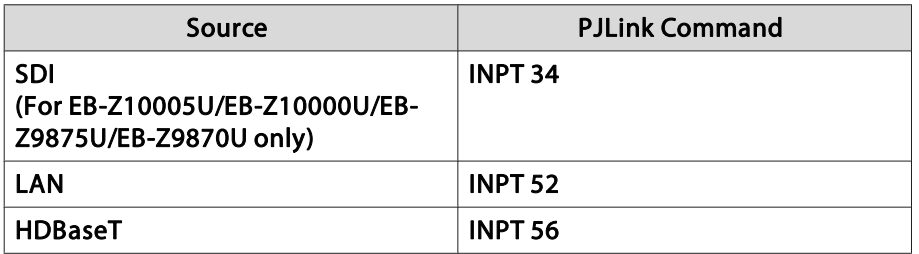

- Manufacturer name displayed for "Manufacture name information query" **EPSON**
- Model name displayed for "Product name information query" EPSON 10005/10000 EPSON 9875/9870EPSON 9750EPSON 11000 EPSON 9900EPSON 9800EPSON 11005/11000 EPSON 9870

# **About Crestron RoomView®**

Crestron RoomView® is an integrated control system provided by Crestron®. It can be used to monitor and control multiple devices connected on <sup>a</sup> network.

The projector supports the control protocol, and can therefore be used in a system built with Crestron RoomView®.

Visit the Crestron® Web site for details on Crestron RoomView®. (Only English-language displays are supported.)

#### <http://www.crestron.com>

The following provides an overview of Crestron RoomView®.

• **Remote operation using <sup>a</sup> Web browser**

You can operate a projector from your computer just like using a remote control.

#### • **Monitoring and control with application software**

You can use Crestron RoomView® Express or Crestron RoomView® Server Edition provided by Creston® to monitor devices in the system, to communicate with the help desk, and to send emergency messages. See the following Web site for details.

<http://www.crestron.com/getroomview>

This manual describes how to perform operations on your computer using <sup>a</sup> Web browser.

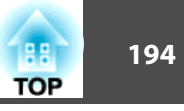

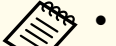

- You can only enter single-byte alphanumeric characters and symbols.
- The following functions cannot be used while using Crestron RoomView®.

Message Broadcasting (EasyMP Monitor plug-in)

**• ["Changing](#page-185-0) Settings Using a Web Browser (Web Control)"** p.[186](#page-185-0)

- If you set **Standby Mode** to **Communication On**, you can control the projector even if it is in standby mode (when the power is off).
	- s **Extended Standby Mode** p.[122](#page-121-0)

#### **Operating the projector from the computer**

Displaying the operation window

Check the following before carrying out any operations.

- Make sure the computer and projector are connected to the network.
- Set **Crestron RoomView** to **On** in the **Network** menu.
	- s **Network Others Crestron RoomView** p.[134](#page-133-0)
- $\blacksquare$
- Start the Web browser on the computer.
- **b** 2 Enter the IP address of the projector in the address input box of the Web browser, and press the Enter key on the computer's keyboard.

The operation window is displayed.

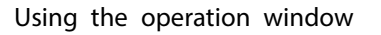

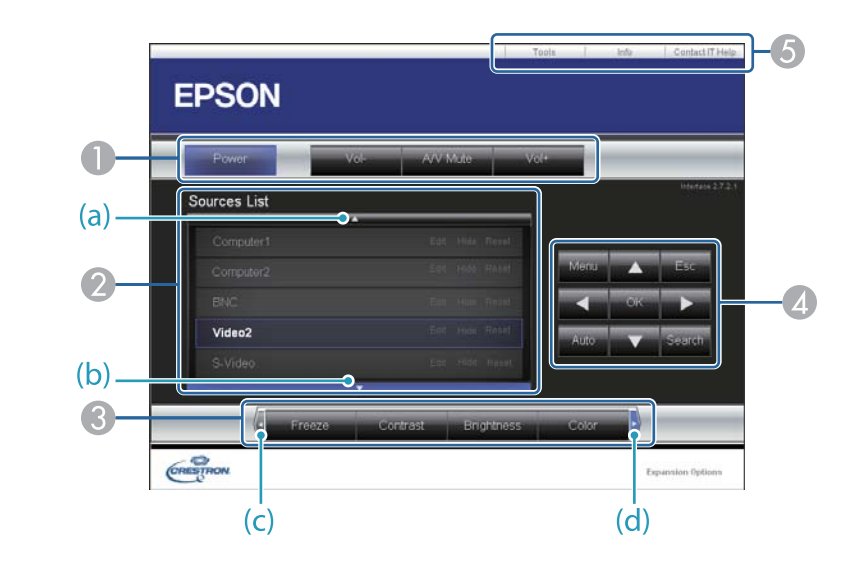

A You can perform the following operations when you click the buttons.

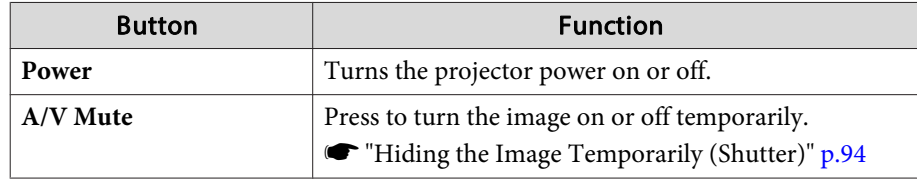

B Switch to the image from the selected input source. To display input sources that are not shown in Source List, click (a) or (b) to scroll up or down. The current image signal input source is displayed in blue. You can change the source name if necessary.

C You can perform the following operations when you click the buttons. To display buttons that are not shown in Source List, click (c) or (d) to scroll left or right.

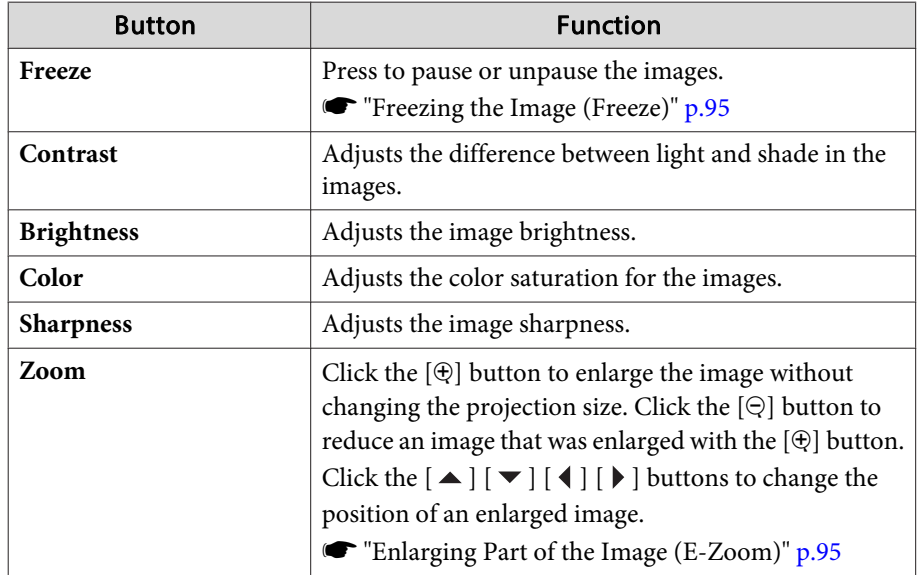

**4** The  $[\blacktriangle] [\blacktriangledown] [\blacktriangle] [\blacktriangleright]$  buttons perform the same operations as the  $[\blacktriangle] [\blacktriangledown]$ [ $\blacktriangleleft$ ] [ $\blacktriangleright$ ] buttons on the remote control. You can perform the following operations when you click the other buttons.

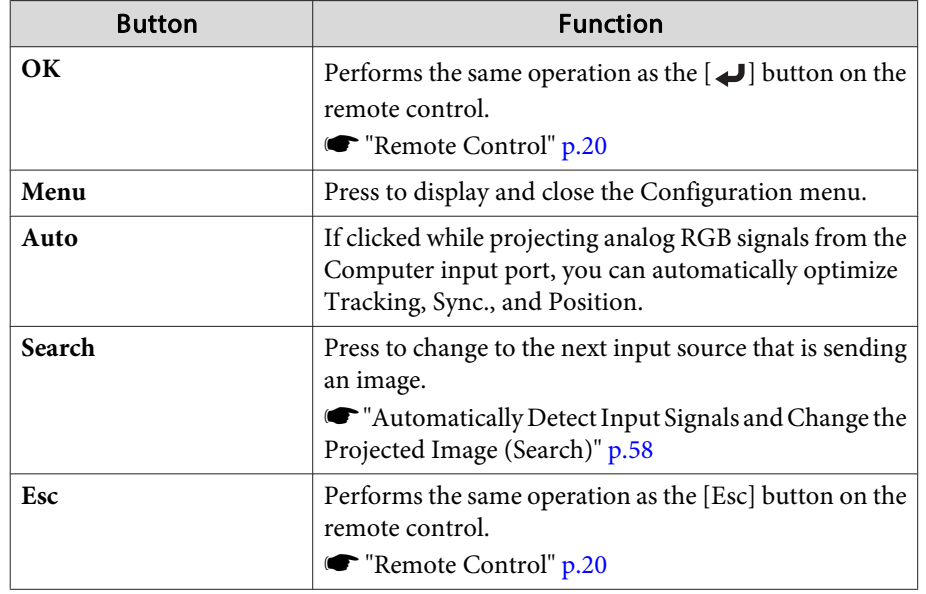

E You can perform the following operations when you click the tabs.

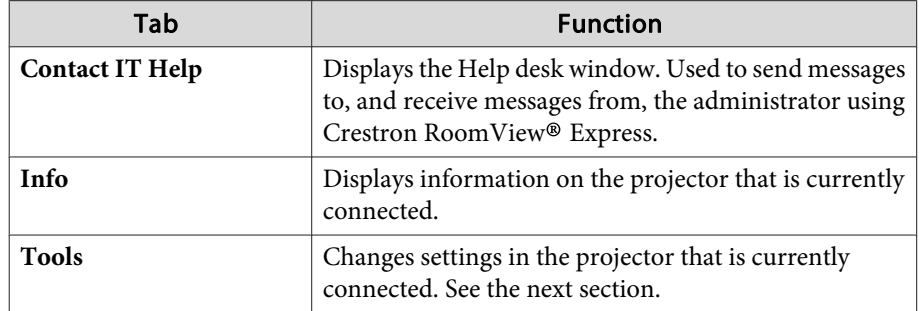

# **Monitoring and Controlling <sup>196</sup>**

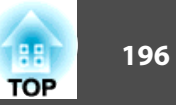

#### Using the tools window

The following window is displayed when you click the **Tools** tab on the operation window. You can use this window to change settings in the projector that is currently connected.

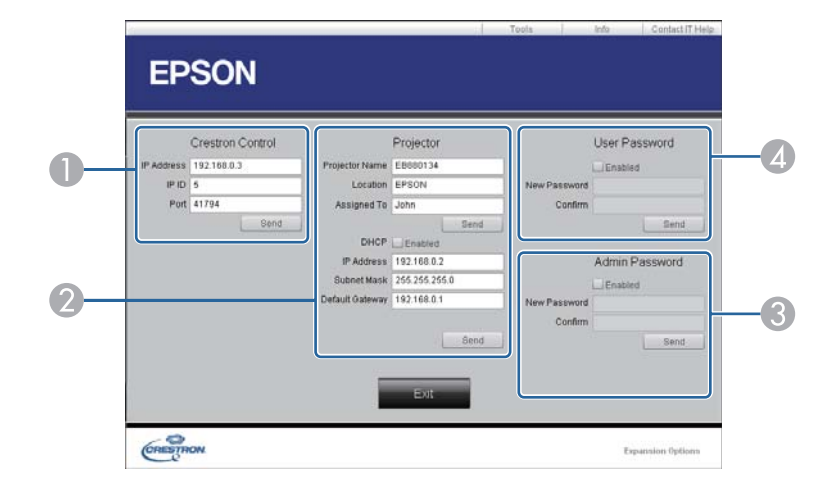

#### A **Crestron Control**

Make settings for Crestron® central controllers.

#### 2 Projector

The following items can be set.

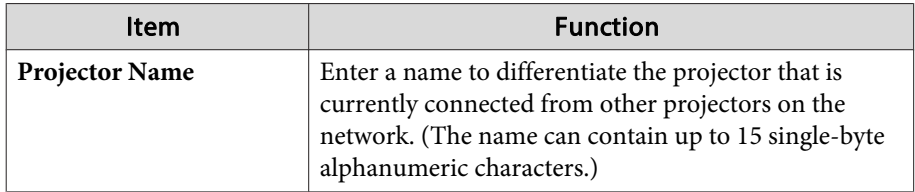

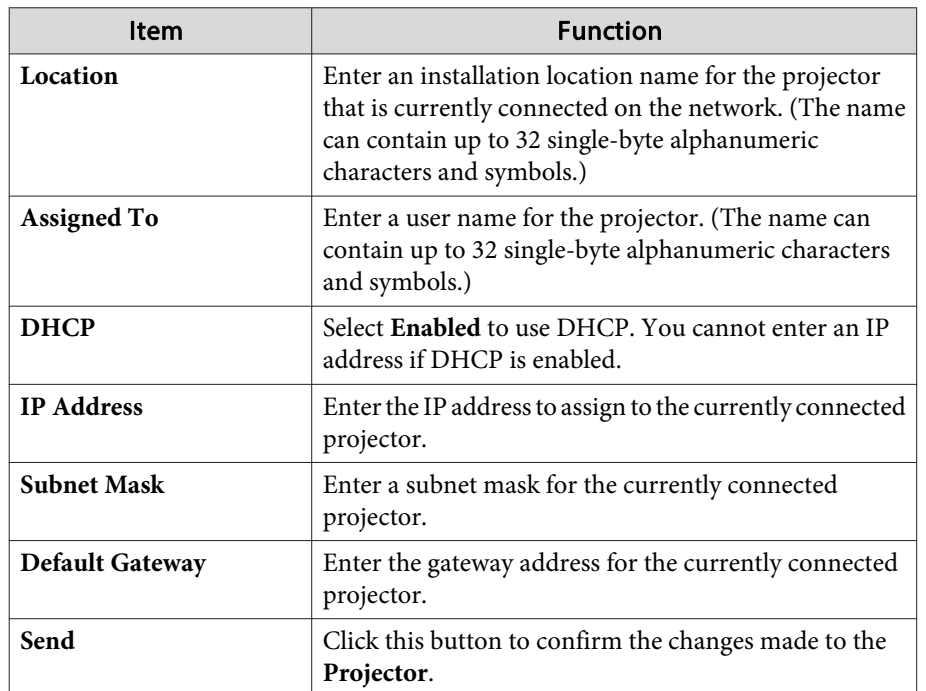

#### **B** Admin Password

Select the Enabled check box to require a password to open the **Tools** window. The following items can be set.

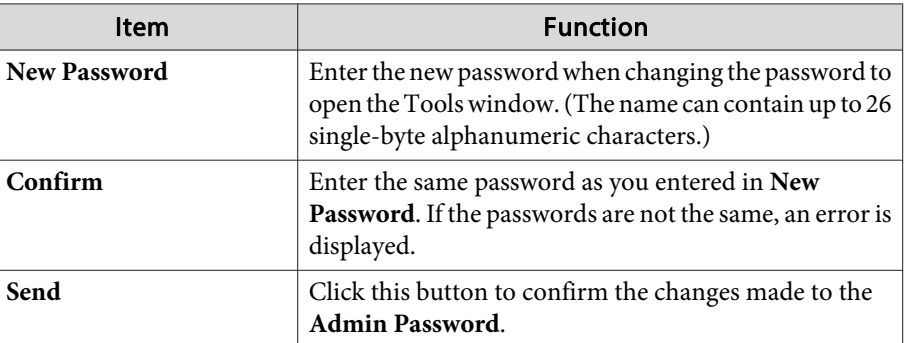

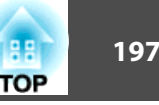

#### **4** User Password

Select the **Enabled** check box to require a password to open the operation window on the computer.

The following items can be set.

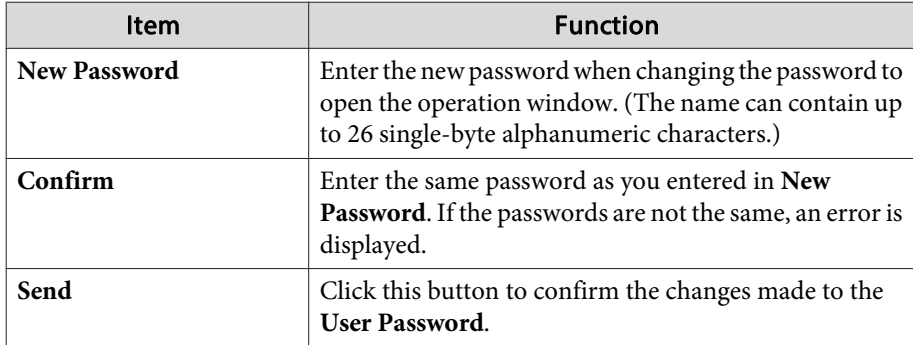

The following optional accessories and consumables are available. Purchase these products as and when needed. The following list of optional accessories and consumables is current as of: April, 2014. Details of accessories are subject to change without notice and availability may vary depending on the country of purchase.

# **Optional Accessories**

Standard zoom lens ELPLS04

Short throw zoom lens ELPLU02

Rear projection wide lens ELPLR04

Wide zoom lens ELPLW04

Middle throw zoom lens ELPLM06

Middle throw zoom lens ELPLM07

#### Long throw zoom lens ELPLL07

See the following for more information on the projection distance for each lens.

Screen Size and [Projection](#page-199-0) Distance" p.200

#### Computer cable ELPKC02 (1.8 <sup>m</sup> - for mini D-Sub15-pin/mini D-Sub 15pin)

This is the same as the computer cable supplied with the projector.

### Computer cable ELPKC09

(3 <sup>m</sup> - for mini D-Sub15-pin/mini D-Sub 15pin)

### Computer cable ELPKC10

### (20 <sup>m</sup> - for mini D-Sub15-pin/mini D-Sub 15pin)

Use one of these longer cables if the computer cable supplied with the projector is too short.

# Component video cable ELPKC19

(3 m - for mini D-Sub 15-pin/RCA male $\times$ 3)

Use to connect a component video<sup>>></sup> source.

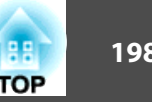

### Remote control cable set ELPKC28

#### (10 <sup>m</sup> 2 piece set)

Use this to guarantee operation from the remote control from <sup>a</sup> distance.

### Wireless mouse receiver ELPST16

Use this to use the projector's remote control to control the mouse pointer on the computer or to page up and down.

#### HDBaseT Transmitter ELPHD01

This transmitter performs long distance transmissions for HDMI signals and control si[g](#page-225-0)nals for 1 LAN cable. Based on the  $HDBaseT$  standard.

### Document Camera ELPDC11/ELPDC20

Use when projecting images such as books, OHP documents, or slides.

### Wireless LAN unit ELPAP07

Use when connecting the projector to <sup>a</sup> computer wirelessly and projecting.

### Quick Wireless Connection USB Key ELPAP09

Use when you want to quickly establish one-to-one connection between the projector and <sup>a</sup> computer with Windows installed.

### Polarizer ELPPL01

This is only available for standard zoom lens ELPLS04, middle throw zoom lens ELPLM06, and long throw zoom lens ELPLL07.

Attach to this projector when stacking two projectors and projecting 3D images.

### Passive 3D Glasses (standard five piece set) ELPGS02A Passive 3D Glasses (five piece set for children) ELPGS02B

Passive polarized 3D glasses. Use these when viewing 3D images with the projectors.

### Frame ELPMB44

Metal mount used to install the projector for portrait projection or stack projection.

#### Low ceiling mount\* ELPMB25 High ceiling mount\* ELPMB26

Use when installing the projector on <sup>a</sup> ceiling.

- \* Special expertise is required to suspend the projector from <sup>a</sup> ceiling. Contact your local dealer or the nearest address provided in the Epson Projector Contact List.
- s *Epson [Projector](#page-16-0) Contact List*

# **Consumables**

# Lamp unit (one pack) ELPLP81

Lamp unit (two packs) ELPLP82

Use as a replacement for used lamps.

### Lamp unit (for portrait use) (one pack) ELPLP83 Lamp unit (for portrait use) (two packs) ELPLP84

Use for portrait projection.

#### Air Filter ELPAF46

Use as a replacement for used air filter.

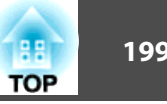

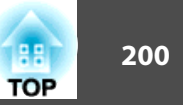

# <span id="page-199-0"></span> **for EB-Z10005U/EB-Z10000U/EB-Z9875U/EB-Z9870U/EB-Z9750U/EB-Z11000W/EB-Z9900W/EB-Z9800W**

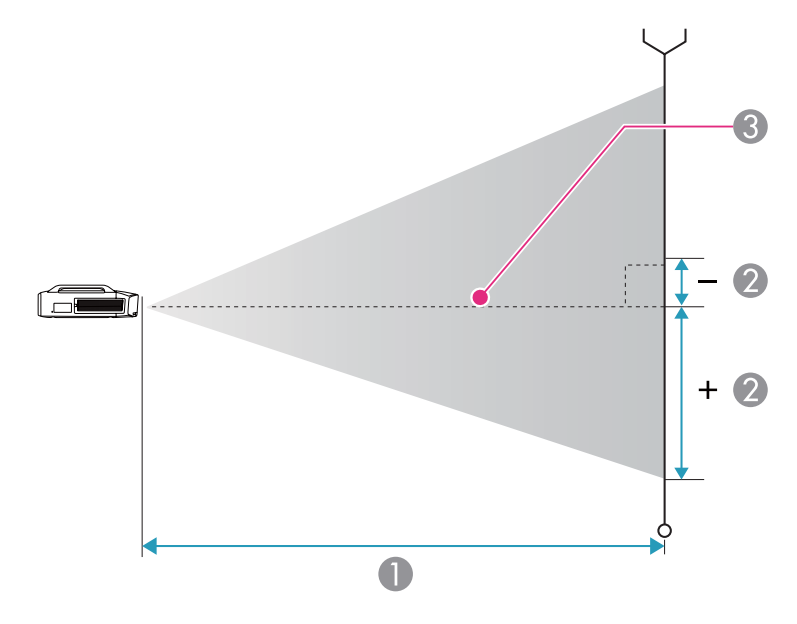

- **A** Projection distance
- 2 Distance from the center of the lens to the base of the image. This varies depending on the setting for vertical lens shift.
- **C** Center of lens

### **Standard zoom lens ELPLS04**

This section shows the projection distances for models equipped with the standard zoom lenses.

Unit: cm

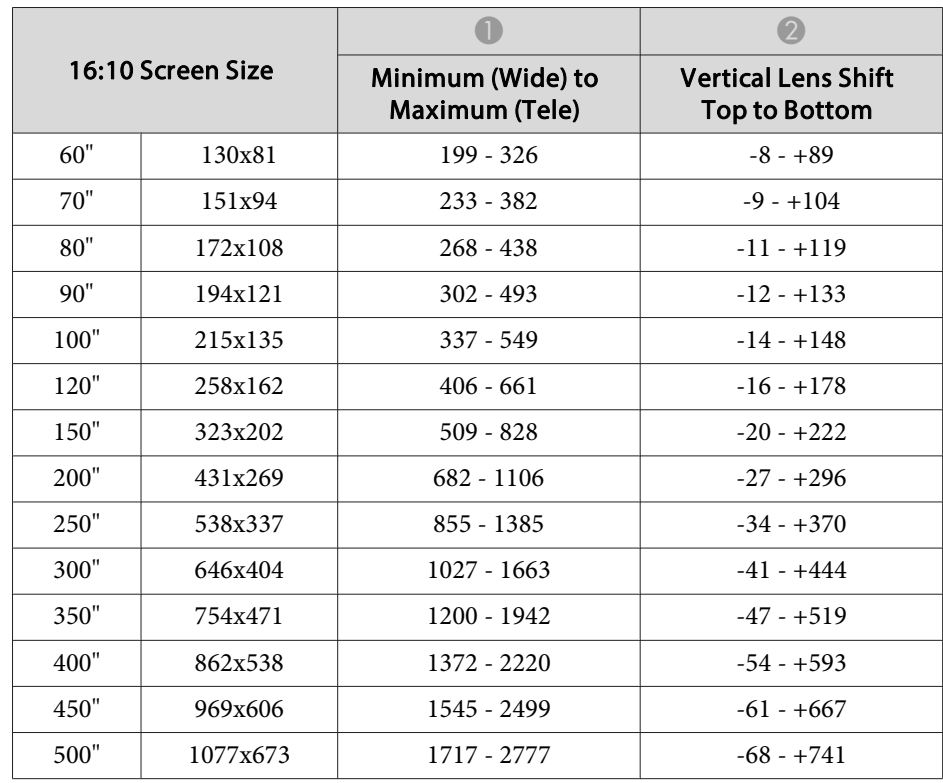

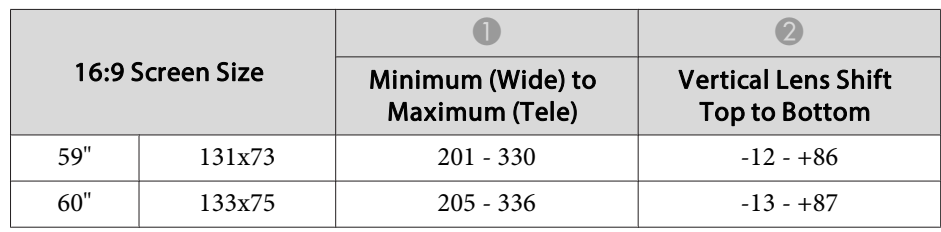

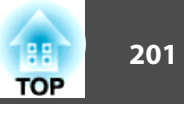

٦

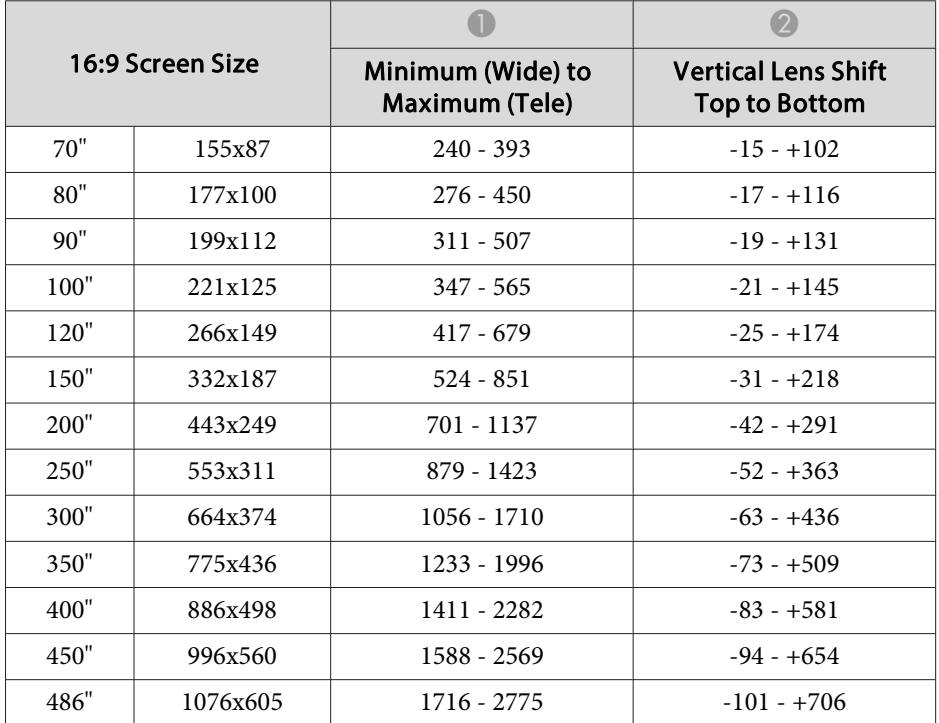

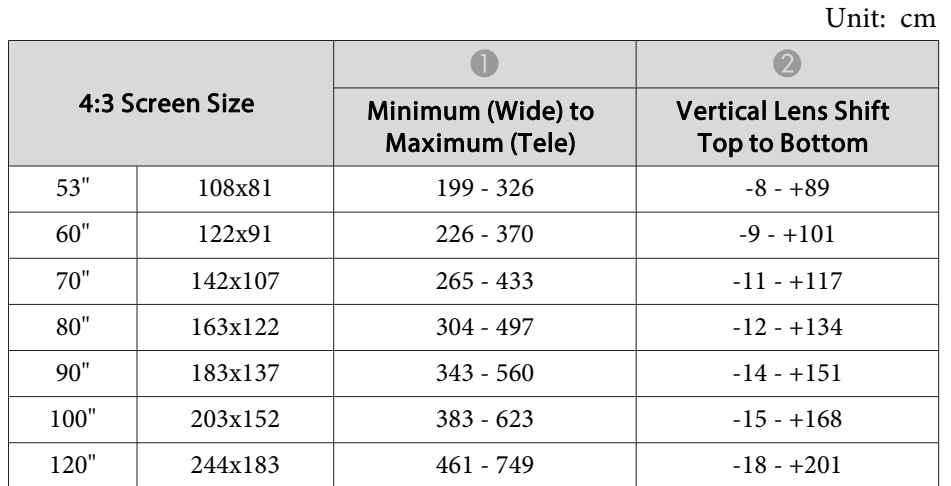

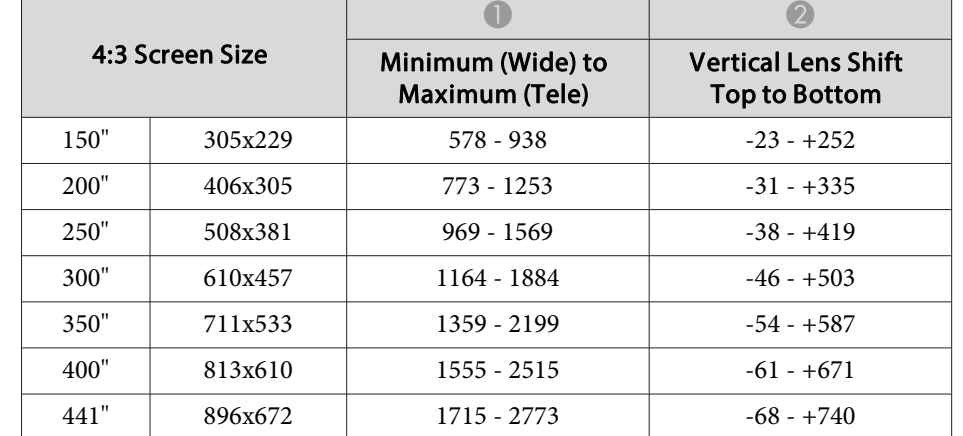

#### **Short throw zoom lens ELPLU02**

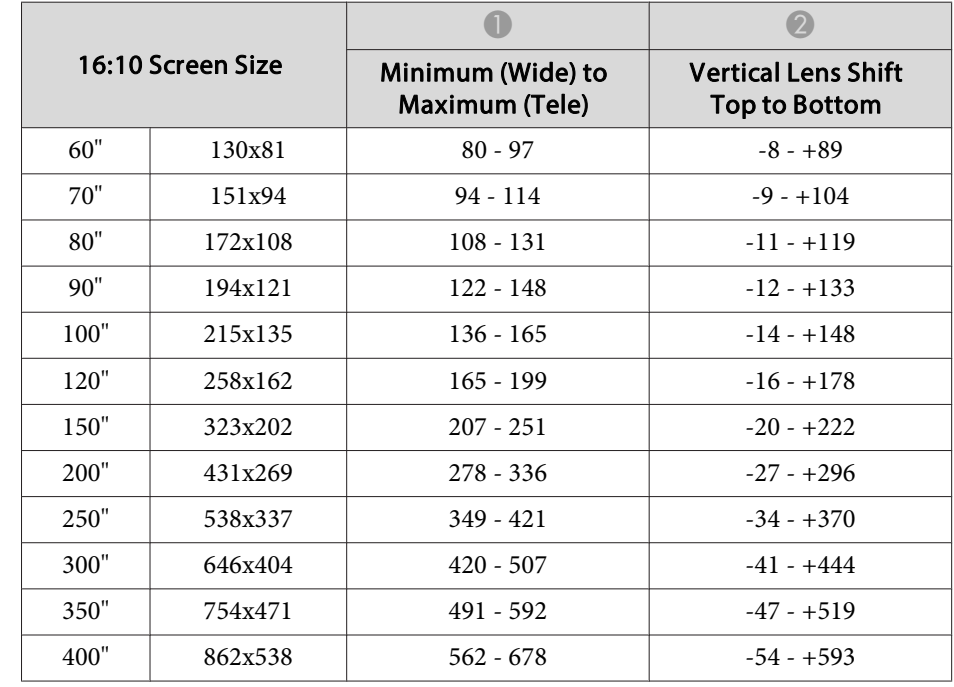

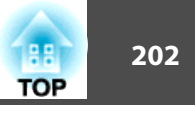

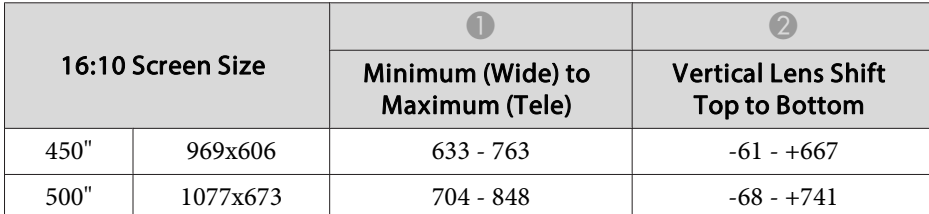

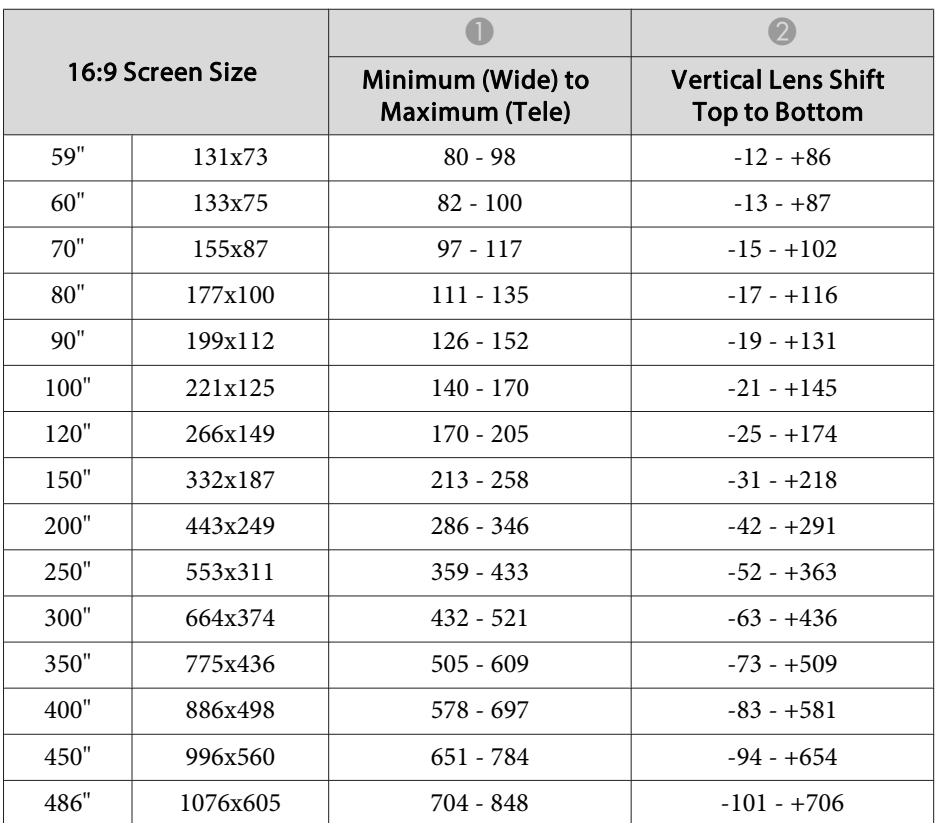

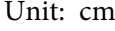

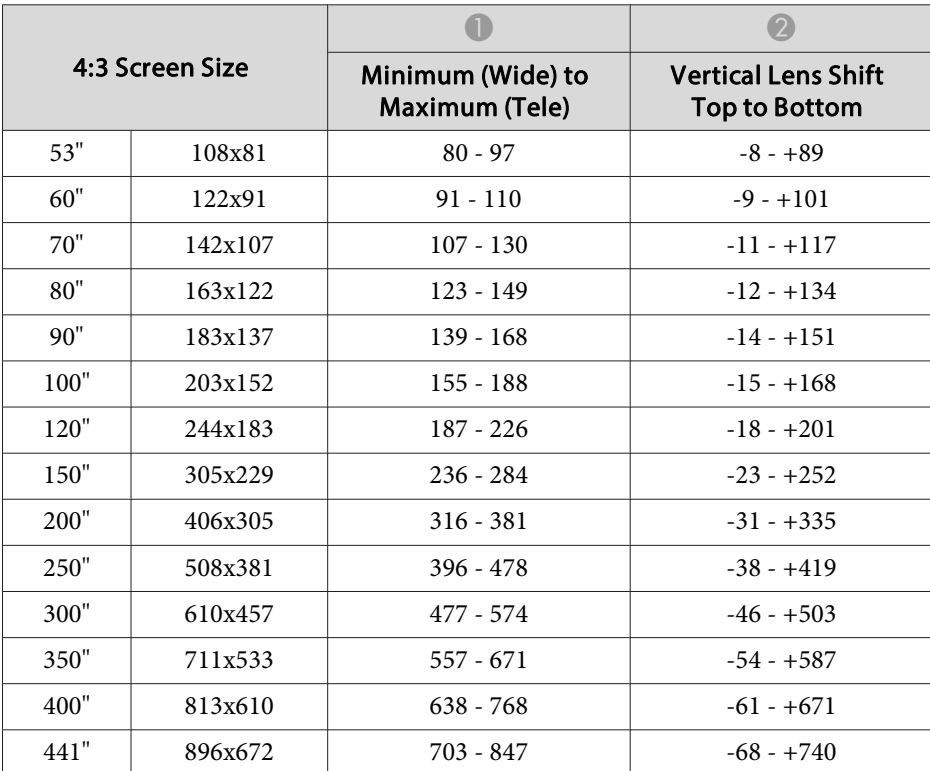

### **Rear projection wide lens ELPLR04**

Lens shift is not supported.

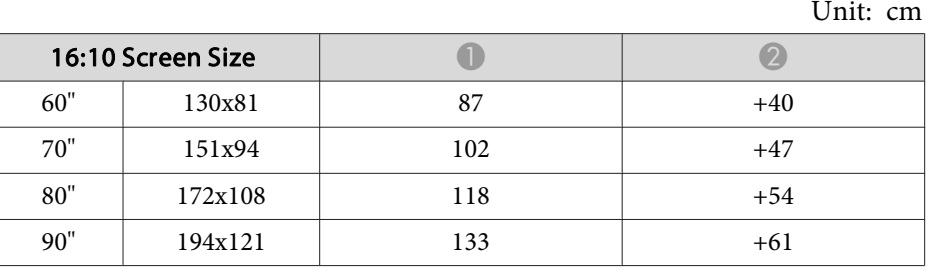

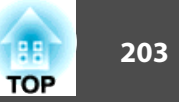

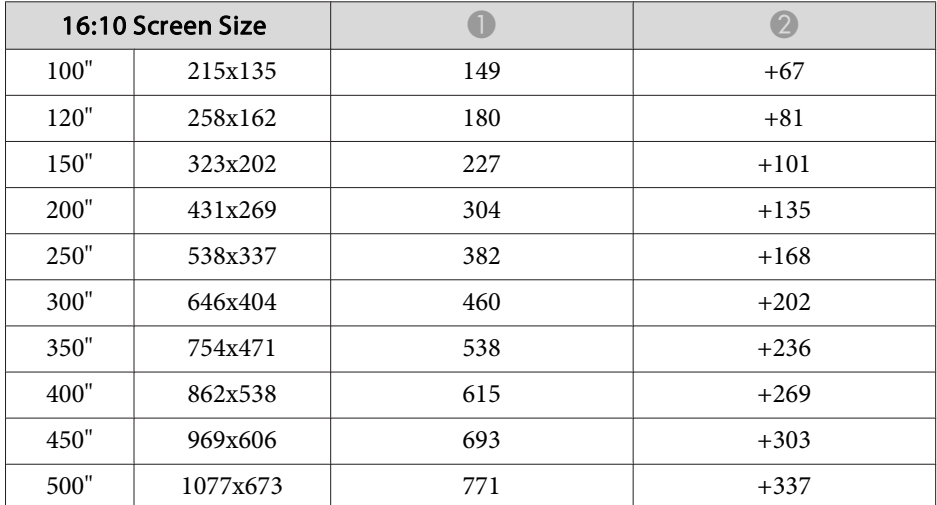

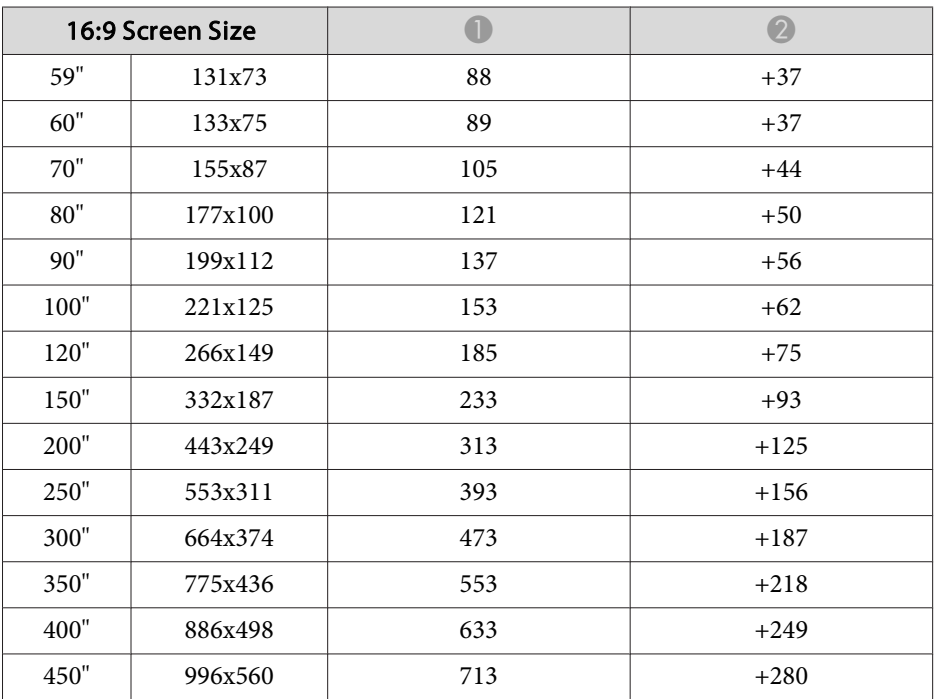

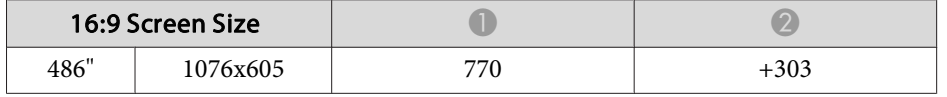

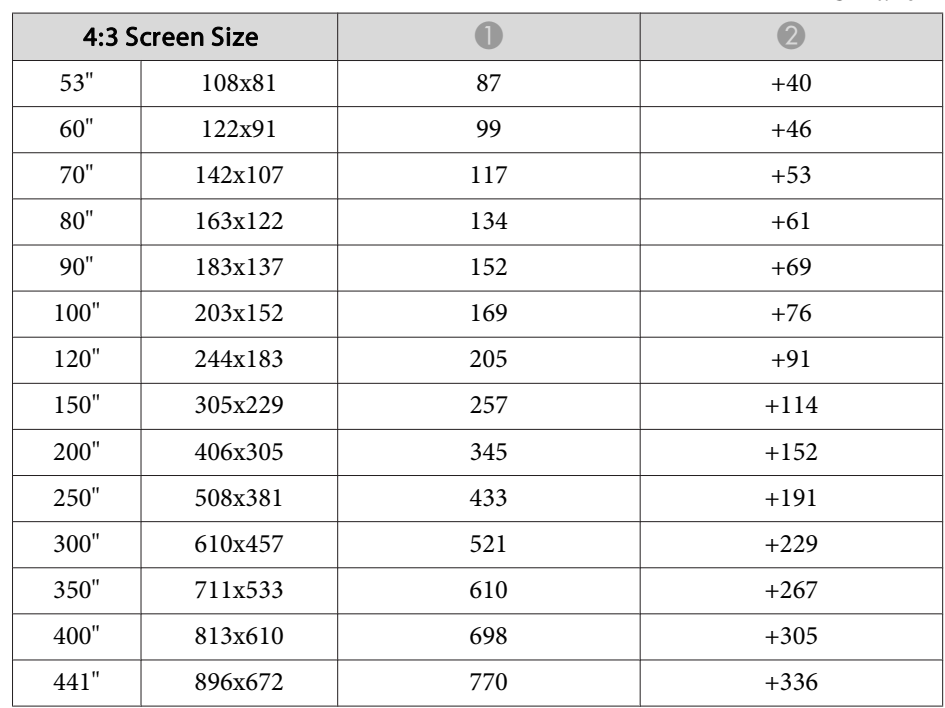

#### **Wide zoom lens ELPLW04**

Unit: cm

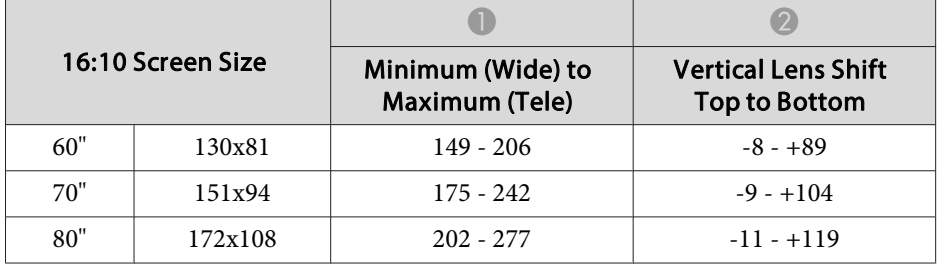

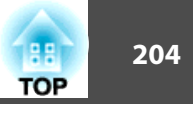

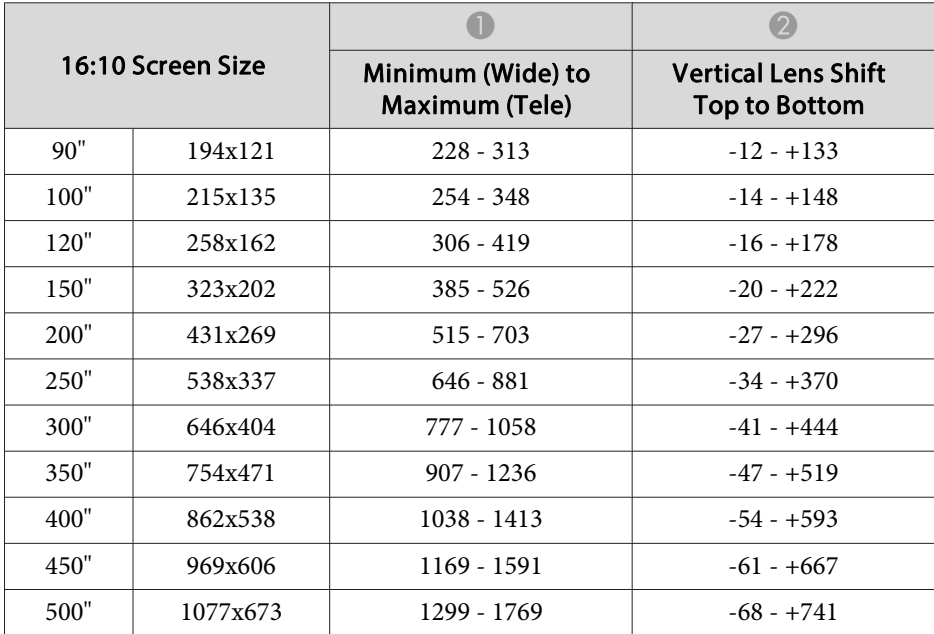

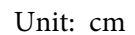

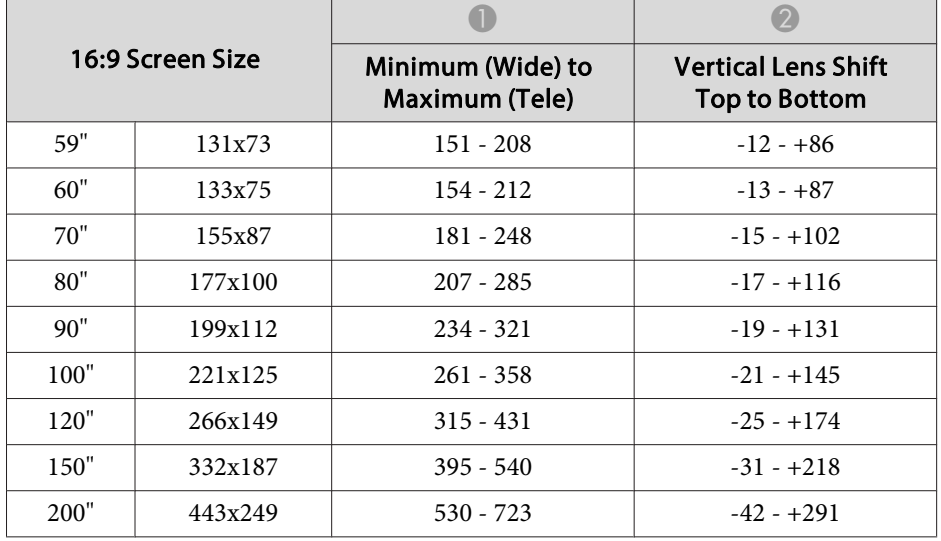

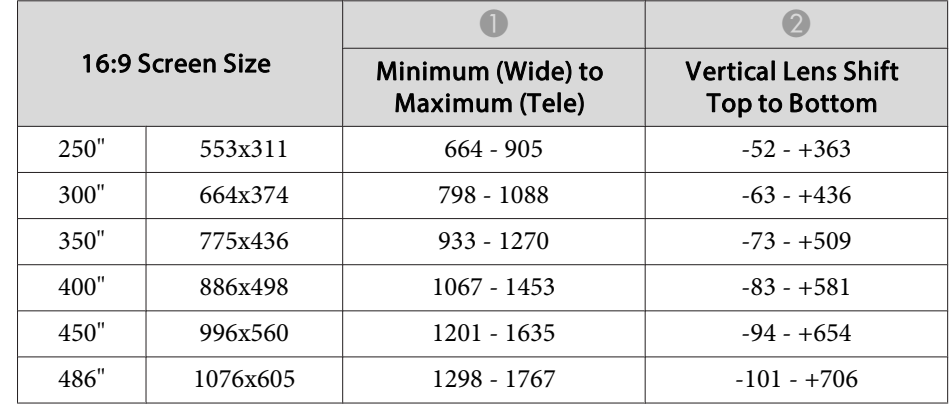

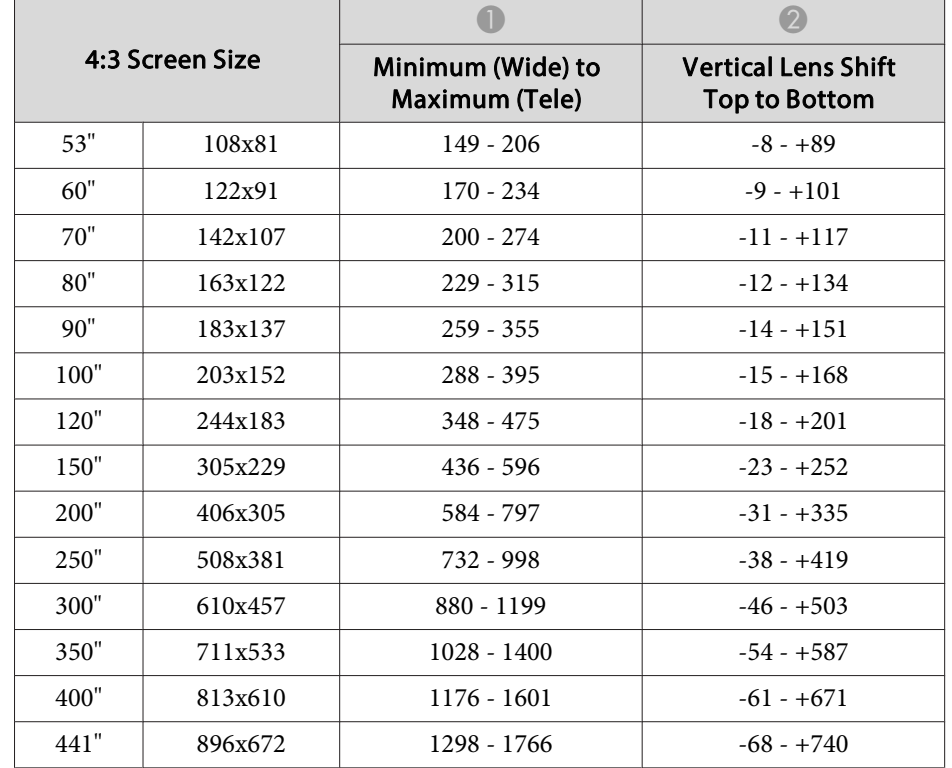

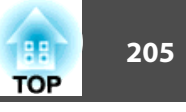

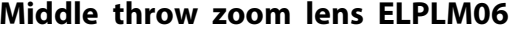

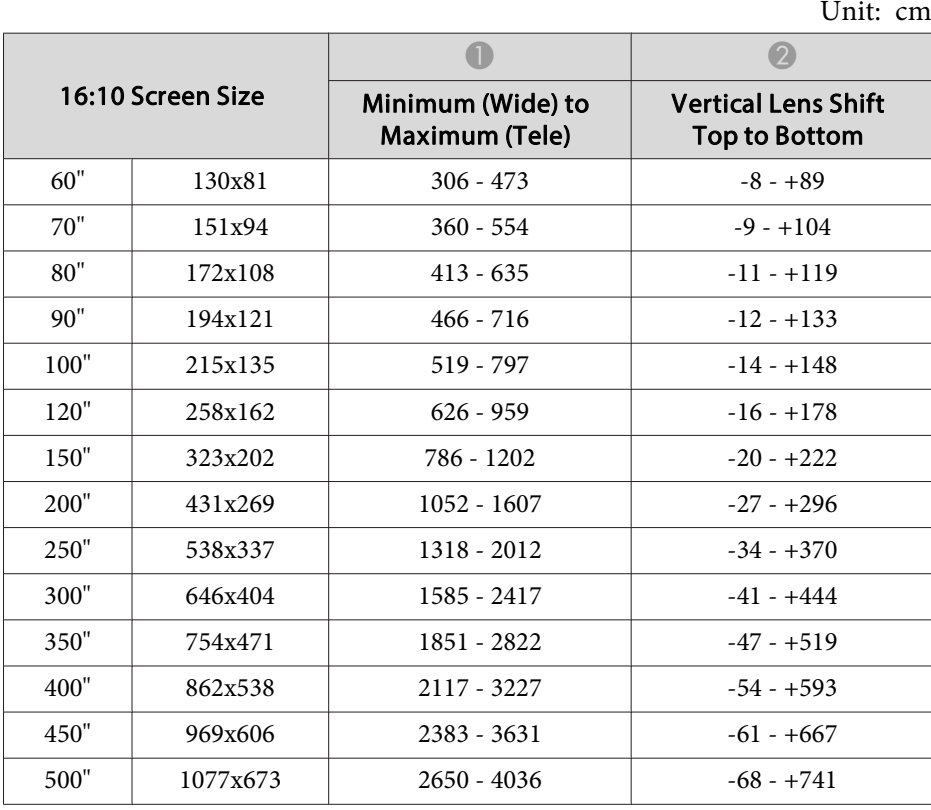

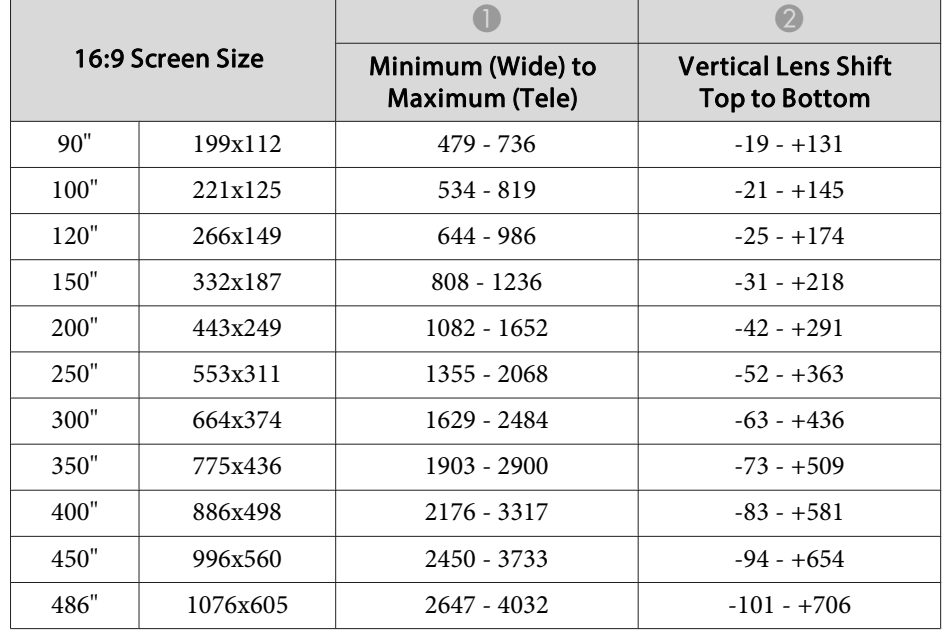

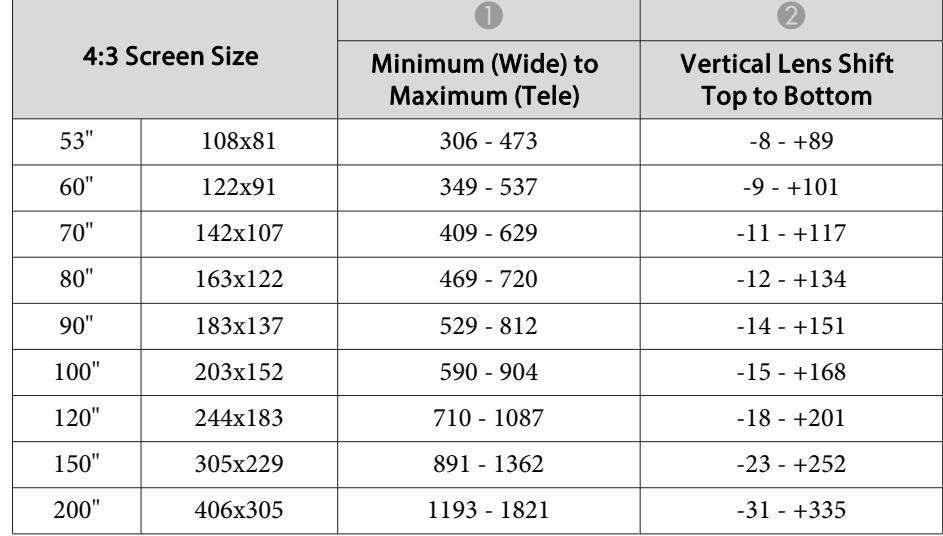

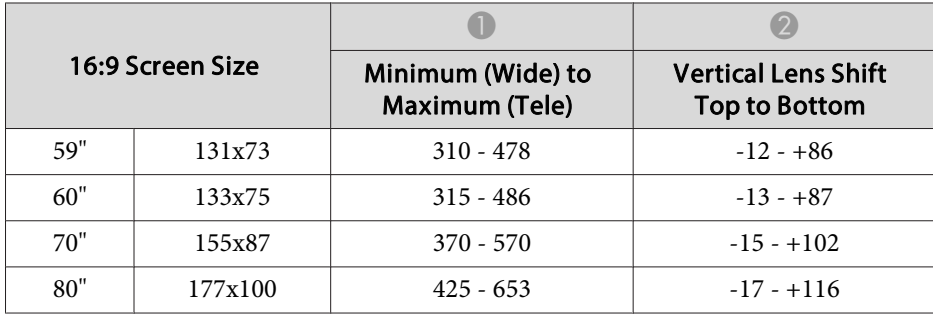

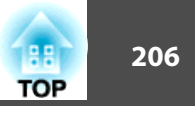

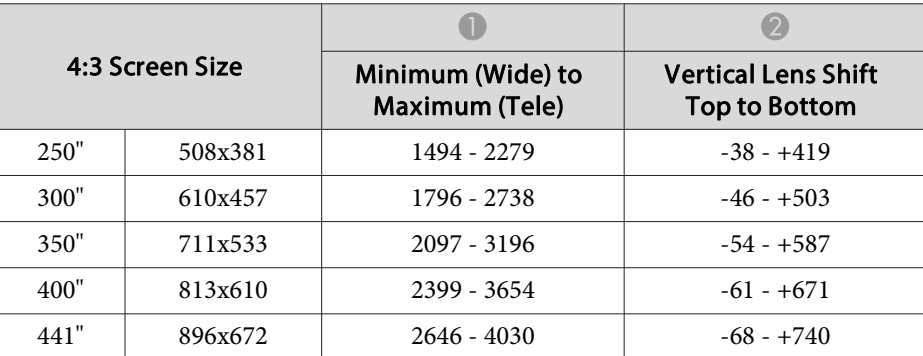

#### **Middle throw zoom lens ELPLM07**

Unit: cm

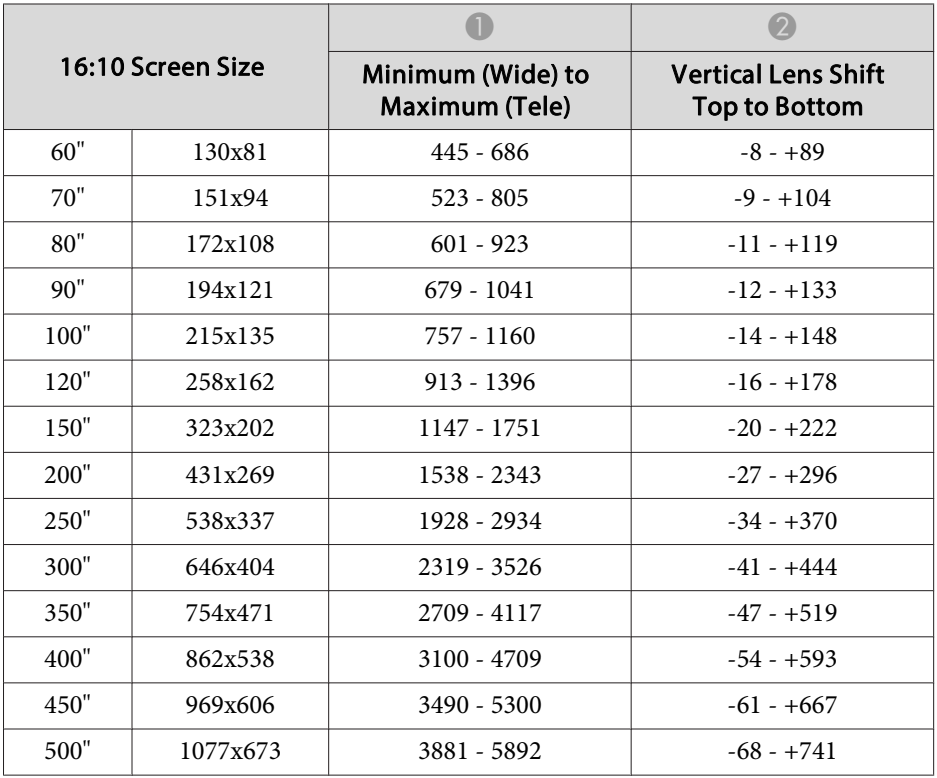

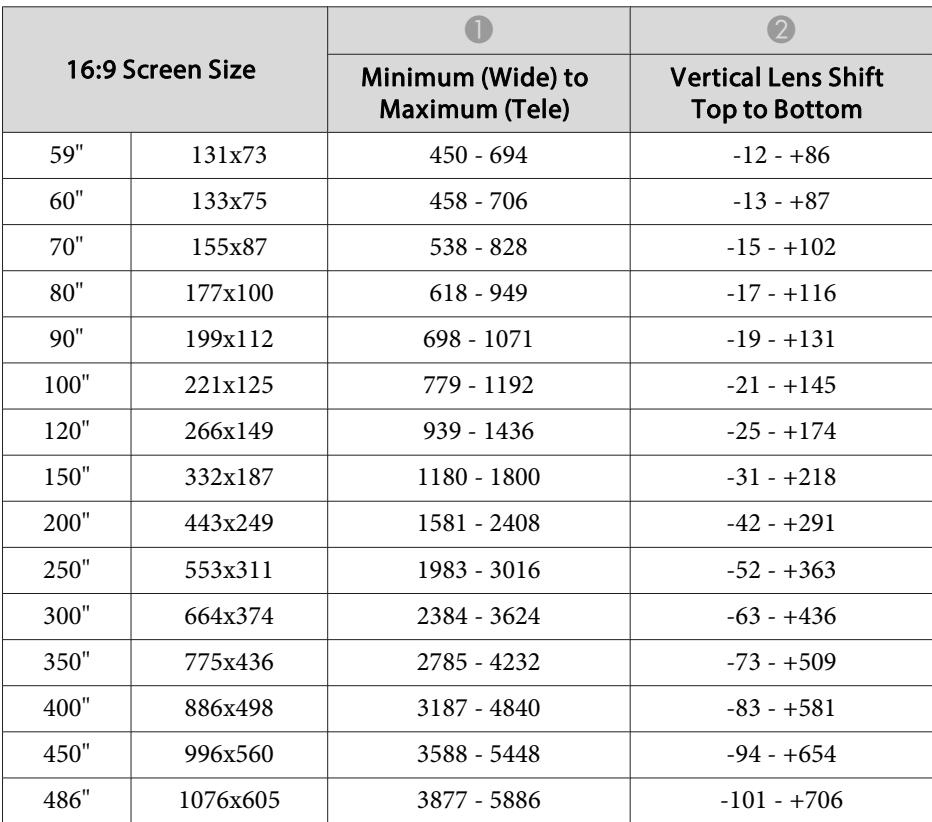

Unit: cm

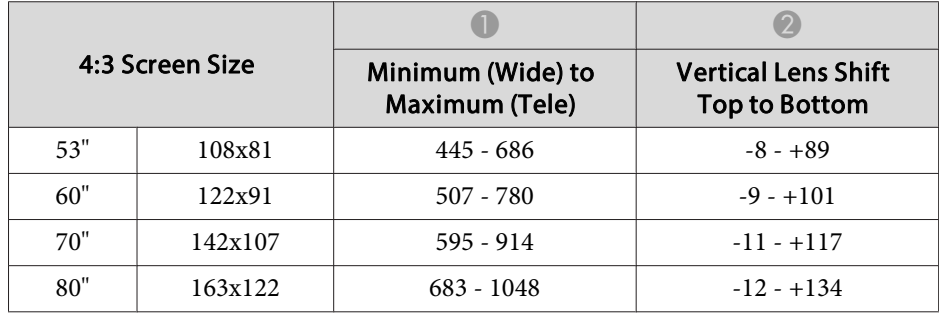

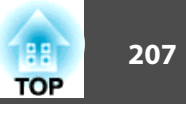

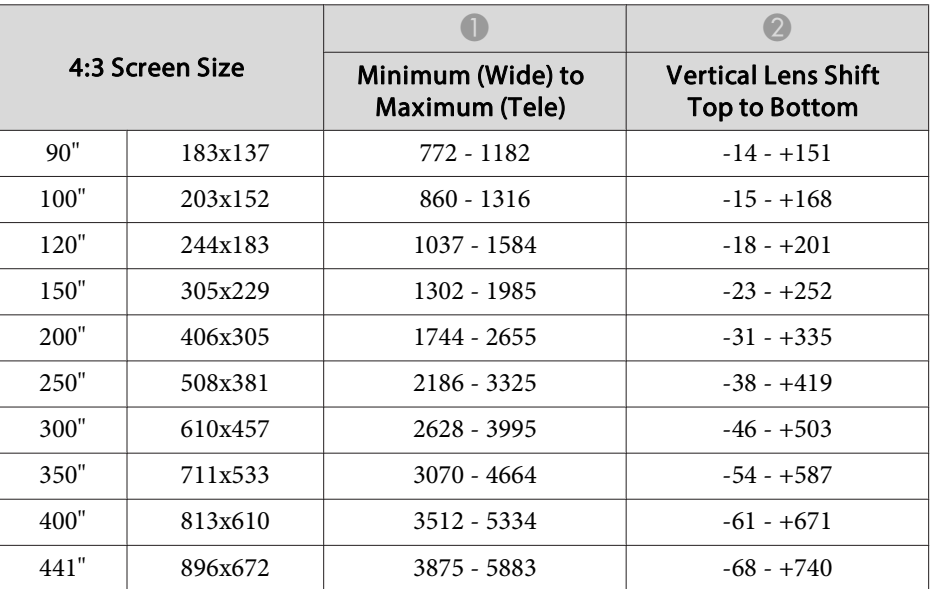

### **Long throw zoom lens ELPLL07**

Unit: cm

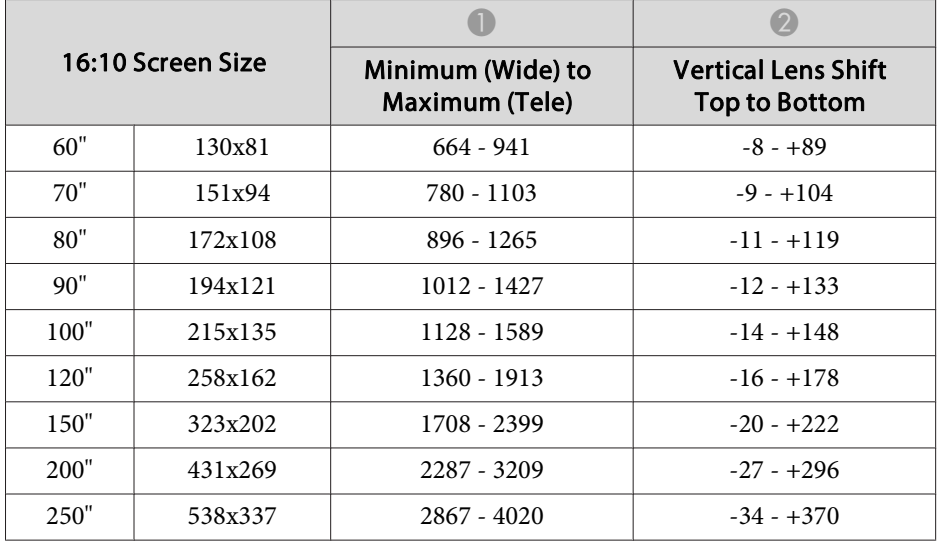

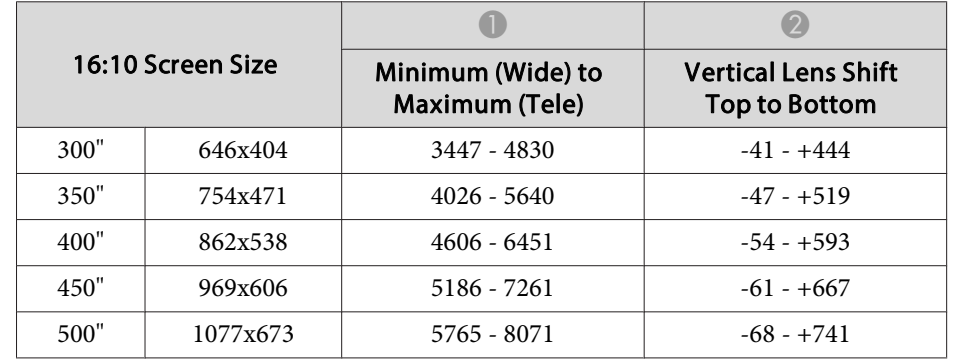

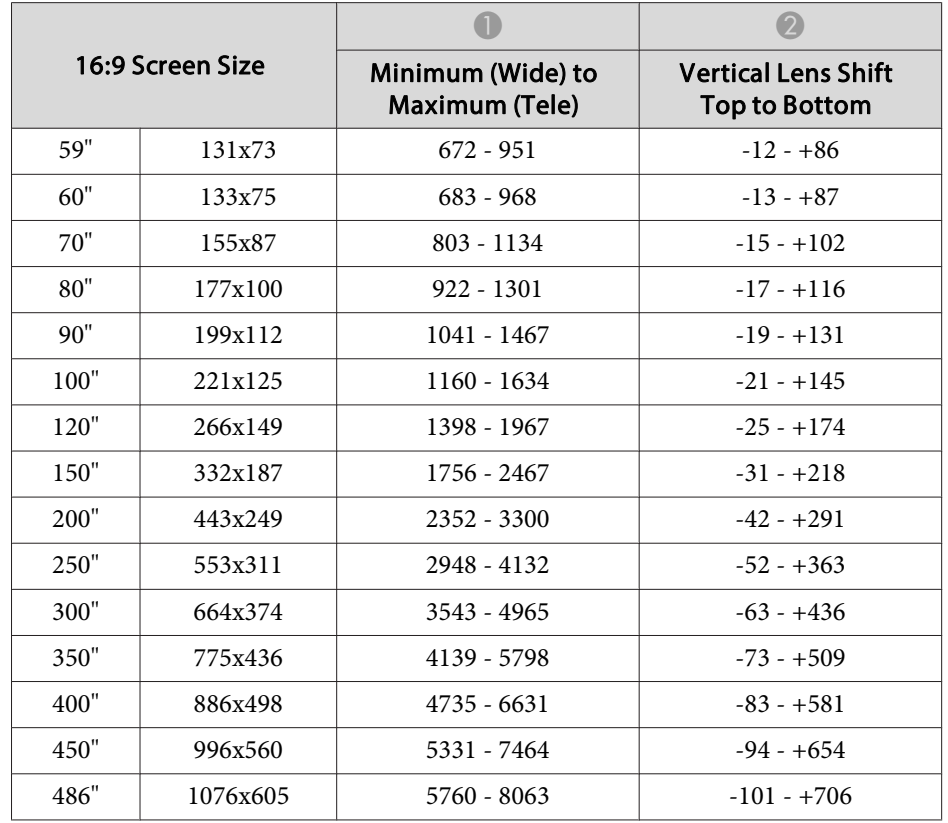

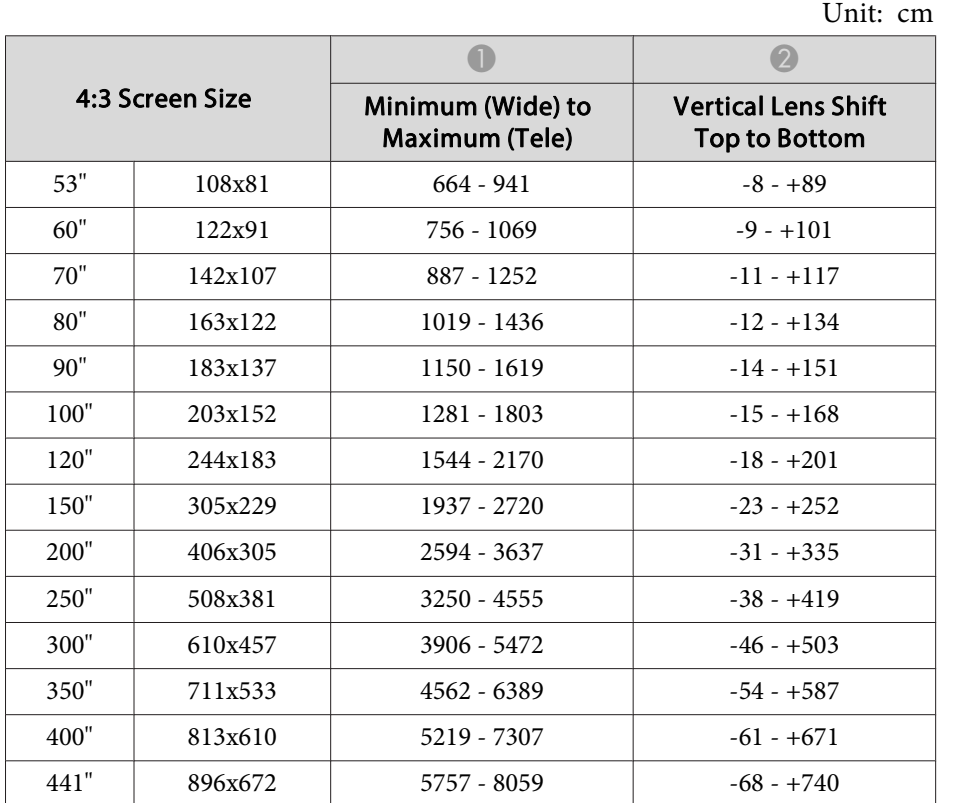

# **Projection Distances for EB-Z11005/EB-Z11000/EB-Z9870**

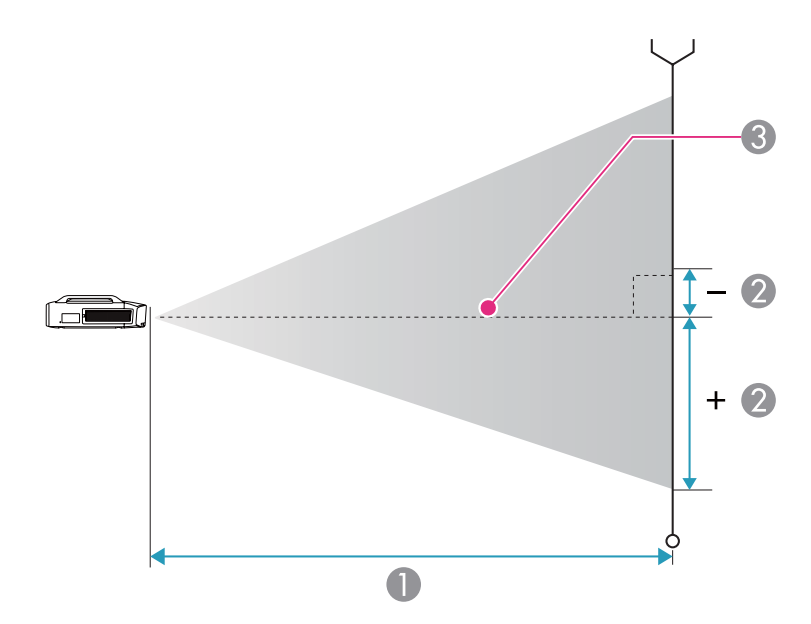

**A** Projection distance

2 Distance from the center of the lens to the base of the image. This varies depending on the setting for vertical lens shift.

**3** Center of lens

#### **Standard zoom lens ELPLS04**

This section shows the projection distances for models equipped with the standard zoom lenses.

Unit: cm

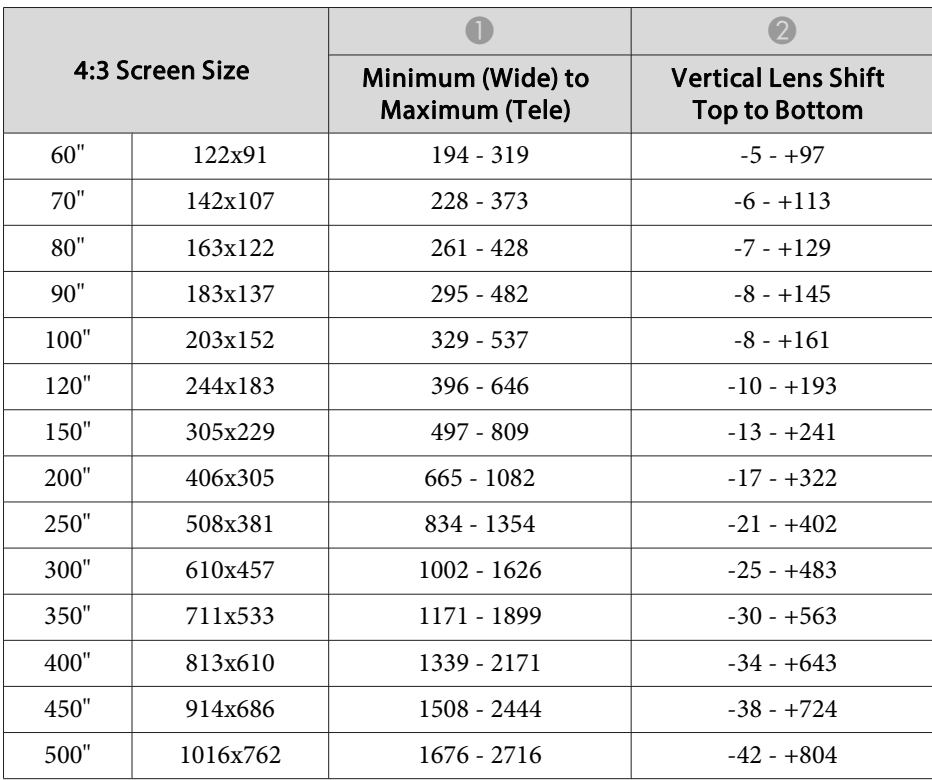

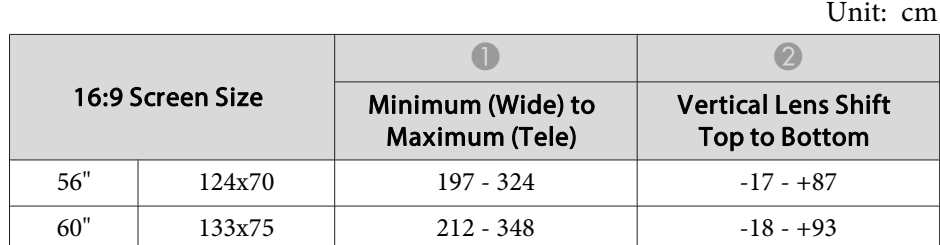

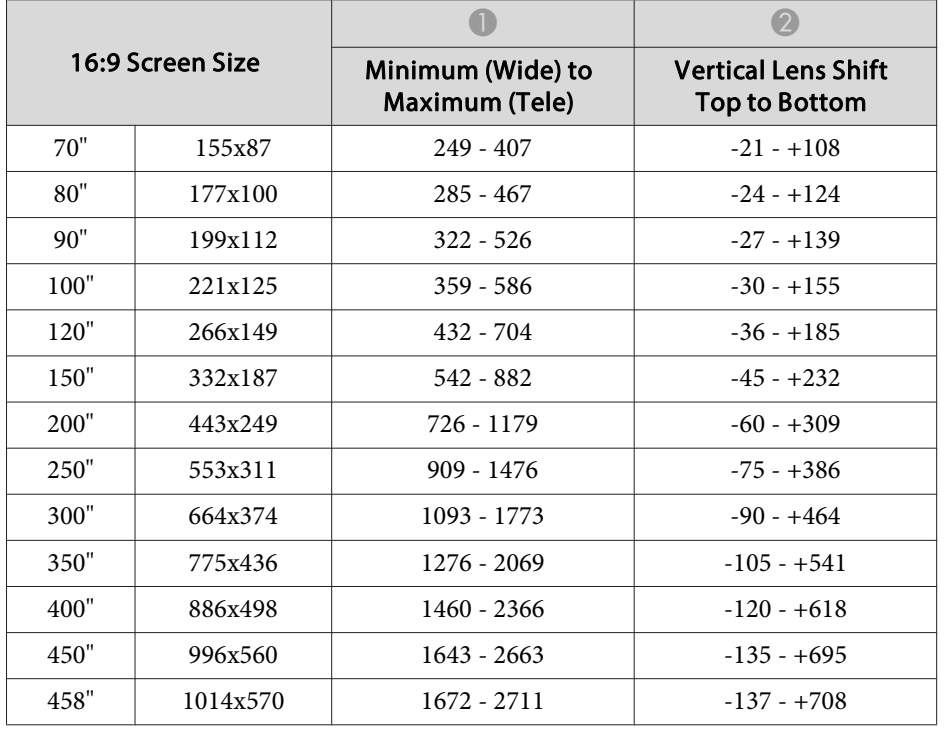

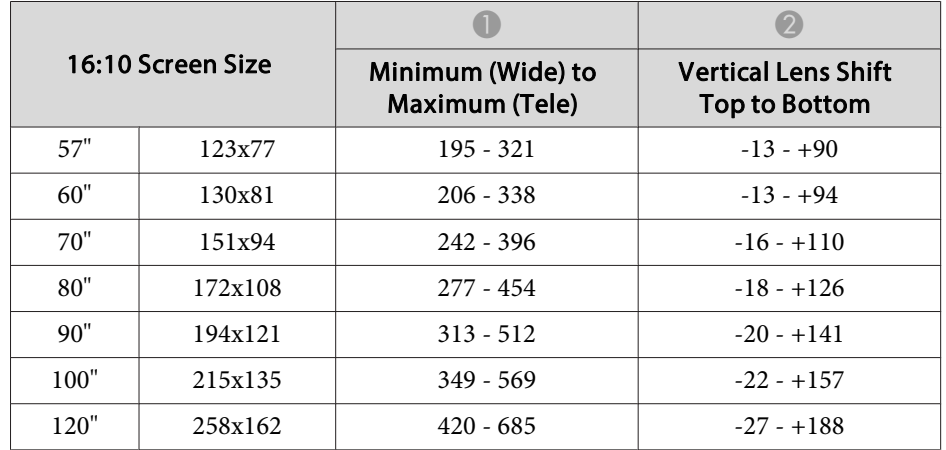

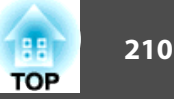

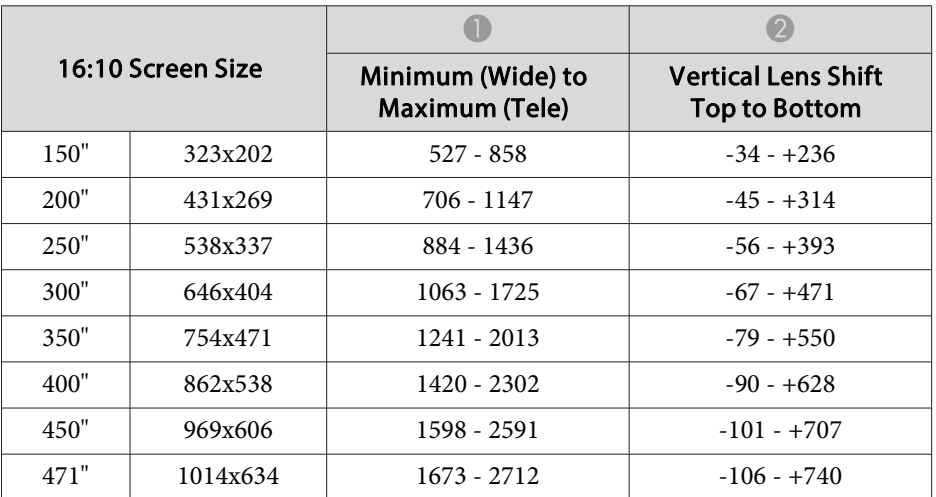

#### **Short throw zoom lens ELPLU02**

Unit: cm

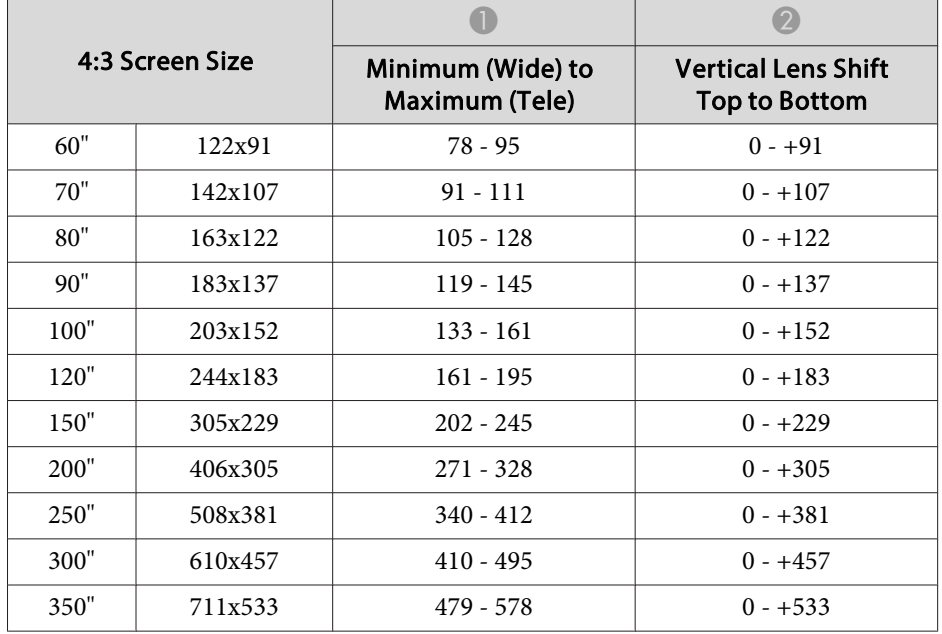

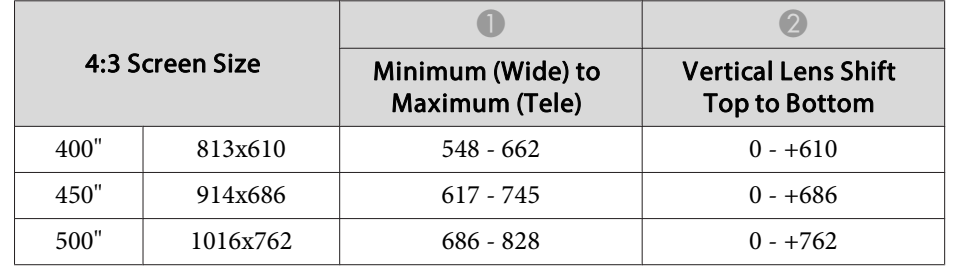

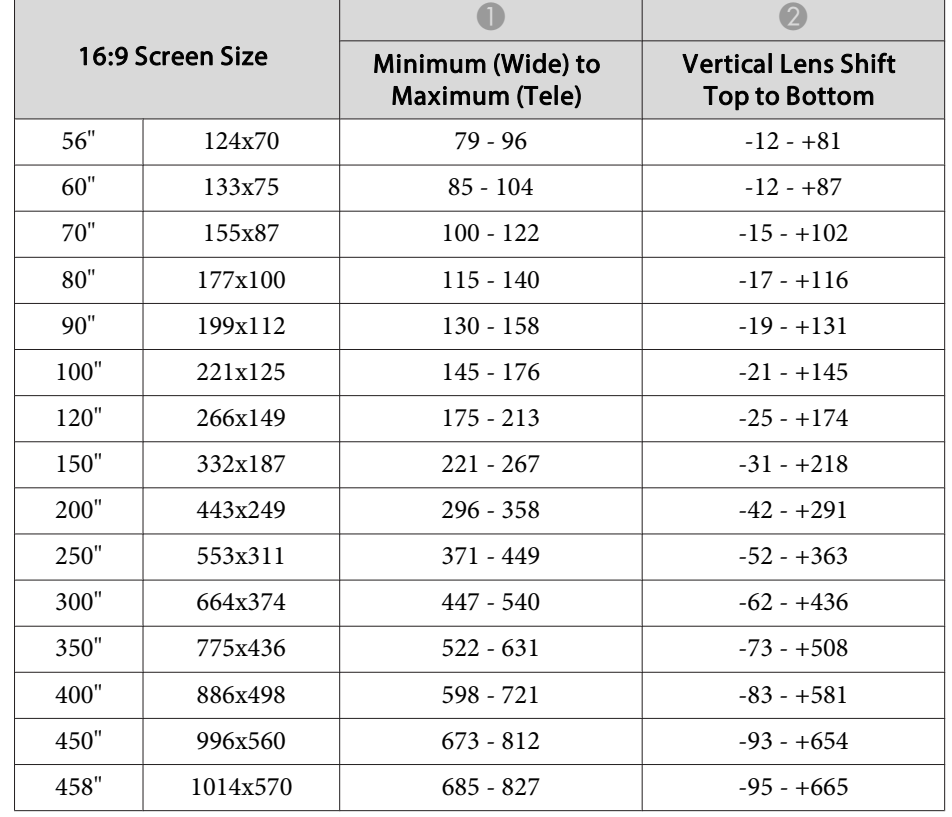

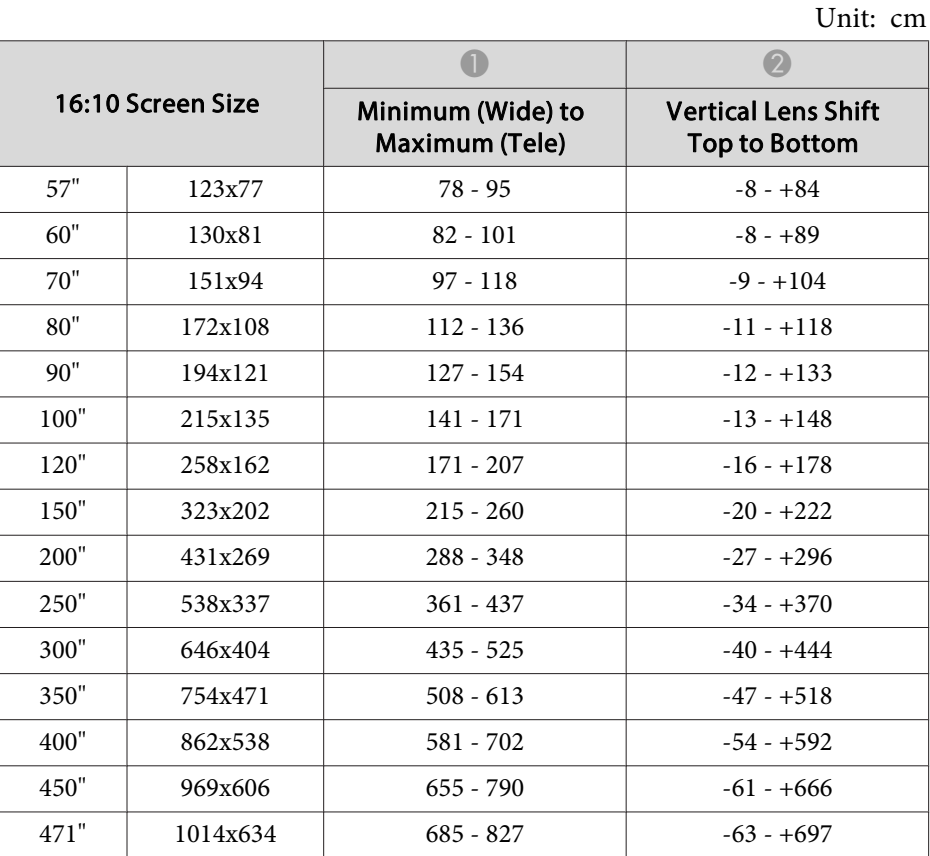

### **Rear projection wide lens ELPLR04**

Lens shift is not supported.

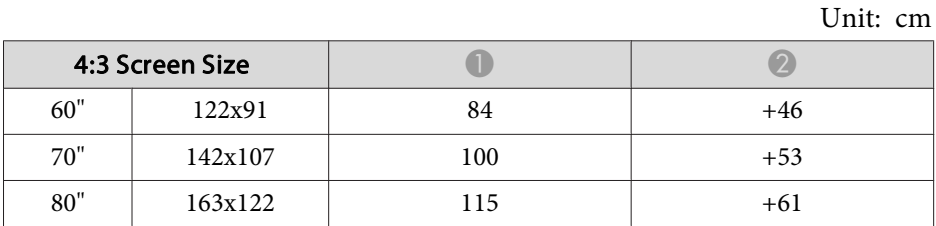

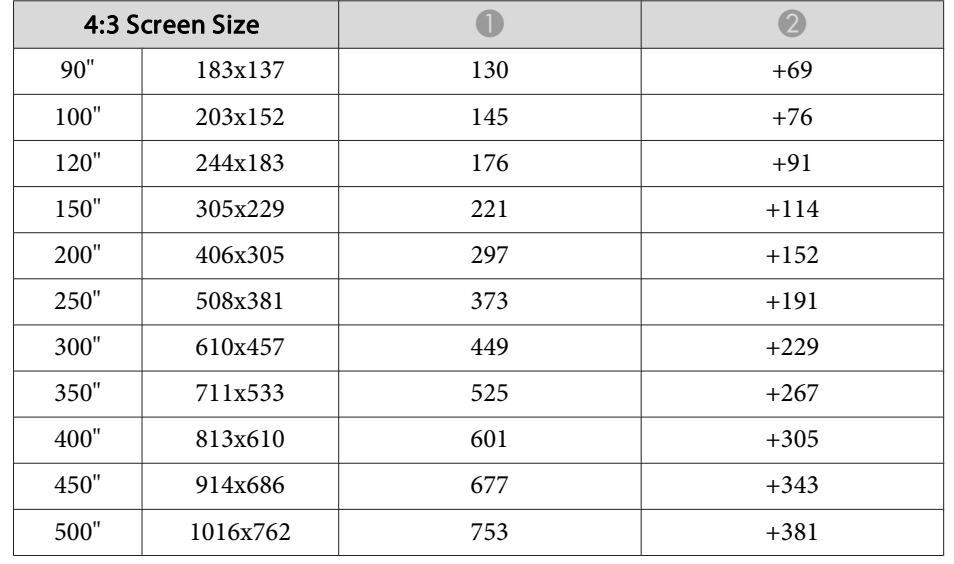

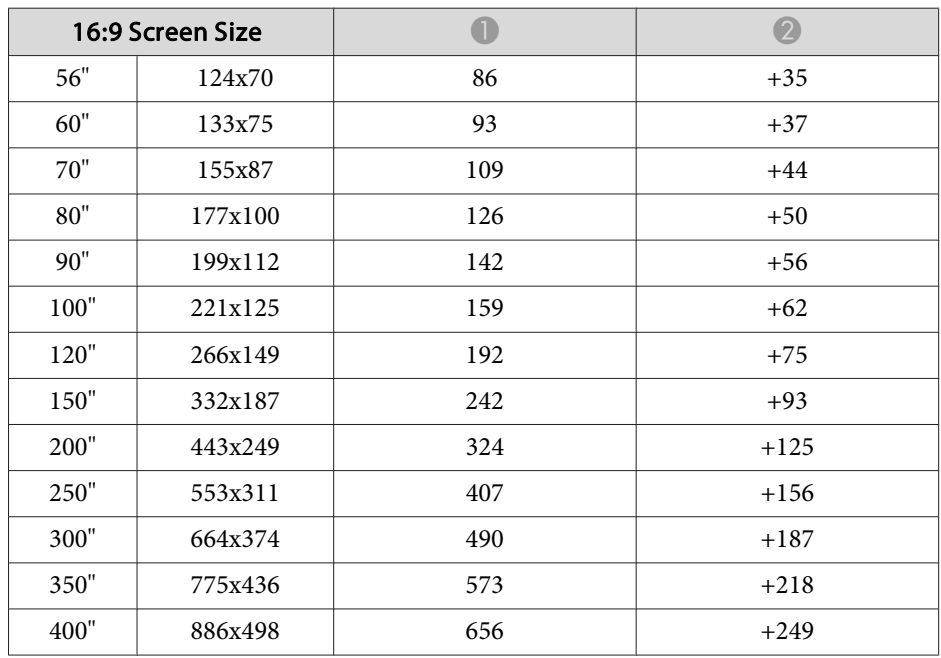

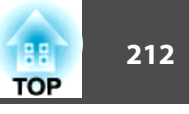

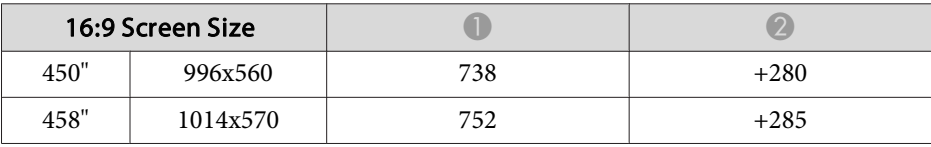

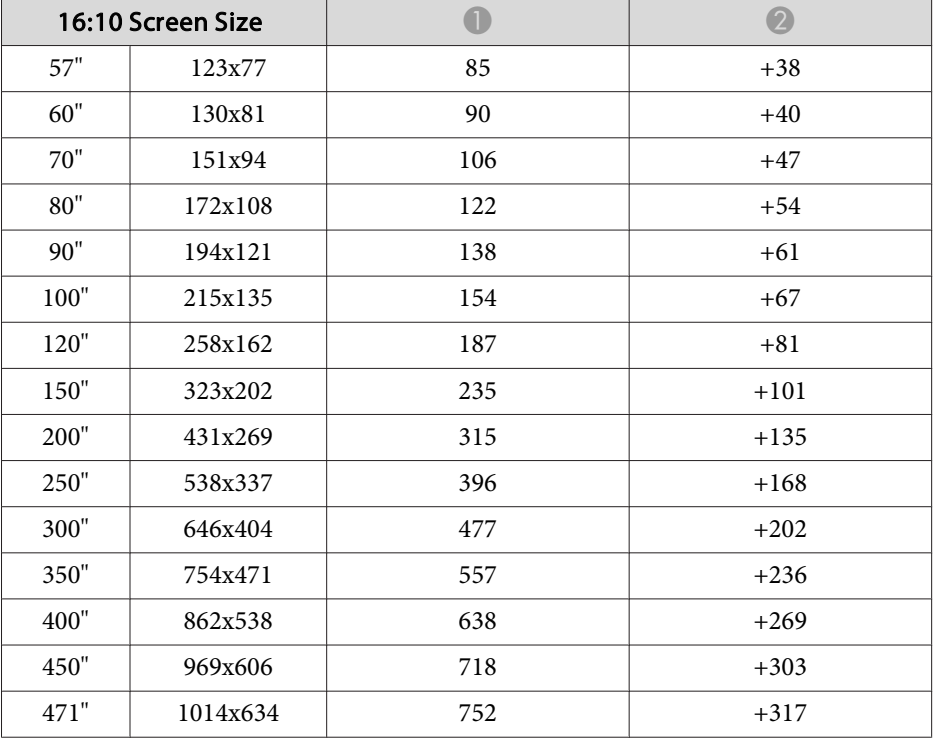

#### **Wide zoom lens ELPLW04**

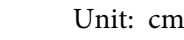

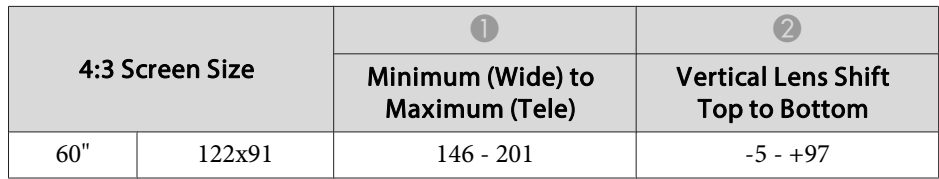

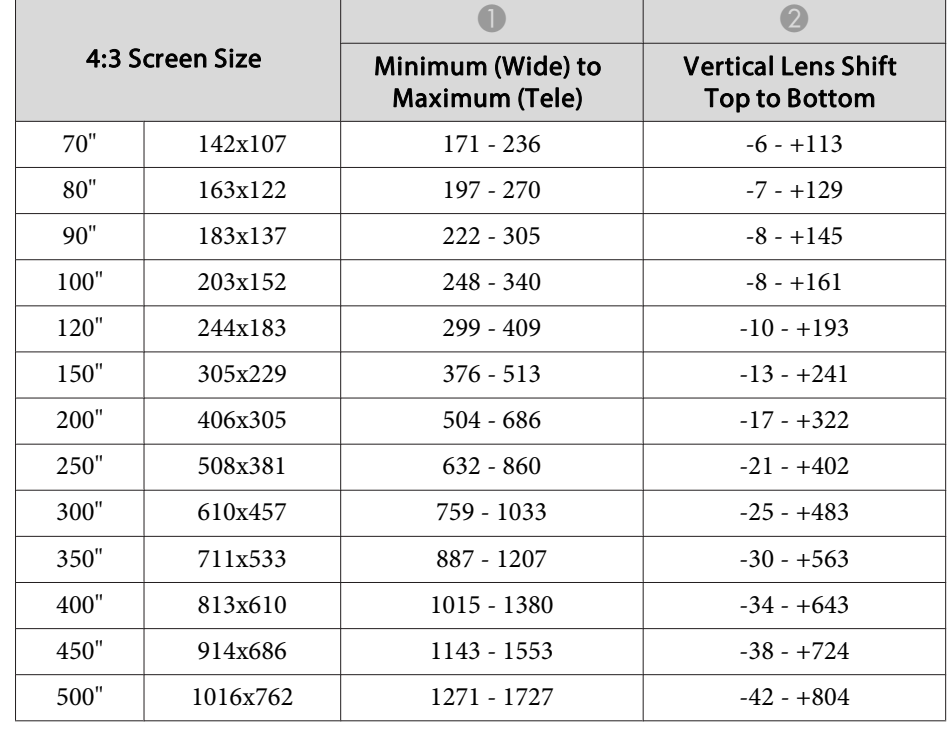

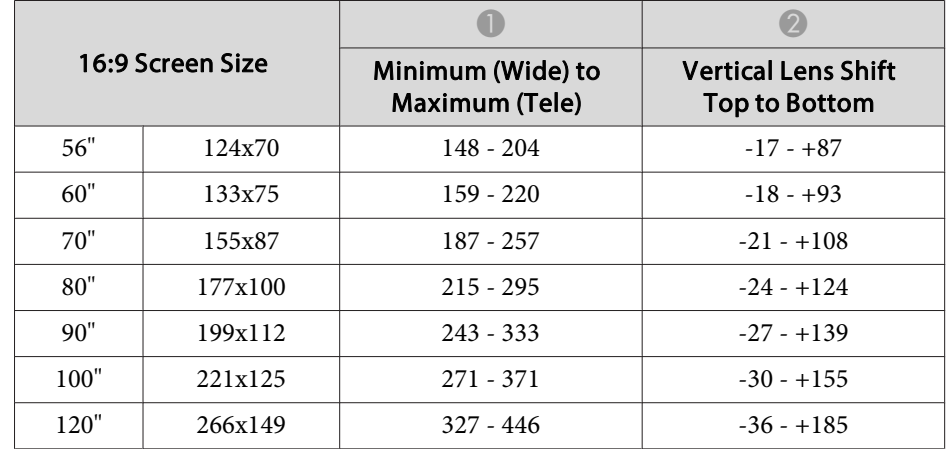

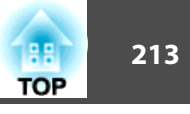

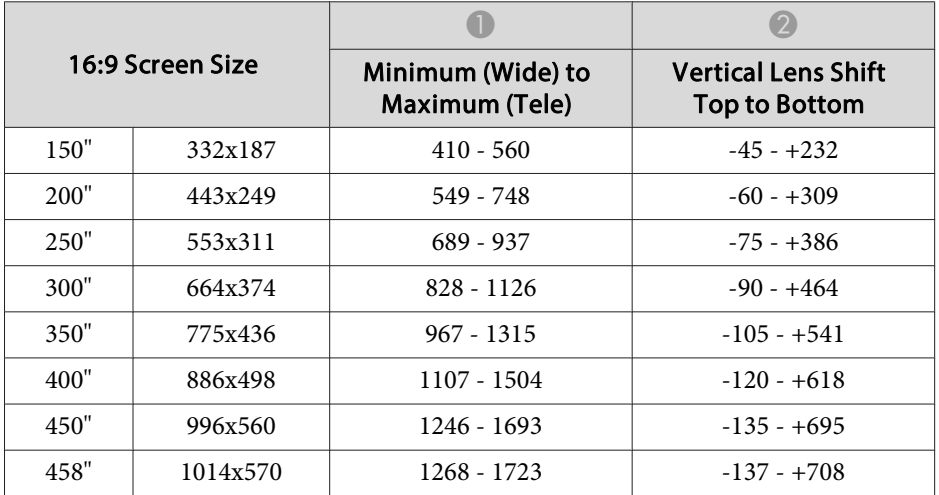

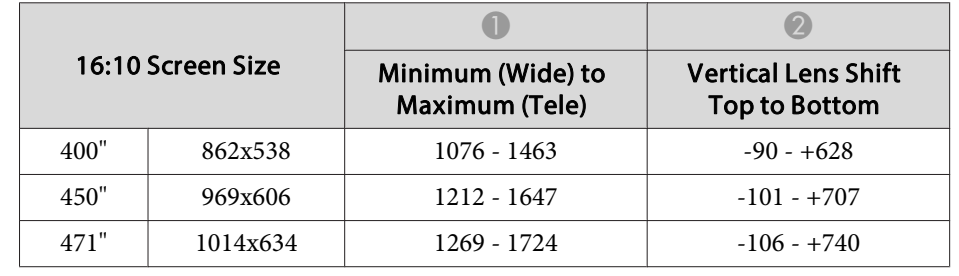

#### **Middle throw zoom lens ELPLM06**

Unit: cm

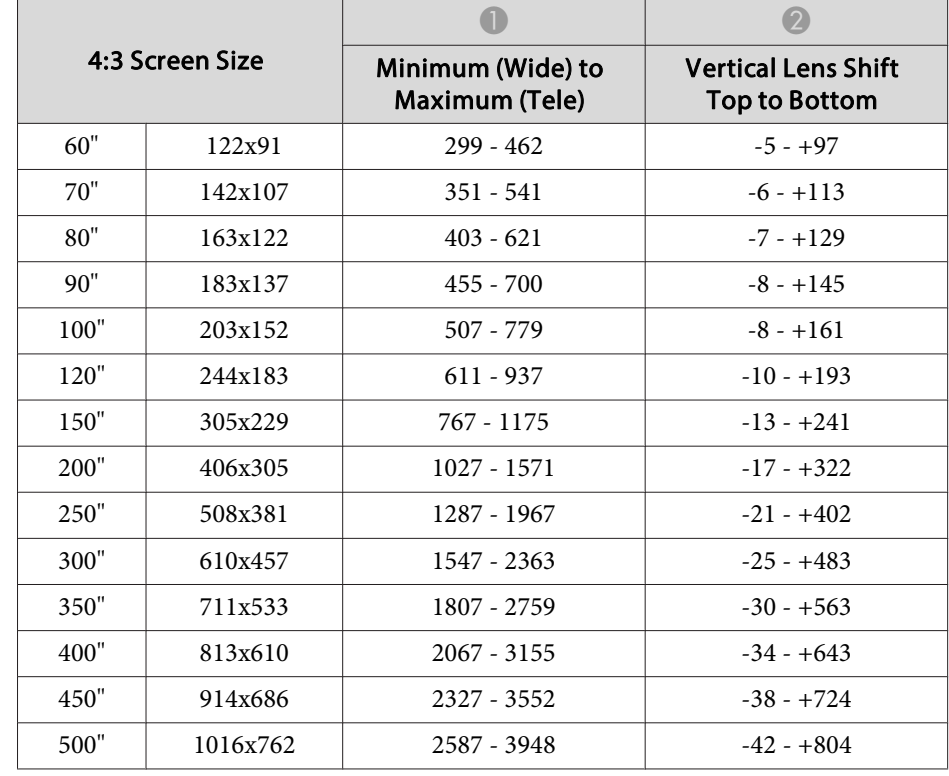

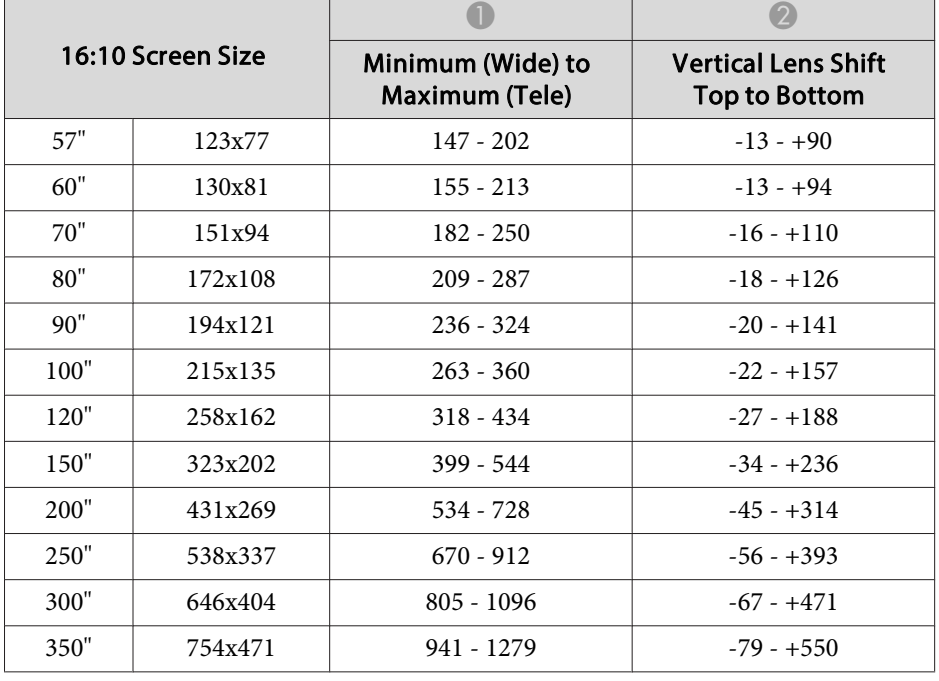

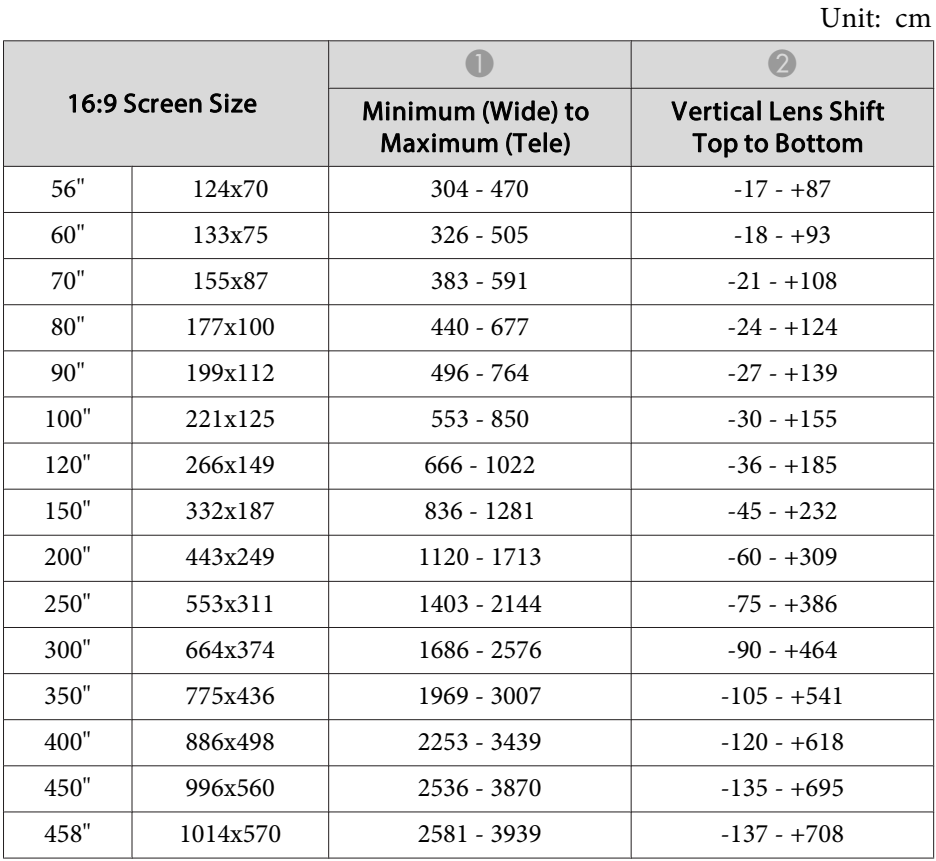

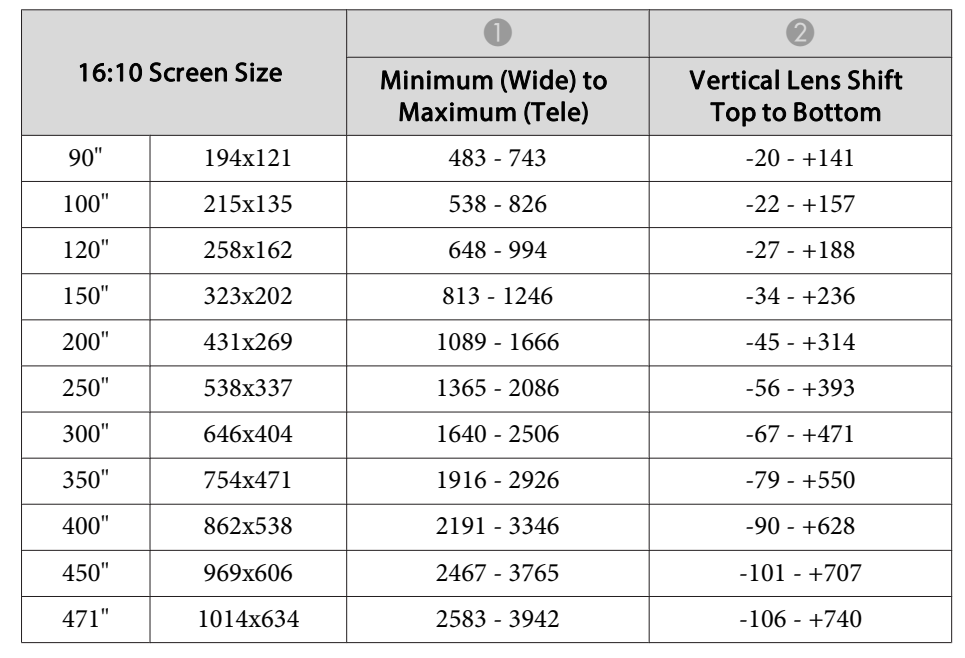

#### **Middle throw zoom lens ELPLM07**

Unit: cm

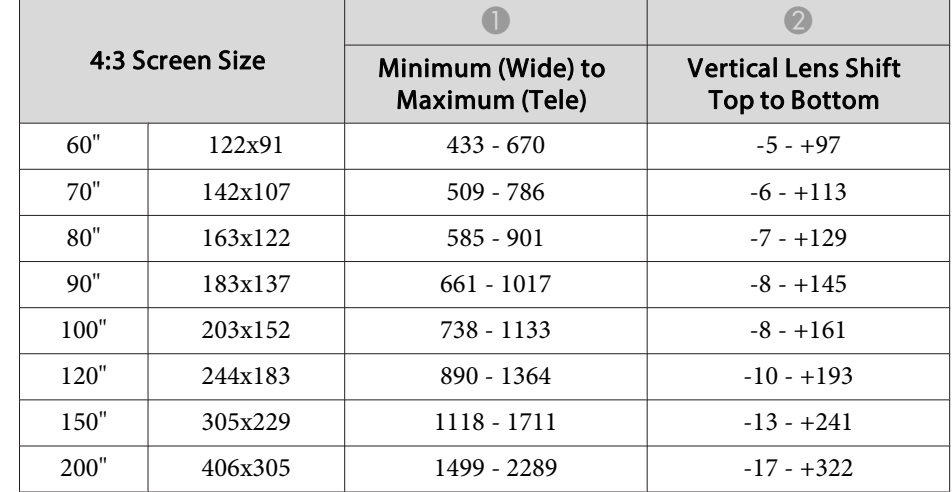

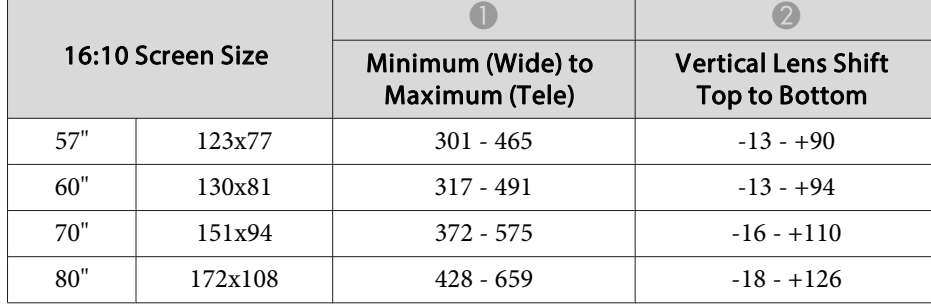

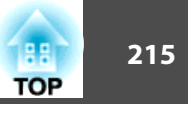

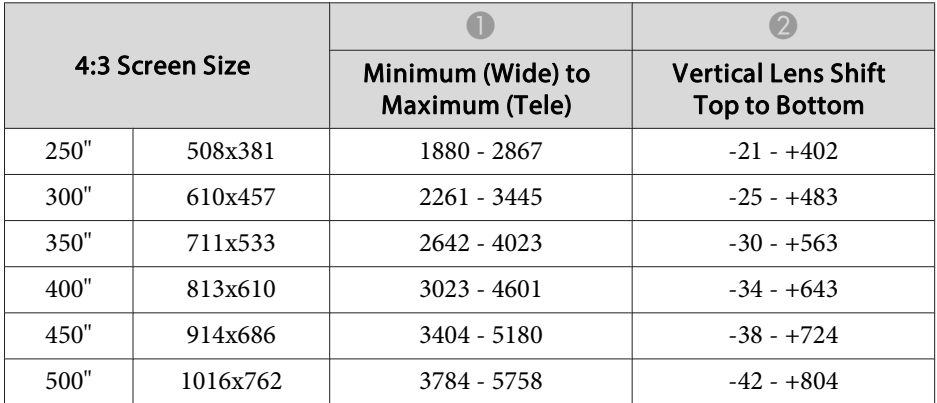

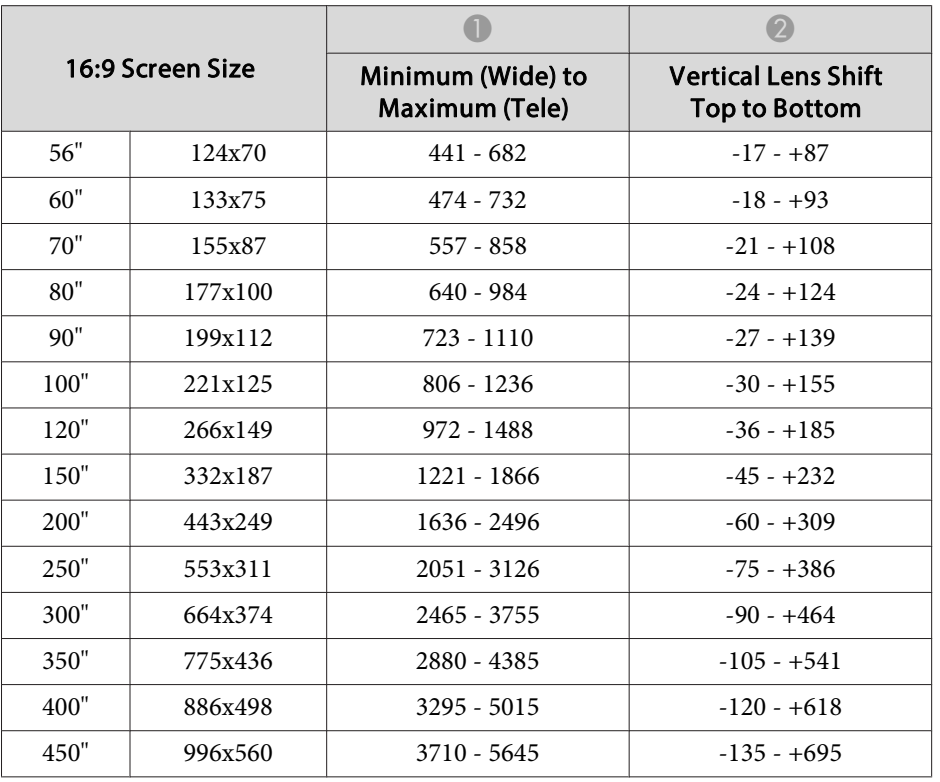

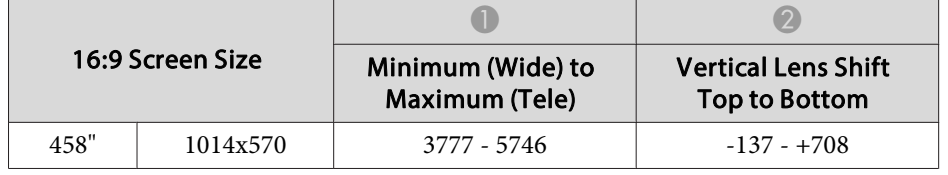

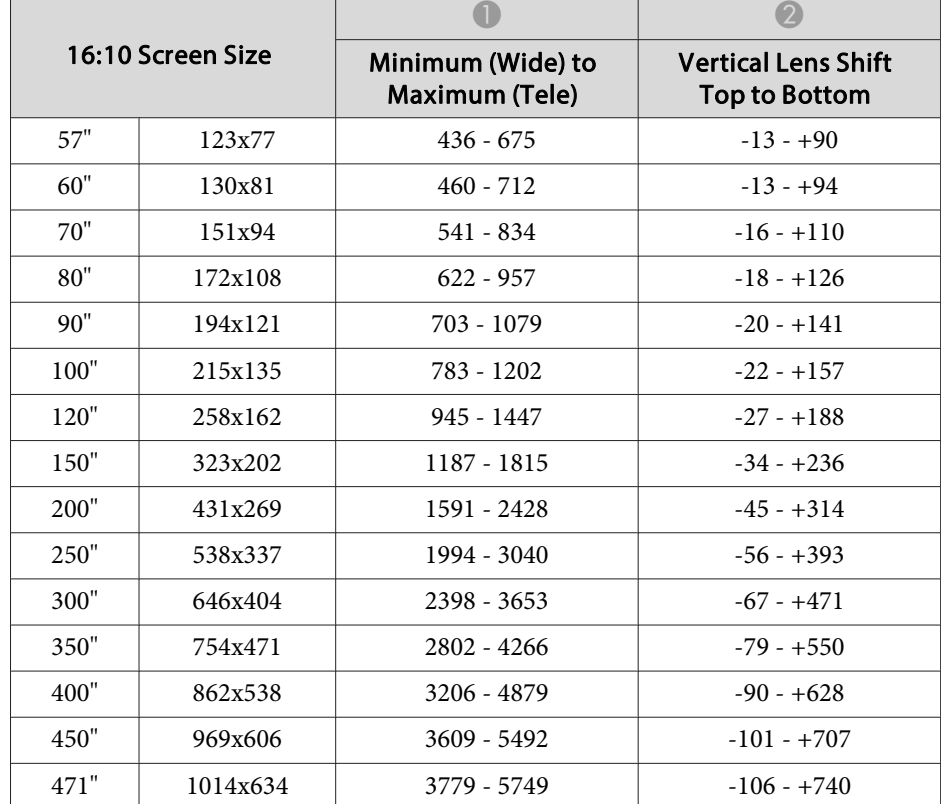

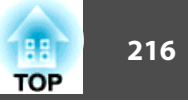

# **Long throw zoom lens ELPLL07**

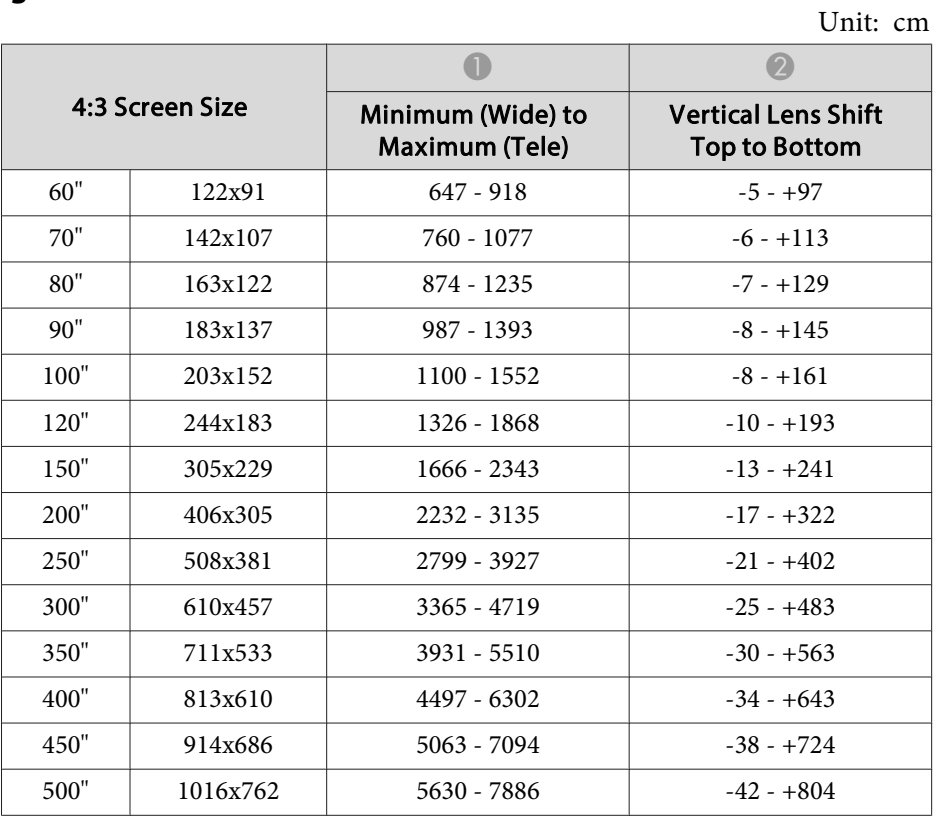

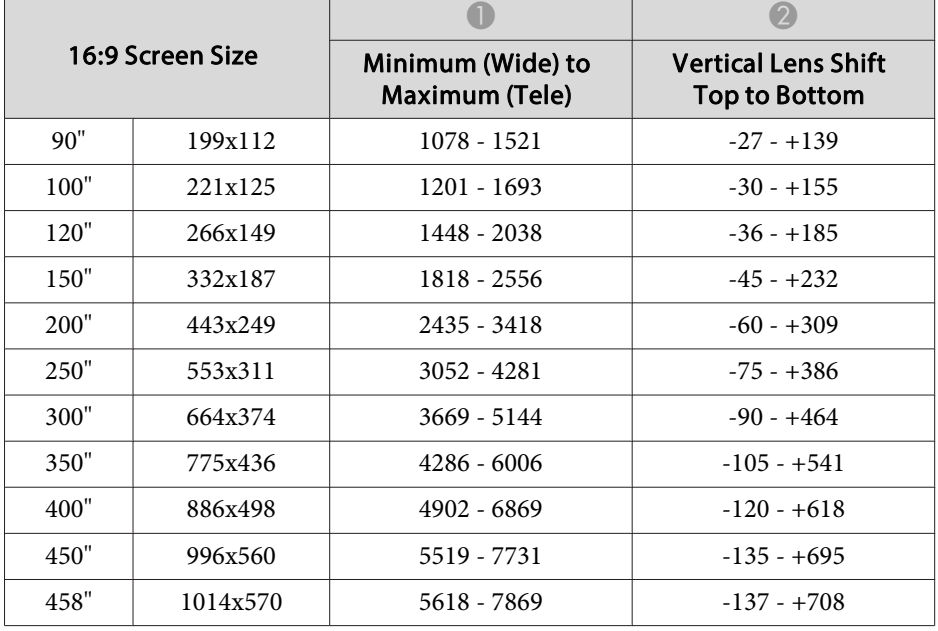

Unit: cm

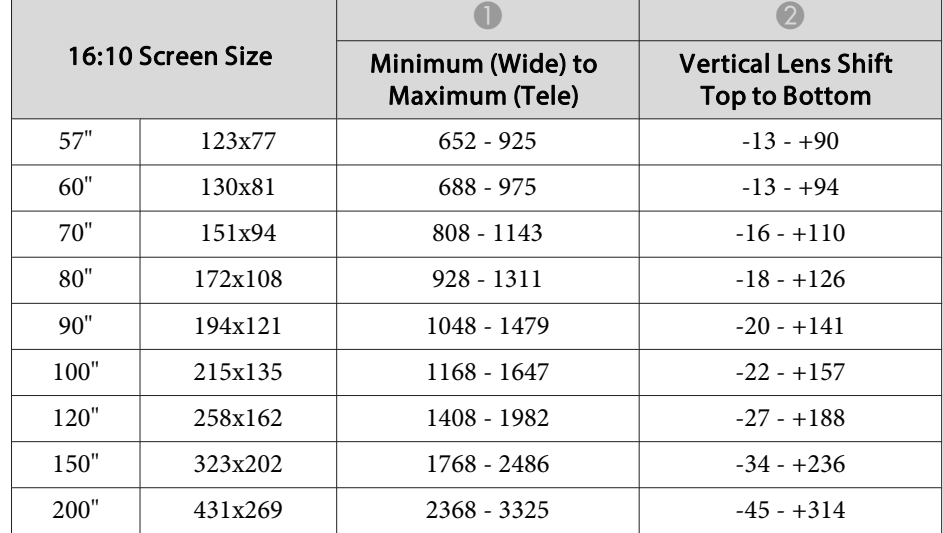

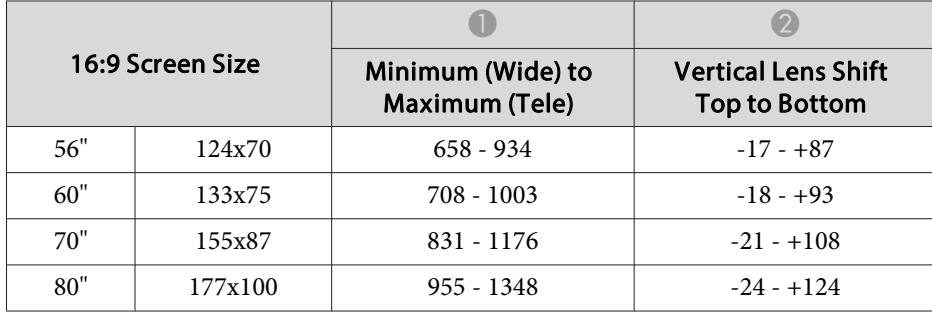
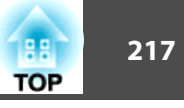

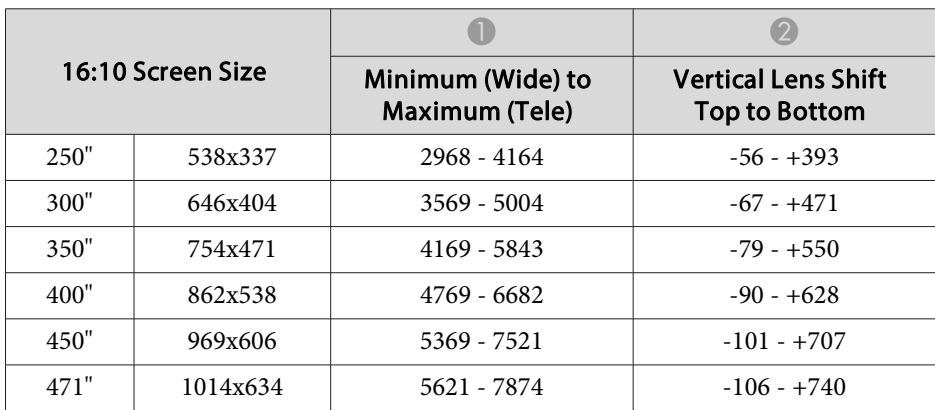

# <span id="page-217-0"></span>**Supported Monitor Displays 218**

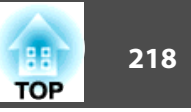

# **Supported Resolutions**

When the resolution resolution of the input signals is larger than the projector's panel resolution, the image quality may decline.

#### **Computer signals (analog RGB)**

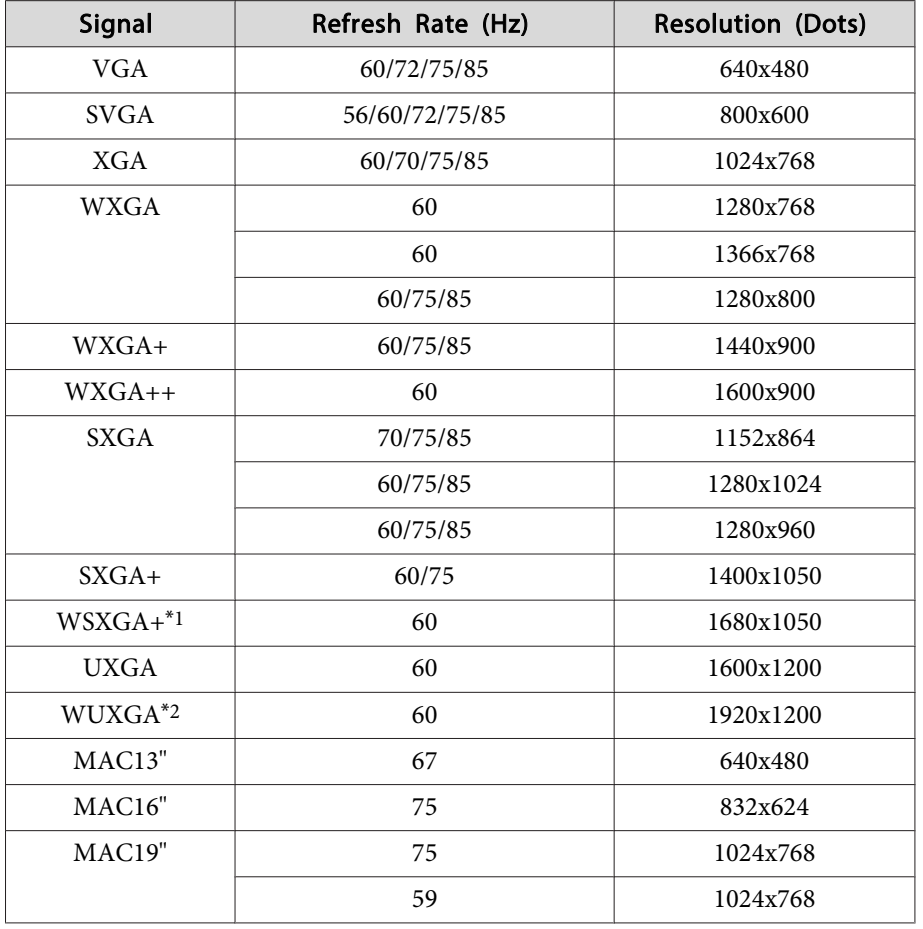

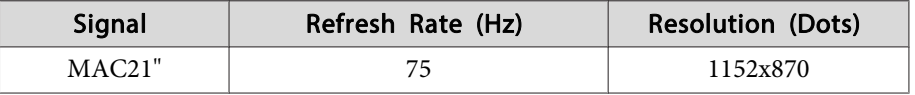

- \*1 Only compatible when Wide is selected as the **Resolution** in the **Configuration** menu. (This is not available for EB-Z11005/EB-Z11000/EB-Z9870.)
- \*<sup>2</sup> EB-Z10005U/EB-Z10000U/EB-Z9875U/EB-Z9870U/EB-Z9750U only. Only compatible when VESA CVTRB (Reduced Blanking) signals are being input.

Even when signals other than those mentioned above are input, it is likely that the image can be projected. However, not all functions may be supported.

#### **Component video**

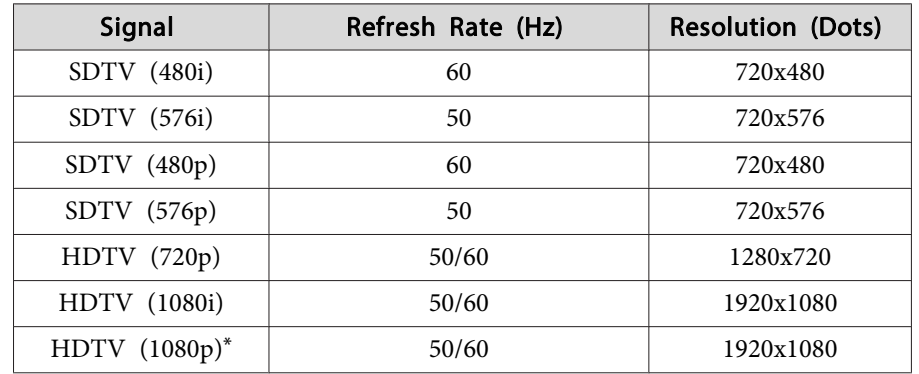

\*Only for the input signals from the Computer input port.

#### **Composite video**

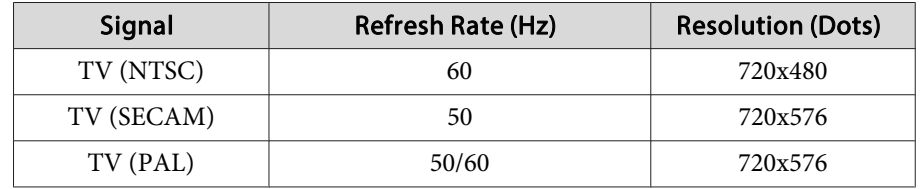

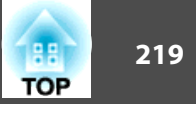

**Input Signals from the DVI-D input port, HDMI input port, and HDBaseT port\*1.**

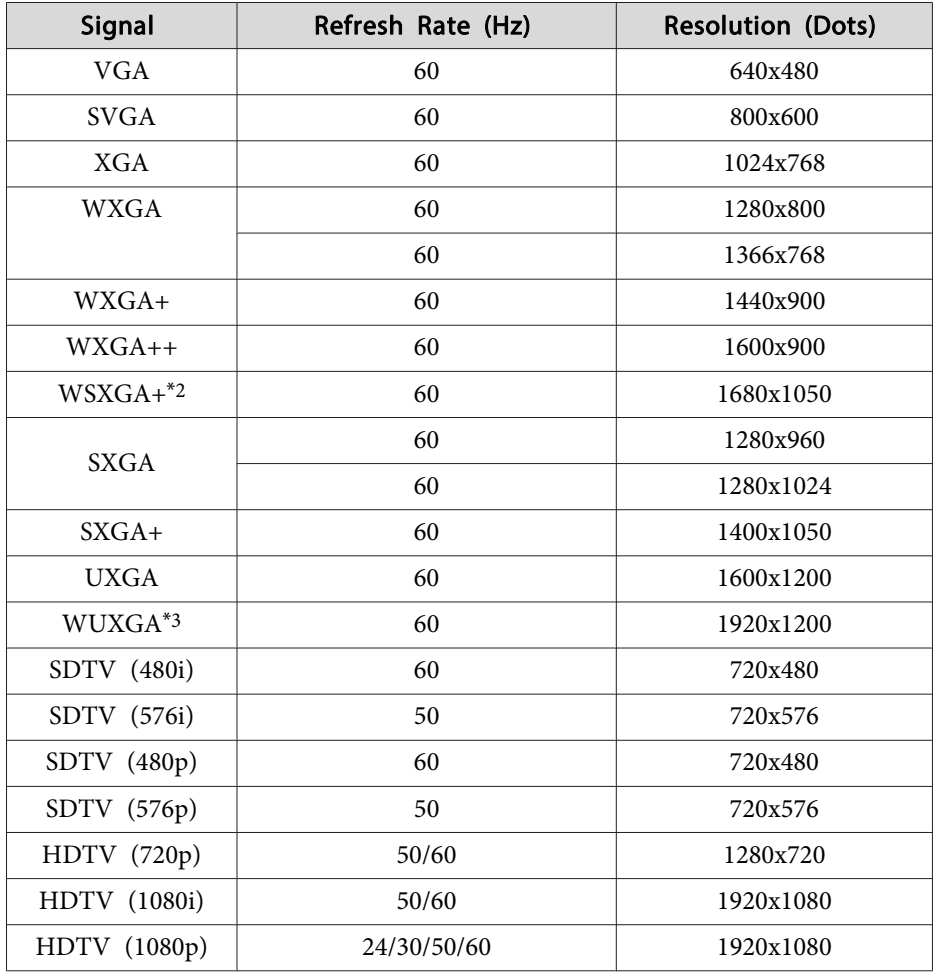

#### **Input Signals from SDI Input Port (For EB-Z10005U/EB-Z10000U/EB-Z9875U/EB-Z9870U only)**

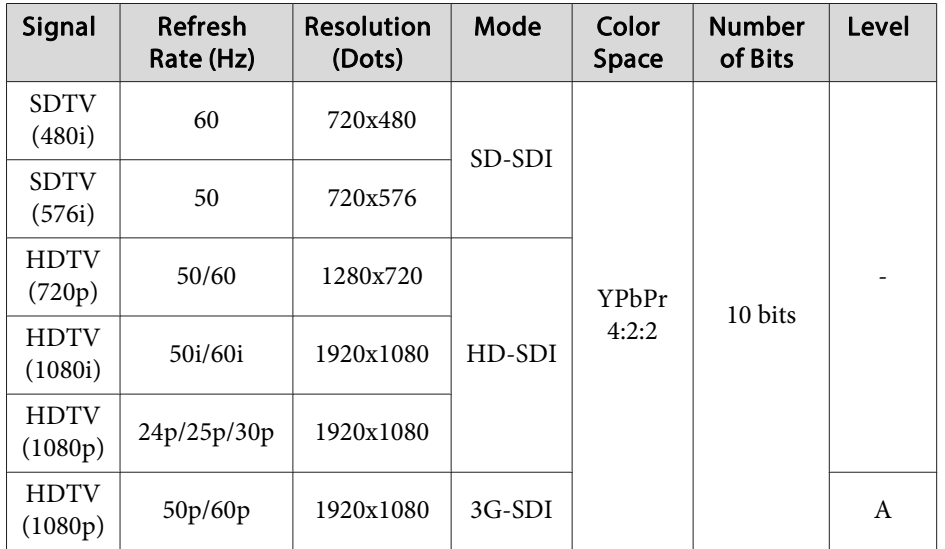

\*<sup>1</sup> When an HDMI connection is made using the optional HDBaseT Transmitter.

\*2 This is not available for EB-Z11005/EB-Z11000/EB-Z9870.

\*<sup>3</sup> Only compatible when VESA CVT-RB (Reduced Blanking) signals are being input.

<span id="page-219-0"></span>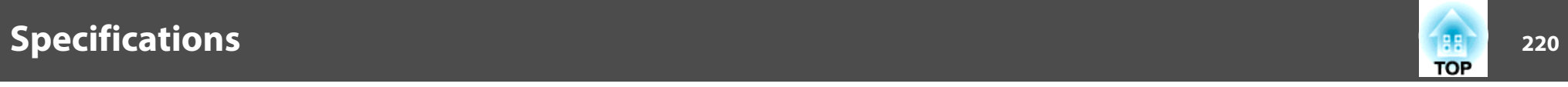

# **Projector General Specifications**

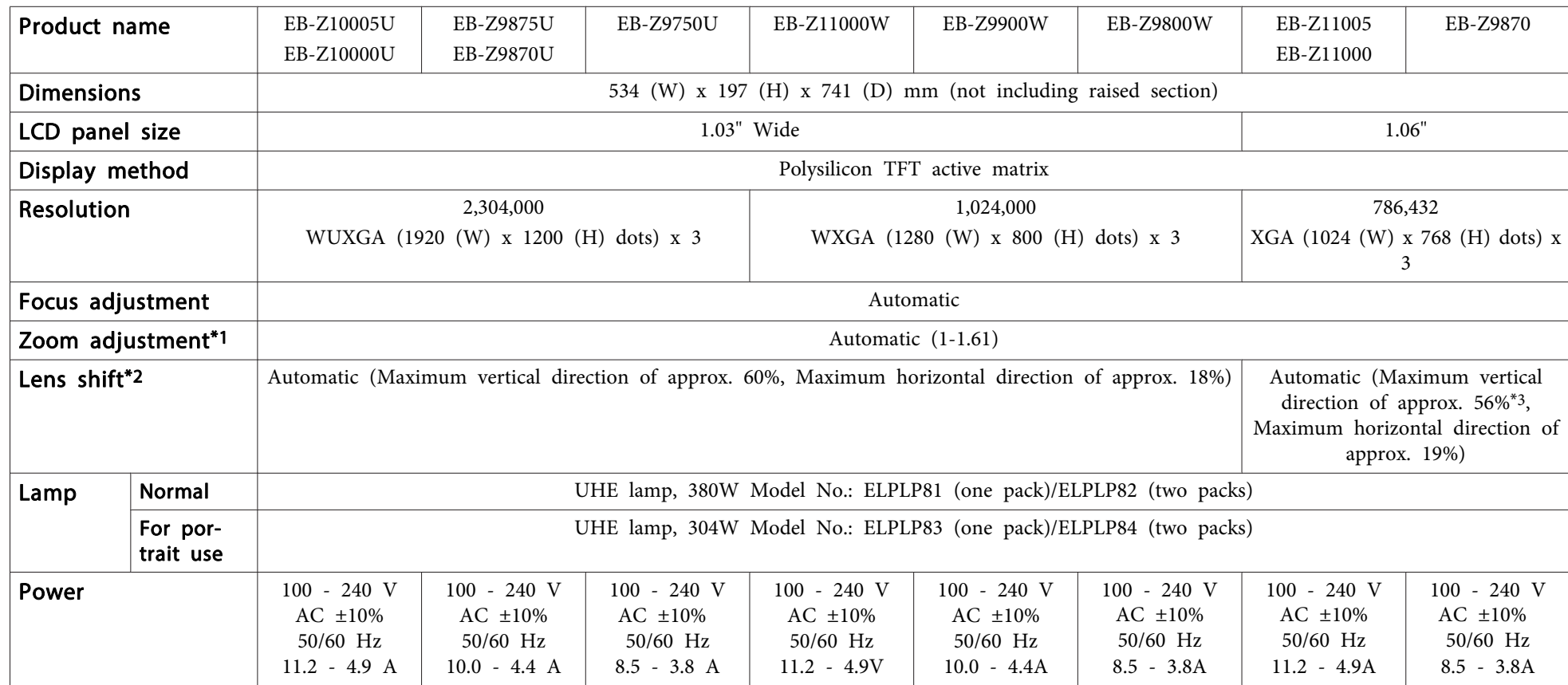

<span id="page-220-0"></span>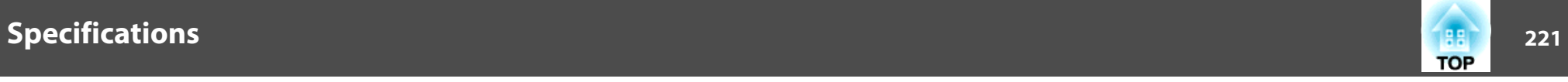

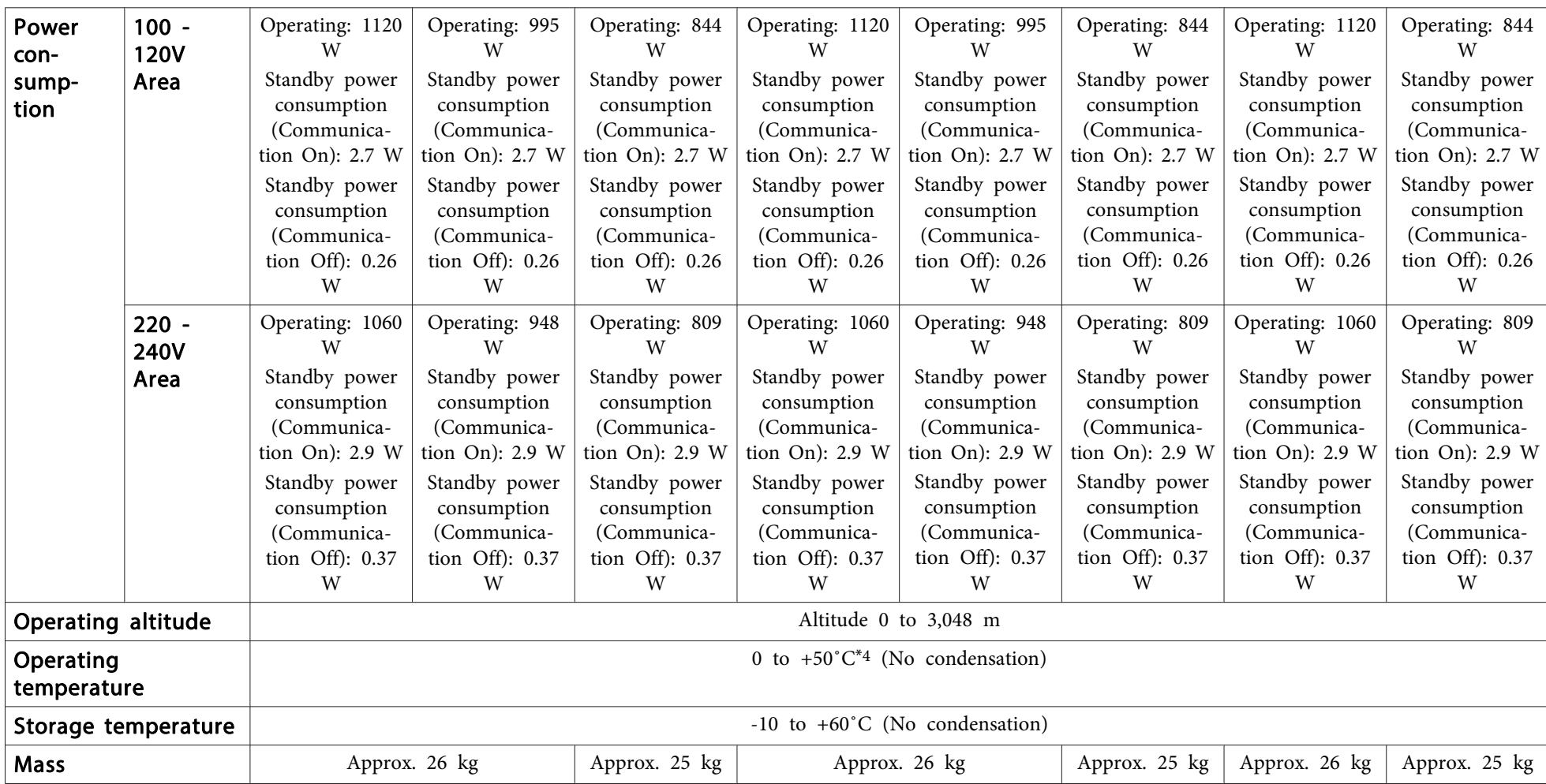

\*<sup>1</sup> The specifications are when <sup>a</sup> standard zoom lens ELPLS04 is attached.

\*<sup>2</sup> The rear short throw zoom lens ELPLR04 does not suppor<sup>t</sup> lens shift.

\*<sup>3</sup> When using <sup>a</sup> short throw zoom lens ELPLU02, if you move it more than 50%, par<sup>t</sup> of the screen cannot be displayed correctly.

\*<sup>4</sup> At an altitude of <sup>0</sup> to 1,499 m, the operating temperature is <sup>0</sup> to +50˚C when **Power Consumption** is set to **ECO** or **Temp Interlock**, and <sup>0</sup> to +45˚C when it is set to **Normal**.

At an altitude of 1,500 to 3,048 m, the operating temperature is 0 to +45˚C when **Power Consumption** is set to **ECO** or **Temp Interlock**, and <sup>0</sup> to +40˚C when it is set to **Normal**.

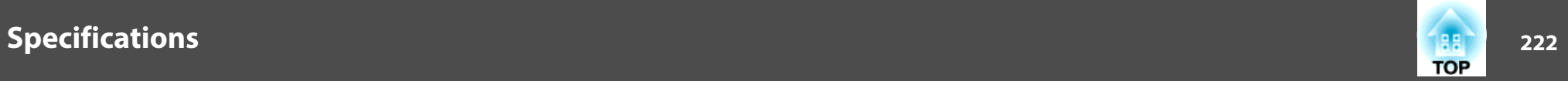

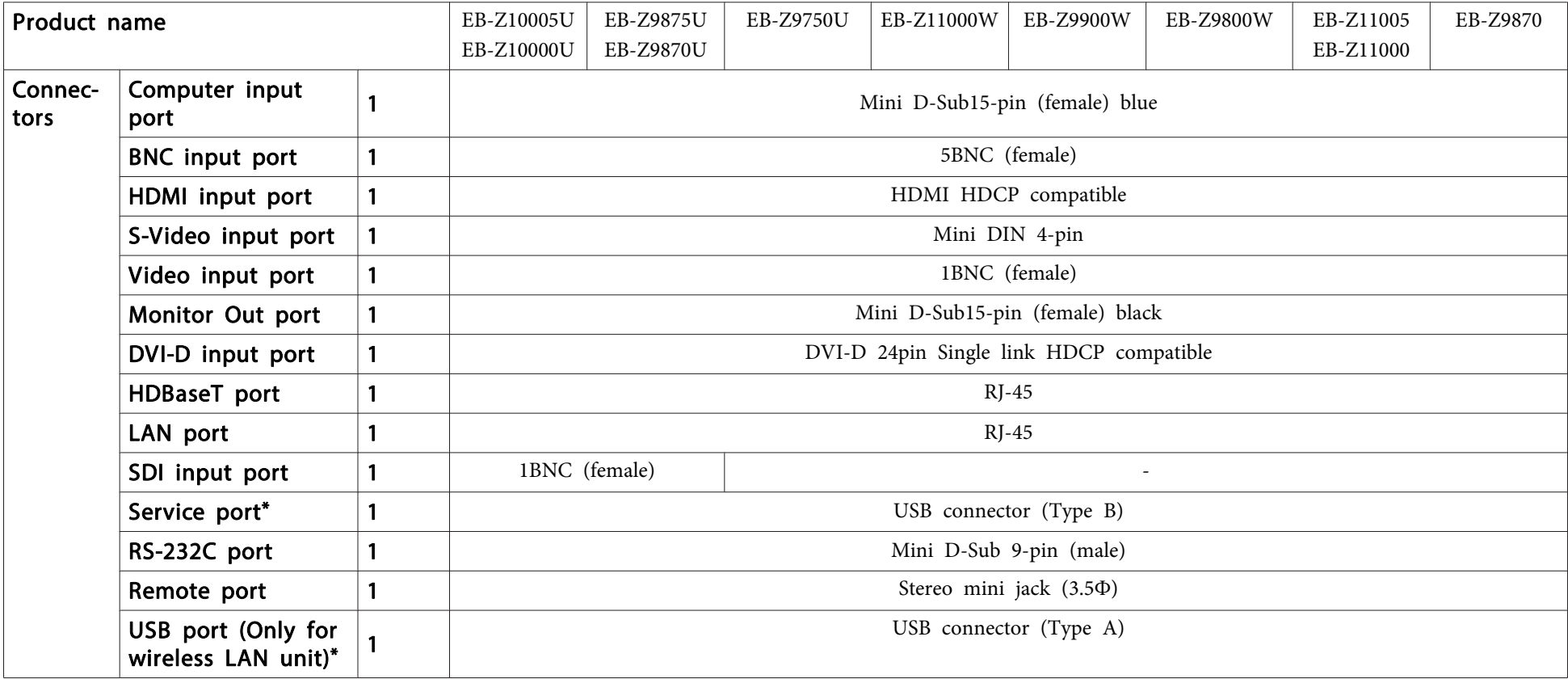

\* USB 2.0 is supported. However, USB ports are not guaranteed to operate all devices that suppor<sup>t</sup> USB.

This product is also designed for IT power distribution system with phase-to-phase voltage 230V.

#### **DECLARATION of CONFORMITY**According to 47CFR, Part 2 and 15 Class B Personal Computers and Peripherals; and/or

CPU Boards and Power Supplies used with Class B Personal Computers

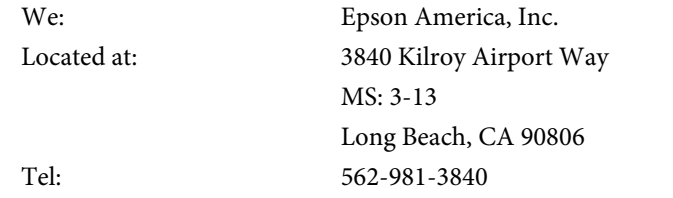

Declare under sole responsibility that the product identified herein, complies with 47CFR Part <sup>2</sup> and <sup>15</sup> of the FCC rules as <sup>a</sup> Class <sup>B</sup> digital device. Each product marketed, is identical to the representative unit tested and found to be compliant with the standards. Records maintained continue to reflect the equipment being produced can be expected to be within the variation accepted, due to quantity production and testing on <sup>a</sup> statistical basis as required by 47CFR 2.909. Operation is subject to the following two conditions : (1) this device may not cause harmful interference, and (2) this device must accep<sup>t</sup> any interference received, including interference that may cause undesired operation.

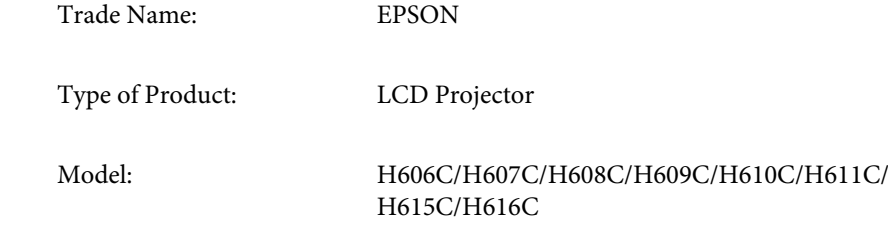

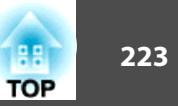

#### **FCC Compliance Statement For United States Users**

This equipment has been tested and found to comply with the limits for a Class <sup>B</sup> digital device, pursuan<sup>t</sup> to Part <sup>15</sup> of the FCC Rules. These limits are designed to provide reasonable protection against harmful interference in a residential installation. This equipment generates, uses, and can radiate radio frequency energy and, if not installed and used in accordance with the instructions, may cause harmful interference to radio communications. However, there is no guarantee that interference will not occur in <sup>a</sup> particular installation. If this equipment does cause interference to radio and television reception, which can be determined by turning the equipment off and on, the user is encouraged to try to correct the interference by one or more of the following measures.

- Reorient or relocate the receiving antenna.
- Increase the separation between the equipment and receiver.
- Connect the equipment into an outlet on <sup>a</sup> circuit different from that to which the receiver is connected.
- Consult the dealer or an experienced radio/TV technician for help.

#### **WARNING**

The connection of <sup>a</sup> non-shielded equipment interface cable to this equipment will invalidate the FCC Certification or Declaration of this device and may cause interference levels which exceed the limits established by the FCC for this equipment. It is the responsibility of the user to obtain and use <sup>a</sup> shielded equipment interface cable with this device. If this equipment has more than one interface connector, do not leave cables connected to unused interfaces. Changes or modifications not expressly approved by the manufacturer could void the user's authority to operate the equipment.

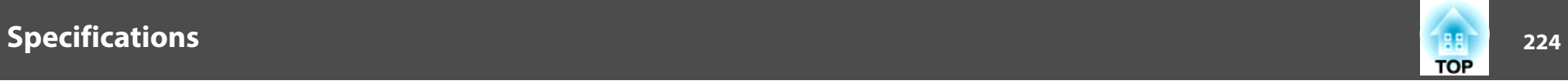

#### **FCC Statement for Verification**

This device complies with Part 15 of the FCC Rules. Operation is subject to the following two conditions:(1) this device may not cause harmful interference, and (2) this device must accep<sup>t</sup> any interference received, including interference that may cause undesired operation.

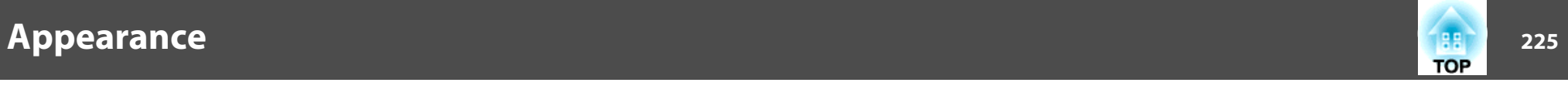

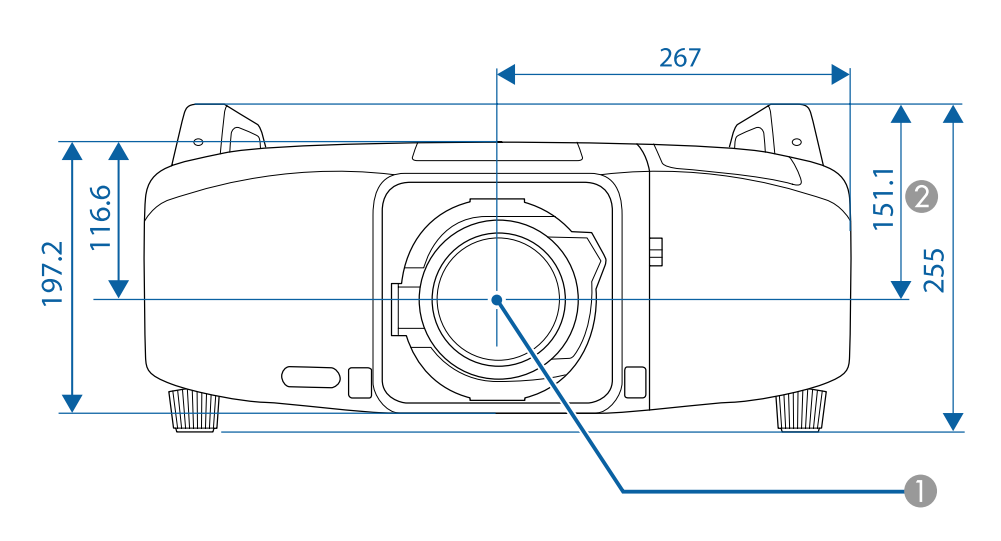

**Center of lens** 

2 Distance from center of lens to suspension bracket fixing point

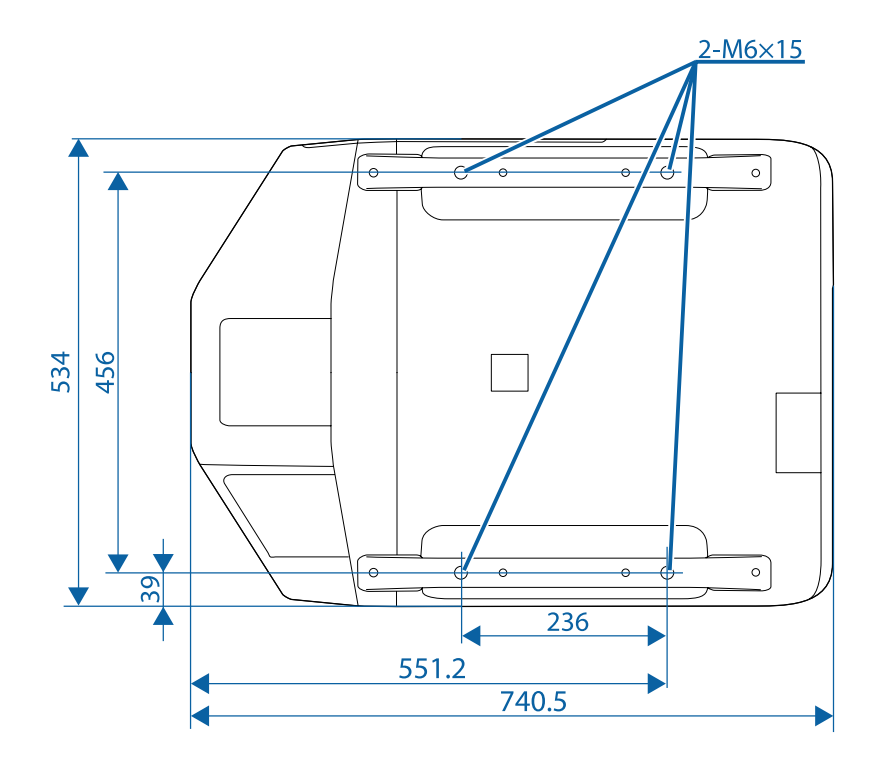

Units: mm

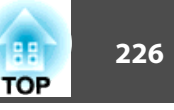

<span id="page-225-0"></span>This section briefly explains the difficult terms that are not explained in the text of this guide. For details, refer to other commercially available publications.

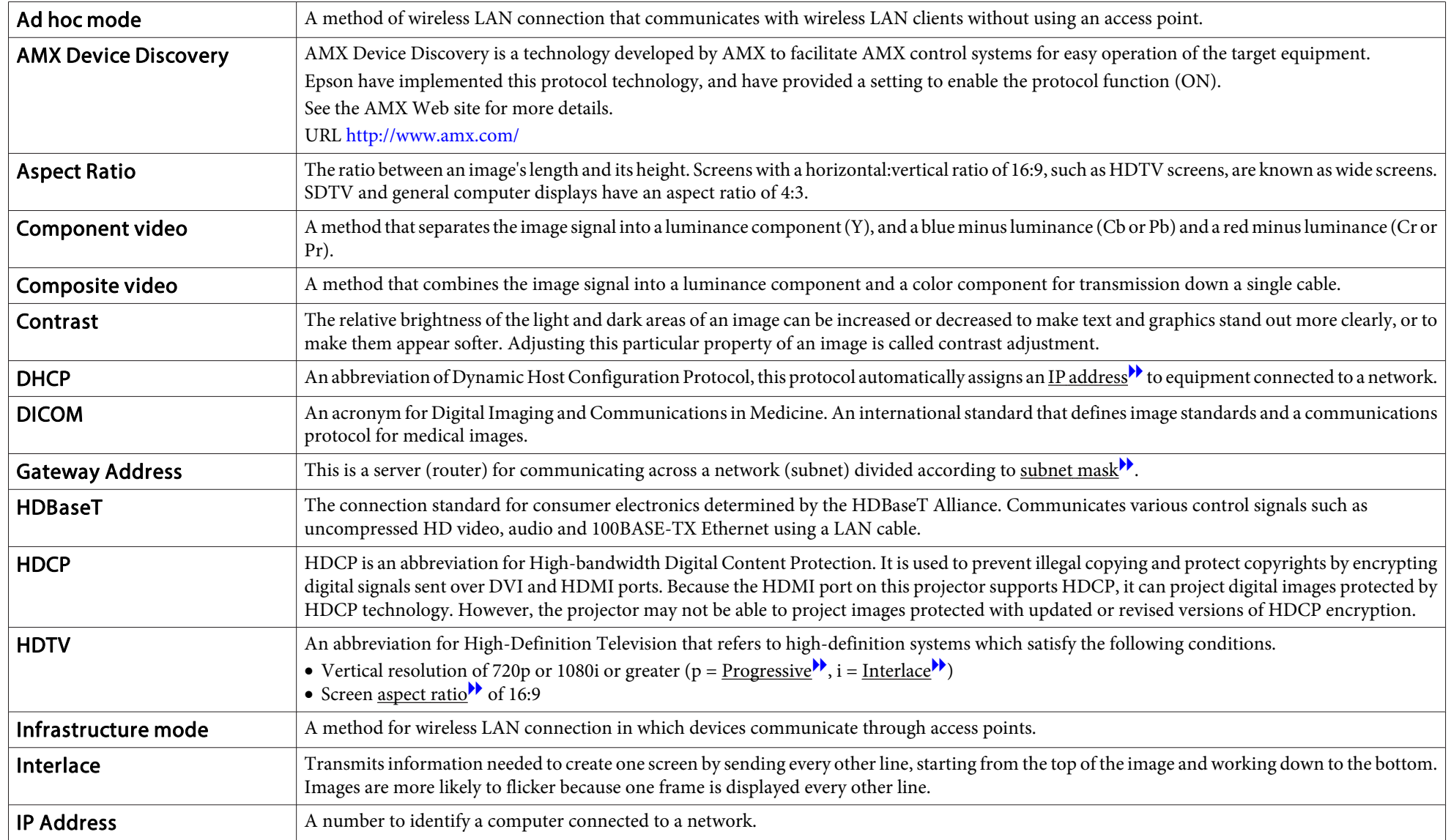

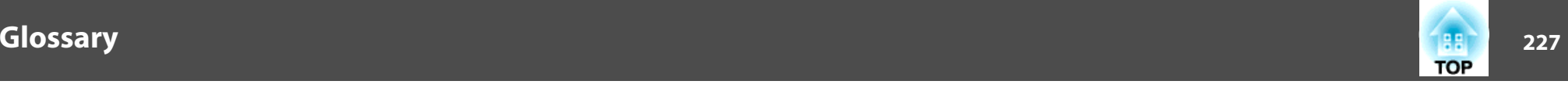

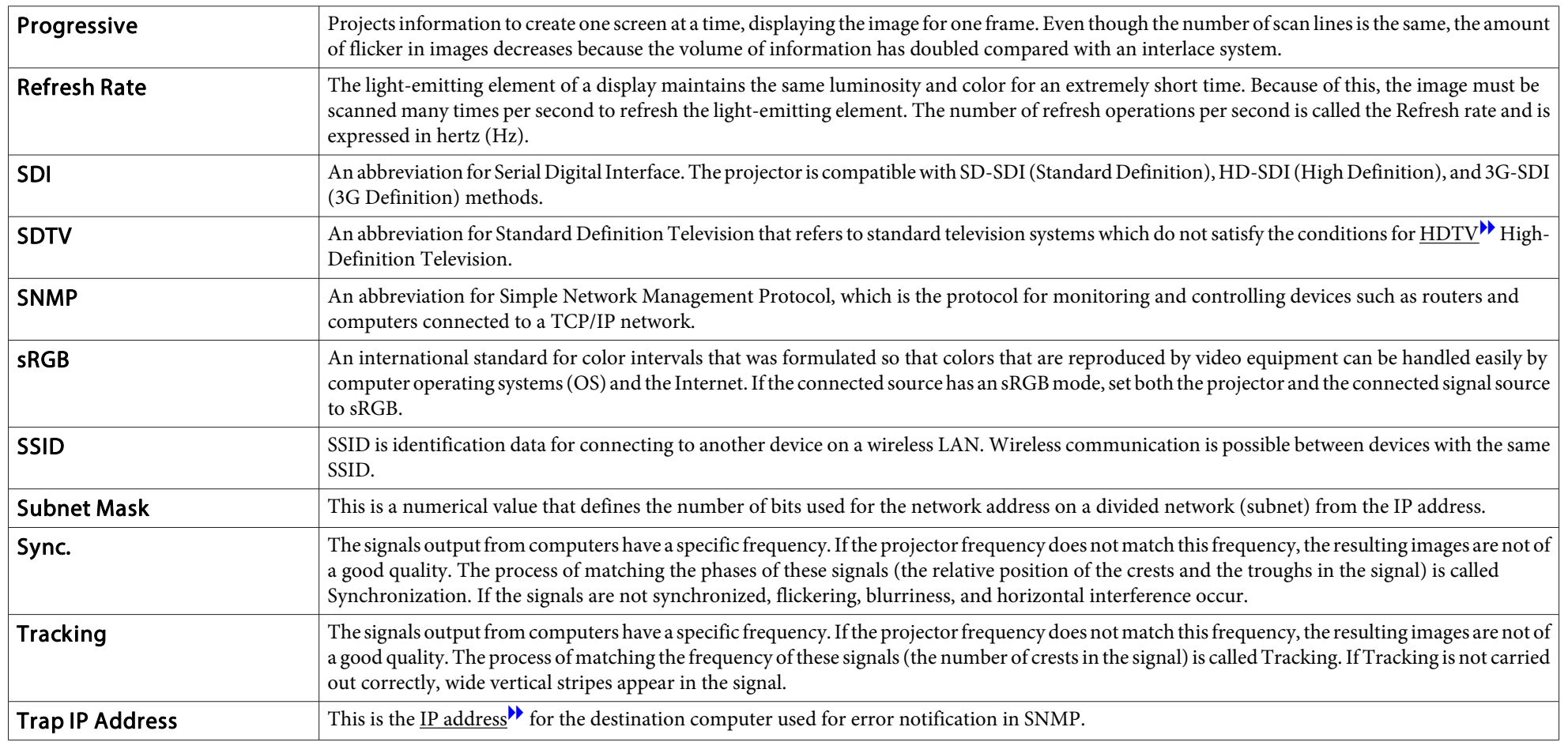

# **General Notes**

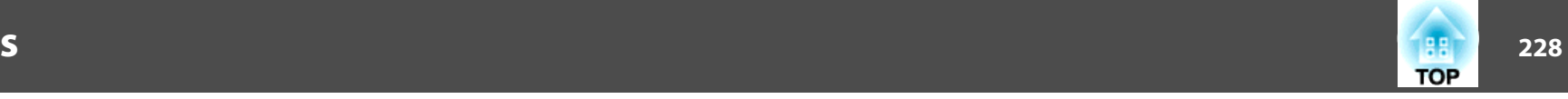

All rights reserved. No part of this publication may be reproduced, stored in a retrieval system, or transmitted in any form or by any means, electronic, mechanical, photocopying, recording, or otherwise, without the prior written permission of Seiko Epson Corporation. No patent liability is assumed with respect to the use of the information contained herein. Neither is any liability assumed for damages resulting from the use of the information contained herein.

Neither Seiko Epson Corporation nor its affiliates shall be liable to the purchaser of this product or third parties for damages, losses, costs, or expenses incurred by the purchaser or third parties as a result of: accident, misuse, or abuse of this product or unauthorized modifications, repairs, or alterations to this product, or (excluding the U.S.) failure to strictly comply with Seiko Epson Corporation's operating and maintenance instructions.

Seiko Epson Corporation shall not be liable against any damages or problems arising from the use of any options or any consumable products other than those designated as Original Epson Products or Epson Approved Products by Seiko Epson Corporation.

The contents of this guide may be changed or updated without further notice.

Illustrations in this guide and the actual projector may differ.

#### Restriction of Use

When this product is used for applications requiring high reliability/safety such as transportation devices related to aviation, rail, marine, automotive etc.; disaster prevention devices; various safety devices etc; or functional/precision devices etc, you should use this product only after giving consideration to including fail-safes and redundancies into your design to maintain safety and total system reliability. Because this product was not intended for use in applications requiring extremely high reliability/safety such as aerospace equipment, main communication equipment, nuclear power control equipment, or medical equipment related to direct medical care etc, please make your own judgment on this product's suitability after a full evaluation.

### **About Notations**

Microsoft ® Windows ® 2000 operating system Microsoft ® Windows ® XP operating system Microsoft ® Windows Vista ® operating system Microsoft ® Windows ® 7 operating system Microsoft ® Windows ® 8 operating system Microsoft ® Windows ® 8.1 operating system

In this guide, the operating systems above are referred to as "Windows 2000", "Windows XP", "Windows Vista", "Windows 7", "Windows 8", and "Windows 8.1". Furthermore, the collective term Windows may be used to refer to Windows 2000, Windows XP, Windows Vista, Windows 7, Windows 8, and Windows 8.1, and multiple versions of Windows may be referred to as, for example, Windows 2000/XP/Vista/7/8/8.1, with the Windows notation omitted.

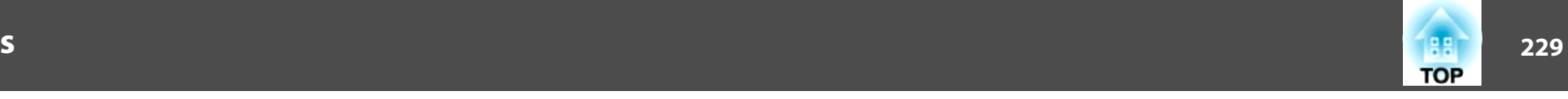

Mac OS X 10.3.x Mac OS X 10.4.xMac OS X 10.5.xMac OS X 10.6.xOS X 10.7.xOS X 10.8.xOS X 10.9.x

In this guide, the operating systems above are referred to as "Mac OS <sup>X</sup> 10.3.x", "Mac OS X 10.4.x", "Mac OS X 10.5.x", "Mac OS X 10.6.x", "OS X 10.7.x", "OS X 10.8.x", and "OS X 10.9.x". Furthermore, the collective term "OS X" is used to refer to them all.

# **Trademarks and Copyrights**

EPSON and ELPLP are trademarks or registered trademarks of the SEIKO EPSON CORPORATION.

Mac and OSX are trademarks of Apple Inc.

Microsoft, Windows, Windows Vista, PowerPoint, and Windows logo are trademarks or registered trademarks of Microsoft Corporation in the United States and/or other countries.

WPA™ and WPA2™ are registered trademarks of Wi-Fi Alliance.

HDMI and High-Definition Multimedia Interface are the trademarks or registered

trademarks of HDMI Licensing LLC.  $\blacksquare$ 

PJLink is a trademark or registered trademark in Japan, the United States and/or other countries and areas.

HDBaseT™ and the HDBaseT Alliance logo are trademarks of the HDBaseT Alliance.

Other product names used herein are for identification purposes only and may be trademarks of their respective owners. Epson disclaims any and all rights in those marks.

Crestron and Crestron RoomView are registered trademarks of Crestron Electronics,  $Inc$ 

Extron® and XTP® are registered trademarks of Extron Electronics.

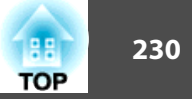

## $\overline{\mathbf{3}}$

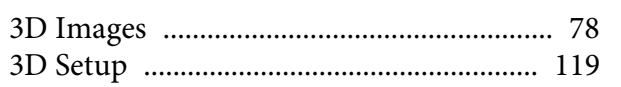

# $\boldsymbol{A}$

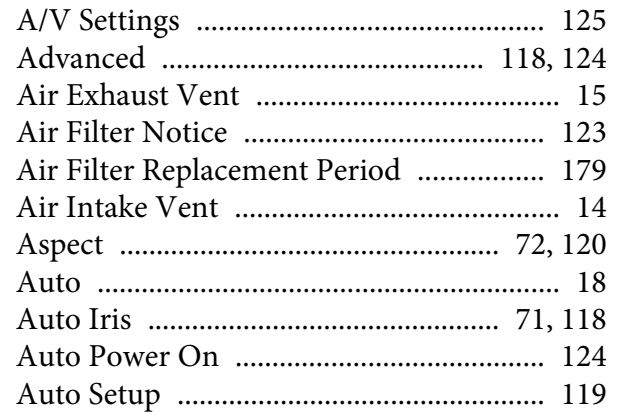

# $\boldsymbol{B}$

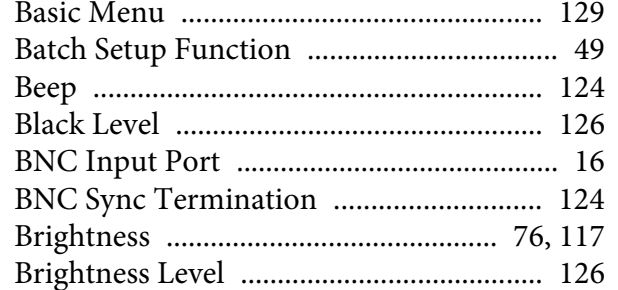

# $\mathbf{C}$

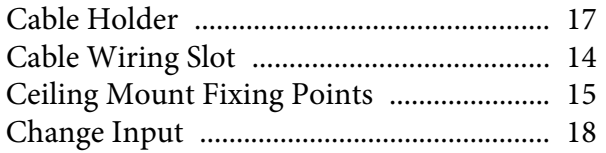

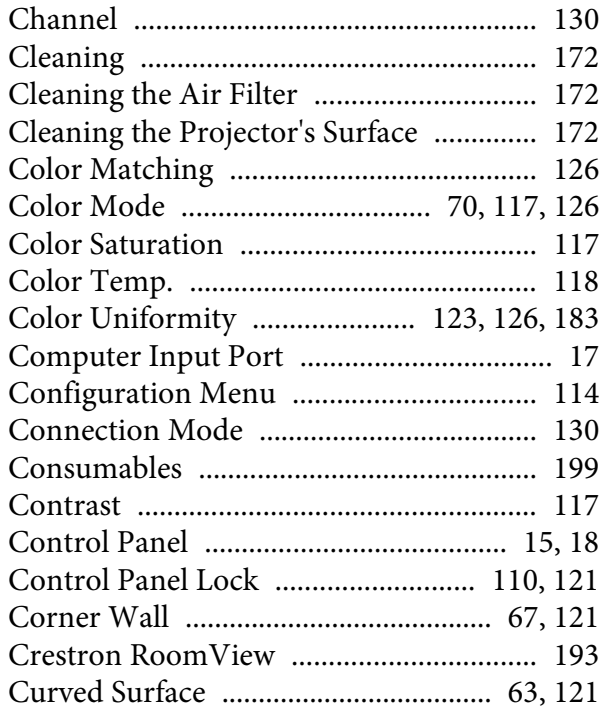

# $\boldsymbol{D}$

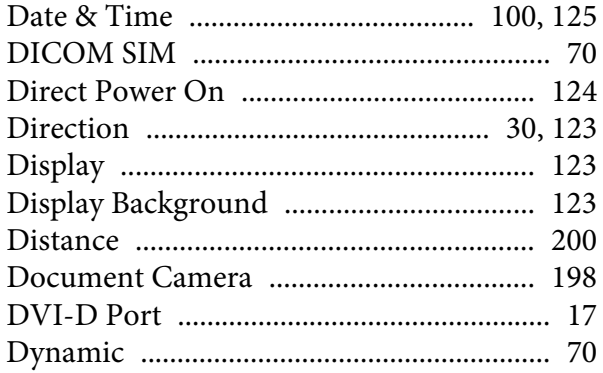

# $\boldsymbol{E}$

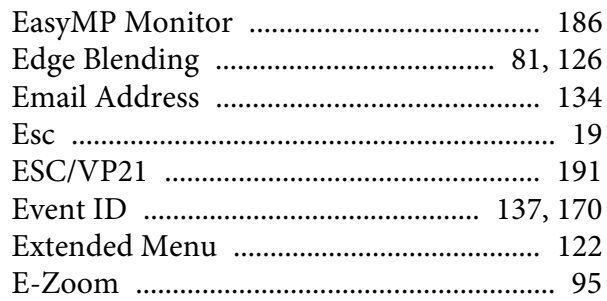

# $\boldsymbol{F}$

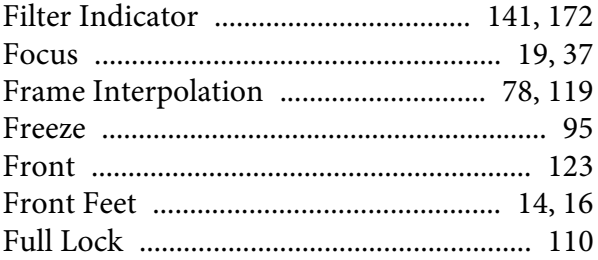

# $\boldsymbol{G}$

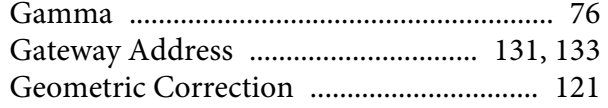

# $\boldsymbol{H}$

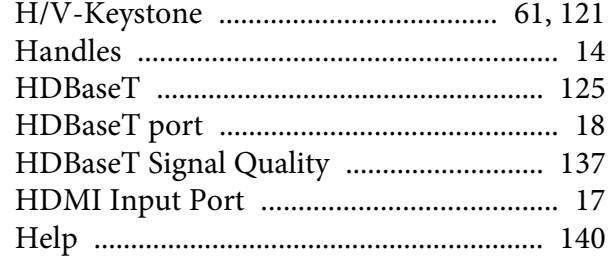

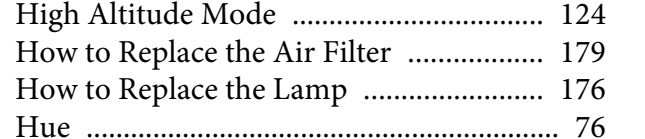

#### $\boldsymbol{I}$

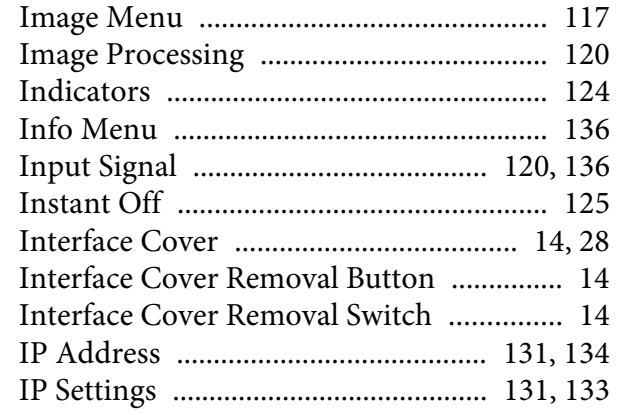

### $\bf{L}$

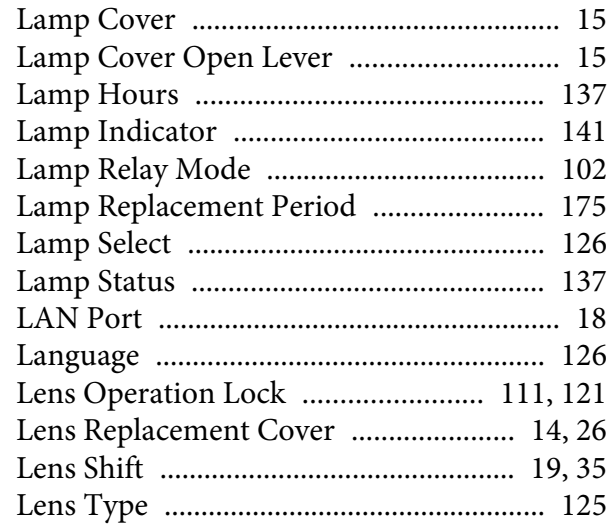

#### $\boldsymbol{M}$

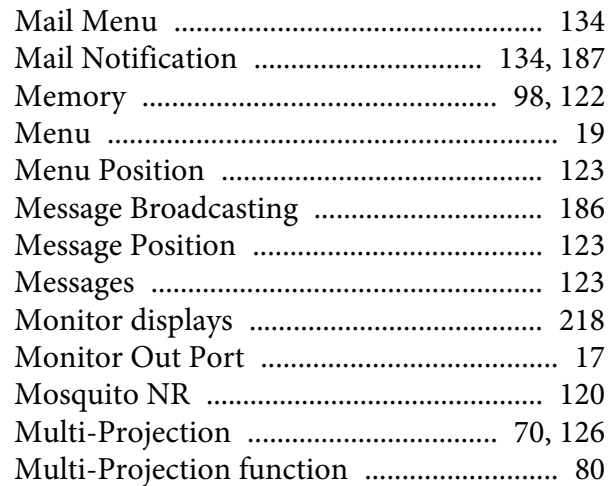

#### $\boldsymbol{N}$

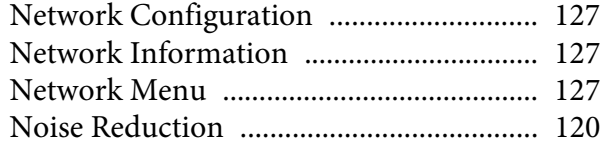

#### $\boldsymbol{O}$

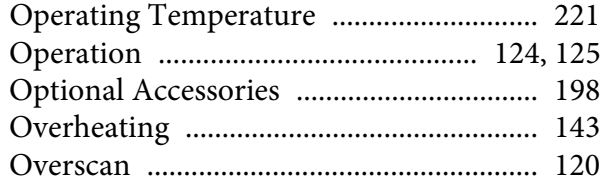

#### $\boldsymbol{P}$

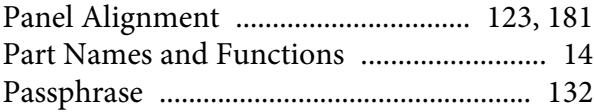

#### Photo (1) 20

### $\boldsymbol{Q}$

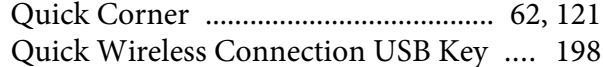

#### $\boldsymbol{R}$

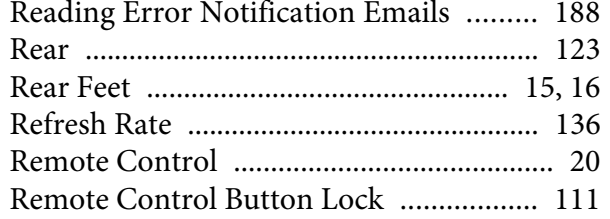

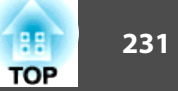

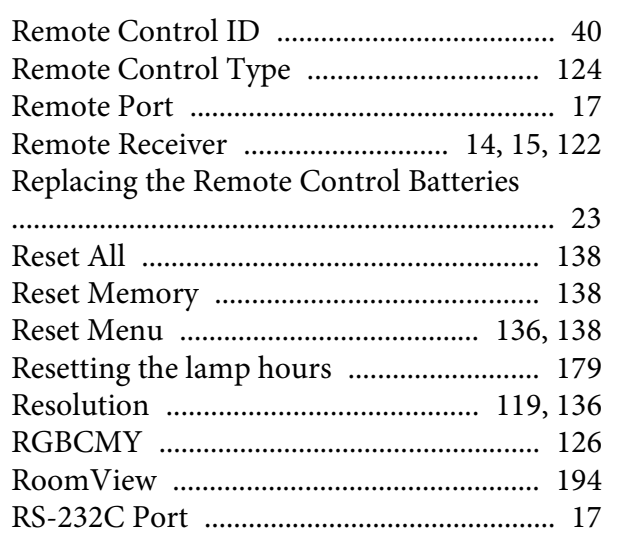

# $\mathcal{S}$

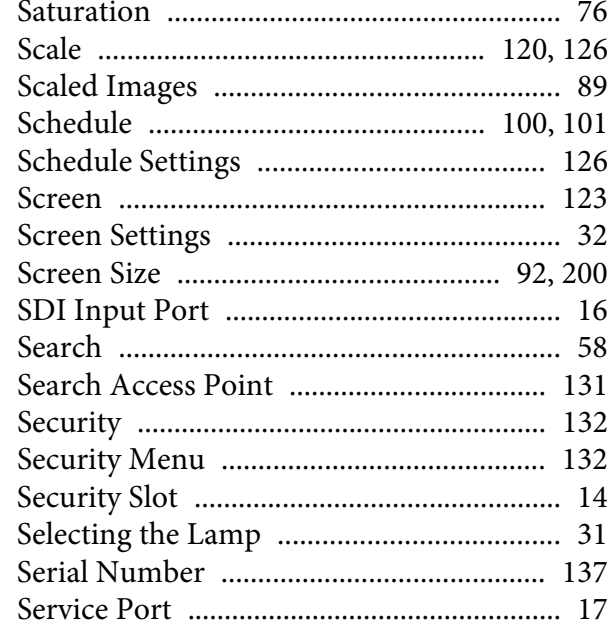

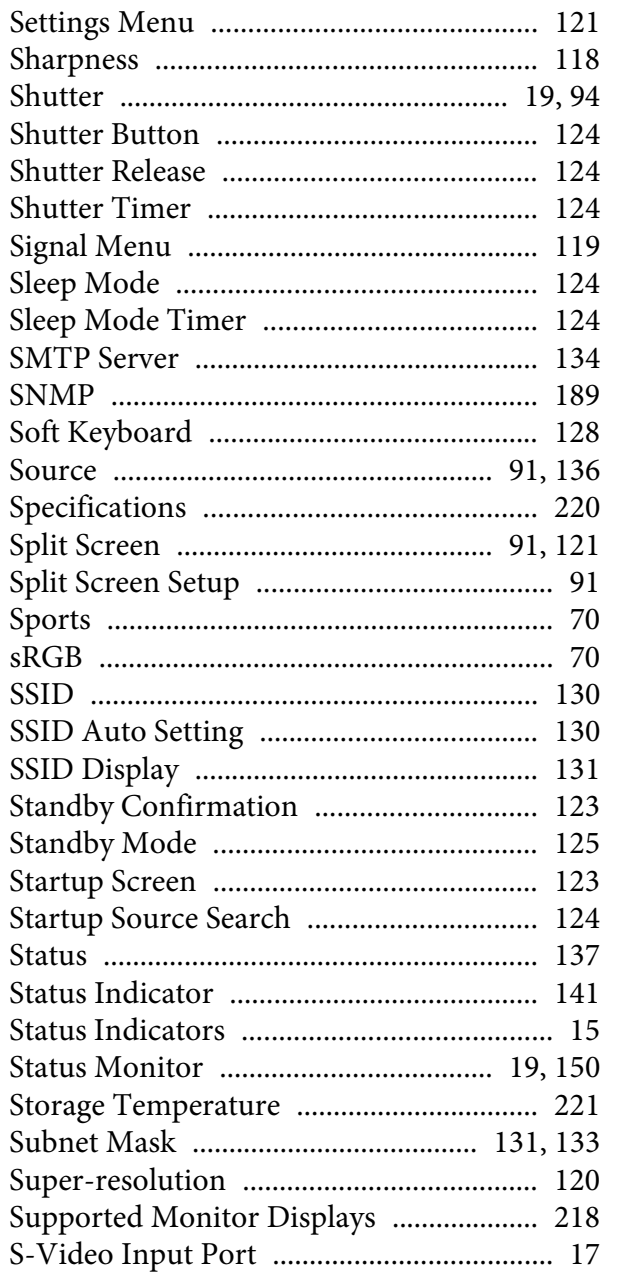

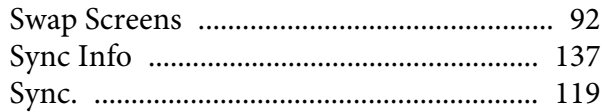

## $\boldsymbol{T}$

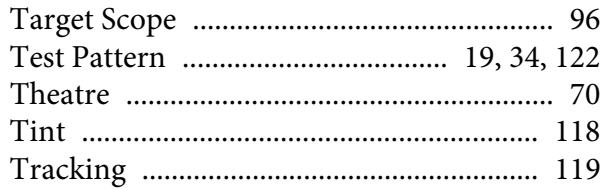

# $\boldsymbol{U}$

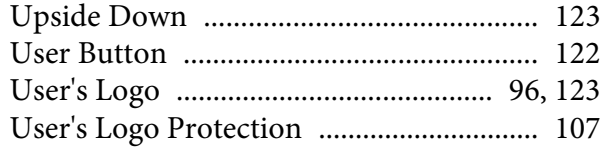

### $\boldsymbol{V}$

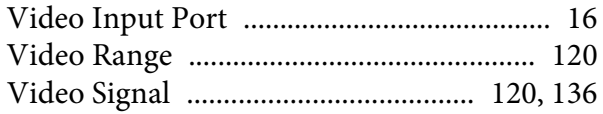

## $\boldsymbol{W}$

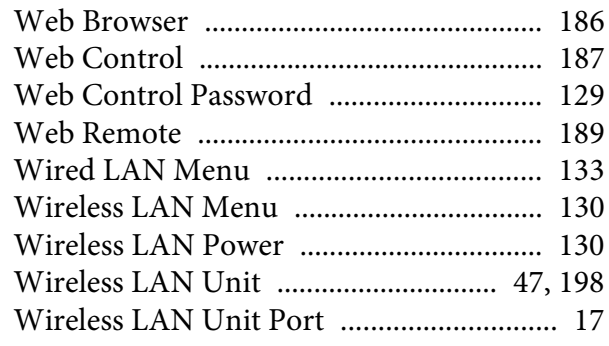

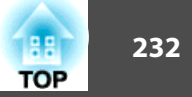

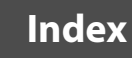

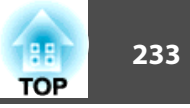

 $\mathbf{Z}$